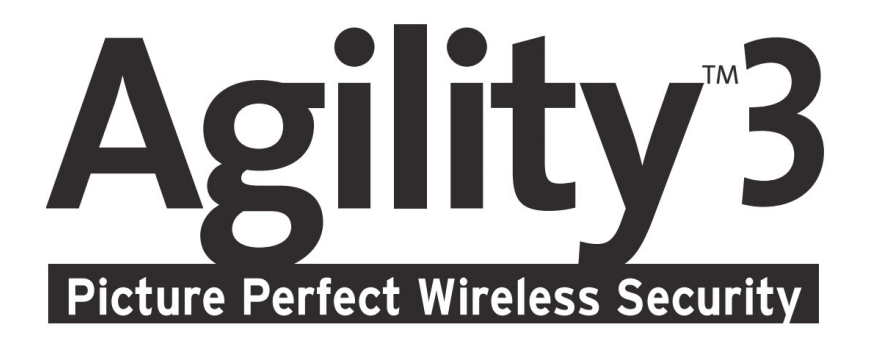

# **Manuel d'installation**

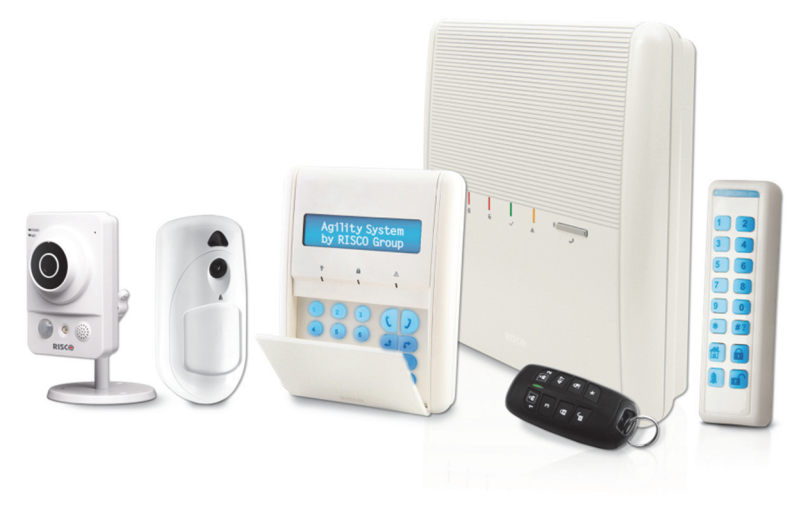

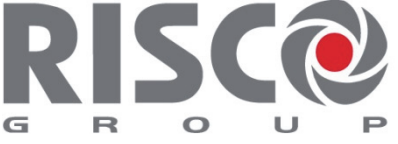

**Creating Security Solutions.** Care. riscogroup.com

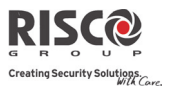

### Note importante

Ce guide est offert mais reste sujet aux conditions et restrictions suivantes:

- $\mathbf{C}$ Ce guide contient des informations propriétés de RISCO Group. Ces informations sont fournies dans le but d'assister de manière explicite et correcte les utilisateurs du système autorisés.
- $\mathbf{C}$ Aucune partie du contenu ne sera utilisée dans un but autre que celui autorisé, ne sera divulguée à un tiers ou une société, ou ne sera reproduite par un moyen quelconque, électroniquement ou mécaniquement, sans l'autorisation expresse et écrite de RISCO Group.
- **Q** Les informations contenues dans le dît document ne sont fournies qu'à titre d'illustrations et de références.
- **Q** Les données de ce document sont sujettes à changement sans notice préalable.
- $\odot$ Les marques, noms individuels et données utilisées dans les exemples cités dans ce document sont la propriété de leurs détenteurs respectifs.

#### Déclaration de conformité

Par la présente, RISCO Group déclare que la série Agility 3 des centrales et accessoires a été conçue conformément aux normes:

- $\mathbf{Q}$ EN50131-1, EN50131-3 Grade 2
- $\mathbf{C}$ EN50130-5 Environmental class II
- Q EN50131-6 Type A
- $\odot$ EN50136-1-1 and EN50136-2-1:

ATS5 for IP/GPRS; ATS2 for PSTN

Signaling Security: - Substitution Security S2, Information Security I3, pour plus

d'informations se reporter au chapitre 11.

- $\mathbf{C}$ UK: PD 6662:2010, BS 8243:2010 ACPO (Police)
- $\odot$ USA: FCC: Part 15B, FCC part 68
- $\bigcirc$ CANADA: CS-03, DC-01

#### Organisme de certification

CERTIFICATION AFNOR: 11 rue Francis de Pressensé 93571 LA PLAINE SAINT-DENIS Cedex, http://www.marque-nf.com CNPP Cert: BP 2265, 27950 ST MARCEL, http://www.cnpp.com Numéro de certificat: 1222000014

#### Rapport de Conformité RTTE

Par la présente, RISCO Group, déclare cet équipement est en conformité aux conditions essentielles et à d'autres dispositions appropriées de la directive 1999/5/EC. Vous pouvez trouver la copie complète de la déclaration de conformité à la directive 1999/5/EC sur notre site web, à l'adresse suivante : www.riscogroup.com

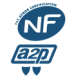

Ce produit répond aux exigences du référentiel de certification NF324-H58 pour la classification 2 boucliers, et de la RTC 50131-3.

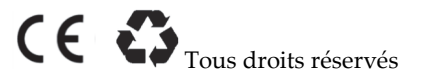

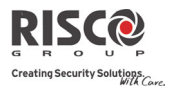

# **Table des matières**

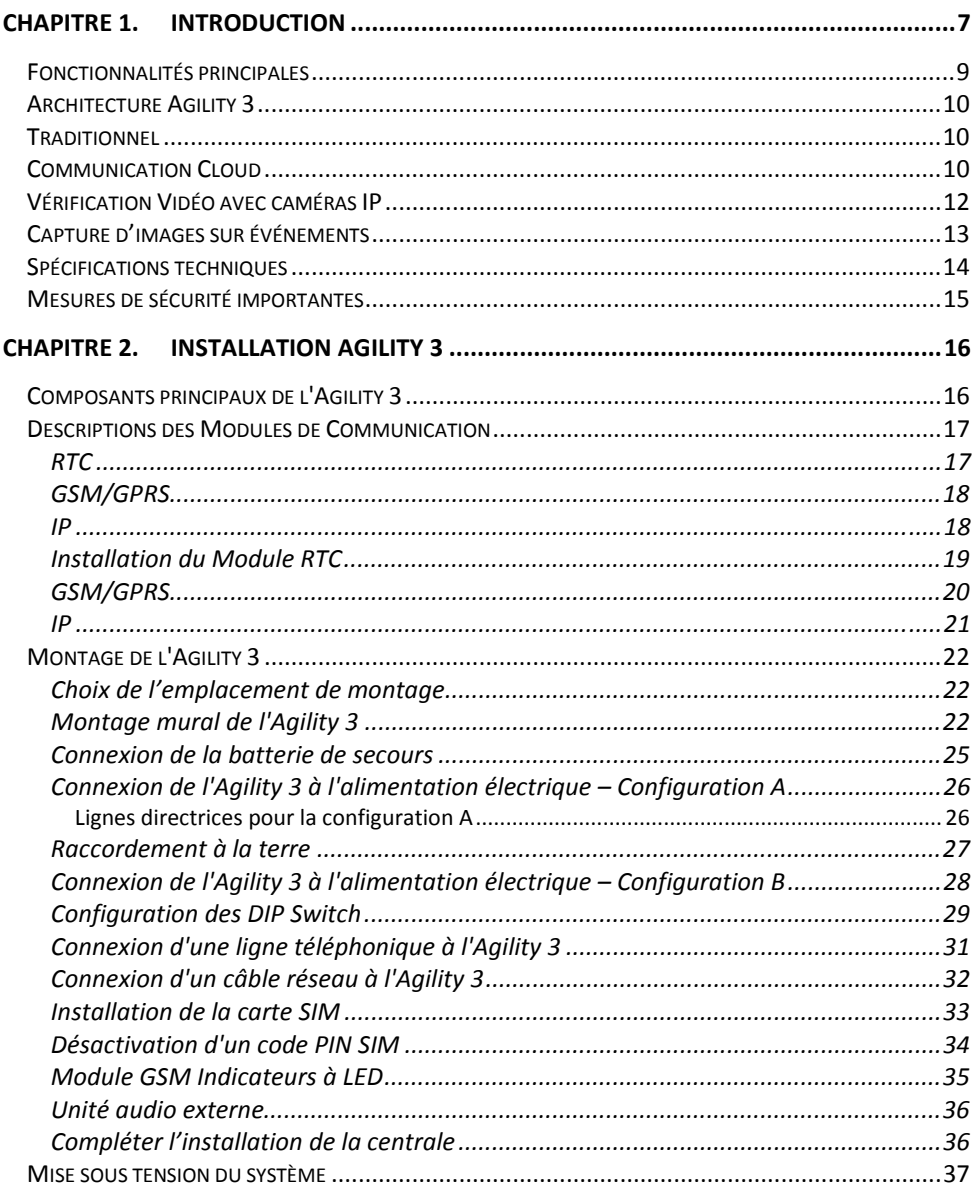

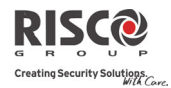

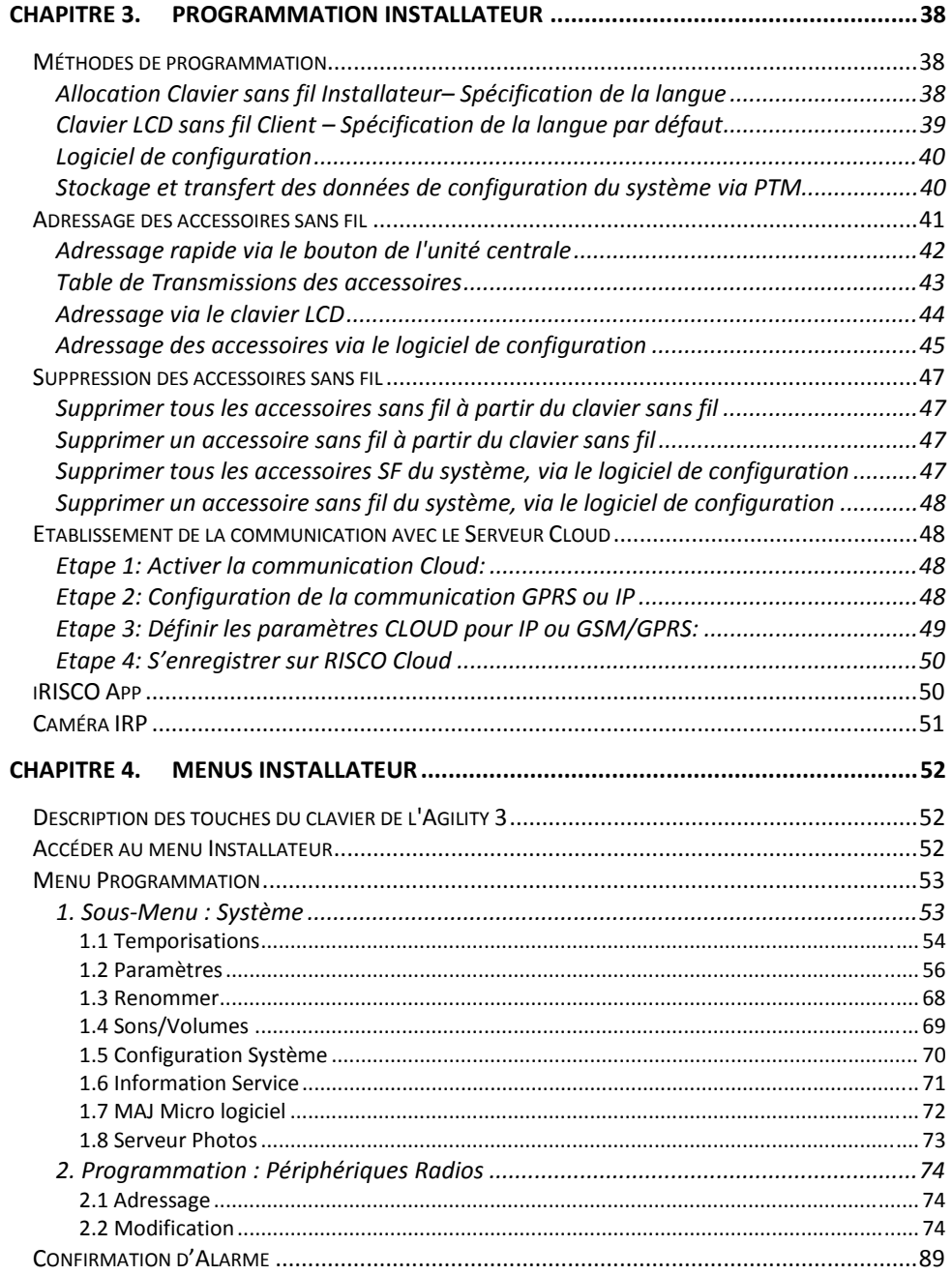

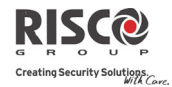

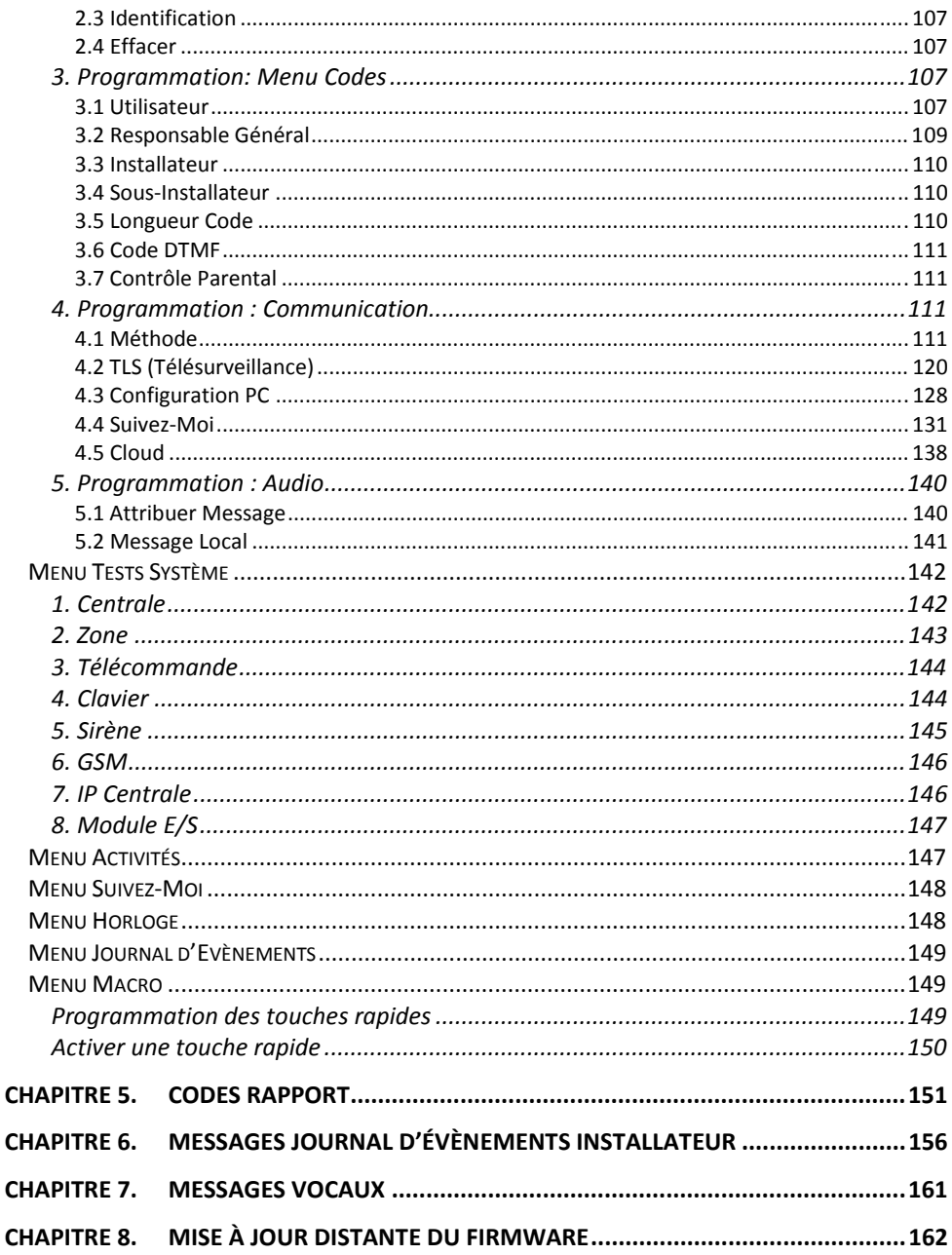

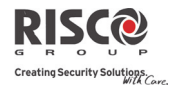

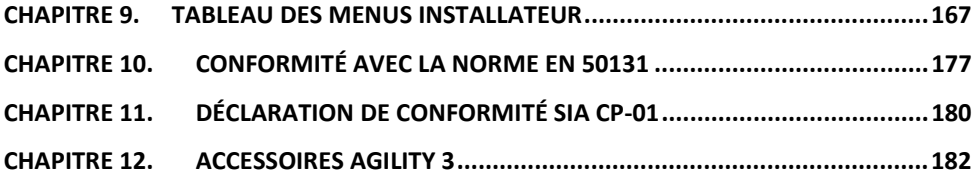

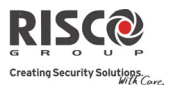

# Chapitre 1. Introduction

L'**Agility 3** de RISCO Group allie avec élégance la levée de doute visuelle et les applications Smartphone, tout en offrant une technologie avancée de sécurité et de sûreté sans fil. Les Centres de télésurveillance peuvent identifier les fausses alarmes, grâce à la levée de doute visuelle qui permet la confirmation immédiate d'une intrusion en cours. Cette fonctionnalité augmente la réactivité et l'efficacité des acteurs de la sécurité.

La connexion du système au serveur RISCO Cloud permet également aux utilisateurs via Smartphone et interface Web de contrôler et gérer leurs systèmes à distance, y compris la capacité d'armer et de désarmer le système et d'effectuer d'autres opérations de programmation et de maintenance.

Doté d'une installation simple et une gamme complète de périphériques, Agilité 3 est la solution sans fil idéale pour les installations de petits commerces et résidentielles.

# **Installation et Entretien du système Agility3**

Le système Agility 3 est destiné à être installés et maintenu par un installateur de système d'alarme (ou similaire professionnel, comme un électricien). Le système n'est pas destiné à être installé ou entretenu par l'utilisateur/client.

# **Avantages principaux:**

- $\mathbf{C}$ Module de communication principal/secours intégrable flexible
	- Module IP
	- Module GSM/GPRS
	- Module RTC rapide
- $\mathbf{\Omega}$ Clavier LCD sans fil bidirectionnel avec fonctionnalité de programmation complète
- Q Télécommande sans fil bidirectionnelle à 8 boutons avec protection par code, verrouillage, indication et demande d'état du système
- **Q** Communication vocale bidirectionnelle
- $\mathbf{O}$ Adressage facile des périphériques sans fil, sans clavier
- **2** Adressage à distance selon l'ID du périphérique
- Q Combinaison d'émetteurs mono et bidirectionnels sur un même système
- Q Mémoire flash pour une mise à jour du microprogramme facilitée
- Q Installation physique simple avec support mural
- **Q** Centrale séparée, qui peut être cachée pour une sécurité renforcée
- $\mathbf{C}$ Module de transfert de programmation (PTM) pour la sauvegarde de la programmation
- $\mathbf{C}$ Logique de menus simplifiée (seuls les menus des périphériques installés sont affichés et seuls les menus en accord avec le code d'autorisation sont visibles)
- $\mathbf{C}$ Guidage vocal complet par menu pour le fonctionnement du système à distance.

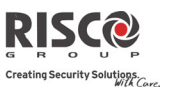

# **Fonctionnalités principales :**

- **Q** 32 zones sans fil
- $\mathbf{\Omega}$ 3 partitions
- $\mathbf{C}$ Jusqu'à 3 claviers sans fil bidirectionnels
- Jusqu'à 8 télécommandes codes tournants
- $\mathbf{\Omega}$ Module d'Entrée/Sortie :
	- Communication sans fil bidirectionnelle vers l'Agility 3
	- \* Transformateur local avec batteries de secours rechargeables
	- 4 zones câblées avec résistance EOL & 4 sorties (2 relais 3A et 2x500 mA)
	- \* Adaptateur X-10 inclus.
- $\mathbf{C}$ 32 codes utilisateurs+ Code Maitre
- $\mathbf{\Omega}$ Mémoire de 250 évènements
- Utilisation d'une batterie au plomb sans entretien de 6 V 3,2 Ah**.**
- $\mathbf{Q}$ 16 destinations de Suivez-Moi
- $\mathbf{C}$ Interphonie bidirectionnelle
- $\mathbf{\Omega}$ Support détecteurs rideau bidirectionnel sans fil
- $\mathbf{\Omega}$ Supports contact magnétiques porte/détecteurs avec obturateur
- $\mathbf{Q}$ Prend en charge la vérification vidéo des caméras IP
- **2** Support Capture événement suite à événement

Le schéma suivant donne un aperçu des capacités de l'Agility 3:

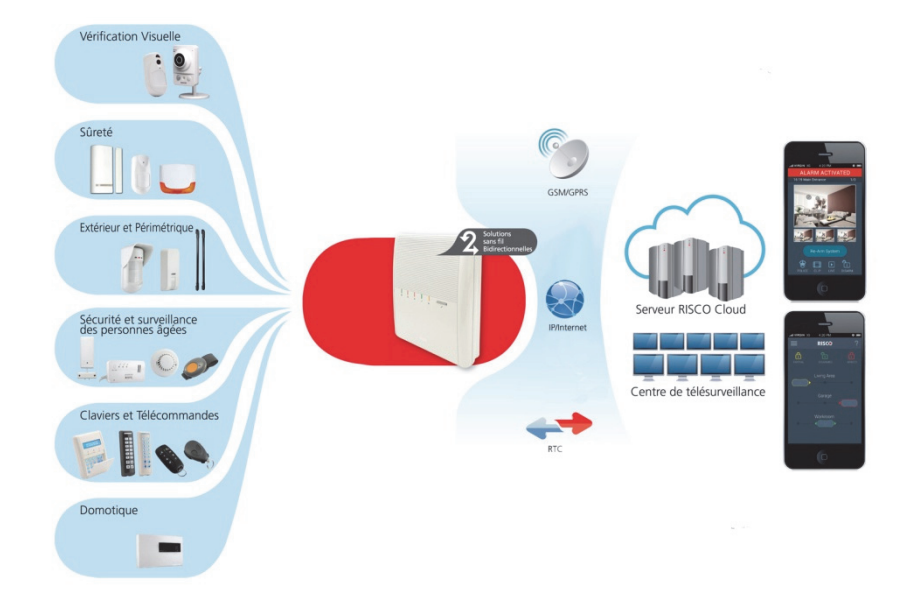

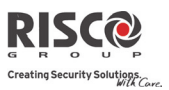

# Fonctionnalités principales

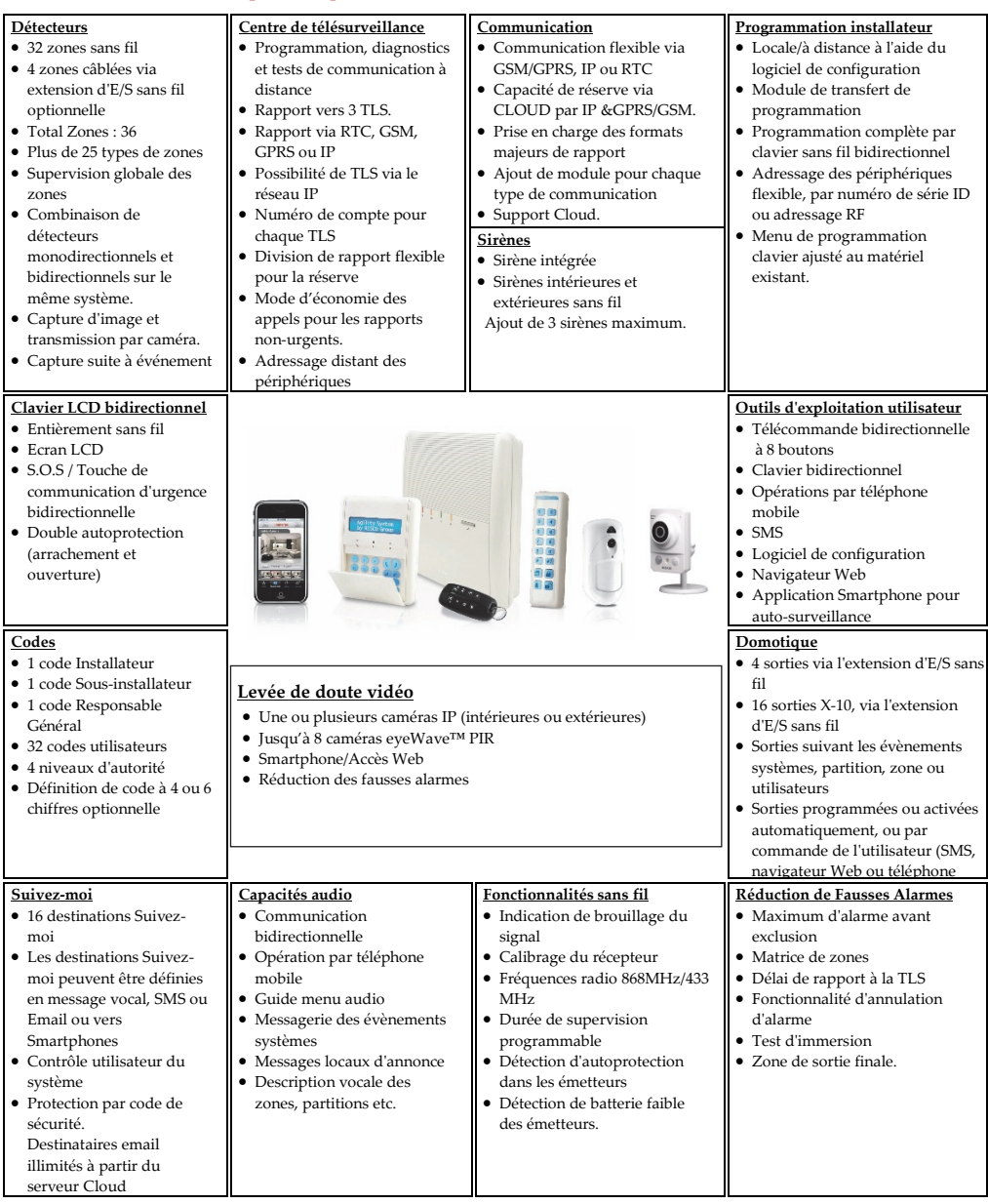

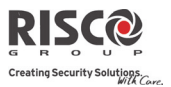

# Architecture Agility 3

# **Traditionnel**

La centrale Agility 3 peut communiquer des informations à des stations de surveillance ou aux propriétaires de l'installation (Suivez-Moi) à travers différents canaux de communication, en fonction du module de communication physique installée à l'intérieur de la centrale. La communication peut être établie par RTC, IP, ou GSM/GPRS. Toutes les méthodes peuvent être utilisées pour:

- $\mathbf{C}$ Rapports d'événements vers stations de télésurveillance
- **Q** Envoi automatique de notifications vers le propriétaire
- Q Programmation système et maintenance à distance
- $\mathbf{C}$ Contrôle distant par le propriétaire

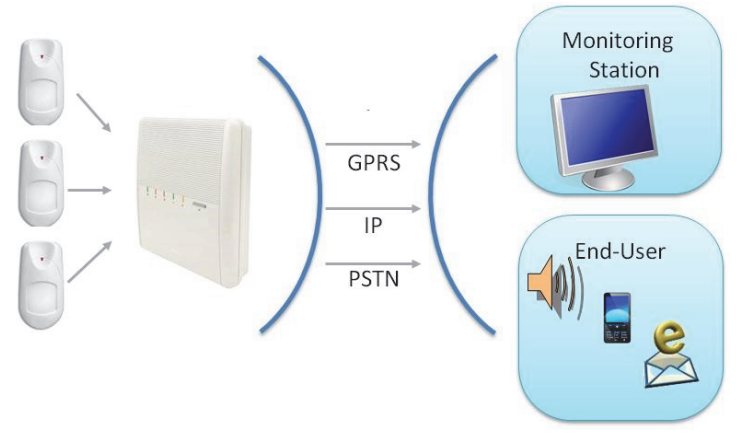

# Communication Cloud

L'Agility 3 peut être connectée en permanence à un serveur d'application dédié (RISCO CLOUD) en utilisant l'IP ou GPRS.

Le serveur Cloud gère toutes les communications entre l'Agility 3, les stations de surveillance et les utilisateurs Web en leur permettant le suivi et le contrôle via une interface Web.

La communication peut être définie en parallèle ou en secours:

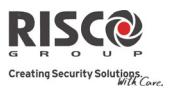

## **Communication Parallèle**:

Les rapports peuvent être envoyés en parallèle – vers le Cloud via IP ou GPRS et également à la station de télésurveillance/ particulier en suivez-moi via IP, GPRS, RTC, SMS ou voix- en fonction des types de module de communication installé dans la centrale. Si le Cloud ne répond pas, le système utilise les canaux de communication de secours, en fonction des modules installés. GPRS, IP ou RTC peuvent être désigné comme canal de communication de secours.

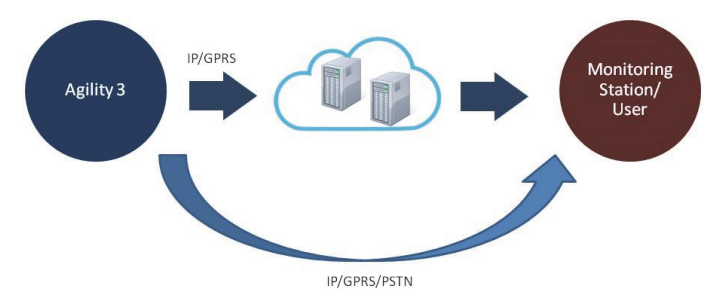

#### **Communication avec Secours**

En utilisant le Cloud comme voie de communication principale (rapports) vers la station de surveillance et les utilisateurs de smartphones/applications Web. Les modules GPRS ou IP peuvent être désignés comme canal principal de communication(CLOUD).

Si le Cloud ne répond pas, le système utilise les canaux de communication de sauvegarde, en fonction des modules installés. Les modules GPRS, IP ou RTC peuvent être désigné comme canal de communication de secours.

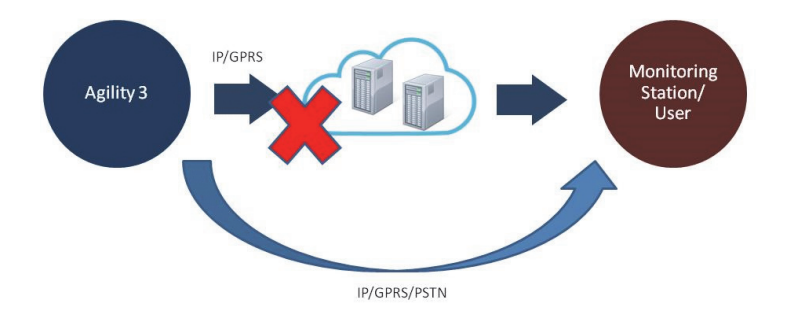

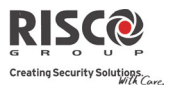

# Vérification Vidéo avec caméras IP

Agility 3 supporte la solution de vérification vidéo en direct révolutionnaire VuPoint Risco qui intègre de façon transparente un nombre illimité de caméras IP pour fournir un niveau de capacités de sécurité et de surveillance vidéo en direct sans précédent pour les stations de télésurveillance et les utilisateurs finaux.

Proposé sur RISCO Cloud, VuPoint permet l'acquisition d'un flux vidéo en direct à la demande sur toute caméra IP, qui peut être consulté directement en utilisant les applications smartphones ou Web IRISCO.

VuPoint peut être configuré de sorte que n'importe quel détecteur ou événement intrusion, sécurité ou panique, puisse déclencher la caméra IP.

A des fins de vérification, les utilisateurs peuvent surveiller les événements d'intrusion en utilisant les captures d'images et la vidéo en direct et les stations de surveillance peuvent identifier les fausses alarmes coûteuses pour une meilleure efficacité.

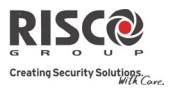

# Capture d'images sur événements

L'Agility 3 supporte également la fonctionnalité avancée des caméras IRP permettant de "suivre" (capture et envoyer des images) sur activations d'événements - autres que ceux de la caméra IRP elle-même - se produisant dans les partitions du IRP. Associé avec la vérification vidéo, cela permet d'exploiter toutes les capacités de vérification visuelle de votre système.

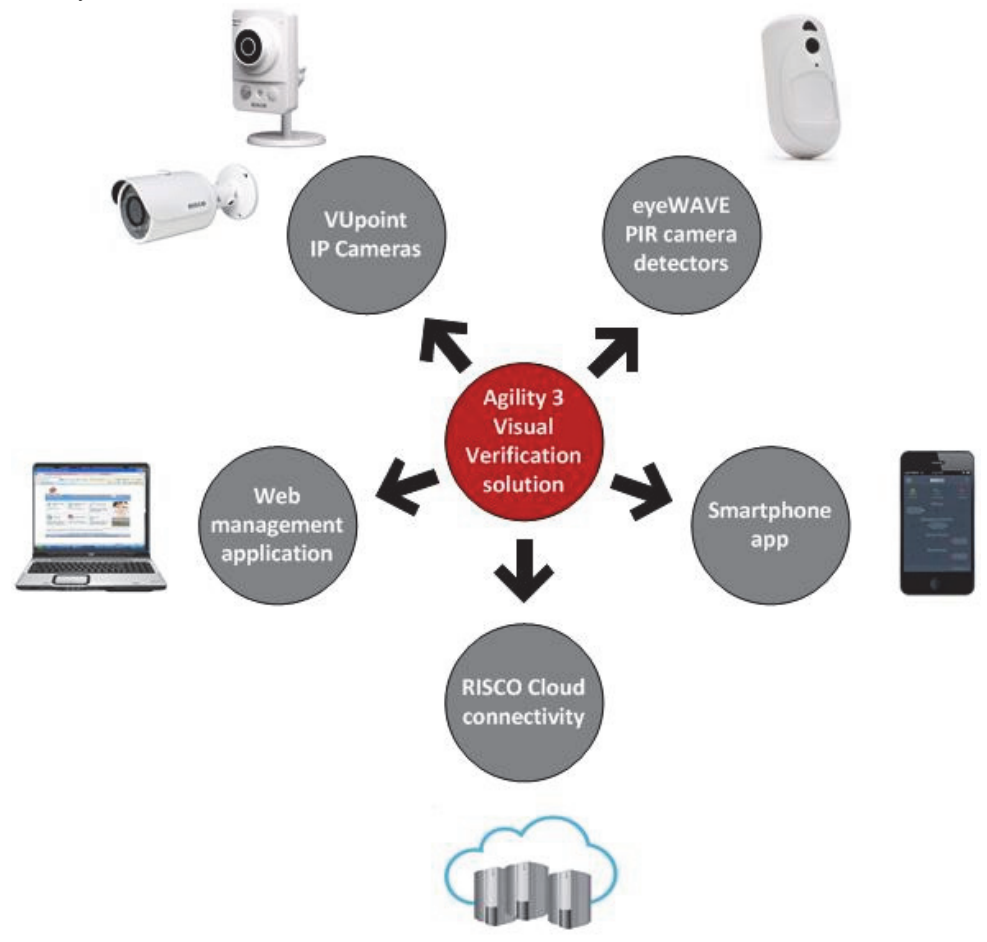

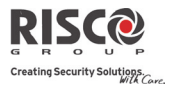

# Spécifications techniques

Les spécifications techniques suivantes sont applicables à l'Agility 3:

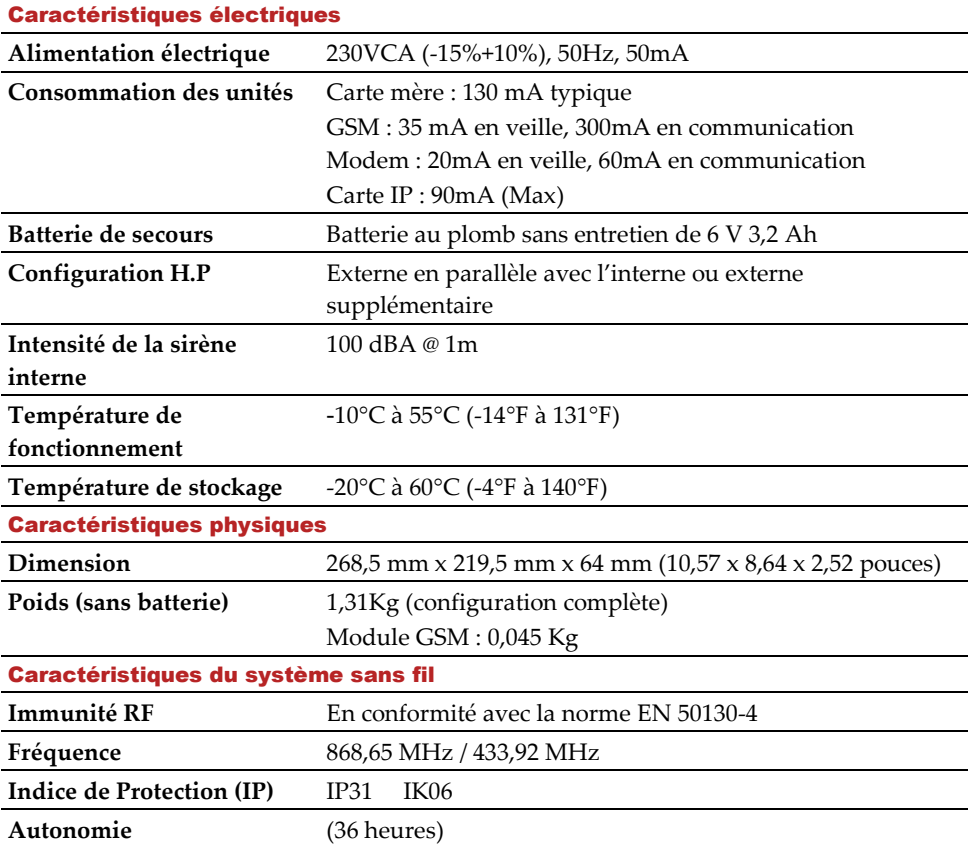

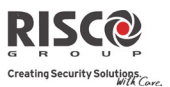

# Mesures de sécurité importantes

**ATTENTION:** L'installation ou l'utilisation de ce produit en non-conformité avec l'usage prévu tel que défini par le fournisseur et comme décrit dans les manuels d'installation peut entraîner des dommages, des blessures ou la mort.

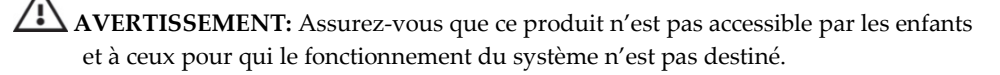

**AVERTISSEMENT:** Le client ne devra jamais tenter de réparer le système d'alarme de sécurité sans fil ou un de ses composants, et ne devra pas essayez d'ouvrir le boîtier de la centrale, car cela pourrait entraîner des dommages, des blessures ou la mort – Le client devra toujours contacter son installateur/fournisseur pour la maintenance**.**

**AVERTISSEMENT:** Cette centrale doit être connectée à une prise murale facilement accessible, de façon à pouvoir peut être débranchée immédiatement en cas de dysfonctionnement ou de danger. Si la centrale reliée en permanence à une source d'alimentation électrique, la connexion doit comprendre un dispositif de déconnexion facile d'accès, tel qu'un disjoncteur.

**AVERTISSEMENT: Le** contact avec du 230 VAC peut entraîner la mort. Si la centrale est ouverte alors qu'elle est connecté à l'alimentation électrique, être extrêmement prudent de ne pas manipuler le module d'alimentation ou tout autre matériel qui est connecté au 230 VAC**.**

**AVERTISSEMENT:** Un risque d'explosion existe si la batterie est remplacée par un type incorrect.

**ATTENTION:** Le traitement des batteries usagées devra être fait conformément à la loi et aux règlements applicables.

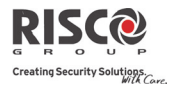

# Chapitre 2. Installation Agility 3

# Composants principaux de l'Agility 3

L'illustration ci-dessous montre les composants internes (lorsque le support de montage est dissocié du panneau arrière de la centrale).

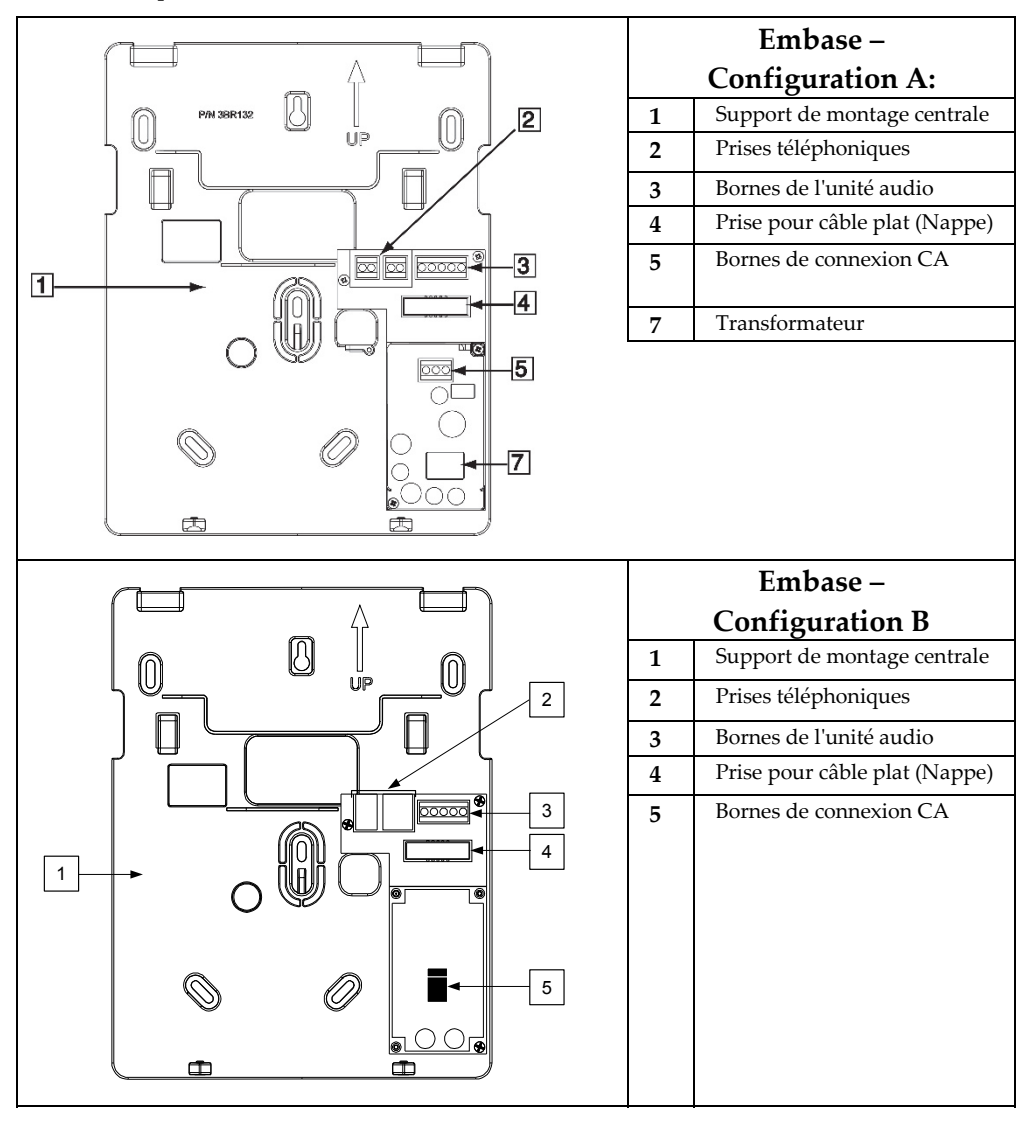

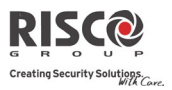

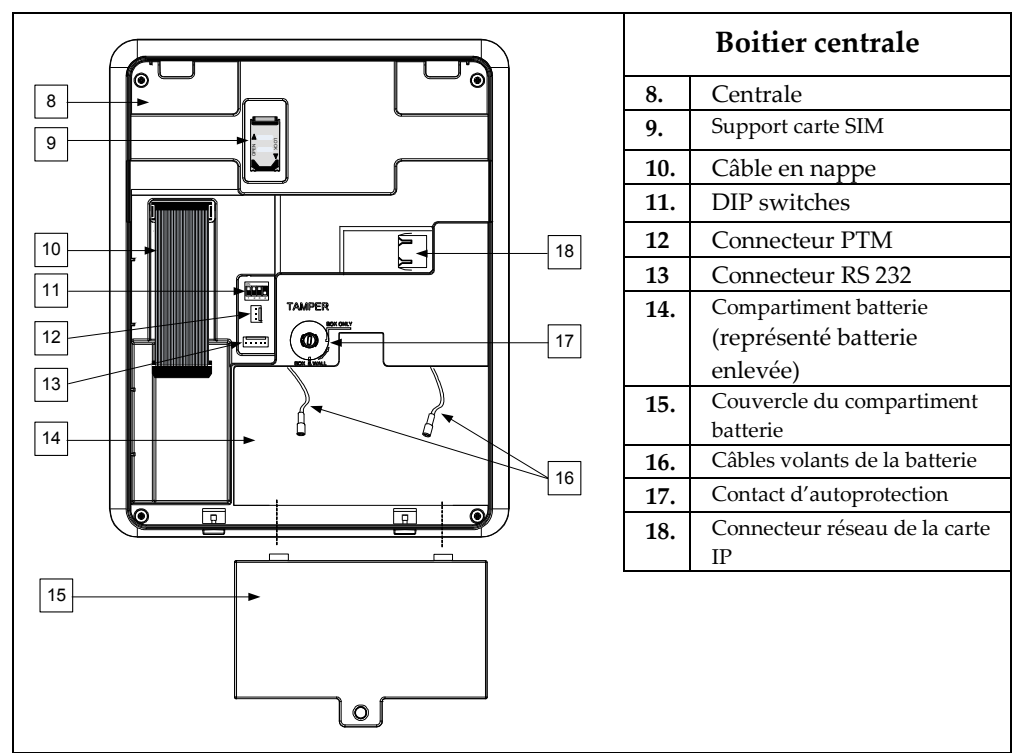

# Descriptions des Modules de Communication

#### **RTC**

Le modem RTC de l'Agility 3 est une carte modem optionnelle facile à ajouter apportant une connexion RTC à bas cout, elle peut être utilisée en tant que canal de communication principal ou comme canal de secours d'une connexion Cloud, GSM/GPRS ou IP. Le modem permet à la centrale de communiquer avec une station de télésurveillance (CTS) en utilisant des protocoles de communications standards (SIA, Contact ID).

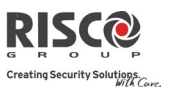

#### GSM/GPRS

Le module GSM/GPRS de L'Agility 3 est un outil facile à ajouter sous forme d'un module additionnel permettant au système de communiquer sur les réseaux 2G pour la transmission, le contrôle et la programmation. Il peut être utilisé en tant que canal de communication principal ou en secours d'une communication IP ou RTC. En utilisant la connexion GPRS, le système Agility 3 peut être connecté en permanence au Cloud RISCO permettant la levée de doute visuelle et le contrôle en utilisant l'application Smartphone et l'interface WEB. Les utilisateurs Cloud pourront recevoir des notifications en temps réel ou des notifications par e-mail.

Sans connectivité Cloud, les utilisateurs peuvent en outre contrôler leur système en utilisant les commandes DTMF ou SMS, et peuvent également être configuré pour recevoir des notifications d'événements par SMS, messages vocaux et e-mail (en parallèle aux notifications Cloud), selon la configuration du système. La transmission des événements aux stations de surveillance se fera via GPRS, vocal ou SMS (utilisant IP receiver RISCO). Les événements peuvent être transmis dans les protocoles de télésurveillance SIA, SIA IP et Contact ID. Le module GSM/GPRS prend également en charge la communication vocale bidirectionnelle entre les utilisateurs et la station de surveillance, qui peut être bénéfique aux personnes âgées, en particulier en cas d'urgence.

#### IP

Le module IP de L'Agility 3 est un outil facile à ajouter sous forme d'un module additionnel permettant au système de communiquer sur un réseau TCP/IP pour la transmission, le contrôle et la programmation. Il peut être utilisé en tant que canal de communication principal ou en secours d'une communication GSM/GPRS ou RTC. En utilisant le module IP, le système Agility 3 peut être connecté en permanence au Cloud RISCO apportant à l'utilisateur des applications Smartphones RISCO intelligentes permettant de recevoir en temps réel les apparitions et disparitions d'événements. Le module IP emploie des protocoles de communication standard (SIA, Contact ID) pour envoyer des alertes aux stations de télésurveillance équipées d'IP Receiver RISCO. En outre, l'Agility 3 peut envoyer des événements en protocole SIA-IP sur TCP/IP aux stations de télésurveillance équipées de récepteurs IP standard.

Le module IP permet la programmation à distance de la centrale à l'aide du logiciel de configuration sur une ligne IP.

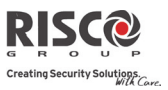

# Installation du Module RTC

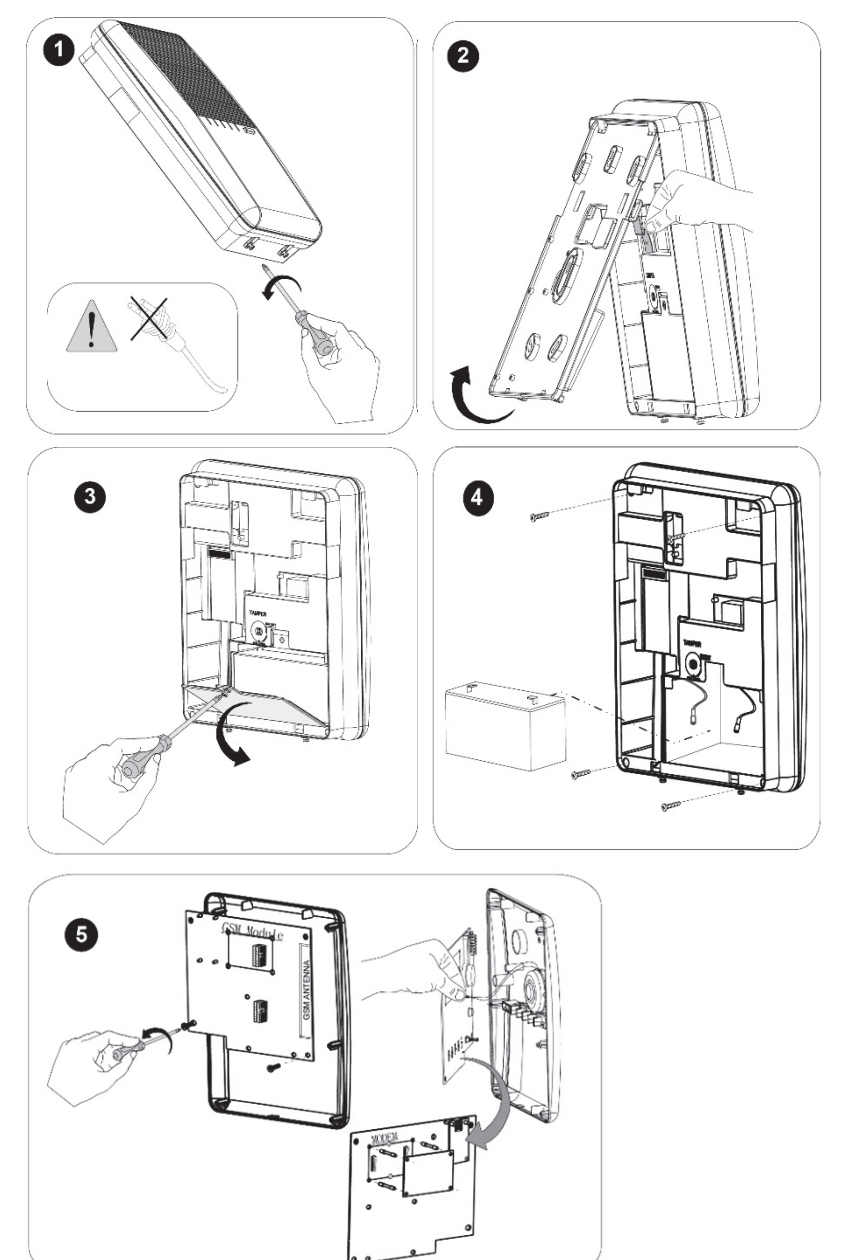

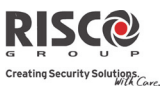

# GSM/GPRS

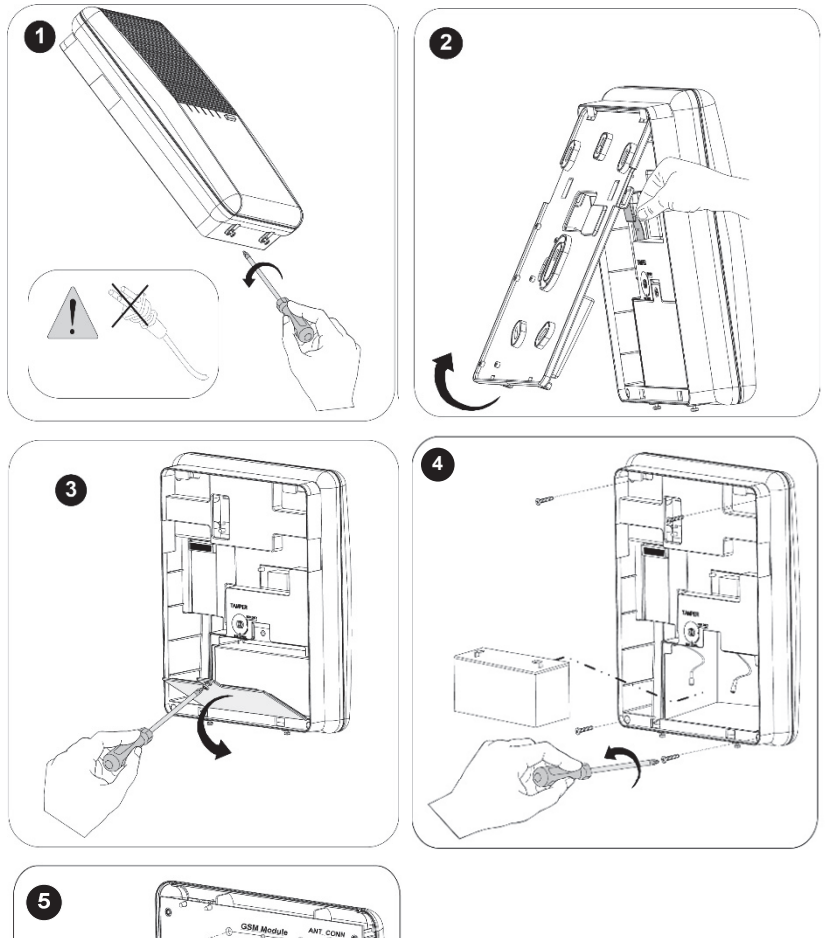

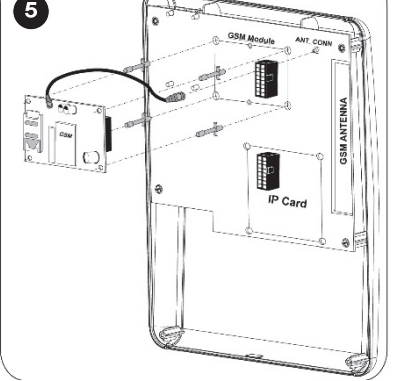

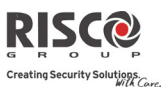

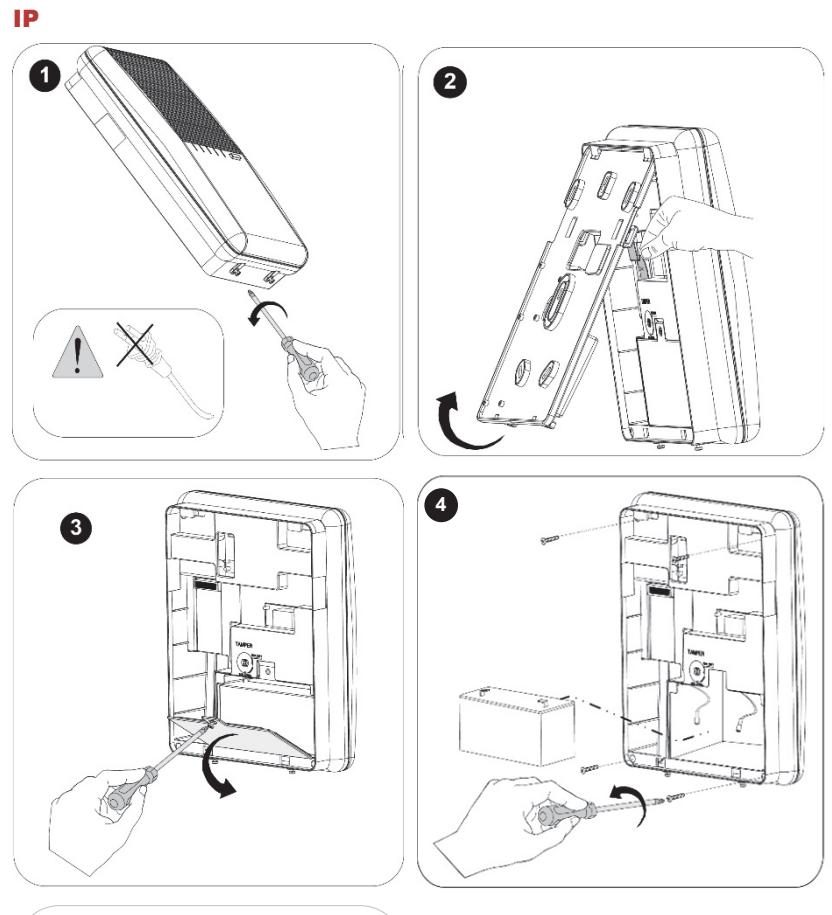

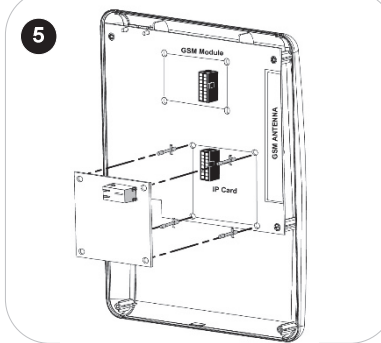

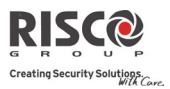

# Montage de l'Agility 3

**IMPORTANT:** Seuls les installateurs de systèmes d'alarme ou professionnels similaires (tels que les électriciens) doivent installer et entretenir le système Agility 3.

#### Choix de l'emplacement de montage

Avant de monter la centrale, étudier les lieux avec soin afin de choisir le meilleur emplacement. L'emplacement de montage doit être:

- Q Placé de manière à ce que le système soit au milieu des émetteurs
- $\mathbf{C}$ Dans une zone protégée, non visible de l'extérieur des locaux protégés
- $\mathbf{C}$ Monté un minimum de 1.2 à 1.5 mètres du sol, afin d'obtenir une communication supervisée optimale avec les périphériques
- **Q** Non accessible par les petits enfants
- Q Dans le voisinage d'une source d'alimentation AC
- Q A proximité d'un raccordement téléphonique ou IP
- Q A un emplacement avec un bon niveau de réception GSM
- <u>ල</u> A un endroit où une condition d'alarme est audible en cas d'armement partiel
- $\mathbf{C}$ Aussi loin que possible des sources d'interférence telles que:
	- Les appareils de chauffage
	- Les nuisances électriques provenant par exemple d'ordinateurs, téléviseurs...
	- Les grands objets métalliques qui réduiront la réception de l'antenne.

#### Montage mural de l'Agility 3

**L'Agility** 3 est composée de deux sous-ensembles:

- $\mathbf{C}$ D'un support de Montage
- <u>ල</u> D'une unité centrale qui comprend également:
	- Un panneau frontal (non dissocié en installation régulière)
	- Un panneau arrière.

Le support se monte au mur en utilisant le matériel de fixation adéquat, comme décrit cidessous :

#### **Pour fixer l'Agility 3 au mur, vous devez :**

- 1. Séparer le support de fixation comme suit :
- 2. Libérez le support de fixation et les vis imperdables de verrouillage (1, Figure 1) se trouvant au bas de l'unité, en tournant les vis dans le sens inverse des aiguilles d'une montre.

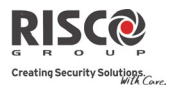

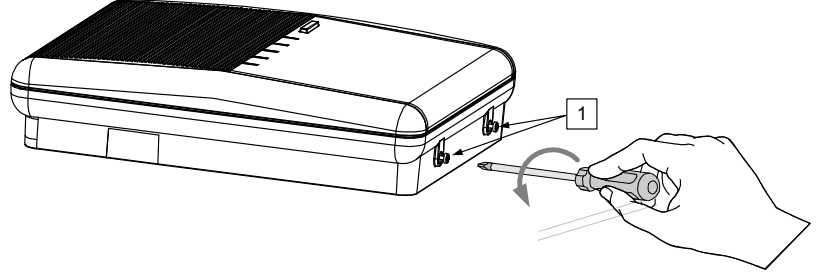

*Figure 1 : Vis du support de fixation*

- 3. Tirez avec précaution le support de fixation à un angle de 45° et faites-le glisser vers le bas pour le libérer (2, Figure 3) de ses attaches de verrouillage (1, Figure 3) en haut de l'unité.
- **Note** : Ne tentez pas de former un angle supérieur à 45° en ouvrant le support de fixation afin de ne pas briser les deux principales attaches de verrouillage et de ne pas déchirer le câble plat (nappe) reliant l'unité d'alimentation électrique au panneau frontal (PCB).
- 4. Déconnectez le câble plat (Figure 2 *: Retrait du support de fixation*
- 5. , détail 3) de l'unité d'alimentation, mais laissez-le branché à la centrale.

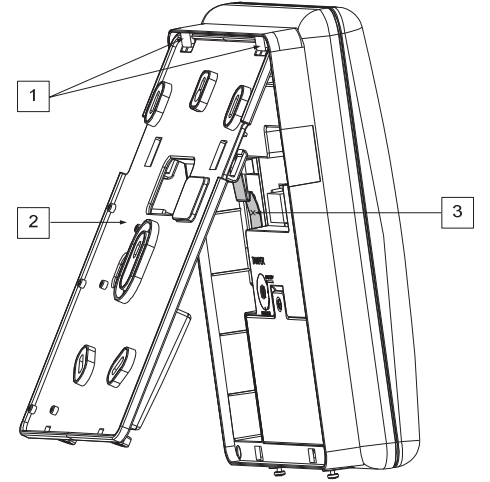

*Figure 2 : Retrait du support de fixation*

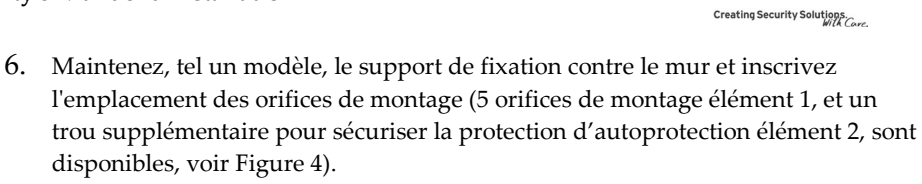

- 7. Percez les trous marqués dans le mur et placez les chevilles dans les trous obtenus. Utilisez les 5 vis Philips à tête cylindrique large fournies pour fixer le support de montage au mur (ST4.2 mm x 32 mm DIN 7981).
- 8. Suivant l'emplacement des câbles muraux, faites passer et insérez les fils et câbles via les ouvertures (3) (y compris le câble CA et le câble du téléphone), voir Figure 3.
- 9. Si nécessaire, retirez les obturateurs pour câbles (5) pour permettre le passage du câble.
- 10. Ancrez les câbles avec les crochets dédiés (4).

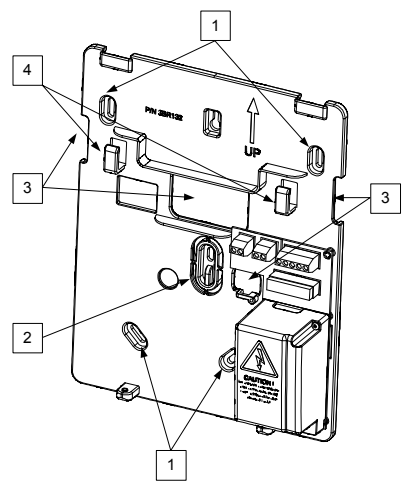

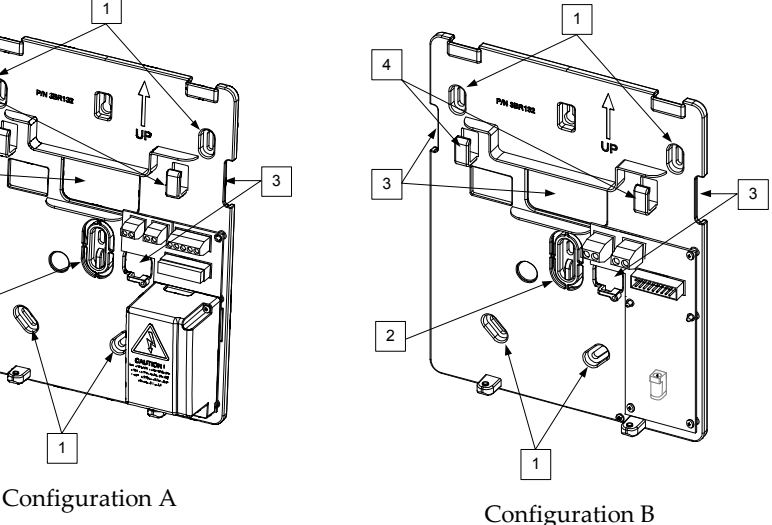

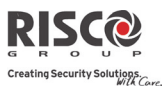

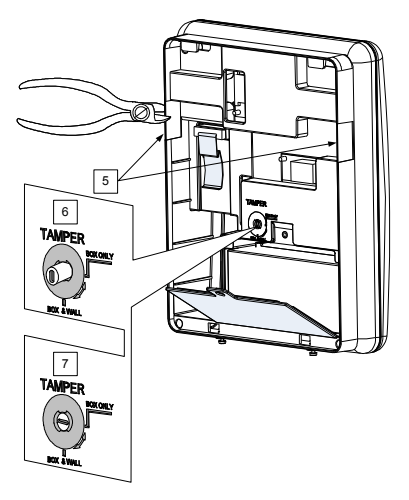

*Figure 3 : Installation murale*

- 11. Réglez le contact d'autoprotection en utilisant un tournevis plat pour obtenir ainsi le réglage souhaité.
	- a. Configuration boîtier et mur, (voir 6, Figure 3) Activation du contact d'autoprotection à l'ouverture de l'Agility 3 ou en cas d'arrachement de l'Agility 3 du mur.
	- b. Configuration boîtier seul (voir 7, Figure 3) Activation du contact d'autoprotection à l'ouverture de l'Agility 3.

#### Connexion de la batterie de secours

L'**Agility** 3 possède une batterie de secours au plomb sans entretien rechargeable de 6V, 3,2Ah, utilisée lorsque le système d'alimentation principal est défectueux.

**AVERTISSEMENT:** Un risque d'explosion existe si la batterie est remplacée par un type incorrect.

**ATTENTION:** Installez la polarité correctement.

**ATTENTION**: Jetez les batteries usagées conformément à la loi et aux règlements applicables

#### **Mise en place de la batterie de secours:**

1. Dévissez la vis du couvercle du compartiment de la batterie (voir 3, Figure 4) situé sur le haut du couvercle, en la tournant dans le sens inverse des aiguilles d'une montre, puis retirez le couvercle de la batterie.

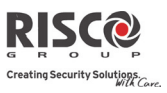

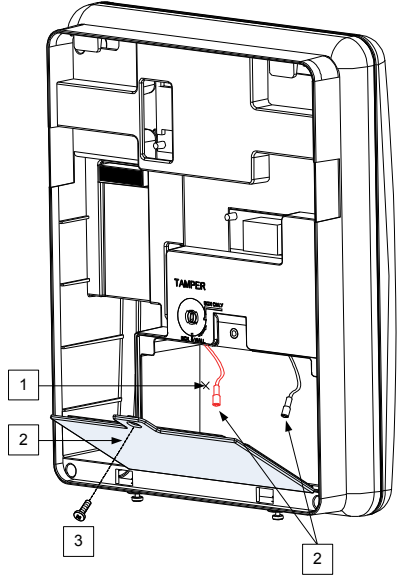

*Figure 1 : Compartiment de la batterie*

- 2. Insérez la batterie à sa place et connectez les câbles volants à la batterie en respectant la polarité (+ rouge) (- noir).
- 3. Remettez le couvercle (après avoir placé la batterie) et revissez les vis de verrouillage.

**Note :** la batterie rechargeable de l'Agility 3 devra être chargée pendant au moins 24 heures.

# Connexion de l'Agility 3 à l'alimentation électrique – Configuration A

Dans cette configuration la centrale Agility 3 est constamment connectée au réseau électrique. La connexion sera effectuée en accord avec les régulations locales du pays. L'Agilité 3 est alimentée par une source approuvé de 230 VAC.

#### Lignes directrices pour la configuration A

- Connecter les conducteurs phase et neutre et mise à la terre via un câble d'alimentation à 3 fils 18AWG (câble PVC flexible d'un diamètre minimum de 14 mm conforme à la norme IEC60227). Le câble, entouré d'une gaine plastique protectrice, sera connecté à la centrale Agility 3 (diamètre – 16 mm minimum).
- Un disjoncteur bipolaire 16A ainsi qu'une sécurité contre les fuites à la terre seront utilisés pour déconnecter l'arrivée et seront fournis dans le cadre de l'installation de l'immeuble.

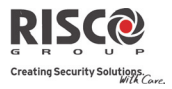

#### **Pour connecter le câble d'alimentation sur la centrale:**

#### **Remarque: Le câble d'alimentation n'est pas fourni avec le système Agility 3**

- 1. Retirez le couvercle de l'unité d'alimentation électrique.
- 2. Connectez le câble d'alimentation (approuvé sécurisé, SVT, 18AWG, 0,75mm2) à la borne d'alimentation située sur l'unité d'alimentation électrique.

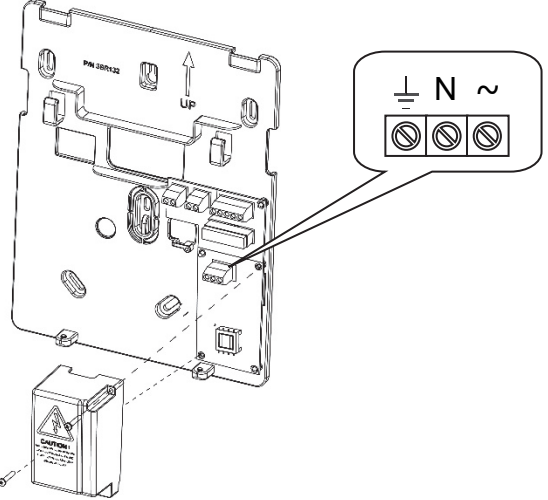

*Figure 5A : Raccordement des câbles d'alimentation CA*

# 3. **A ce stade, NE CONNECTEZ PAS le câble à l'alimentation électrique**.

4. Assurer une terre correcte (voir *Raccordement à la terre*, paragraphe suivant).

#### Raccordement à la terre

**IMPORTANT:** Cet appareil doit être connecté à la terre de protection de l'installation électrique du bâtiment. Utilisez un conducteur jaune/vert 18 AWG min pour cette connexion.

Une bonne connexion à la terre offre une certaine forme de protection contre la foudre et les dommages induits à n'importe quel élément électronique, suite à un dérangement permanent ou général. Une mise à la terre idéale est constituée d'un piquet de cuivre d'au moins 2m20 placé à une certaine profondeur dans le sol. Du matériel adapté doit être utilisé pour raccorder l'extrémité du piquet et le câble de terre. Pour plus de précision et de sécurité faite appel à un électricien professionnel pour réaliser une connexion de terre adaptée.

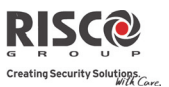

Eventuellement vous pouvez utiliser une mise à la terre existante dans le bâtiment si celleci se trouve à proximité de l'Agility 3. Utilisez un câble de 1,6 mm (14 gauge) (ou plus épais) avec noyau plein pour cette liaison. Assurez-vous que ce câble sera aussi court que possible et ne le placez pas dans un tube, n'enroulez pas le surplus de câble, ne courbez pas le câble. S'il est nécessaire de plier le câble, n'effectuez aucune courbure, dont le rayon serait inférieur à 20,32 cm à partir du point où commence la courbe. **Faites appel à un professionnel reconnu si vous n'êtes pas familiarisé avec l'utilisation d'une connexion à la terre**.

# **Raccordement à la terre de l'Agility 3:**

Pour protéger efficacement les composants de ce produit contre la foudre, connectez le terminal de terre de l'Agility 3 à une connexion à la terre.

**Note** : le raccordement à la terre doit être exécuté selon la Réglementation Générale sur les Installations Electriques (A.R.E.I.).

# Connexion de l'Agility 3 à l'alimentation électrique – Configuration B

Dans cette configuration l'Agility 3 est alimentée par un transformateur 9VCC/1.0A.

- 1. Connecter le connecteur Jack du transformateur à l'alimentation située sur la carte d'alimentation (1, Figure 5B).
- 2. Faites passer le câble par l'encoche et l'ouverture sur le support.
- 3. **NE PAS connecter le connecteur 230VCA du transformateur à l'alimentation électrique 230VCA à ce stade**.

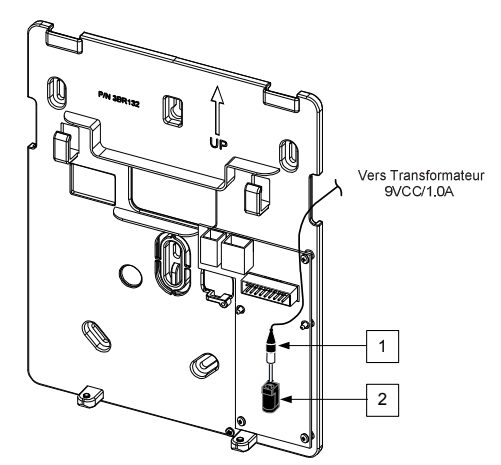

*Figure 5B: Connexion du câble d'alimentation continue (CC)* 

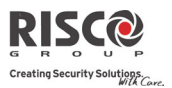

# Configuration des DIP Switch

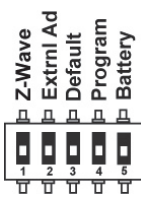

**IMPORTANT**: Sur une Agility 3, les commutateurs DIP 1-4 des versions précédentes ont été transférés respectivement en 2-5, le commutateur DIP 1 sera réservé pour une utilisation future.

- **DIP Switch 1:** (*utilisation future*)
- **DIP switch 2 (E-A)** : Audio externe : utilisé pour définir si l'audio de l'Agility 3proviendra de l'unité centrale ou d'une unité audio externe. Lorsque l'unité externe est connectée à l'Agility 3, la voix ne sera audible que par le biais de l'unité audio externe.

**ON** : l'unité audio externe est connectée à l'Agility 3 **OFF** (défaut) : l'unité audio externe n'est pas connectée à l'Agility 3.

**DIP switch 3 (DFLT)** : cavalier par défaut : utilisé pour exécuter les opérations suivantes:

1. Pour repasser les codes de l'installateur, du sous-installateur et du responsable général sur leurs valeurs par défaut. Réglez le commutateur DIP sur **ON**, retirer les prises de courant, puis reconnectez-les.

**Remarque** : La longueur du code reste inchangée.

**AVERTISSEMENT:** Lors de l'exécution de cette procédure, la centrale est ouverte, donc être extrêmement prudent et ne pas manipuler le module d'alimentation, ou tout autre élément connecté au 230 VAC. Un contact avec du 230 VAC peut entraîner la mort.

2. Pour enregistrer les données provenant ou à destination d'un périphérique PTM.

- **ON** : pour transférer les données du PTM à la centrale.
- **ON** : pour transférer les données du PTM à la centrale.

**DIP switch 4 (PRGM)** : permet d'autoriser les mises à jour logicielles locales de l'Agility 3

**ON** : les mises à jour logicielles de l'Agility 3 peuvent être chargées **OFF** (défaut) : les mises à jour logicielles de l'Agility 3 ne peuvent être chargées.

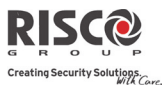

**DIP switch 5 (BAT)** : définit les paramètres de l'option de protection contre les décharges de batterie

**ON** : la protection contre les décharges batterie est désactivée : les batteries de secours peuvent être totalement déchargées en cas d'interruption continue de la tension secteur. Par conséquent, de nouvelles batteries seront nécessaires.

**Note** : Dans cette position, l'Agility 3 démarrera à partir des batteries de secours selon que la tension secteur est oui ou non raccordée.

**OFF** (défaut) : la protection contre les décharges de batterie est activée : s'il se produit une coupure continue de la tension secteur, l'Agility 3 interrompra automatiquement les batteries de secours dès que la tension batterie sera descendue à 5,8 VCC. Par cette méthode, on évite la "décharge profonde" des batteries qui pourraient les endommager

**Note** : Dans cette position, L'Agility 3 ne démarrera pas sur les batteries de secours. Une tension secteur doit d'abord être raccordée.

**Remarque:** Si la tension de la batterie descend en dessous de 5,8 V ou n'est pas connectée, son menu de lecture au clavier sera "0.0"

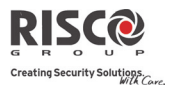

# Connexion d'une ligne téléphonique à l'Agility 3

Si votre Agility 3 est équipée d'un module RTC, vous devrez connecter la ligne téléphonique entrante afin d'activer les communications par le biais du RTC.

- 1. Connectez la ligne téléphonique entrante au connecteur LINE.
- 2. Connectez chaque téléphone au connecteur SET.
	- **Note:** Pour garantir une prise de ligne et être conforme à la norme FCC, section 68, l'équipement devra être connecté directement aux lignes de la compagnie de téléphone ("CO"). Le port sera relié aux lignes CO, sans qu'aucun autre téléphone ou équipement télécom soit installé entre-elle. Tout autre équipement télécom ne sera connecté qu'après la centrale d'alarme (en série).

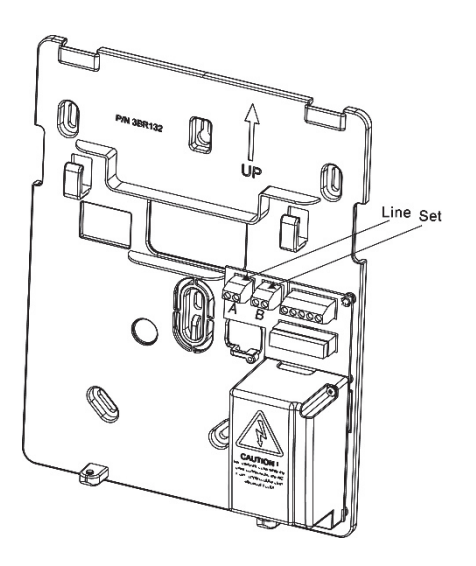

*Figure 2 : Connecteurs de ligne téléphonique*

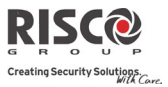

# Connexion d'un câble réseau à l'Agility 3

Si votre Agility 3 est équipée d'une carte IP, vous aurez à connecter le câble réseau d'entrée afin d'activer la communication IP.

- 1. Séparez l'Agility 3 du support de fixation.
- 2. Selon l'emplacement du câble réseau, dirigez et insérez le câble dans les ouvertures (voir Figure 3).
- 3. Connectez le câble réseau d'entrée au connecteur.

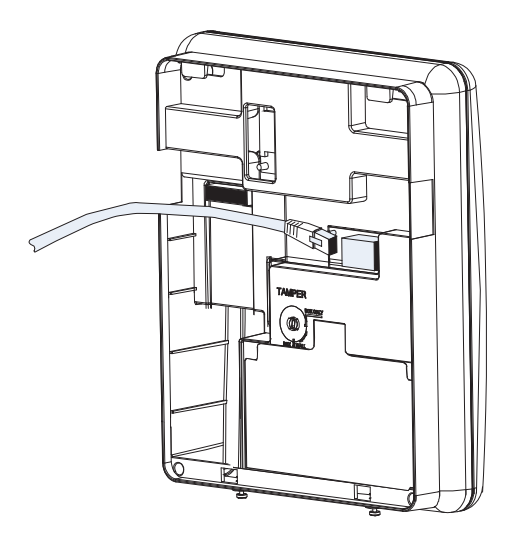

*Figure 7 : Connexion d'un câble réseau à l'Agility 3* 

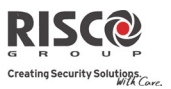

# Installation de la carte SIM

Si votre Agility 3 est équipée d'un module GSM/GPRS, vous aurez à insérer une carte SIM afin d'activer les communications via le réseau GSM/GPRS.

**IMPORTANTt :** N'installez pas la carte SIM si l'Agility 3 est alimentée. Ne touchez pas aux connecteurs de la carte SIM ! Ils pourraient endommager la carte SIM.

1. Insérez la carte SIM dans le support dédié situé sur le panneau arrière

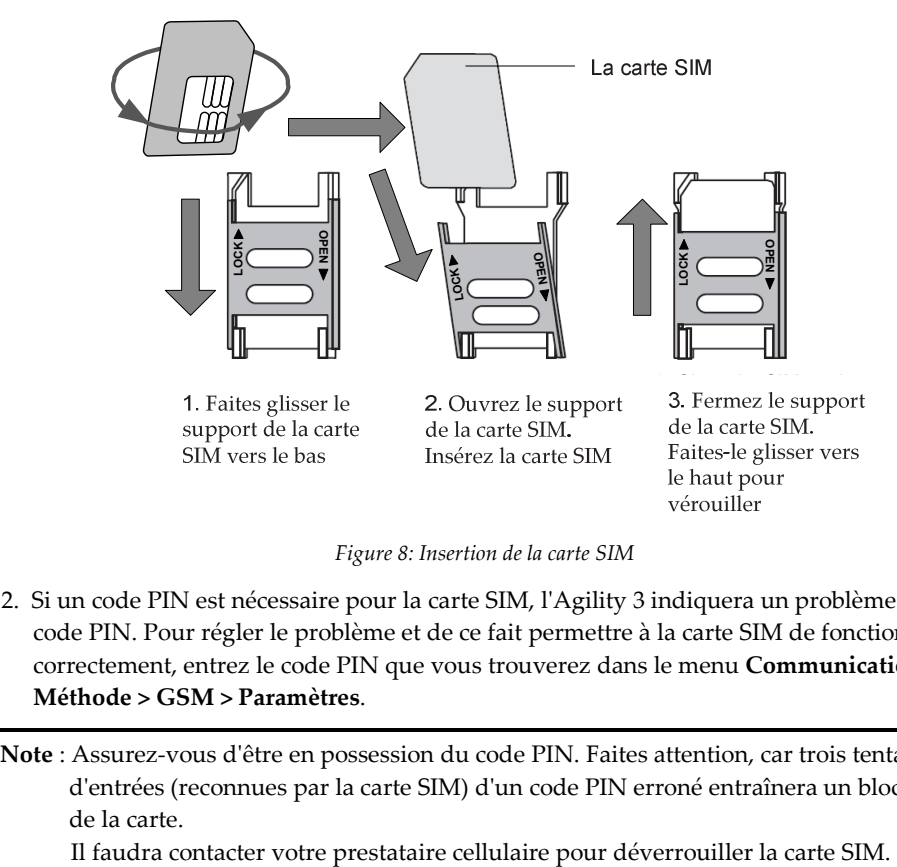

*Figure 8: Insertion de la carte SIM*

- 2. Si un code PIN est nécessaire pour la carte SIM, l'Agility 3 indiquera un problème de code PIN. Pour régler le problème et de ce fait permettre à la carte SIM de fonctionner correctement, entrez le code PIN que vous trouverez dans le menu **Communication > Méthode > GSM > Paramètres**.
- **Note** : Assurez-vous d'être en possession du code PIN. Faites attention, car trois tentatives d'entrées (reconnues par la carte SIM) d'un code PIN erroné entraînera un blocage de la carte.

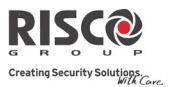

# Désactivation d'un code PIN SIM

- 1. Insérez la carte SIM dans un téléphone portable GSM standard.
- 2. Saisissez le code PIN.
- 3. Accédez au menu de sécurité du téléphone et sélectionnez **PIN OFF**. Ensuite, refaites un test en passant le téléphone sur OFF puis sur ON. Le code PIN ne devrait plus être requis.
- 4. Une fois la carte SIM insérée, il est recommandé de tester les opérations de la carte en passant un appel et en testant la force du signal GSM. Pour de plus amples informations, consultez les menus de programmation du GSM.
- **Note :** Dans certains pays le numéro de téléphone du centre de messagerie SMS peut être requis pour activer la messagerie SMS. Ce numéro de téléphone est fourni par le prestataire. La programmation de ce numéro de téléphone dans la carte SIM peut s'effectuer en utilisant un téléphone mobile GSM standard ou à partir du clavier LCD de l'Agility 3 ou du logiciel de configuration.

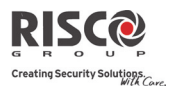

# Module GSM Indicateurs à LED

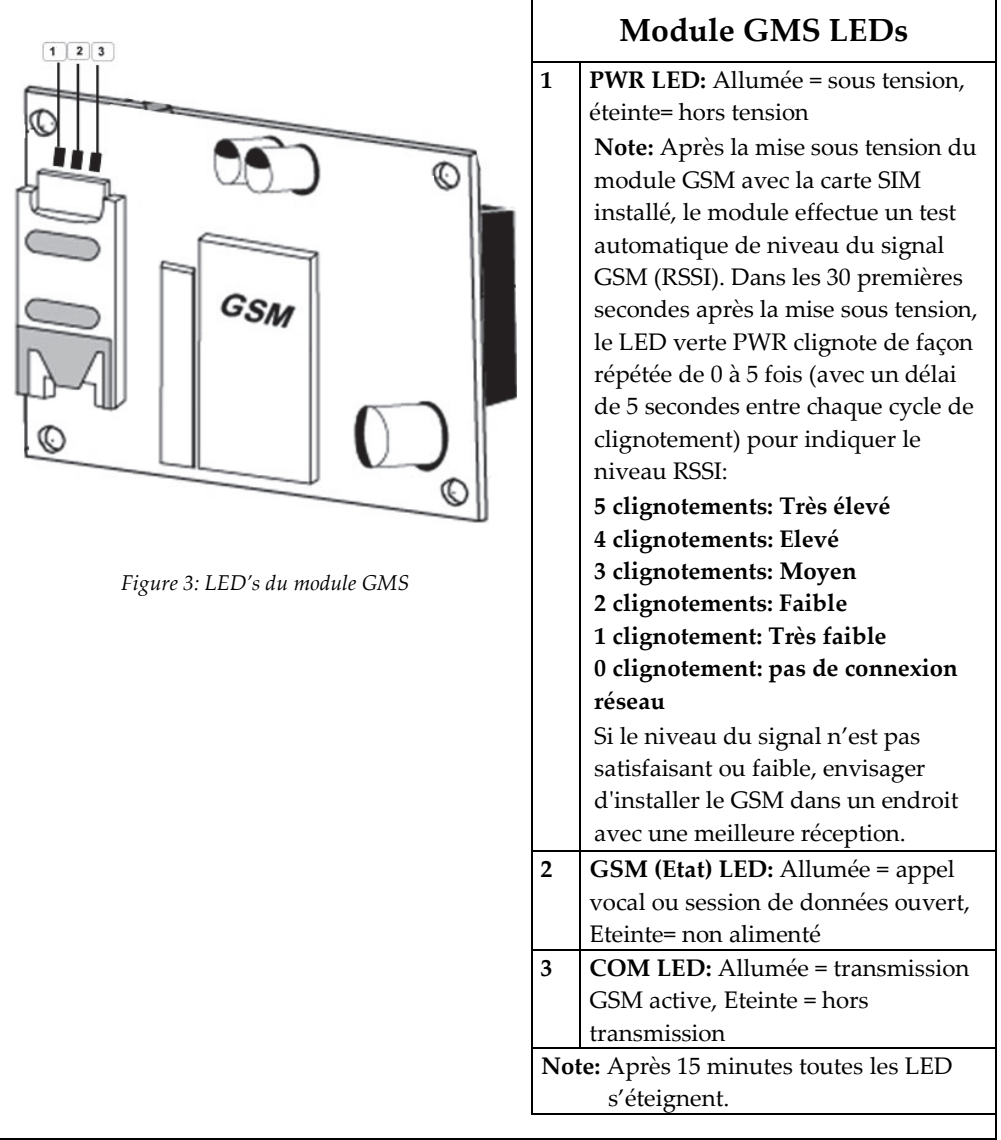

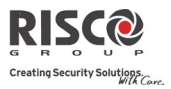

# Unité audio externe

L'Agility 3 permet de se connecter à une unité audio externe plutôt qu'interne pour écouter à distance les messages audio du système. En outre, l'unité vous permet de diffuser un message dans vos locaux.

#### **Pour connecter l'unité audio:**

- 1. Câblez l'unité audio à l'Agility 3, comme affiché dans le diagramme de câblage décrit dans la Figure 10. Les bornes de câblage de l'unité audio à l'Agility 3 se trouvent sur le support de fixation de l'Agility 3.
- 2. Réglez le DIP switch 2 (E-A) (**Audio externe**) sur la position **ON**.

Bornes de raccordement de l'unité

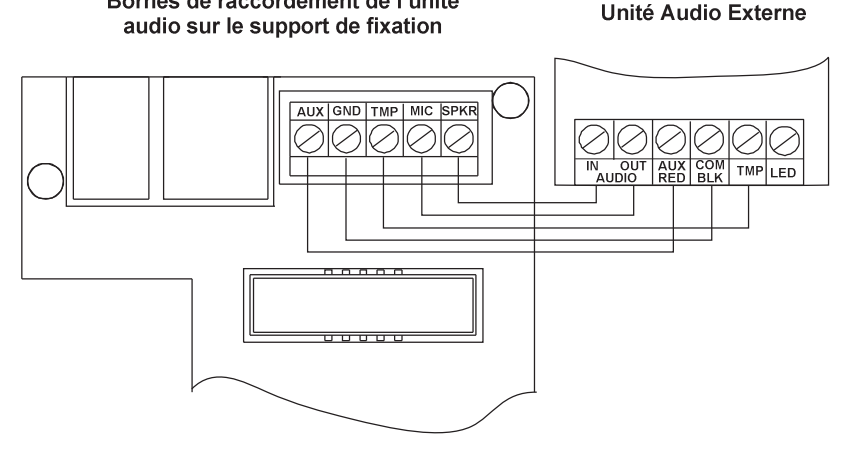

*Figure 4 : Câblage de l'unité audio externe à l'Agility 3* 

# Compléter l'installation de la centrale

- 1. Reconnecter le câble en nappe reliant la centrale et le support de montage.
- 2. Montez la centrale sur le support de montage en utilisant des vis de verrouillage.
- 3. Pour répondre à la norme NF&A2P, en fin d'installation, la centrale devra être plombée en utilisant un scellé de sécurité adhésif non réutilisable, à placer sur une des 2 vis de verrouillage de la centrale. Ce dispositif permettra de laisser une trace tangible en cas d'accès physique au niveau 3 de la centrale.

Vous pourrez trouver ces scellés de sécurité adhésifs chez SBE Direct, sous la référence produits **MSEC-SSS-STD**.
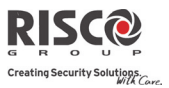

### Mise sous tension du système

Après avoir procédé aux tâches d''installation des modules, de la batterie de secours, de l'alimentation électrique et du câblage du bornier, de la terre, du réglage du commutateur DIP, puis à la fermeture de la centrale, vous pouvez maintenant mettre sous tension le système.

 **Mettez le système sous tension en appliquant l'énergie électrique sur la prise murale ou par le disjoncteur.**

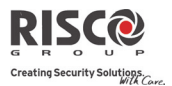

# Chapitre 3. Programmation Installateur

#### Méthodes de programmation

L'installateur dispose des options suivantes pour programmer le système Agility 3:

**Note:** L'Agility 3 peut être programmée en utilisant un seul clavier à la fois.

- Clavier **LCD " Installateur"** (typiquement utilisé par exemple, si le kit du client ne comprend pas de clavier LCD)
- Clavier **LCD " Client"**
- **Configuration Software**
- **PTM** (utilisé pour le stockage des configurations du système et sa duplication à des fins de sauvegarde)

#### Allocation Clavier sans fil Installateur– Spécification de la langue

Bien que l'installateur puisse utiliser le clavier LCD sans fil d'un client, RISCO Group offre à l'installateur Agility3 la possibilité d'ajouter un clavier LCD sans fil temporaire "d'installation" à utiliser pour la configuration complète du système. Ce clavier LCD sera affecté temporairement, et non comme une partie intégrante du système. Après attribution temporaire du clavier LCD, les autres dispositifs du système peuvent alors être attribués avec lui, et le système configuré ultérieurement.

Lorsque le clavier temporaire installateur LCD est alloué, il invite l'installateur à définir une langue par défaut du système.

**Remarque:** Une heure après avoir quitté le mode de programmation, le clavier installateur LCD sera effacé de la mémoire du système (de même lorsque l'alimentation système est perdue).

#### **Pour allouer (temporairement) le clavier Installateur et définir le langage système:**

1. Après avoir connecté la centrale à l'alimentation électrique, appuyez brièvement sur le bouton en façade de l'unité centrale, la centrale annonce son état.

**Remarque:** Si le clavier est passé en mode veille avant d'avoir choisi la langue, restaurer l'affichage de la sélection de langue en appuyant simultanément sur [\*] et [9])

2. Avec les piles installées, appuyez simultanément sur les boutons  $\bigcirc$  du clavier jusqu'à ce qu'un message s'affiche : **Tapez Code Maître** 

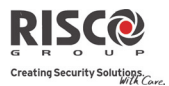

3. Entrez le code Responsable Général (1234 par défaut) suivi de la touche message de confirmation suivant retenti : "Clavier Installateur adressé".

**Remarque :** Lorsqu'un code Responsable général erroné est entré, le clavier est supprimé. Pour poursuivre cette procédure, réattribuez le clavier.

- 4. Appuyer 2 fois sur  $\cup$  pour sortir du menu utilisateur, et entrez dans le système en utilisant le code installateur (par défaut 0132).
- 5. Maintenant que vous avez temporairement attribué ce clavier LCD "Installateur" au système, vous pouvez attribuer d'autres dispositifs du système. Voir *Adressage des accessoires sans fil,* page *41.*

#### Clavier LCD sans fil Client – Spécification de la langue par défaut

L'Agility 3 peut être complètement configurée par le clavier LCD sans fil. Un nouveau système impose que le clavier LCD soit le premier appareil alloué au système, permettant de demander à l'installateur de définir une langue par défaut. Après l'attribution du clavier LCD, les autres dispositifs du système peuvent alors être attribués, et le système configuré:

#### **Pour allouer le clavier LCD et définir la langue du système:**

- 1. A la mise sous tension de l'Agility 3, appuyer sur le bouton de l'unité centrale pendant 5 secondes. L'unité centrale bip une fois et passe en mode «Apprentissage». Les LED's s'allument les unes après les autres
- 2. Avec les piles installées, appuyez simultanément sur les boutons clavier pendant au moins 2 secondes jusqu'à un message d'allocation d'accessoire soit émis et également affiché sur le clavier numérique.
- 3. Dans le menu langage affiché, sélectionnez la langue système (et client par défaut)

puis pressez la touche

**Remarque** : Si le clavier numérique passe en veille avant que vous ayez choisi la langue, restaurer votre choix de langage système en pressant simultanément [\*] et [9].

4. Maintenant que vous avez attribué le clavier LCD au système, vous pouvez attribuer d'autres dispositifs du système. Voir *Adressage des accessoires sans fil,*  page *41.*

#### **Agility 3 Manuel d'installation**

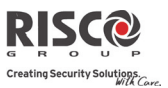

#### Logiciel de configuration

Une application logicielle qui vous permet de programmer l'Agility 3 sur un ordinateur PC. Elle offre les alternatives suivantes :

- $\mathbf{Q}$ La possibilité de travailler localement, via un ordinateur portable connecté par câble à l'Agility 3.
- $\mathbf{Q}$ La possibilité de travailler à distance, en communiquant avec l'Agility 3 via une ligne téléphonique, un modem ou une adresse IP.

Pour de plus amples informations sur la programmation de l'Agility 3 via le logiciel de configuration, consultez le manuel du *Logiciel de configuration de l'Agility 3*.

#### Stockage et transfert des données de configuration du système via PTM

Le PTM est une carte de circuit imprimé minuscule dans laquelle la centrale Agility 3 peut transmettre une copie de la configuration du système. Le PTM stocke cette copie et est en mesure de renvoyer les informations de configuration à la centrale Agility 3.

#### **Pour transférer la configuration du système de la centrale vers le PTM:**

1. Déconnectez le câble plat et retirez l'unité centrale de l'Agility 3 de son support mural.

**Note** : Vérifiez que la batterie est insérée dans l'unité centrale.

- 2. Assurez-vous que le DIP switch 3 est réglé sur OFF (paramètre par défaut).
- 3. Placez le PTM sur le connecteur PTM à 5 broches situé à l'arrière du PCB de l'unité centrale. La LED du PTM s'allumera.
- 4. Appuyez pendant 5 secondes sur le bouton de l'unité centrale. La LED du PTM clignotera rapidement durant la transmission des informations au PTM.
- 5. Une fois la transmission terminée, la centrale émettra un bip de confirmation et la LED du PTM s'arrêtera de clignoter et restera allumée de manière stable.
- 6. Déconnectez le PTM de l'unité centrale.
- 7. Reconnectez le câble plat à l'unité centrale et replacez cette dernière sur son support mural.

#### **Pour transférer la configuration du PTM vers la centrale Agility 3:**

1. Déconnectez le câble plat et retirez l'unité centrale de l'Agility 3 de son support mural.

**Note :** vérifiez que la batterie est insérée dans l'unité centrale.

2. Réglez le commutateur DIP 3 sur ON.

#### **Agility 3 Manuel d'installation**

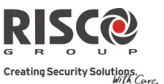

- 3. Placez le PTM sur le connecteur PTM à 5 broches situé sur le PCB de l'unité centrale.
- 4. Toutes les LED de l'unité centrale se mettront à clignoter simultanément. La LED du PTM clignotera rapidement durant la transmission des informations à la centrale.
- 5. Une fois la transmission terminée, la centrale émettra un bip de confirmation.

**Note :** si la procédure échoue, la centrale émettra 3 bips d'erreur brefs et il sera nécessaire de redémarrer la procédure.

- 6. Déconnectez le PTM de l'unité centrale.
- 7. Remettez le DIP switch 3 sur OFF.
- 8. Reconnectez le câble plat à l'unité centrale et replacez cette dernière sur son support mural.

#### Adressage des accessoires sans fil

Chaque périphérique sans fil (détecteurs et accessoires) doit être identifié par le récepteur du système. La procédure d'adressage peut être faite par:

- **Centrale:** L'attribution rapide de tous les accessoires est réalisée par l'envoi d'une transmission de signal RF à partir de chaque dispositif. Les zones sont automatiquement (et séquentiellement) affectées**.** 
	- **Clavier LCD (les méthodes suivantes sont disponibles): Pour avoir les zones assignées automatiquement (et séquentiellement):** Vous pouvez soit effectuer la méthode d'"Apprentissage RF", soit entrer le code à 11 chiffres unique de chaque accessoire (numéro de série) dans le système.

**Pour sélectionner manuellement un numéro de zone spécifique à laquelle un dispositif est ensuite associé:** Vous pouvez effectuer cela par la méthode "Zone Allocation".

**Configuration Software** 

**Note**: Indépendamment de la méthode de répartition utilisée, assurez-vous d'abord installer les piles de tous les appareils avant d'effectuer la procédure d'attribution**.** 

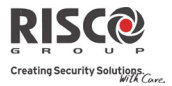

#### Adressage rapide via le bouton de l'unité centrale

Vous pouvez allouer rapidement tous les accessoires du système (y compris les claviers) sur la centrale.

**Pour effectuer un adressage rapide par le biais du bouton de l'unité centrale:** 

**Note :** pour utiliser le mode d'adressage rapide, l'option "*Tch Adressage*" doit être activée (Menu Système > Paramètres > Standards)**.** 

1. Réglez l'unité centrale en mode adressage en appuyant longtemps sur le bouton de l'unité centrale. Toutes les LED s'allumeront les unes après les autres.

**Note :** L'unité émet un bip chaque fois que vous entrez ou quittez le mode d'adressage.

- 2. Vérifiez que les piles sont installées dans chaque appareil avant l'allocation. Pour les détecteurs, assurez-vous que les couvercles sont enlevés et les interrupteurs d'autoprotection accessibles.
- 3. Envoyez des données à partir de chaque périphérique en se basant sur le tableau suivant (si un accessoire n'est pas répertorié dans le tableau, reportez-vous aux instructions spécifiques de l'appareil). La centrale émet un bip pour accepter ou trois bip pour rejeter. Une fois accepté, le système annonce le type d'appareil et son attribution (par exemple, "détecteur, zone 1"). Chaque appareil reçoit un numéro d'index système, et les zones sont attribués automatiquement (et séquentiellement, dans l'ordre alloué).

**Note:** Pour une utilisation future, il est recommandé de noter l'affectation de l'accessoire/one et l'emplacement d'installation de chaque appareil alloué**.**

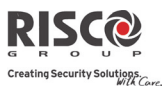

#### Table de Transmissions des accessoires

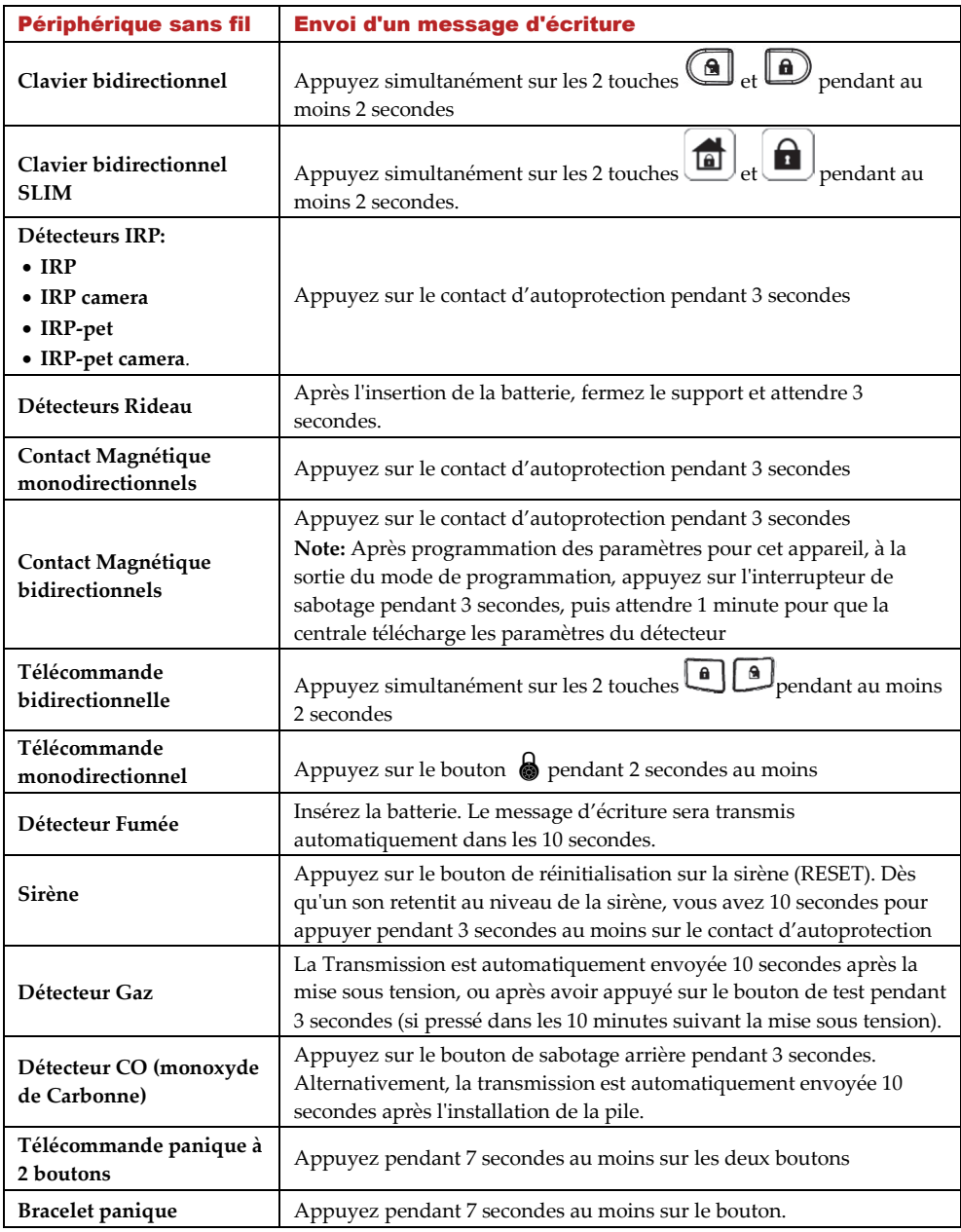

#### **Agility 3 Manuel d'installation**

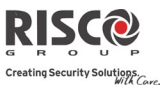

Lorsque tous les appareils ont été inscrits, quittez le mode d'adressage en appuyant brièvement sur le bouton de l'unité centrale; la centrale émet un bip et les LED's cessent de clignoter.

#### Adressage via le clavier LCD

#### Méthode adressage RF

En utilisant la méthode d'allocation de RF, les zones sont automatiquement et séquentiellement assignées.

**Pour exécuter un adressage, via le clavier et en utilisant l'adressage RF:** 

- 1. Allez dans le menu Installateur et sélectionnez **Programmation Périphérique radio Adressage 1) Adressage RF**. Le système passe immédiatement en mode d'adressage.
- 2. Envoyez un message d'écriture du périphérique. (Voir le tableau : *Méthode de transmission de messages d'écriture*, p. 39).
- 3. L'unité centrale accusera réception par un bip de la transmission. Si le système reconnaît le périphérique, le LCD du clavier affiche le numéro de série et la catégorie de celui-ci. Le système alloue automatiquement au périphérique le prochain numéro d'index disponible.
- 4. Lorsque vous avez terminé l'attribution du dispositif(s) du système, appuyez sur jusqu'à ce qu'a revenir à **Accessoires Radio**, alors appuyer sur **(** Quitter, et  $\stackrel{\text{{\sf (ii)}}}{\text{{\sf 2}}}$  pour confirmer.

#### Méthode par Numéro de série

Lors de l'attribution par numéro de série de l'appareil ("Code"), les zones sont automatiquement et séquentiellement assignées.

#### **Pour exécuter un adressage, via le clavier et en utilisant le numéro de série:**

- 1. Allez dans le menu Installateur et sélectionnez **Programmation Périphérique radio Adressage 2) Par n° de Série**.
- 2. Entrez le numéro de série à 11 chiffres du périphérique, et appuyer sur  $\overset{(*)}{\longleftrightarrow}$
- 3. Le système reconnaît automatiquement le périphérique et lui attribue le prochain numéro d'index disponible. Le système vous informera du type de périphérique et indiquera son emplacement.

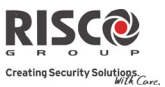

4. Lorsque vous avez terminé l'attribution du dispositif(s) du système, appuyez sur  $\bigodot$  jusqu'à ce qu'a revenir à **Accessoires Radio**, alors appuyer sur Quitter, et  $\overset{(*)}{\longleftrightarrow}$  pour confirmer.

#### Méthode Allocation Zone

Lors de l'attribution par la méthode d'allocation des zones, vous sélectionnez manuellement un numéro zone/index spécifique à laquelle le dispositif est alors alloué.

- 1. **Pour allouer au clavier des zones à un emplacement prédéfini:**Allez dans le menu Installateur et sélectionnez **Programmation Périphérique radio Adressage Adressage de zone**.
- 2. Utiliser les touches  $\bigoplus$  pour basculer entre les deux digits du numéro de

zone, entrez le numéro de la zone de votre choix (de 01 à 32) et appuyez sur  $\overbrace{a}$ .

3. Utiliser maintenant les touches  $\bigoplus$  pour choisir la méthode d'allocation (Allocation RF ou numéro de série), puis effectuer la procédure d'attribution de zone respective (par allocation RF ou numéro de série ci-dessus); la centrale indiquera la transmission par un signal sonore et le clavier LCD vous indiquera la zone et le numéro d'index manuellement-attribué, le numéro de série à 11 chiffres de l'appareil, et la description de l'appareil.

#### Adressage des accessoires via le logiciel de configuration

Il est possible d'exécuter de deux manières différentes un adressage de périphérique sans fil, via le logiciel de configuration : en effectuant un adressage RF ou en entrant le numéro de série du périphérique.

#### **Pour exécuter un adressage RF dans le logiciel de configuration :**

- 1. Etablissez une communication entre l'unité centrale et le logiciel de configuration. (Pour plus d'informations, consultez le manuel du *Logiciel de configuration*).
- 2. Ouvrez l'écran **Activités > Adressage de matériel sans fil**.
- 3. Cliquez sur le bouton **Adresser...** Cette opération réglera l'unité centrale en mode d'adressage. Le message suivant s'affichera alors à l'écran : Le système est en mode d'adressage. Activez maintenant votre accessoire.

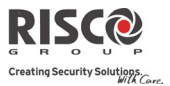

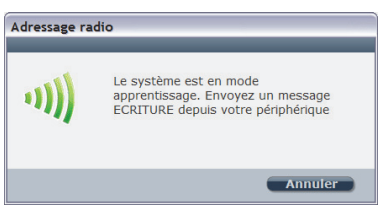

- 4. Envoyez un message d'écriture du périphérique. (Voir le tableau p. 3-6)
- 5. L'unité centrale accusera réception par un bip de la transmission. Si le système reconnaît le périphérique, l'écran Adressage de matériel sans fil indiquera que l'adressage a réussi. Le numéro de série, type d'accessoire et numéro d'index s'afficheront. Le numéro d'index est automatiquement attribué par le système.

**Note :** Si nécessaire, vous pouvez modifier le numéro d'index du périphérique sans fil en le sélectionnant et en ré-appuyant sur le bouton .

6. Pour adresser un périphérique sans fil supplémentaire, cliquez sur le bouton Effacer , puis répétez les étapes de 3 à 5.

#### **Pour exécuter un adressage par numéro de série à partir du logiciel de configuration:**

- 1. Etablissez une communication entre l'unité centrale et le logiciel de configuration en sélectionnant Communication > Connexion dans le menu principal. (Pour plus d'informations, consultez le manuel du *Logiciel de configuration*).
- 2. Ouvrez l'écran **Adressage de matériel sans fil**. Dans la section *Adressage,* entrez le numéro de série du périphérique.

**Note** : Le numéro de série se trouve sur le périphérique.

- 3. Sélectionnez le numéro d'index du périphérique sans fil. Le numéro d'indexation est automatiquement attribué par le système.
- 4. Appuyez sur le bouton **Adresser...**

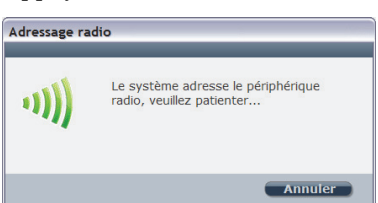

5. L'unité centrale accusera réception de la transmission en émettant un bip. Si le système reconnaît le périphérique, l'écran **Adressage de matériel sans fil** indique que l'adressage a réussi.

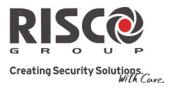

#### Suppression des accessoires sans fil

La suppression de tous les périphériques sans fil peut s'effectuer à partir du clavier ou dans le logiciel de configuration. La suppression peut être faite pour tous les accessoires simultanément, ou pour un seul accessoire.

#### Supprimer tous les accessoires sans fil à partir du clavier sans fil

1. Allez dans le menu installateur et sélectionnez **Programmation**  $\rightarrow$  1) Système  $\rightarrow$  5)

# **Paramètres**  $\rightarrow$  **2) Effacer SF**  $\rightarrow$  $(42)$

2. Appuyez sur  $\stackrel{(*)}{\longrightarrow}$  pour confirmer la suppression.

#### Supprimer un accessoire sans fil à partir du clavier sans fil

#### **Pour supprimer un accessoire sans fil à partir du clavier sans fil :**

- 1. Allez dans le menu installateur et sélectionnez **Programmation Périphérique radio Effacer**.
- 2. Utiliser les touches  $\bigoplus$  pour sélectionnez la catégorie de périphérique, et appuyer sur  $\overbrace{p}$
- 3. Entrer (ou faire défiler) l'accessoire à effacer, et appuyer sur  $\overline{(*)}$
- 4. Appuyer à nouveau sur  $\stackrel{(\#7)}{\longrightarrow}$  pour confirmer l'effacement.
- 5. Appuyer sur la touche  $\bigodot$  pour revenir en arrière et supprimer des périphériques supplémentaires (et répétez cette procédure) au besoin.

**Note:** Si vous entrez des zéros (00000000000) à la place du numéro de série à 11 chiffres de l'appareil (par ex. **Programmation Accessoires SF ModificationParamètres**) cela supprimera l'attribution de l'appareil.

#### Supprimer tous les accessoires SF du système, via le logiciel de configuration

#### **Pour supprimer tous les accessoires sans fil du système, via le logiciel de configuration:**

1. Etablissez une communication entre l'unité centrale et le logiciel de configuration en sélectionnant Communication>Connexion dans le menu principal. (Pour plus d'informations, consultez le manuel du *Logiciel de configuration*).

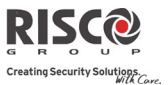

2. Sur l'écran **Adressage de matériel sans fil,** dans la section *Suppression périphérique radio,* cliquez sur le bouton *Supprimer tout….* Une fois tous les accessoires supprimés, un message indiquant que la suppression a réussi s'affichera.

#### Supprimer un accessoire sans fil du système, via le logiciel de configuration

#### **Pour supprimer un accessoire sans fil du système, via le logiciel de configuration :**

- 1. Etablissez une communication entre l'unité centrale et le logiciel de configuration. (Pour plus d'informations, consultez le manuel du *Logiciel de configuration*).
- 2. Sur l'écran Adressage de matériel sans fil, dans la section *Suppression périphérique radio*, entrez le numéro de série du périphérique et cliquez sur le bouton *Supprimer*.

#### Etablissement de la communication avec le Serveur Cloud

L'Agility 3 peut être configurée pour être constamment connectée au serveur RISCO CLOUD, ce serveur d'application gère toutes les communications entre les systèmes, les fournisseurs de services et les utilisateurs Web/Smartphone. Le Cloud permet la surveillance à distance et le contrôle du système, l'envoi de notifications d'événements, et la visualisation des clips vidéo en temps réel via des caméras IP VuPoint – à la fois pour les stations de surveillance et les utilisateurs du système.

#### Etape 1: Activer la communication Cloud:

Du menu Installateur, sélectionner **1) Programmation > 1) Système > 2) Paramètres > 3)** 

**Communication > Activer Cloud >** basculer sur **[O]** en utilisant la touche , et

confirmer en appuyant sur la touche  $\stackrel{\text{\sf{\#}}{\{\!\!\!\!\!}}\!{\scriptstyle{2\}}$ 

#### Etape 2: Configuration de la communication GPRS ou IP

#### Connexion via GPRS

- 1. Du menu Installateur, sélectionner : **4) Communication > 1) Méthode > 2) GSM > 2 > GPRS**
- 2. Utiliser les touches **(d) P** pour basculer entre **1) Code APN** et **2) Nom Util.** et 3**) Mot de Passe** pour définir respectivement les codes APN, identifiant et mot de passe. Ces informations doivent correspondre à celle du prestataire de service de la carte SIM.

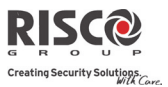

#### Connexion via IP

- 1. Du menu Programmation Installateur, sélectionner : **4) Communication > 1) Méthode > 3) IP > 1) IP Config.**
- 2. Définir si l'adresse IP utilisée par l'Agility 3 sera de type statique ou dynamique. Si Dynamique sélectionnez **[O]** et le système se réfèrera à l'adresse IP fournie par le serveur DHCP. Si statique sélectionnez **[N]** et définir tous les autres paramètres du menu.

#### Etape 3: Définir les paramètres CLOUD pour IP ou GSM/GPRS:

Depuis le menu de programmation Installateur, sélectionner :**4) Communication > 5) Cloud** et définir les paramètres suivants:

- 1. **Adresse IP** L'adresse IP du serveur (**www.riscocloud.com** ou le serveur de votre organisation)
- 2. **Port IP** Le port du serveur est définit par défaut sur **33000**.
- 3. **Mot de passe** Le mot de passe pour l'accès au serveur est fourni par votre fournisseur (si nécessaire). Ce mot de passe doit être identique au mot de passe "Centrale" défini sur le serveur dans la page de définition de la centrale.
- 4. **Canal** Sélectionner le canal de communication utilisé pour le Cloud (**IP** ou **GPRS)** comme cela apparaît dans les options disponibles.

**Remarque:** La carte SIM doit être installé (voir *Installation de la carte SIM*, page *33*).

5. **Contrôles**: L'Agility 3 supporte les modes de communication parallèles (via RTC, IP, GPRS, SMS ou vocal) c'est-à-dire à la fois vers une station de télésurveillance et/ou Suivez-moi, lorsque vous êtes connecté en mode Cloud. Utilisez ce paramètre pour définir si la centrale signale les événements à la station de surveillance et/ou suivi-moi en parallèle au rapport sur le Cloud (en supposant qu'un canal de communication supplémentaire soit disponible - RTC, IP, GPRS SMS ou vocal), ou seulement comme un secours lorsque la communication entre l'Agility 3 et le Cloud ne fonctionne plus.

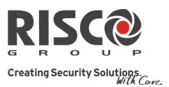

#### Etape 4: S'enregistrer sur RISCO Cloud

Pour être connecté au RISCO Cloud, le système doit être enregistré. L'enregistrement sur le Cloud peut être fait par l'administrateur du Cloud ou par auto-enregistrement du client, en fonction de la configuration Cloud. L'enregistrement avec le RISCO Cloud permet au client de surveiller, contrôler et configurer votre système Agility 3 de ne importe quel endroit. Le processus d'auto-enregistrement est le suivant:

#### **S'enregistrer sur RISCO Cloud**

- 1. Allez sur **www.riscocloud.com/register**.
- 2. Saisissez votre nom et prénom.
- 3. Entrez votre adresse email en tant qu'identifiant (nécessaire pour la première activation).
- 4. Définissez un mot de passe (minimum 6 caractères et au moins 1 chiffre), et confirmez-le.
- 5. Entrez les 15 chiffres du numéro ID de la centrale situé sur le côté de la centrale, ou imprimé sur le coupon inclus dans la centrale.
- 6. Complétez le formulaire d'enregistrement et validez en cliquant sur le bouton **Register**.
- 7. Pour compléter votre enregistrement, cliquer sur le lien dans l'email reçu (le compte de messagerie est défini comme nom de connexion).

#### **Se connecter au RISCO Cloud**

- 1. Allez sur **www.riscocloud.com**
- 2. Choisissez la langue French.
- 3. Entrez votre Identifiant et Mot de Passe (identiques à ceux fournis durant l'enregistrement).
- 4. Entrez le code PIN (Code maitre de l'Agility 3).
- 5. Cliquez sur le bouton VALIDER.

#### iRISCO App

Une fois l'enregistrement terminé, les propriétaires peuvent profiter de l'application Smartphone IRISCO pour le contrôle intelligent et facile de leur système d'Agility 3 à partir de n'importe quel endroit. La prochaine étape consiste à télécharger l'application IRISCO sur Apple Store ou Android Play Store.

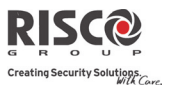

### Caméra IRP

La technologie RF bidirectionnelle de l'Agility 3 permet l'utilisation de détecteurs IRP avec appareils photos intégrés. Cette utilisation permet de combiner la détection avec l'enregistrement d'images. Jusqu'à huit IRP Cam peuvent être adressés à l'Agility 3.

Pour l'installation physique IRP's, reportez-vous aux instructions du produit.

#### **Pour installer les détecteurs IRP Cam:**

- 1. Adresser le IRP Cam comme n'importe quel autre détecteur (voir Adressage des Périphériques sans fil).
- 2. Configurer les paramètres du IRP Cam dans les Paramètres Avancés de la Zone.
- 3. Configurer la communication entre l'Agility 3 et le serveur (voir *48* Connecter l'Agility 3 au Cloud).
- 4. S'identifier à l'application Web avec le nom et le mot de passe du Responsable Général.
- 5. Aller dans l'affichage principal et sélectionner l'option Photo.
- 6. Ajuster le champ de vision de chaque IRP Cam comme suit :
	- a) Sélectionner le IRP Cam
	- b) Faire une capture d'image depuis le serveur
	- c) Aller dans l'onglet Evènements Photo
	- d) Cliquer sur la photo requise
- 7. Ajuster le IRP Cam et répéter les étapes b à d

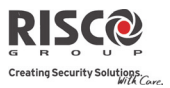

# Chapitre 4. Menus Installateur

Le chapitre suivant décrit les paramètres et options de programmation des périphériques radio et dispositifs du système. Ces paramètres sont susceptibles d'être programmés par l'installateur, via le clavier de l'Agility 3 ou le logiciel de configuration

#### Description des touches du clavier de l'Agility 3

Le clavier de l'Agility 3 comprend trois LED d'indication, un écran LCD et plusieurs touches.

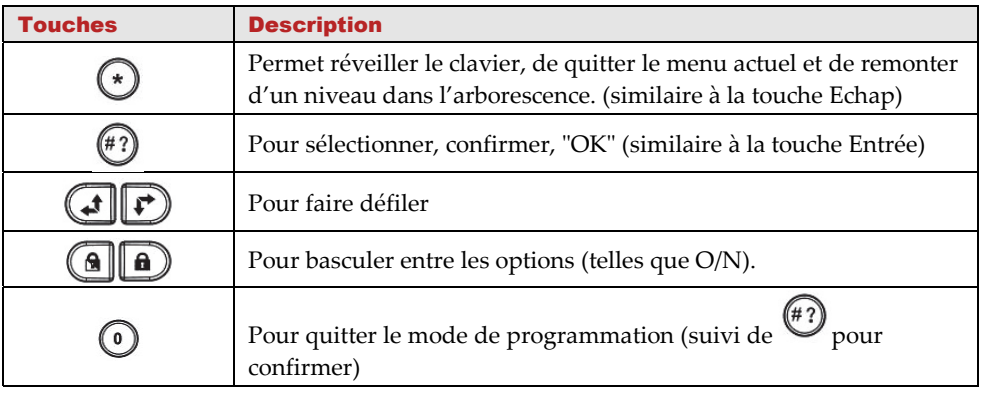

**Remarque:** Lors de la programmation installateur, le clavier s'éteint après 4 minutes sans manipulation sur les touches. L'appui sur une touche permet de restaurer le clavier et d'afficher le dernier paramètre sur lequel vous travailliez**.**

#### Accéder au menu Installateur

**Pour accéder au menu installateur via le clavier LCD de l'Agility 3:** 

- 1) Appuyez sur la touche  $(*)$  pour activer le clavier LCD.
- 2) Entrer le code installateur 0132 (code par défaut).

**Note** : Si le paramètre *Contrôle installateur* est défini sur OUI, un code responsable général est nécessaire pour autoriser l'installateur à entrer en mode de programmation. Dans ce cas, le code responsable général sera saisi après le code de l'installateur via *menu Responsable Général Activités Autoriser Installateur*

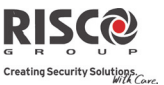

- 3) Utiliser les touches  $\bigcup$   $\bigcup$   $\bigcup$   $\bigcup$  pour faire défiler tous les menus principaux du menu installateur:
	- **1) Programmation**
	- **2) Tests Système**
	- **3) Activités**
	- **4) Suivez-Moi**
	- **5) Horloge**
	- **6) Journal d'Evènements**
	- **7) Macro**
- 4) Appuyer sur la touche pour sélectionner un menu principal de l'installateur.
- 5) Utilisez les touches  $\bigcup$   $\bigcup$   $\bigcup$  pour se déplacer dans la liste des sous-menus.

#### Menu Programmation

Après avoir sélectionné le menu de programmation, vous pouvez faire défiler la liste suivante de sous-menus :

- **1. Système**
- **2. Périphériques Radio**
- **3. Codes**
- **4. Communication**
- **5. Audio**
- **0. Quitter**

#### 1. Sous-Menu : Système

Le sous-menu **Système** intègre les éléments suivants :

- **1. Temporisations**
- **2. Paramètres**
- **3. Renommer**
- **4. Sons/Volumes**
- **5. Configuration**
- **6. Information Service**
- **7. MAJ Micro logiciel**
- **8. Serveur d'images**

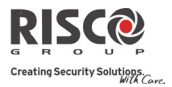

#### 1.1 Temporisations

Le menu **Temporisations** contient des paramètres spécifiant la durée d'une action.

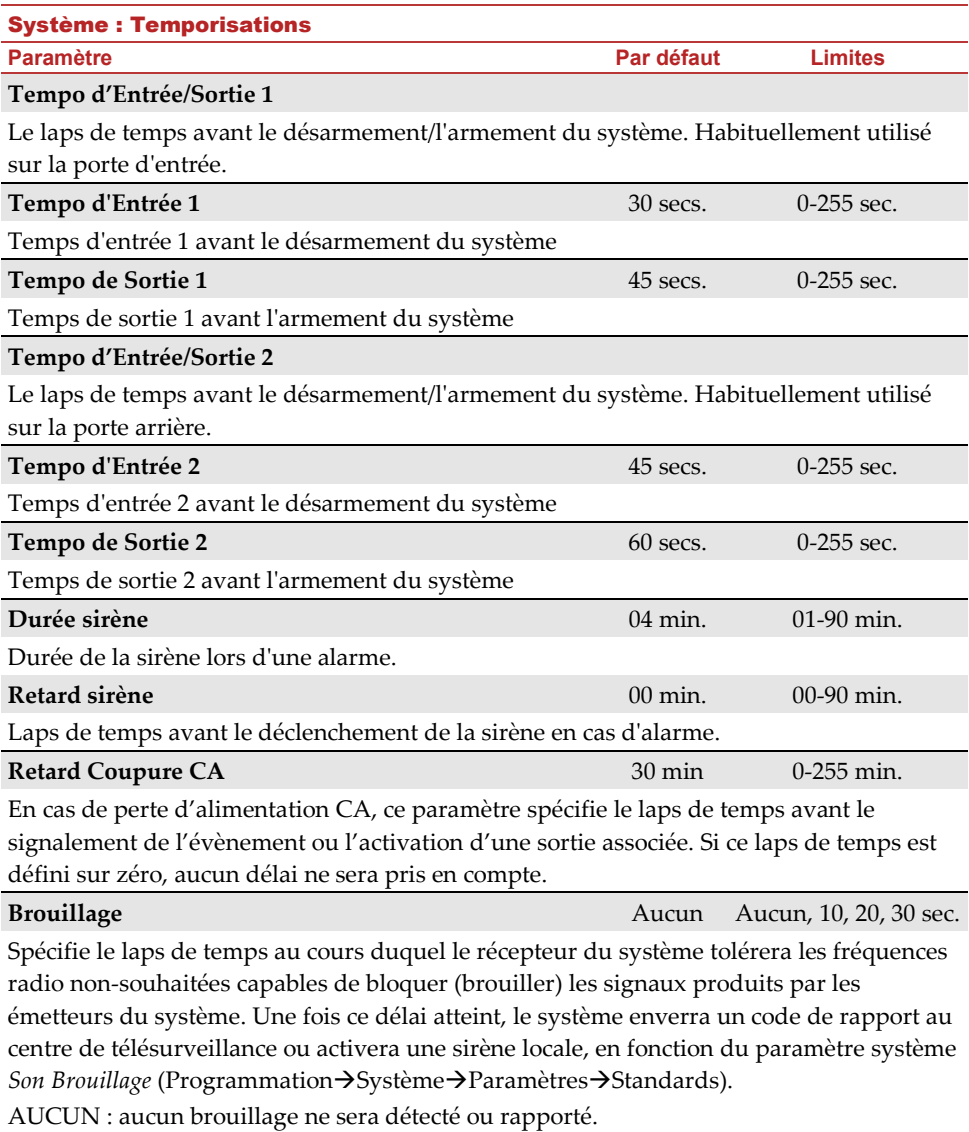

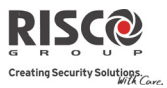

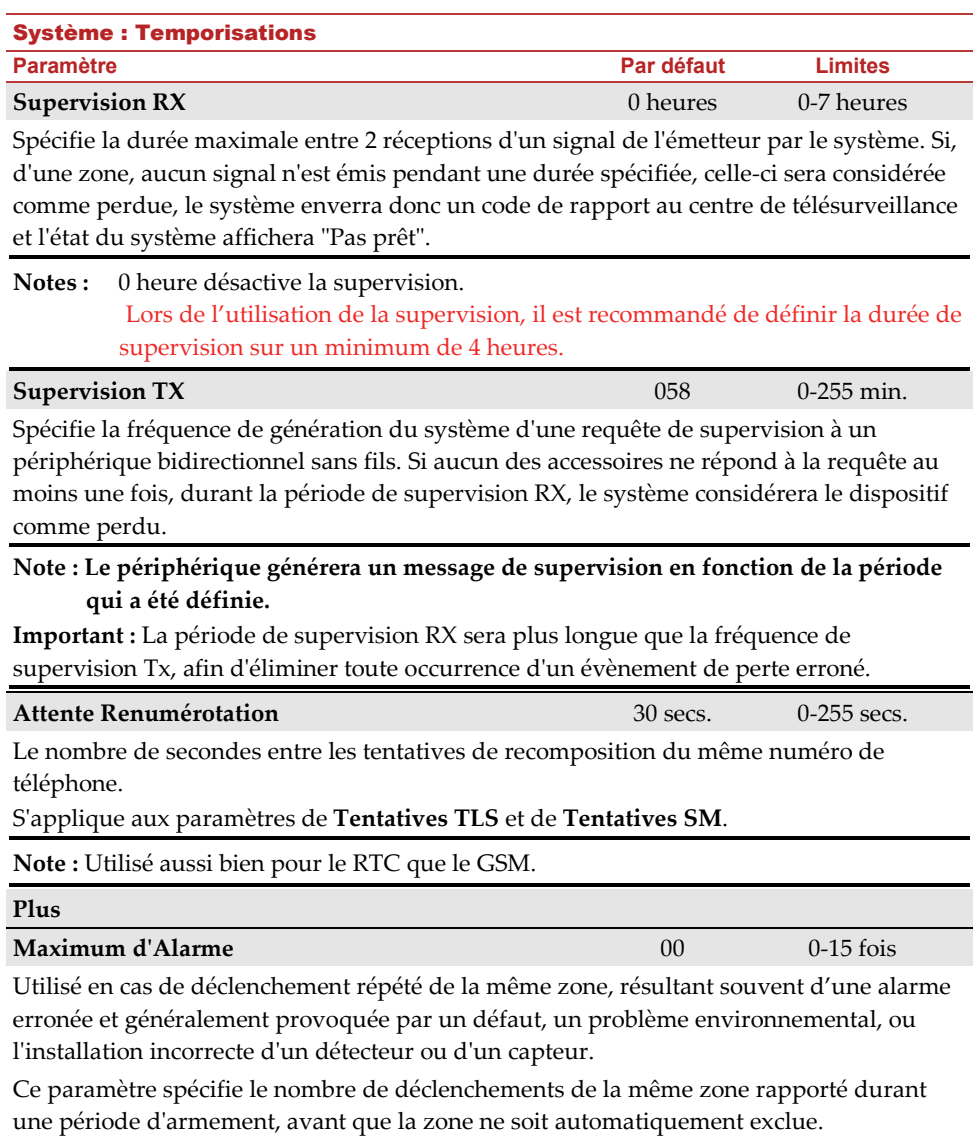

**Note :** 00 pour désactiver l'exclusion de la zone suite au déclenchement répété.

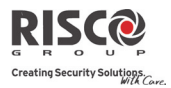

#### Système : Temporisations

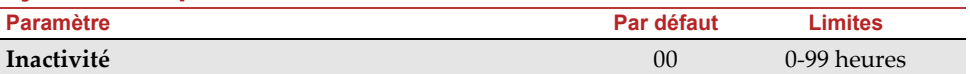

Détermine la limite de temps de réception de signaux provenant de détecteurs utilisés pour surveiller l'activité de personnes malades, âgées ou handicapées. Si aucun signal n'est reçu d'une zone définie sous "Inactivité", au moins une fois au cours de la limite de temps définie, une alerte de "Non-activité" sera envoyée à un numéro Suivez-moi, un message local sera émis et un rapport au centre de télésurveillance sera envoyé.

Options : 0 =ce paramètre est désactivé.

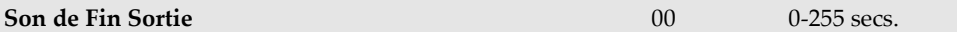

Définit les dernières secondes du temps de sortie pendant lesquelles la sonorité du bip est différente (unité centrale et claviers), pour indiquer à l'utilisateur que le temps alloué à la sortie est bientôt terminé.

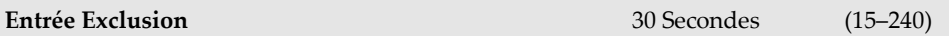

Quand le clavier numérique Slim bidirectionnel sans fil est défini en mode «Exclusion», cette temporisation définit la période durant laquelle une zone «Ouverture Retardée» (typiquement une porte) peut être ouverte sans déclencher un événement d'alarme.

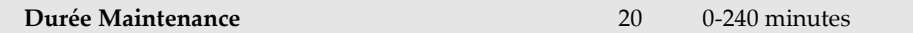

Période pendant laquelle toutes les autoprotections (unité centrale et accessoires) peuvent être ouvertes à des fins de remplacements de piles sans provoquer d'alarme sabotage. (Voir page 147, Mode Maintenance).

#### 1.2 Paramètres

Le menu **Paramètres** contient des paramètres qui commandent les fonctions système spécifiques.

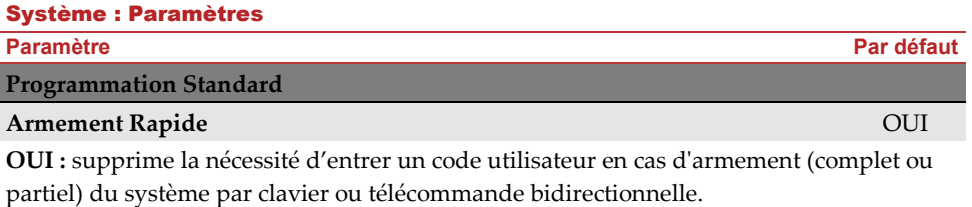

**NON :** un code utilisateur valide est nécessaire pour l'armement par clavier ou télécommande.

#### **Exclusion Active**   $\qquad \qquad \text{OUI}$

**OUI :** permet l'exclusion d'une zone par un utilisateur système autorisé pour autant qu'un code utilisateur valide soit entré.

**NON :** l'exclusion d'une zone est INTERDITE.

#### Système : Paramètres

#### **Paramètre Par défaut**

#### **Etat Rapide** OUI

**OUI** : un code utilisateur n'est pas nécessaire avant d'appuyer sur la touche/le bouton d'état de votre clavier ou télécommande bidirectionnelle.

**NON** : un code utilisateur est demandé pour activer la touche d'état.

#### **Défaut Faux Code** OUI

**OUI :** un rapport de code erroné sera envoyé au centre de télésurveillance après cinq tentatives successives d'armement ou de désarmement pour lesquelles un code utilisateur incorrect a été entré. Aucun bip d'alarme ne retentira dans les locaux, mais une indication de défaut apparaîtra. Le clavier sans fil sera verrouillé pendant 30 minutes.

**NON :** une alarme locale sera émise dans les locaux.

#### **Son Confirmation A/D Confirmation A/D COUI**

**OUI :** l'armement ou le désarmement du système via une télécommande, un clavier sans fil ou une procédure par clé entraînera un "bip" bref des sirènes et activera un flash comme décrit ci-dessous :

- Un bip indique que le système est armé (également armé par clavier).
- Deux bips indiquent que le système est désarmé.
- Quatre bips indiquent que le système a été désarmé suite à une alarme.

**NON :** aucun bip ne sera émis.

#### **Son Panique**  NON **NON**

**OUI :** les sirènes se déclenchent lorsqu'une "Alarme Panique" est initiée au niveau du clavier (si défini), la télécommande ou si une zone panique est activée.

**NON :** aucune sirène ne sera activée au cours d'une "Alarme Panique" et l'alarme restera absolument silencieuse (Alarme panique silencieuse).

**Note** : le système transmettra toujours un rapport de panique au centre de télésurveillance.

#### **Buzzer → Sirène** NON

**OUI :** si une alarme se déclenche alors que le système est armé partiellement, le buzzer sonnera pendant 15 secondes avant que la sirène ne s'active.

**NON :** une alarme en mode d'armement partiel entraînera un déclenchement simultané des sirènes.

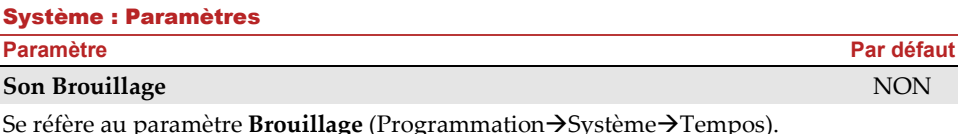

**OUI :** dès que la durée spécifiée est atteinte, le système active la sirène et envoie un code de rapport au centre de télésurveillance.

**NON :** même si le laps de temps défini est atteint, les sirènes ne se déclencheront pas.

#### **Bip Armement Partiel** OUI

Détermine si le système émettra des bips au cours du temps de sortie en armement partiel.

**OUI** : des bips de sortie seront émis

**NON** : aucun bip de sortie ne sera émis

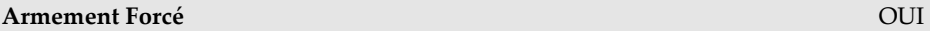

**OUI :** l'armement d'une partition, à partir d'un clavier SLIM (à partir de 3.84) d'une télécommande ou d'une clé peut être exécuté même si des zones sont déclenchées (non prêtes) dans le système. Toute zone déclenchée (non prête) dans la partition sera automatiquement exclue. La partition sera alors "armée de force" et toutes les zones intactes émettront une alarme.

**NON :** la partition ne sera pas armée avant que toutes les zones déclenchées (non prêtes) ne soient sécurisées.

#### **Son Pré-Armement Automatique** *COUI*

Se réfère à l'opération d'armement/de désarmement automatique.

**OUI :** pour chaque partition définie en armement automatique, un décompte de temps de sortie sonore (avertissement) démarrera 4,25 minutes avant l'armement automatique. Au cours de ce laps de temps, un bip de sortie sera émis.

Il est possible d'entrer un code utilisateur valide à tout moment au cours du décompte, pour repousser de 45 minutes l'armement automatique de la partition.

Lorsqu'une partition soumise à l'armement automatique est désarmée, comme décrit cidessus, elle ne pourra plus être réarmée de la journée.

L'avertissement de 4,25 minutes ne s'appliquera pas à l'armement partiel automatique.

**NON :** l'armement automatique pour chaque partition programmée aura lieu à l'heure désignée.

Le temps de sortie programmé ainsi que le signal sonore se déclencheront comme programmés.

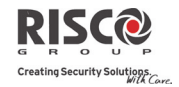

#### Système : Paramètres

#### **RAZ Paramètre Actif** OUI

Cette option contient des paramètres se référant aux occurrences qui apparaissent dans les codes de l'installateur, du sous-installateur et du responsable général si le DIP switch 3 par défaut de la centrale est placé sur ON lorsque l'alimentation électrique de la centrale est déconnectée puis reconnectée. Pour de plus amples informations sur les paramètres par défaut du la centrale, consultez *Configuration des DIP Switch* en page *29*.

**Remarque:** La valeur «RAZ Paramètre Actif» n'est pas réinitialisée lors de l'exécution d'une RAZ du système.

**OUI** : les codes de l'installateur, du sous-installateur et du responsable général repasseront à leurs valeurs par défaut.

**NON** : les codes de l'installateur, du sous-installateur et du responsable général ne seront PAS ramenés à leurs valeurs par défaut par un utilisateur non-autorisé.

#### **Touche Etat/Appel OUI**

L'Agility 3 permet à la TLS d'activer les fonctions Ecouter et Parler afin de déterminer la cause d'un évènement ou pour guider une personne en détresse. Le paramètre *Touche Etat/Appel* détermine la fonction du bouton situé au-dessus de l'unité centrale à savoir Ecouter et Parler.

**OUI** : bouton d'état – l'état du système sera transmis.

**NON** : bouton d'appel de service – Le système appellera le centre de télésurveillance pour établir une communication bidirectionnelle.

#### **Touche Adressage rapide COUI**

Permet au bouton situé sur l'unité principal d'exécuter un adressage rapide des périphériques sans fil. (Voir *Adressage de périphériques sans fil - Adressage rapide via le bouton de l'unité centrale* page *42*).

**OUI** : le mode d'adressage rapide est activé. Appuyez longtemps sur le bouton de l'unité centrale pour démarrer le mode d'adressage. Les LED's de l'unité centrale se mettront à clignoter les unes après les autres

**NON** : le mode d'adressage rapide est désactivé. Le bouton de l'unité centrale ne se trouve pas en mode d'adressage.

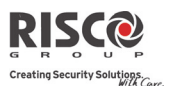

#### **Paramètre Par défaut**

#### Système : Paramètres

**Paramètre Par défaut**

**Programmation Avancée**

#### **Fonctionnement Zone Commune** *NON*

Modifie le fonctionnement du système au niveau des zones communes (appartenant à plusieurs partitions).

**OUI :** si cette option est sélectionnée, les points suivants s'avèrent pertinents :

- Une zone commune est armée dès qu'une partition l'est.
- Une zone commune n'est désarmée que lorsque toutes les partitions le sont.

**NON :** si cette option est sélectionnée, les points suivants s'avèrent pertinents :

- Une zone commune n'est armée que lorsque toutes les partitions le sont.
- Une zone commune est désarmée dès qu'une partition l'est.

#### **Suivi Zone Global** NON

**OUI :** spécifie que toutes les zones (programmées pour suivre un délai d'Entrée/Sortie) suivront le temps d'entrée/de sortie de chaque partition armée.

**NON :** spécifie que toutes les zones (programmées pour suivre un délai d'Entrée/Sortie) ne suivront que le temps d'entrée/de sortie des partitions auxquelles elles ont été affectées.

#### **Eté/Hiver Automatique** NON

**OUI :** le système règle automatiquement son horloge une heure plus tôt au printemps (le dernier dimanche de mars) et revient à l'heure d'hiver en automne (le dernier dimanche d'octobre).

**NON :** aucun changement d'heure n'est programmé.

**Exclusion Zones 24H** NON **OUI :** il est possible d'exclure une zone de type 24 heures.

**Note**: Validé, ce paramètre s'applique également aux zones associées à des configurations d'autoprotection.. Ainsi, isoler une zone, isole également son autoprotection.

**NON :** il est impossible d'exclure une zone de type 24 heures.

#### **Défaut AP Installateur** NON

**OUI** : il est nécessaire d'entrer le code installateur pour réinitialiser une alarme d'autoprotection. La réinitialisation de l'alarme d'autoprotection exige donc l'intervention de l'installateur. Cependant, le système peut toujours être armé.

**NON** : la correction du problème permet de réinitialiser une alarme d'autoprotection sans l'intervention de l'installateur.

Creating Security Solutions.

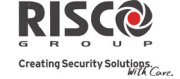

## Système : Paramètres **Paramètre Par défaut RAZ Alarme Installateur** NON **OUI** : il est nécessaire d'entrer le code de l'installateur pour réinitialiser une partition, dans laquelle une alarme s'est déclenchée, une fois que celle-ci a été désarmée. Cette opération requiert l'intervention de l'installateur. **Note** :avant que la LED Prêt puisse s'allumer, toutes les zones au sein de la partition doivent être sécurisées. **NON** : dès que la partition dans laquelle l'alarme s'est déclenchée est réinitialisée, la LED Prêt s'allume lorsque toutes les zones sont sécurisées. **RAZ AP Technique NON OUI :** après une alarme d'autoprotection, le système n'est pas prêt à être armé. Cette opération requiert l'intervention de l'installateur. **NON :** le système sera prêt dès que l'alarme d'autoprotection aura été rétablie. **Armement Batterie Basse** OUI **OUI** : autorise l'armement du système lorsqu'une condition de batterie faible a été détectée dans l'unité centrale. **NON :** l'armement du système n'est pas possible si une condition de batterie faible est détectée. **Pré-Alarme Sirène** NON Spécifie si le système doit envoyer un message de pré-alarme à la sirène alors que le décompte du temps d'entrée démarre. **OUI** : le système envoie un signal de pré-alarme à la sirène au déclenchement du décompte du temps d'entrée. Si la sirène ne reçoit pas un signal de désarmement du système à la fin du décompte du temps d'entrée, la sirène se déclenchera. **NON** : pré-alarme désactivée. **Sirène 30/10** NON **OUI** : toutes les 30 secondes, la sirène cesse de sonner pendant 10 secondes. **NON** : les sirènes sonnent sans interruption. **Son Spécifique Incendie**  $NON$ **OUI** : lors d'une alarme incendie, les sirènes bipent brièvement 3 fois, suivi d'une courte pause.

**NON** : au cours d'une alarme incendie, le son produit par la sirène consiste en un modèle de 2 secondes ON, suivi de 2 secondes OFF.

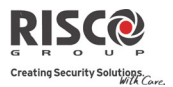

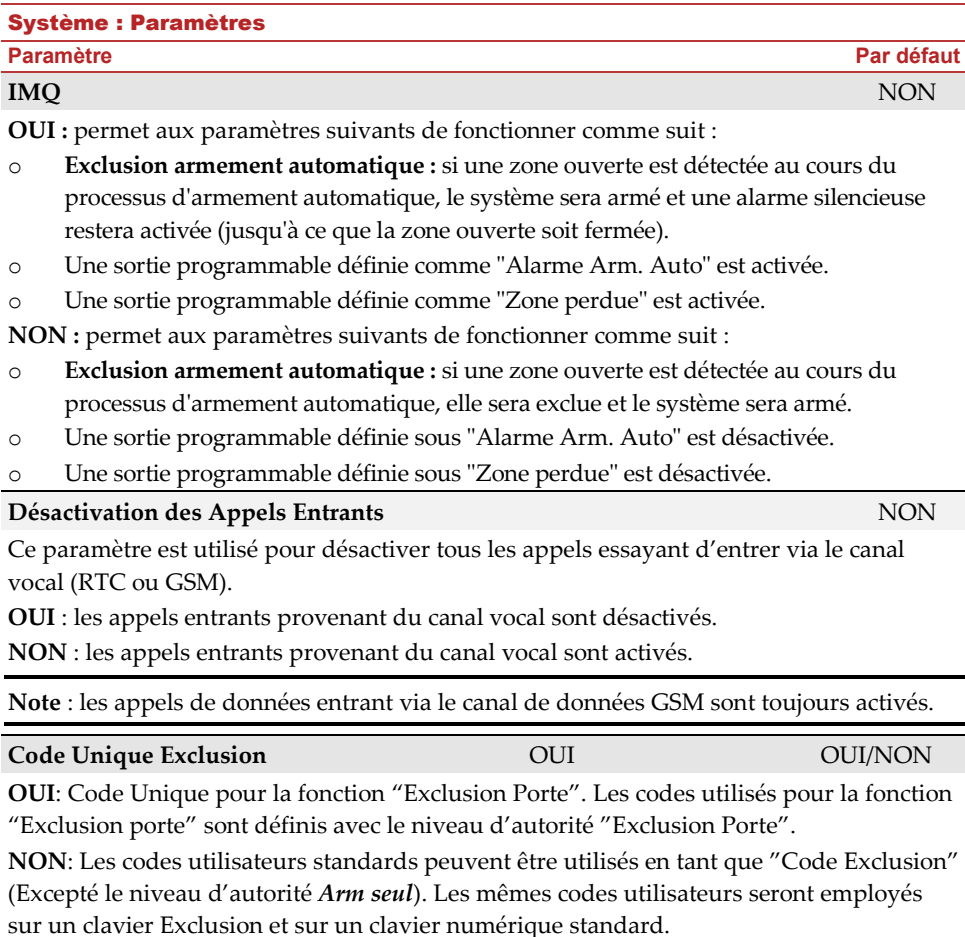

**Installation distante silencieuse** 

**OUI**: Pendant la programmation avec Configuration Software et pendant la mise à jour du Firmware, tous les sons de la centrale seront supprimés.

**NON**: La centrale générera des sons pendant la programmation par le logiciel Configuration Software.

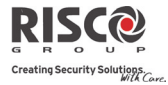

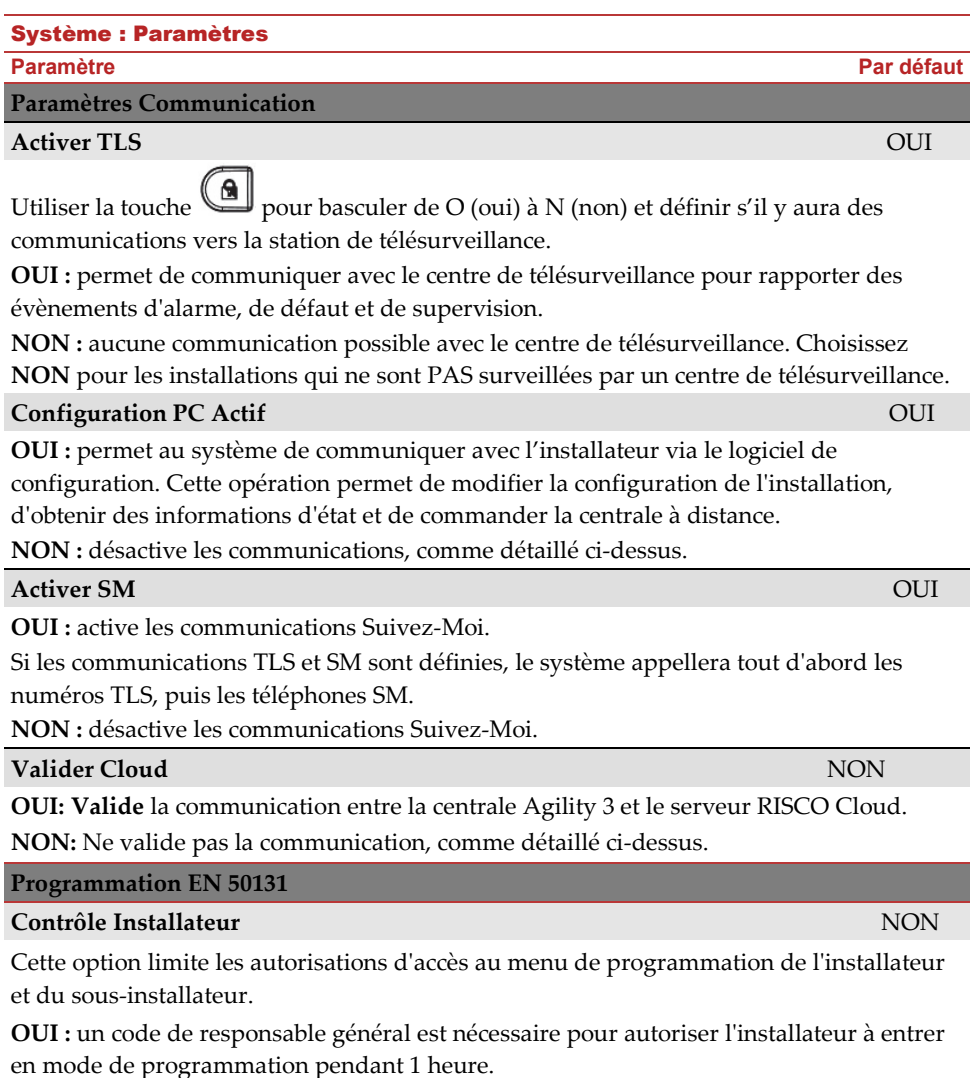

**NON :** l'installateur n'a pas besoin d'un code d'accès.

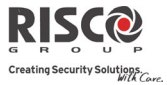

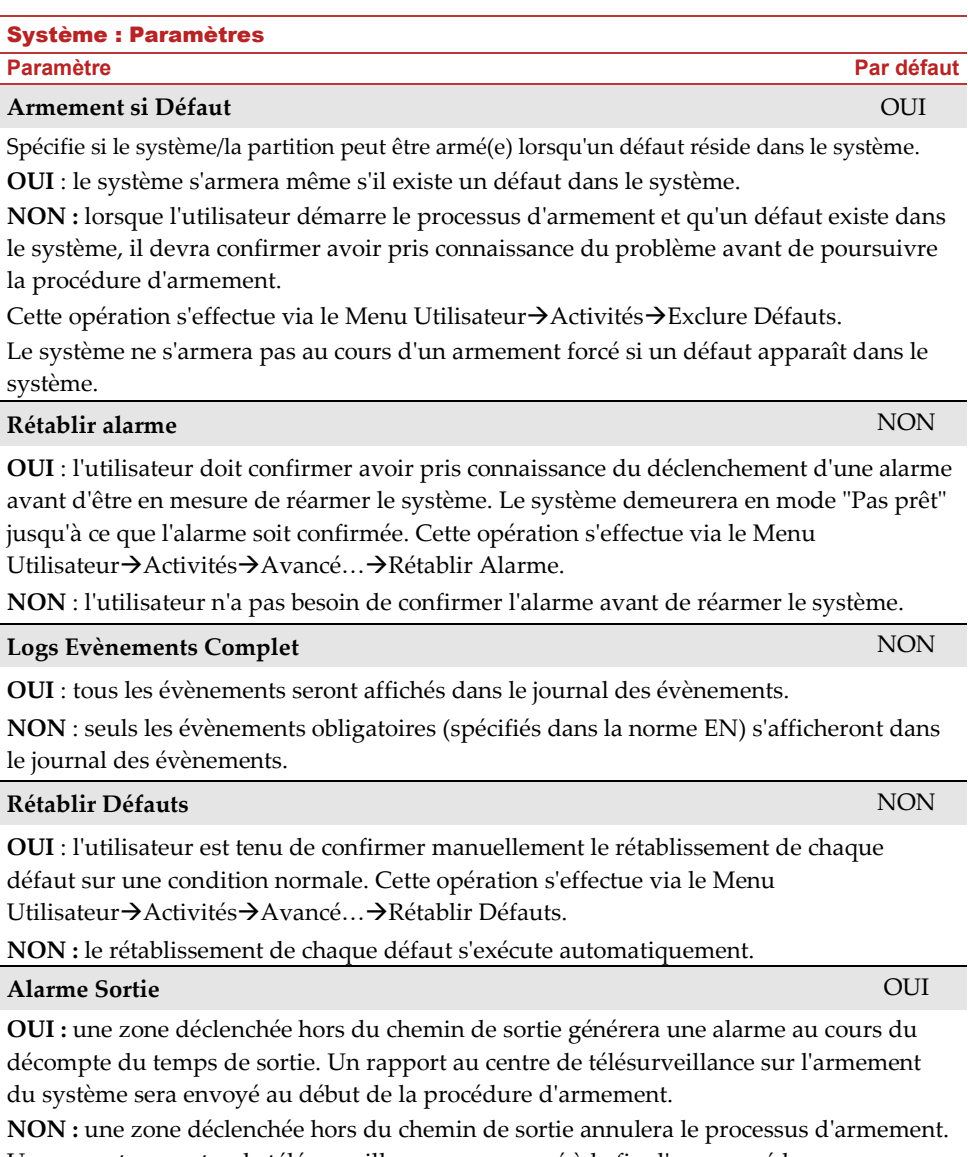

Un rapport au centre de télésurveillance sera envoyé à la fin d'une procédure d'armement réussie.

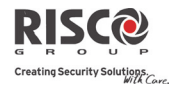

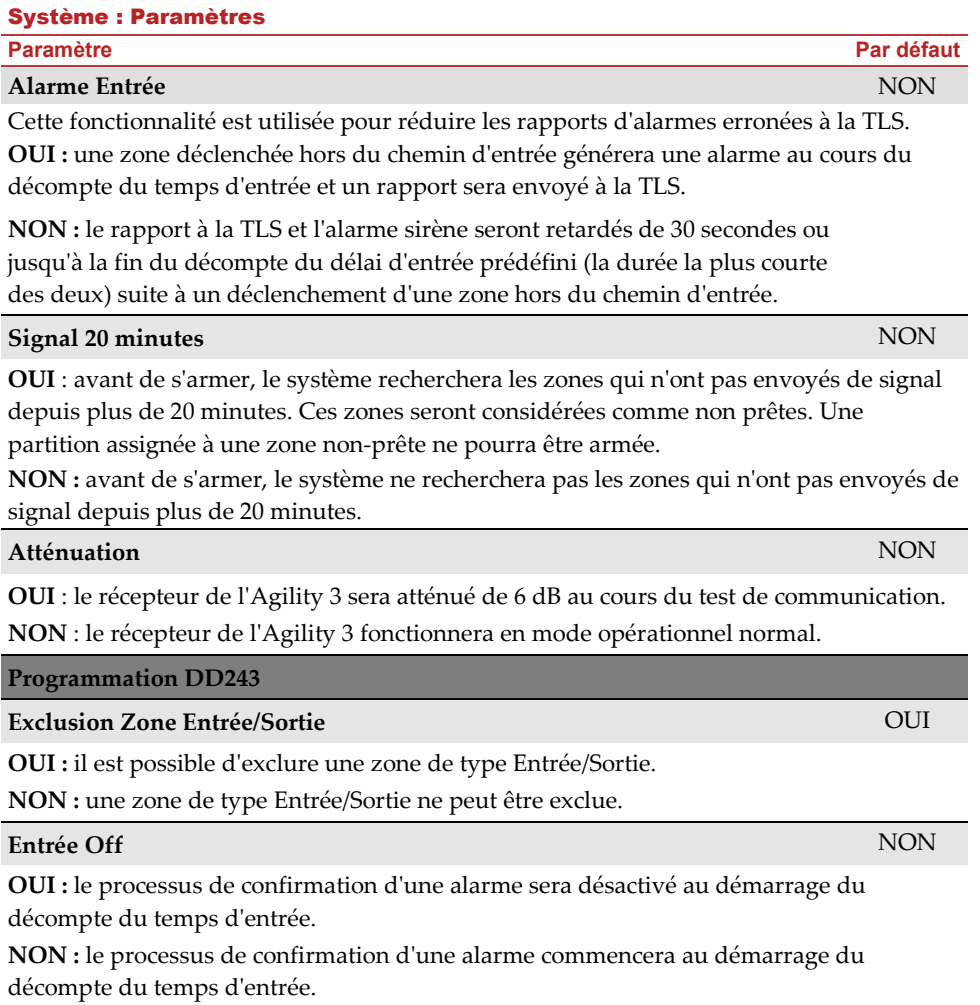

### Système : Paramètres

**Paramètre Par défaut**

#### **Chemin Accès Off** NON

**OUI :** la centrale empêche les zones d'entrées (E/S, E/S(ouverte), suivi d'entrée et sortie finale) de participer au processus de confirmation d'une alarme lorsque le décompte du temps d'entrée démarre.

**Note** : une confirmation séquentielle peut toujours être établie à partir de deux zones confirmées, situées hors du chemin d'entrée.

**NON :** les zones d'entrée participeront au processus de confirmation de l'alarme au démarrage du décompte du temps d'entrée.

#### **Confirmation RAZ Installateur** NON

**OUI :** une confirmation de réinitialisation de l'installateur est requise pour rétablir le système après une alarme confirmée. Le système ne pourra être armé avant réception de la confirmation de réinitialisation de l'installateur. La réinitialisation peut être effectuée en saisissant l'anti-code, en entrant en mode d'installation ou en exécutant une "Réinitialisation de l'installateur" via le clavier ou le logiciel.

**NON :** aucune réinitialisation n'est requise pour rétablir le système après une alarme confirmée.

# **Clé Maintenue** NON

**OUI :** seule une zone de type Clé Maintenue peut armer ou désarmer le système.

**Note :** lorsque le système possède plus d'une zone définie en clé maintenue, l'opération d'armement/de désarmement n'apparaîtra que si toutes ces zones ont été armées ou désarmées.

**NON :** tous les moyens peuvent être utilisés pour armer ou désarmer le système (clavier, opération par téléphone portable, etc.)

#### **Désarmement Entrée** NON

Détermine si le désarmement du système dépend du temps d'entrée.

**OUI :** Une télécommande ou tag de proximité sur clavier ne peut désarmer le système

que pendant la temporisation d'entrée. **Note :** Le système ne peut pas être désarmé avec une télécommande tant que le système est armé.

Ce parametre n'est significatif que pour l'armement total et non pour l'armement partiel.

**NON :** Le système peut être désarmé à n'importe moment en utilisant n'importe quel matériel.

Système : Paramètres

**Programmation CP-01**

au cours du temps de sortie.

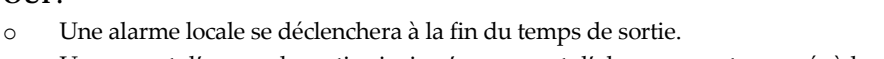

Ce paramètre est utilisé pour définir l'action à entreprendre si une zone d'entrée/sortie est

**Paramètre Par défaut**

**Redémar. Sortie Non-Redemar. Sortie Non-Redemar. Sortie Non-Redemar. Sortie Non-Redemar. Sortie Non-Redemar. Sontie** 

**OUI** : Le décompte de sortie ne redémarrera qu'une fois si une zone

**NON** : Le décompte de sortie ne sera pas affecté si une zone d'entrée/sortie se déclenche

si aucune zone d'entrée/sortie n'est déclenchée en mode de sortie.

**NON** : Si aucune zone d'entrée/sortie n'est déclenchée au cours du temps de sortie, le

d'une fois au cours du temps de sortie programmé.

sortie, le système sera armé en mode A DOMICILE.

système sera armé en mode d'armement complet.

laissée ouverte une fois le temps de sortie terminé.

d'entrée/sortie se déclenche au cours du temps de sortie.

Ce paramètre est utilisé pour définir si un décompte de sortie doit s'interrompre et redémarrer une seconde fois si une zone d'entrée/de sortie se déclenche plus

Ce paramètre est utilisé pour définir le mode d'armement du système au clavier

**OUI** : Si aucune zone d'entrée/sortie n'est déclenchée au cours du temps de

o Un rapport d'erreur de sortie ainsi qu'un rapport d'alarme seront envoyés à la centrale de surveillance si le système n'a pas été désarmé au cours du décompte d'entrée qui se déclenche immédiatement sitôt le temps de sortie expiré.

#### **NON :**

**OUI :**

- o Aucune alarme locale ne se déclenchera à la fin du temps de sortie.
- o Seul un rapport d'alarme sera envoyé à la centrale de surveillance si le système n'a pas été désarmé au cours du décompte d'entrée qui se déclenche immédiatement sitôt le temps de sortie expiré.

#### **Exclusion 3 min** NON

**OUI :** Ignore automatiquement toutes les zones pendant 3 minutes lorsque le courant est rétabli dans un système qui n'était pas alimenté électriquement.

**NON :** Aucune exclusion.

# Creating Security Solutions.

## **Armement automatique partiel (En mode à domicile)** NON

**Erreur Sortie** NON

#### **Agility 3 Manuel d'installation**

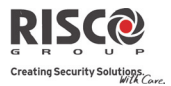

#### 1.3 Renommer

Vous avez la possibilité de renommer les noms qui identifient le système et les partitions en modifiant les paramètres par défaut (**Partition 1**, **Partition 2**, etc.) et en les renommant par exemple par : **Dpt. Ventes, Les Jones** ou **Chambre**, si nécessaire.

Noms susceptibles d'être modifiés :

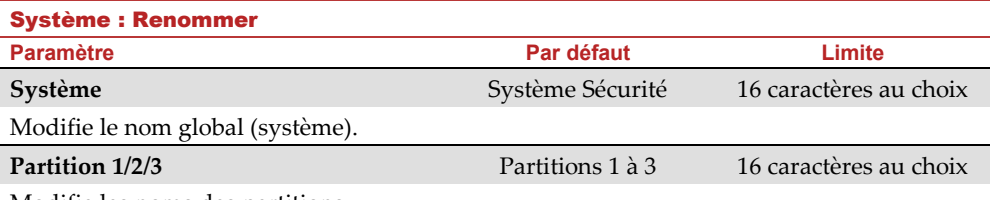

Modifie les noms des partitions.

Pour modifier les noms en utilisant les touches du clavier pour produire des caractères, consultez le tableau ci-dessous :

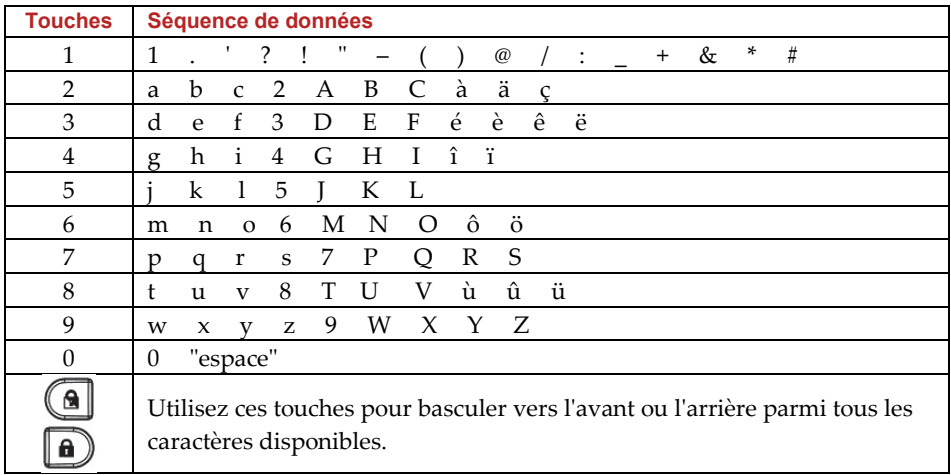

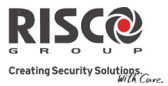

#### 1.4 Sons/Volumes

Le menu **Sons/Volumes** contient des paramètres qui vous permettent de régler la tonalité émise par le système suite aux évènements système suivants :

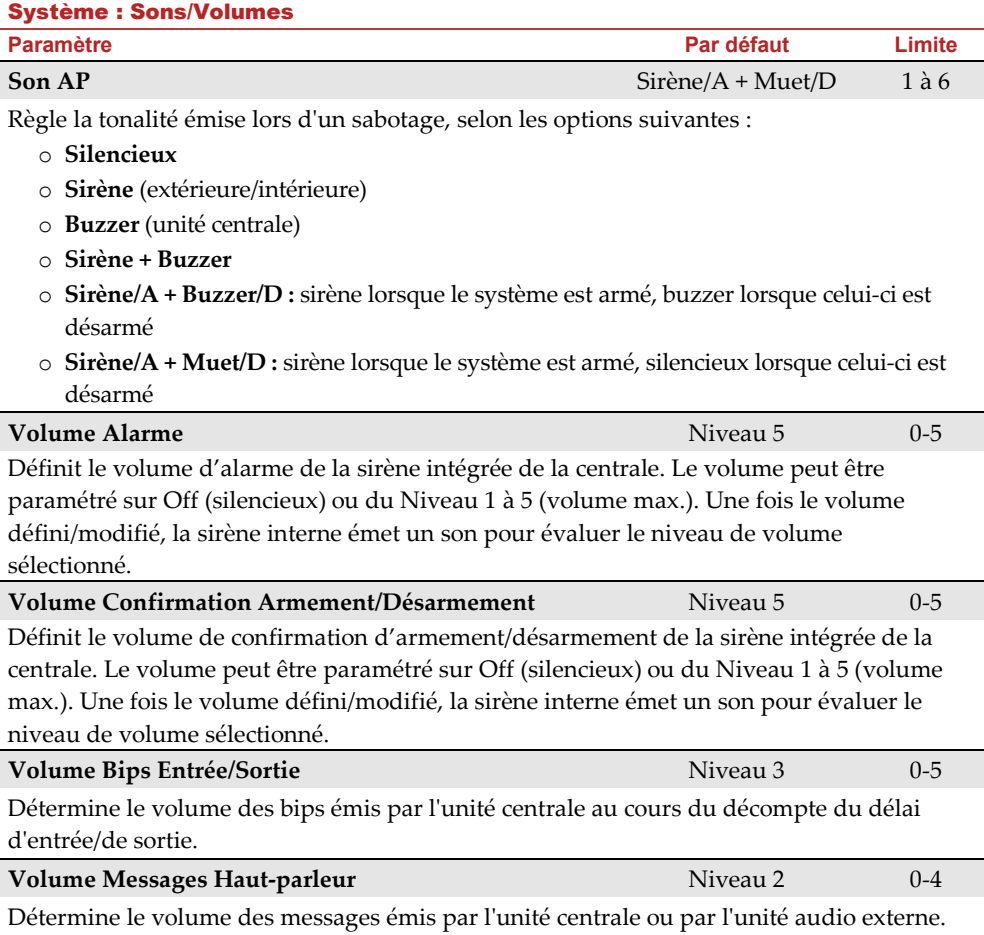

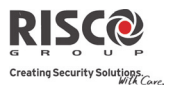

#### 1.5 Configuration Système

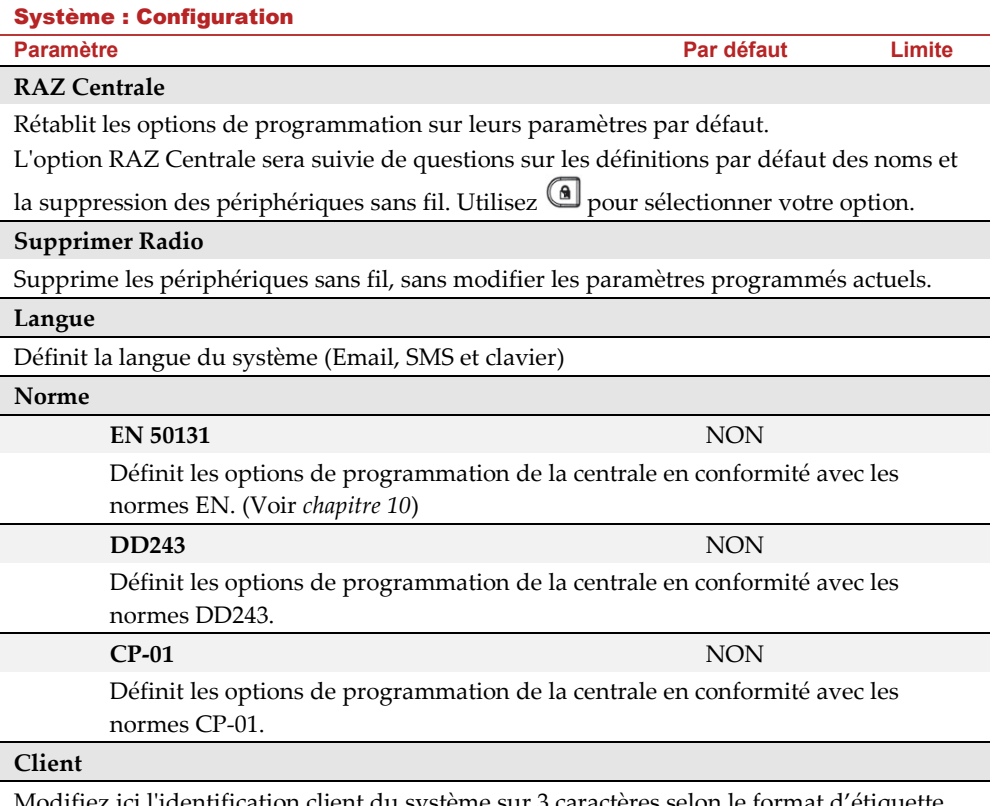

Modifiez ici l'identification client du système sur 3 caractères selon le format d'étiquette. Le changement de l'identifiant client modifie la langue et les paramètres par défaut du système en fonction des valeurs Client prédéfinies en usine. Employez cette valeur pour changer l'identifiant client spécifique au premier démarrage de la centrale Agility 3. Consultez votre représentant RISCO Group pour connaitre l'identifiant appropriée à votre client.

#### **Agility 3 Manuel d'installation**

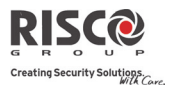

#### 1.6 Information Service

Le menu **Information Service** vous permet d'insérer des informations accessibles aux utilisateurs système de la société d'alarme chez qui le service est obtenu.

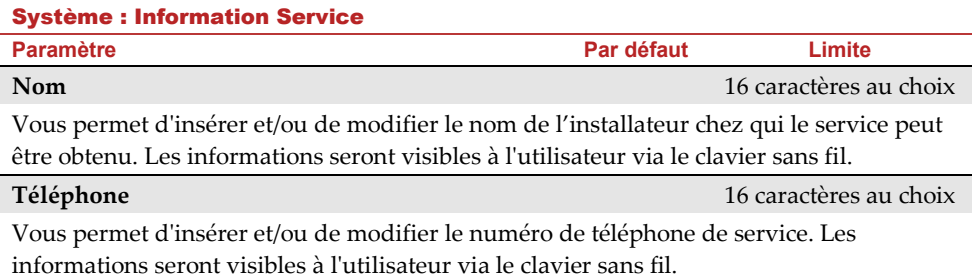

#### 1.7 MAJ Micro logiciel

**L'Agility** 3 vous permet de mettre à jour à distance le micro logiciel de l'unité centrale, via un canal IP ou GPRS. Vous devez définir l'emplacement du fichier dans le menu de mise à jour du micro logiciel. La requête de mise à jour à distance peut s'effectuer à partir du clavier LCD ou du logiciel de configuration de l'Agility 3. Pour des informations plus détaillées, consultez le *guide d'instructions traitant des mises à jour à distance du logiciel*.

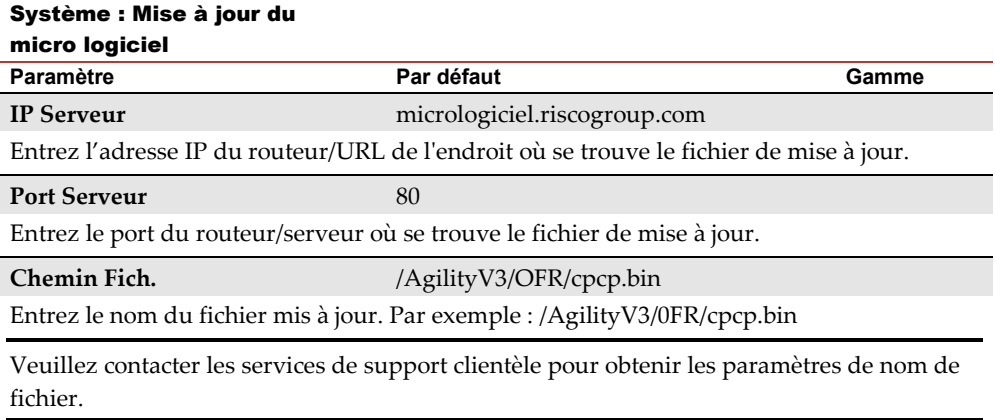
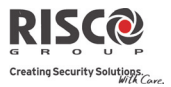

## 1.8 Serveur Photos

L'Agility 3permet de définir un serveur sur lequel stocker et accéder aux images ayant été capturées par les appareils-photo reliés au système. Employez cette caractéristique pour la solution HTTP.

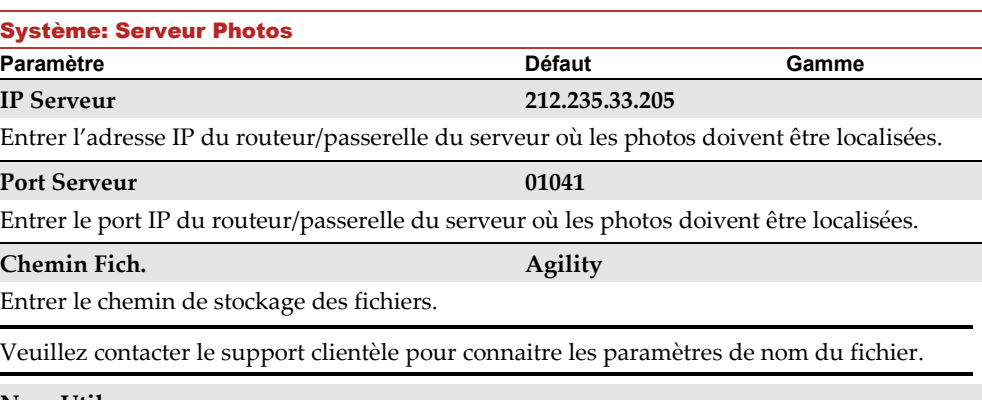

## **Nom Util.**

Entrez le nom d'utilisateur (si nécessaire). Le nom d'utilisateur est fourni à l'administrateur du serveur. Le système prend en charge un champ nom d'utilisateur d'un maximum de 32 caractères alphanumériques et symboles (!, &,? Etc.)

## **Mot de Passe**

Entrez le mot de passe (jusqu'à 24 caractères alphanumériques et symboles) fourni par l'administrateur du serveur (si nécessaire).

## **Canal Image**

Choisissez ici le canal de transmission d'images pour le serveur HTTP, en fonction des réseaux système installés.

**Remarque:** Cette fonctionnalité nécessite que le récepteur de la station de télésurveillance prenne en charge le protocole SIA IP.

Les quatre options sont:

- o **IP/GPRS**: La centrale contrôle la présence du réseau IP. En mode de fonctionnement normal, les images sont transmises à l'aide du réseau IP. En cas de problème sur le réseau IP, les images sont acheminées via le réseau GPRS.
- o **GPRS/IP**: La centrale contrôle la présence du réseau GPRS. En mode de fonctionnement normal, les images sont transmises à l'aide du réseau GPRS. En cas de problèmes sur le réseau GPRS, les images sont acheminées via le réseau IP.
- o **IP Seul.**: Les images sont transmises au moyen du réseau IP uniquement.
- o **GPRS Seul.**: Les images sont transmises au moyen du réseau GPRS uniquement.

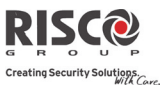

## 2. Programmation : Périphériques Radios

Le menu **Périphériques Radios** fournit un accès aux sous-menus utilisés pour programmer, définir et modifier chacun des dispositifs sans fil du système. Le menu **Périphériques Radios** comprend les sous-menus suivants :

- **1. Adressage**
- **2. Modification**
- **3. Identifier**
- **4. Effacer**

## 2.1 Adressage

Chaque périphérique sans fil doit être identifié par le récepteur du système avant que ses paramètres puissent être configurés. Voir *Adressage des Accessoires,* page *41* pour de plus amples informations sur les procédures d'adressage.

## 2.2 Modification

Le menu **Modification** est utilisé pour modifier la valeur des paramètres configurés par le système pour chaque périphérique sans fil. Le menu **Modification** intègre les sous-menus suivants :

- **1. Zones**
- **2. Télécommandes**
- **3. Claviers**
- **4. Sirènes**
- **5. Module E/S**

**Note** : cette liste varie selon les périphériques adressés au système. Seuls les périphériques adressés peuvent être configurés ou modifiés par l'installateur.

## **Agility 3 Manuel d'installation**

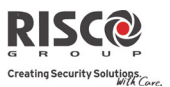

## 2.2.1 Zones

Le menu **Zones** comprend les sous-menus suivants :

- <sup>2</sup> Paramètres
- Confirmation d'Alarme
- Test d'Immersion
- $\odot$  Matrice de zones

## **Paramètres**

**Note:** les paramètres affichés varient selon le type de zones connectées au système.

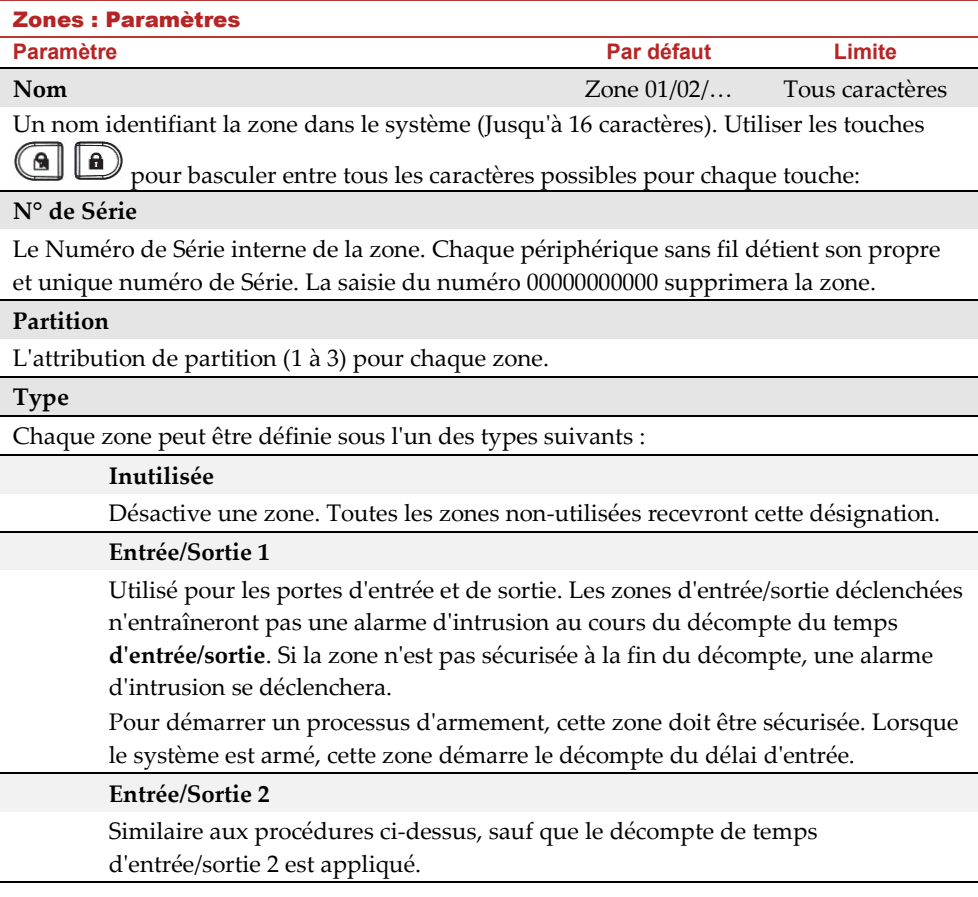

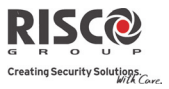

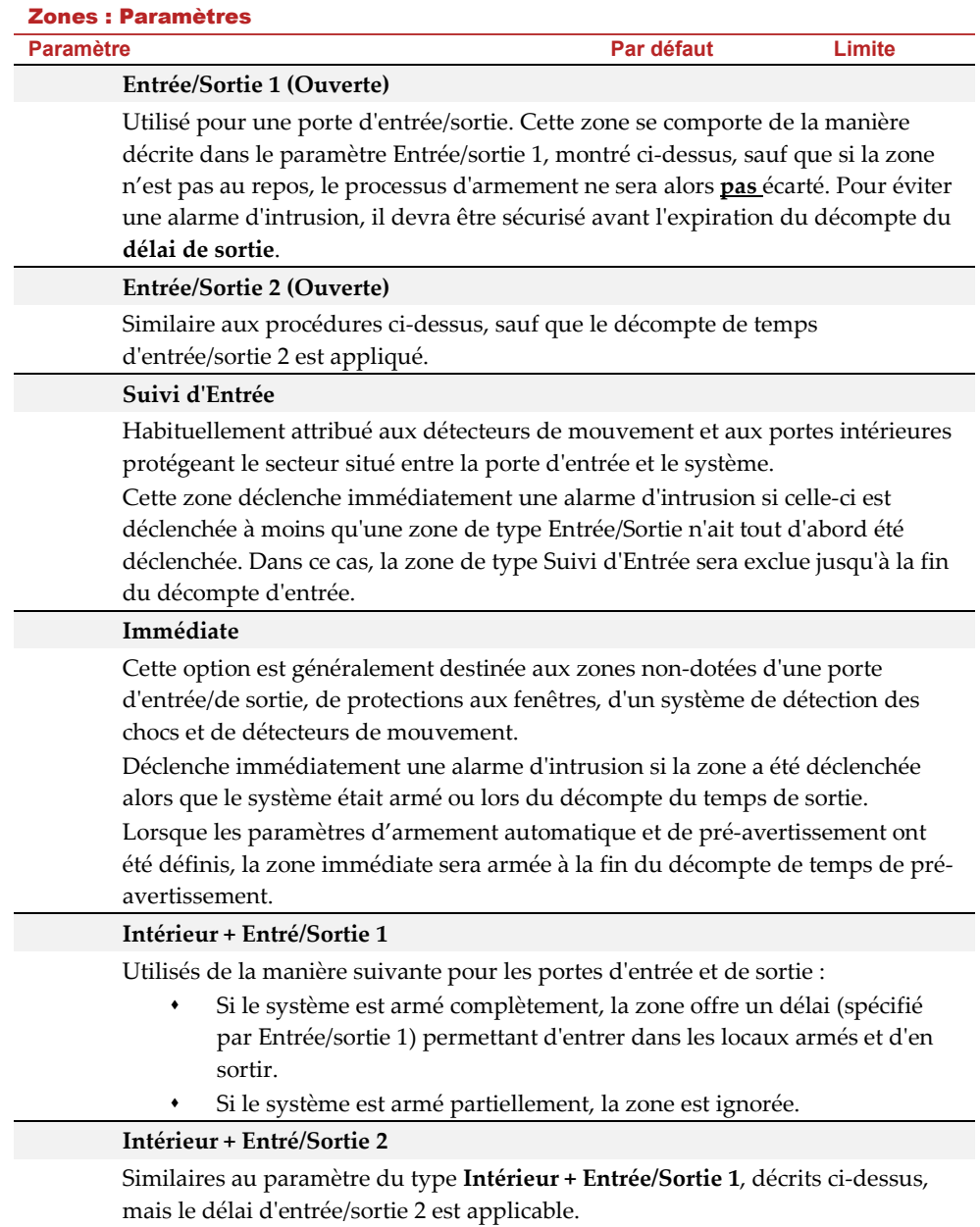

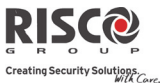

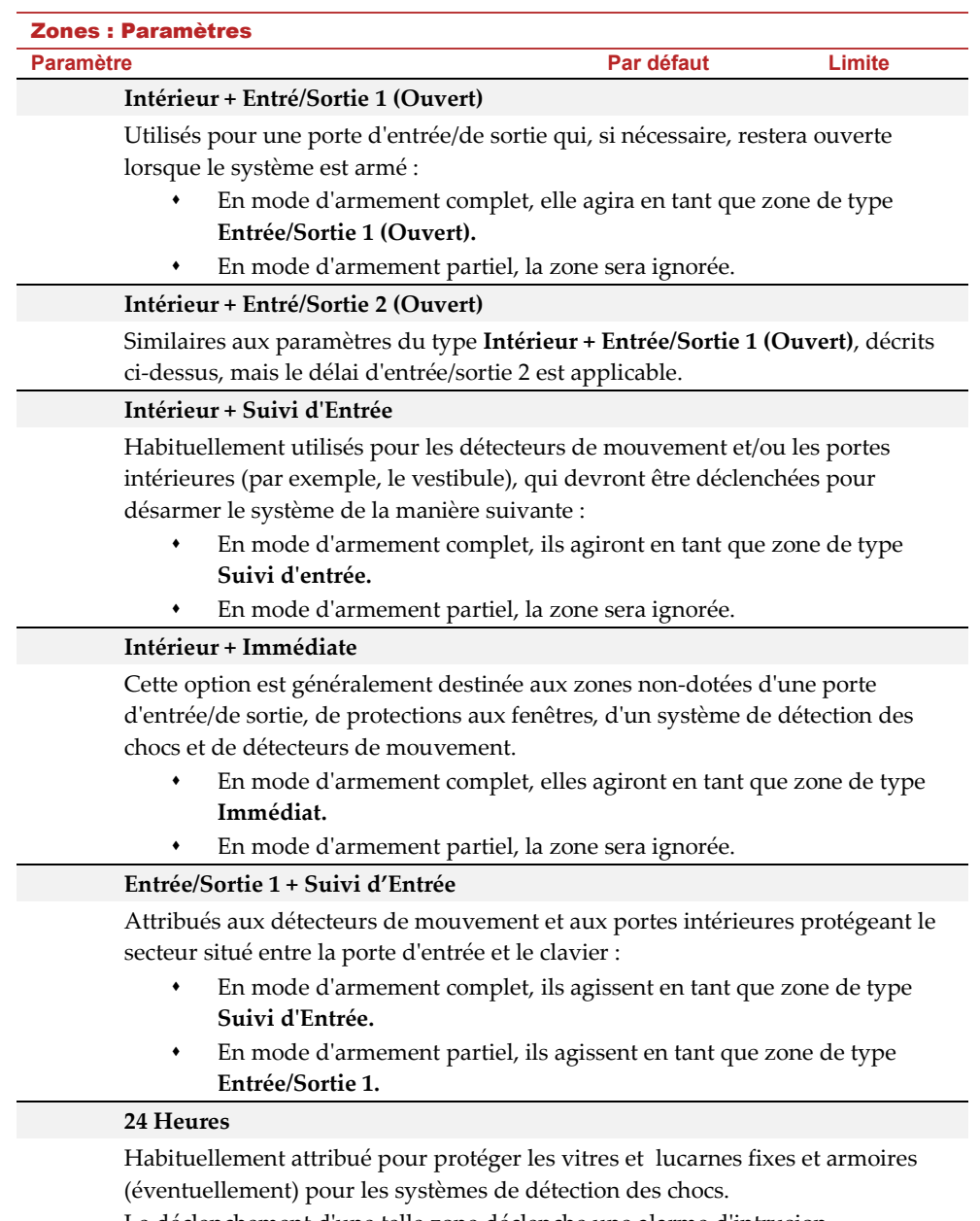

Le déclenchement d'une telle zone déclenche une alarme d'intrusion instantanée, quel que soit l'état du système.

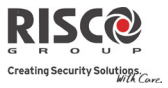

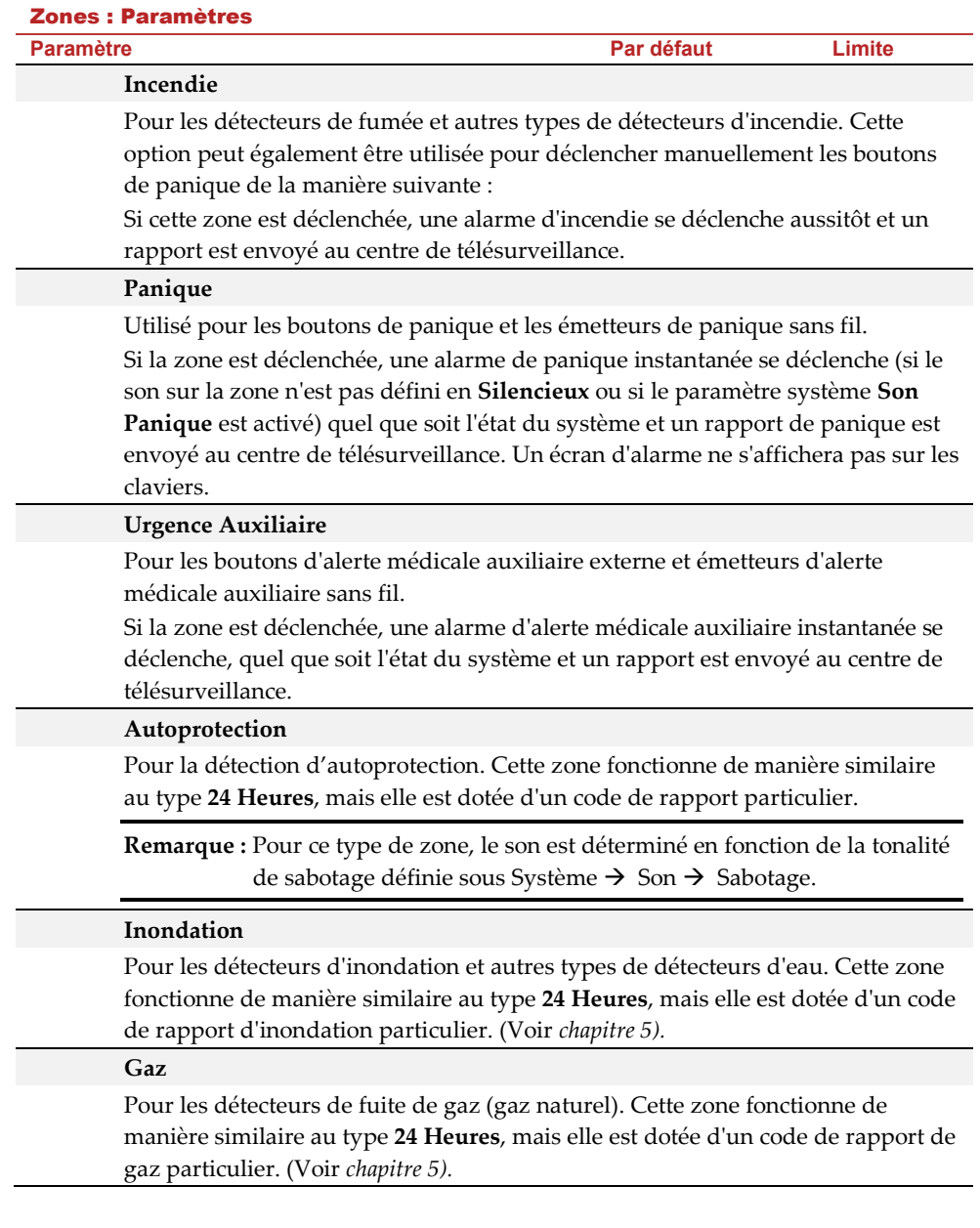

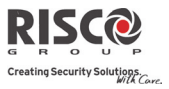

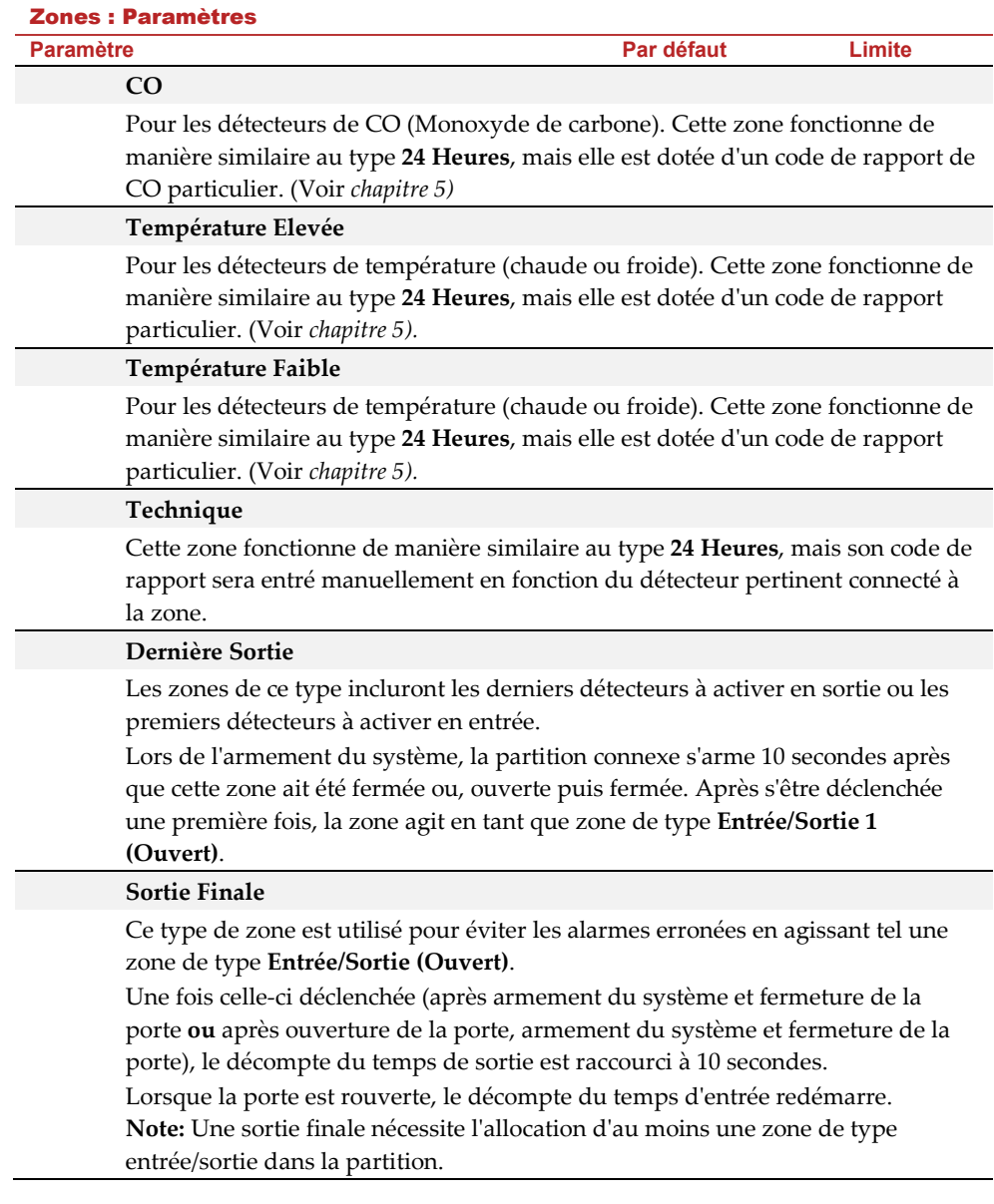

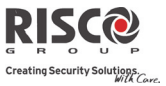

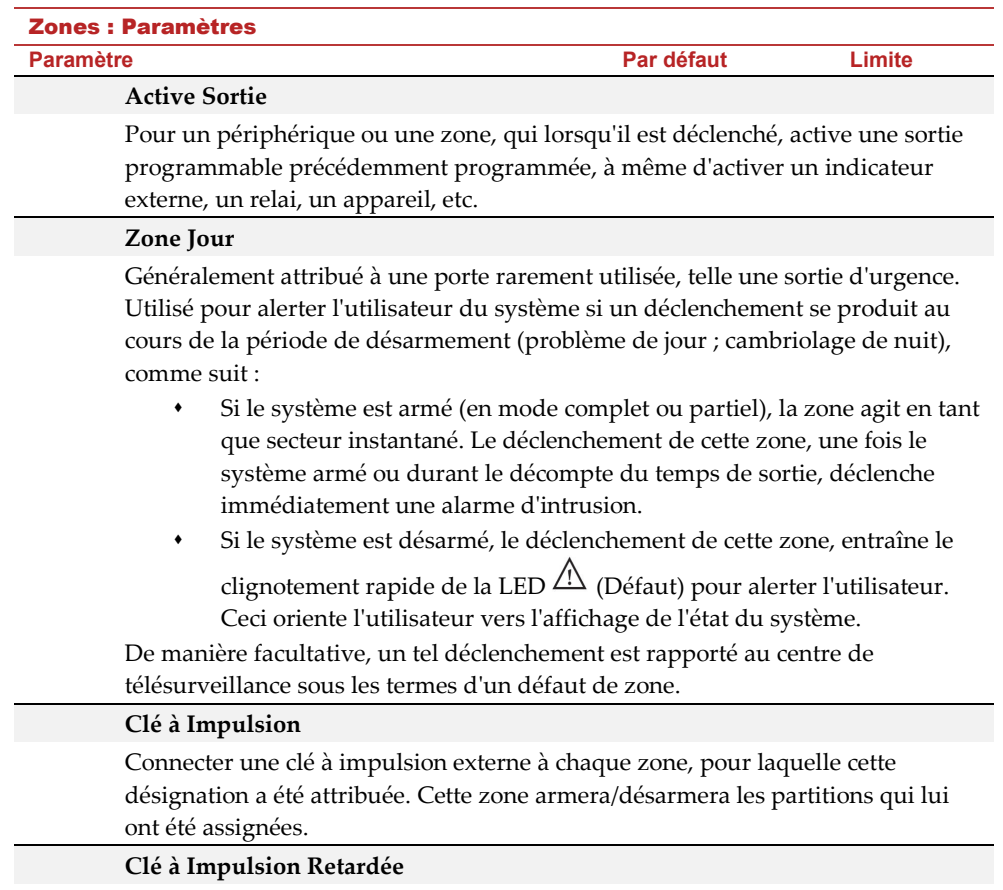

Utilisée pour appliquer la temporisation d'entrée/sortie 1 lorsque le système est armé par clé à impulsion.

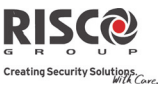

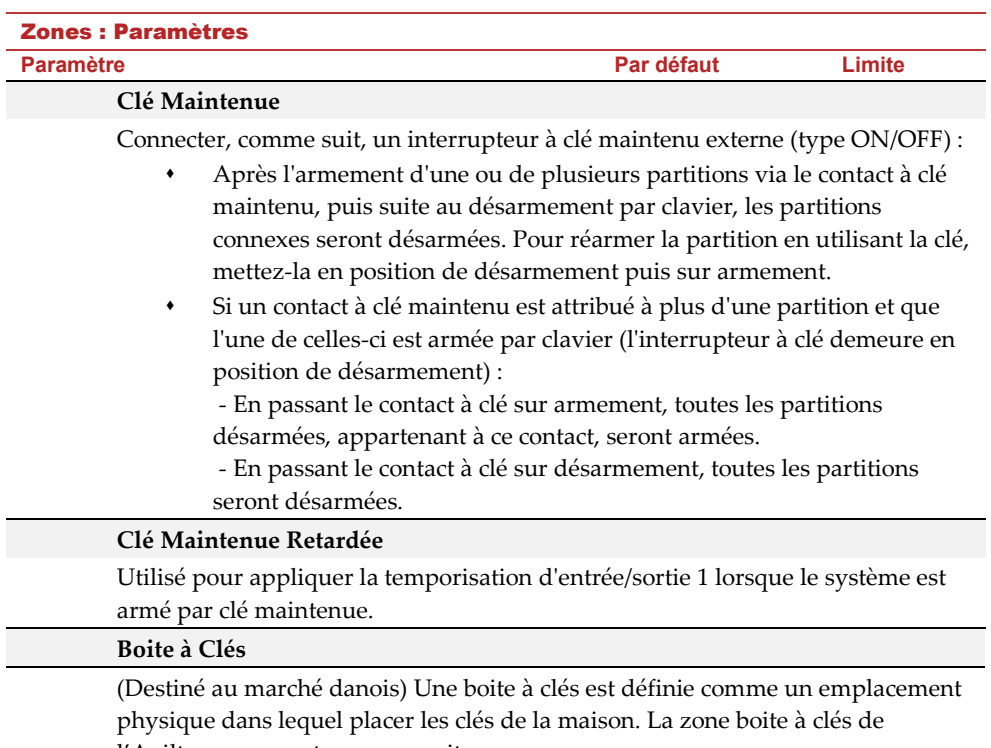

l'Agilty se comporte comme suit:

- L'ouverture d'une zone boîte à clés (indépendamment du statut d'armement du système) envoie un message à la station de télésurveillance et est enregistrée dans l'historique.
- Il n'y aura pas d'indication sur l'écran que cette zone est ouverte.
- Le sabotage d'une boite à clés provoquera une alarme d'autoprotection.
- Si cette zone est ouverte, le système peut être armé.

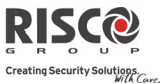

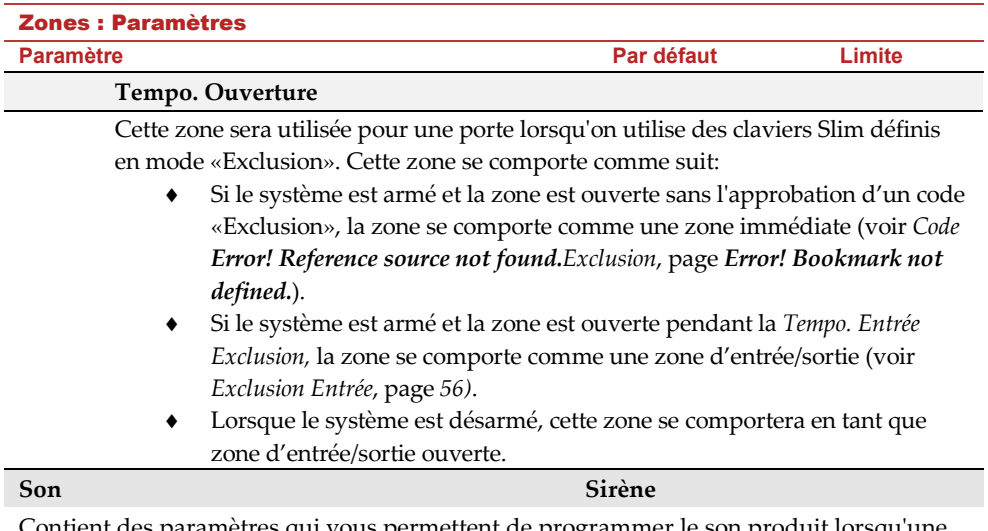

Contient des paramètres qui vous permettent de programmer le son produit lorsqu'une zone du système déclenche une alarme pour la période définie sous le paramètre système **Durée Sirène**.

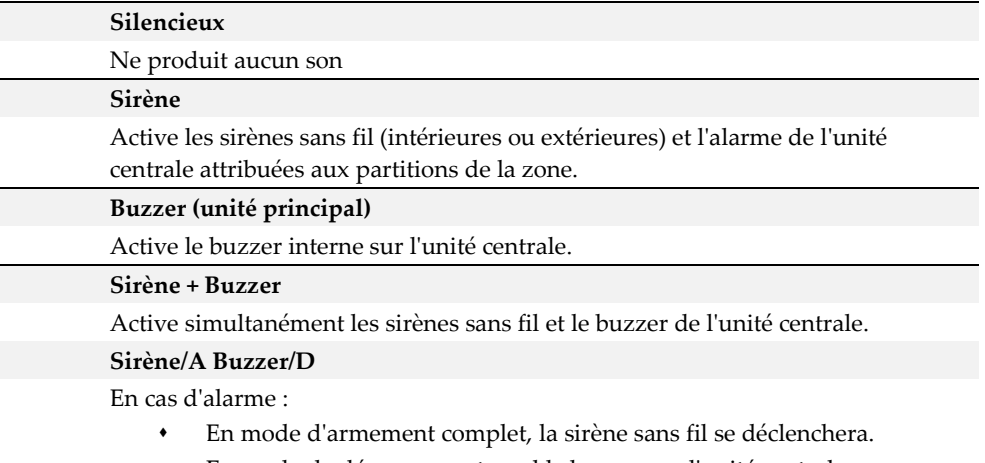

 En mode de désarmement, seul le buzzer sur l'unité centrale se déclenchera.

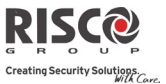

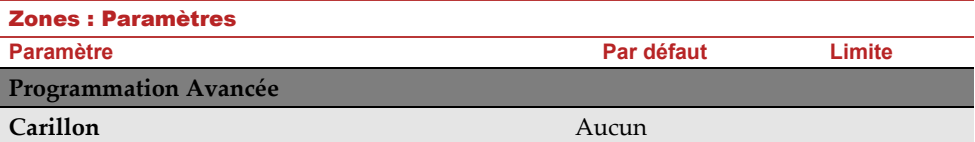

Le paramètre **Carillon** est utilisé en tant qu'indication sonore, lors d'un déclenchement de zone, alors que le système est désarmé. Définit le son appliqué lorsque la zone est déclenchée :

Options :

- Aucun
- Buzzer (unité centrale)
- Carillon Son 1
- Carillon Son 2
- Carillon Son 3
- Zone Message

#### **Contrôle**

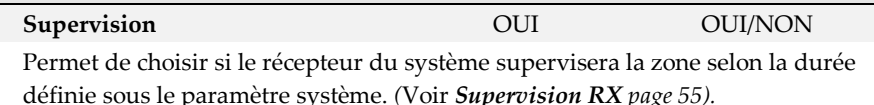

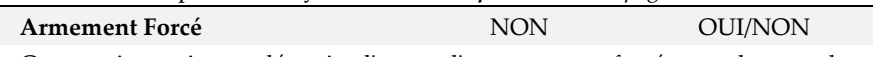

Cette option active ou désactive l'usage d'un armement forcé pour chacune des zones du système, à savoir :

- Si un armement forcé est activé pour une zone particulière, il permet d'armer le système même si celle-ci présente un défaut.
- Lorsqu'une zone(s) activée en armement forcé affiche un problème, la LED  $\sqrt{\frac{P(t)}{P(t)}}$  se met à clignoter pendant la période de désarmement.
- Après l'armement, toutes les zones activées en armement forcé seront exclues à la fin du décompte du **délai de sortie**.
- Si une zone présentant un défaut (celle activée en armement forcé) est sécurisée durant la période d'armement, elle ne sera plus exclue mais sera incluse aux secteurs armés du système.

#### **Inactivité** O/N

Détermine si la zone participe à la fonction d'inactivité. La fonction d'inactivité concerne la réception des signaux utilisés pour surveiller l'activité de personnes malades, âgées ou handicapées (voir *Temporisation Inactivité* page 56.

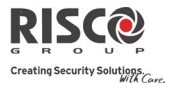

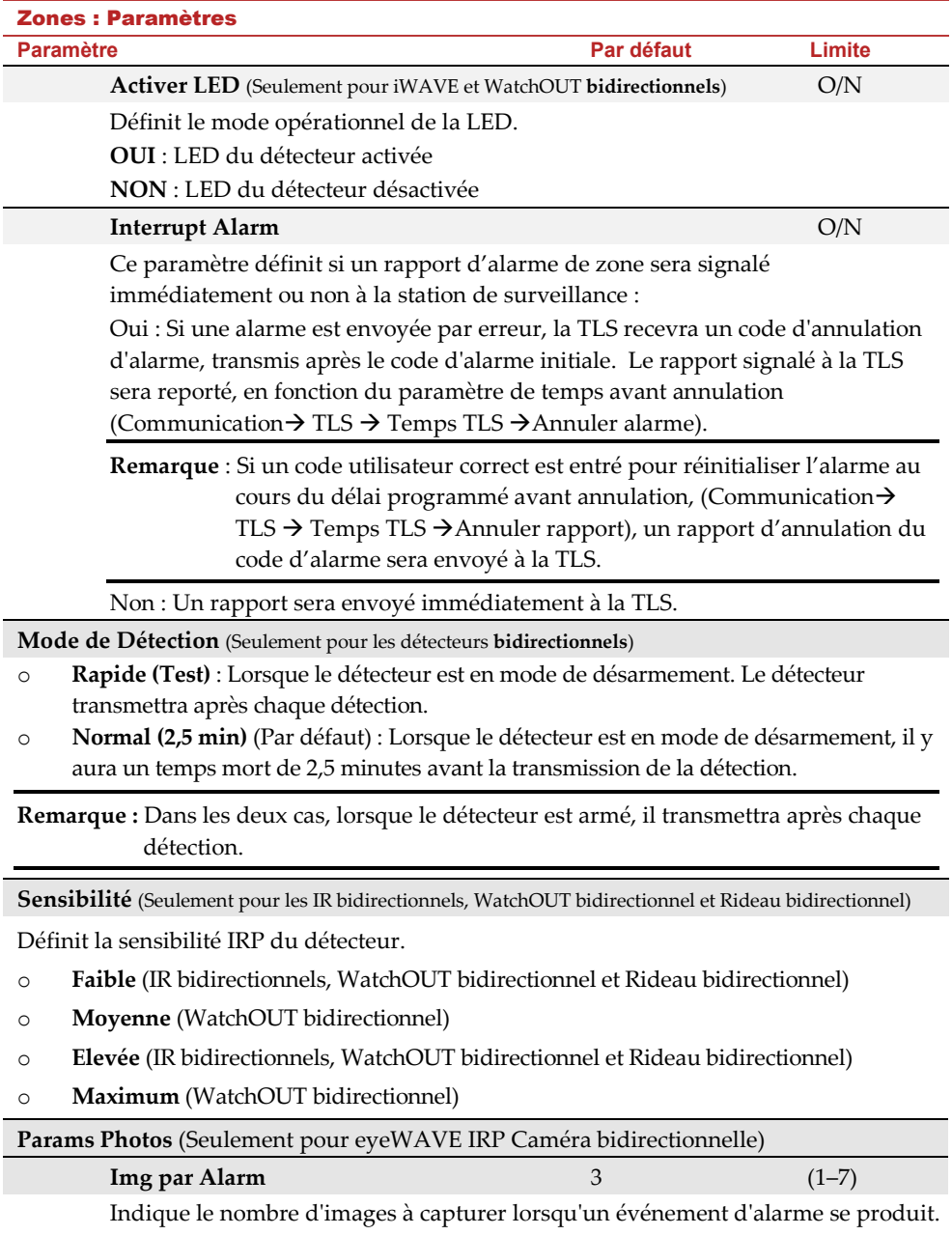

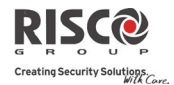

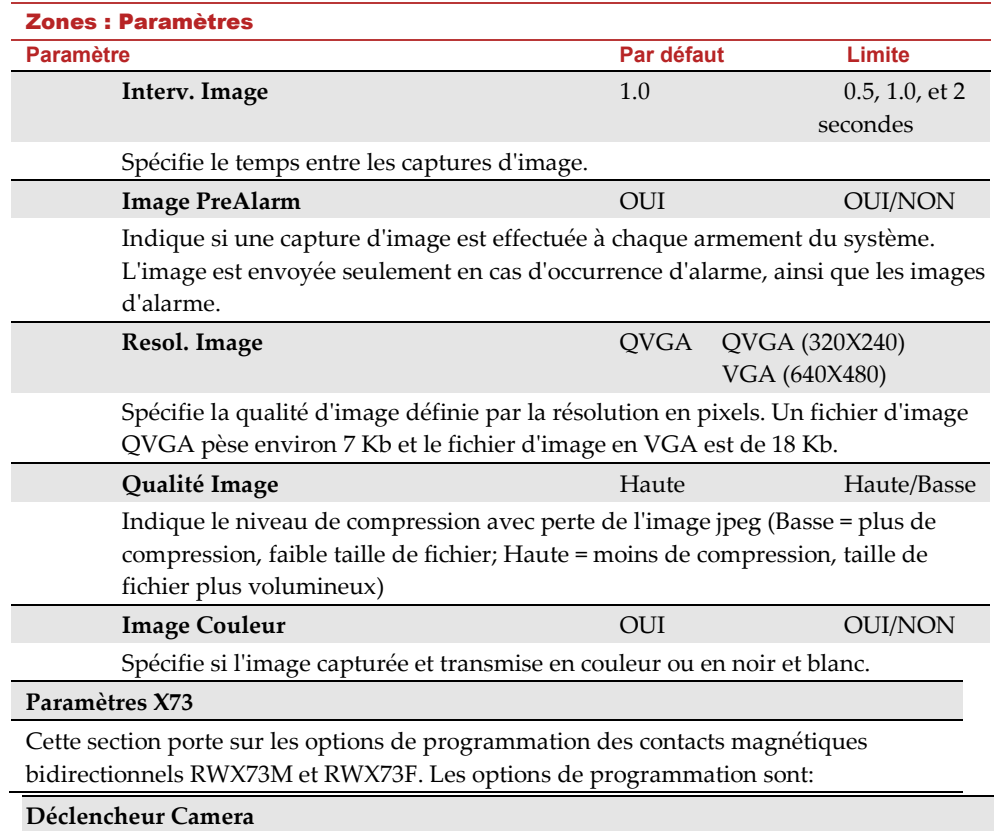

Permet à une caméra IRP de "suivre" (capturer et envoyer des images) des activations d'événements (autres que ceux de la caméra IRP elle-même) qui se produisent au sein des partitions du détecteur IRP. Les captures sont envoyés à l'utilisateur Suivez-moi et/ou à la station de surveillance pour aider à vérifier si un événement d'alarme est réel. Au clavier, les IRP peuvent être configurés comme "O" pour "suivre" l'une des sélections énumérées ci-dessous.

**Note:** Toutes les sélections ont par défaut sur "N" à l'exception d'intrusion:

- **Suivi Système:** 
	- Agression O/N **N**
- **Suivi Partition** (ne peut suivre que la même partitions configurée pour détecteur IRP):
	- Panique O/N **N** • Incendie O/N **N**
	- Urgence/Médical O/N **N**

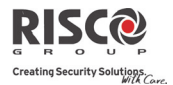

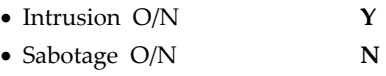

- Inactivité O/N **N**
- Alarme Confirmée O/N **N**
- **Suivi Zone** (la Caméra est activée suite à une alarme ou sabotage de la zone):
	- $\bullet$  Zone 01  $\bullet$  N
	- $\bullet$  Zone 02  $\Omega/N$  N
	- $\bullet$  Etc.

#### **Paramètres RWX73 M**

Cette section fait référence aux options de programmation des deux contacts magnétiques bidirectionnels RWX73M et RWX73F.

**Note:** Après programmation de paramètres d'un X73 et la sortie du mode de programmation, appuyez sur l'interrupteur de sabotage pendant 3 secondes, puis attendre 1 minute pour la centrale télécharge les paramètres du détecteur.

#### **Paramètres RWX73 M**

Le RWX73M est un transmetteur bidirectionnel supervisé qui combine un contact de porte/fenêtre magnétique et une entrée universelle supplémentaire. Le RWX73M fonctionne avec les systèmes sans-fil bidirectionnel de RISCO Group

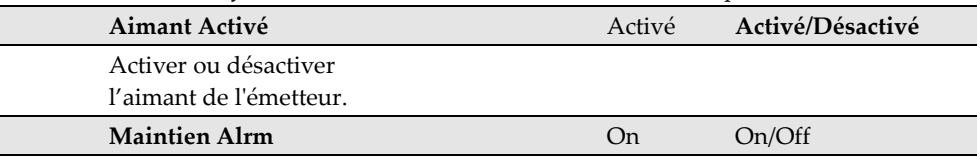

Utilisez ce paramètre pour définir la durée minimale entre les transmissions d'alarme.

**ON:** Un seul message d'alarme est transmis par période de 2,5 minutes

 **OFF**: La détection d'alarme est immédiatement transmise

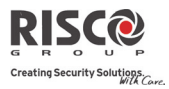

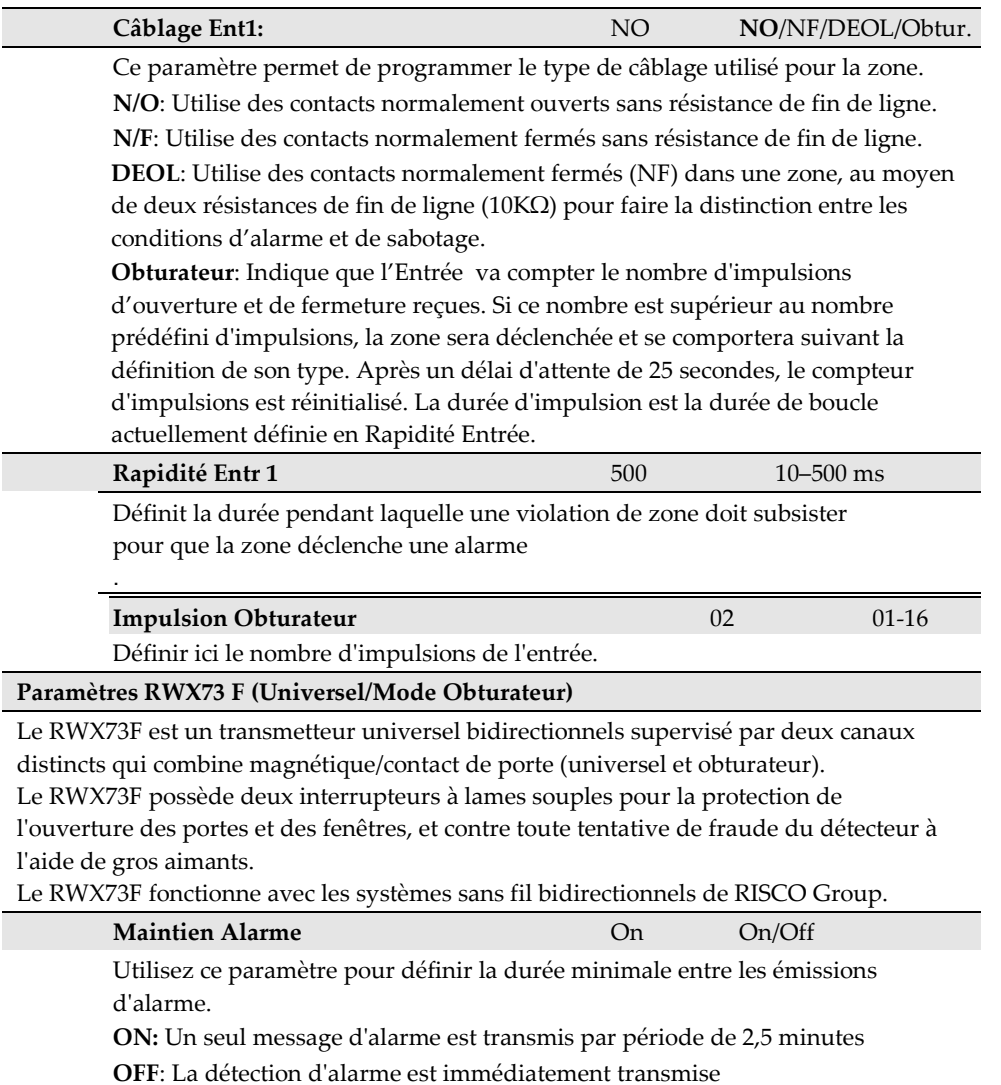

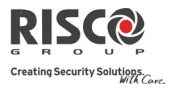

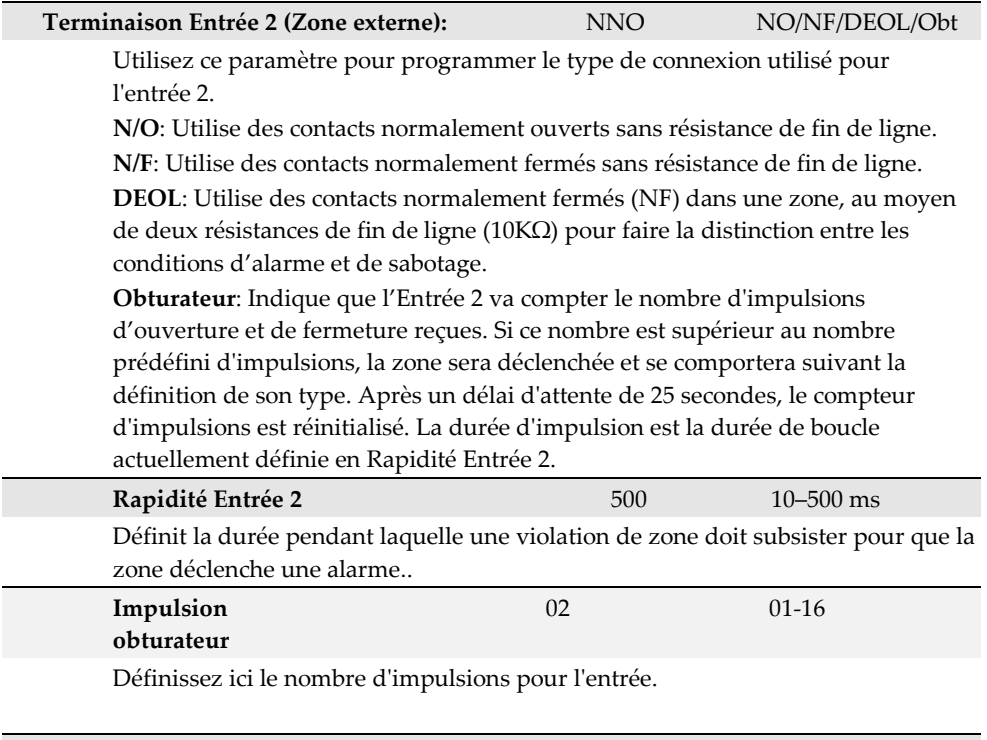

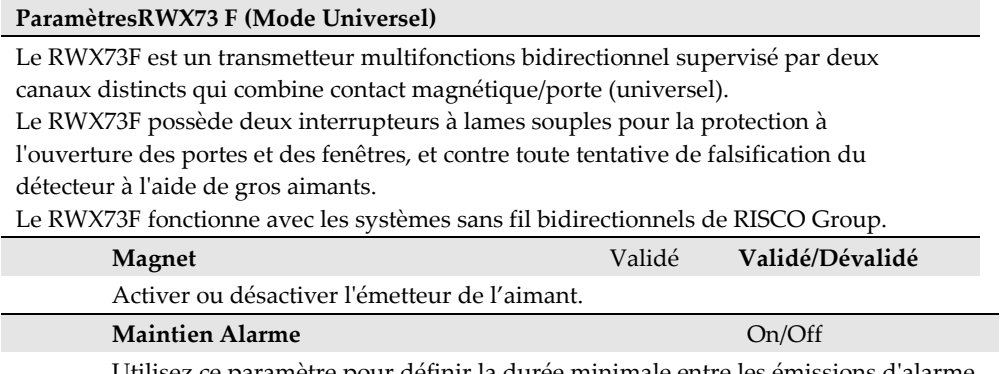

Utilisez ce paramètre pour définir la durée minimale entre les émissions d'alarme. **ON:** Un seul message d'alarme est transmis par période de 2,5 minutes **OFF**: La détection d'alarme est immédiatement transmise

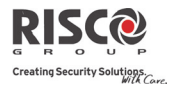

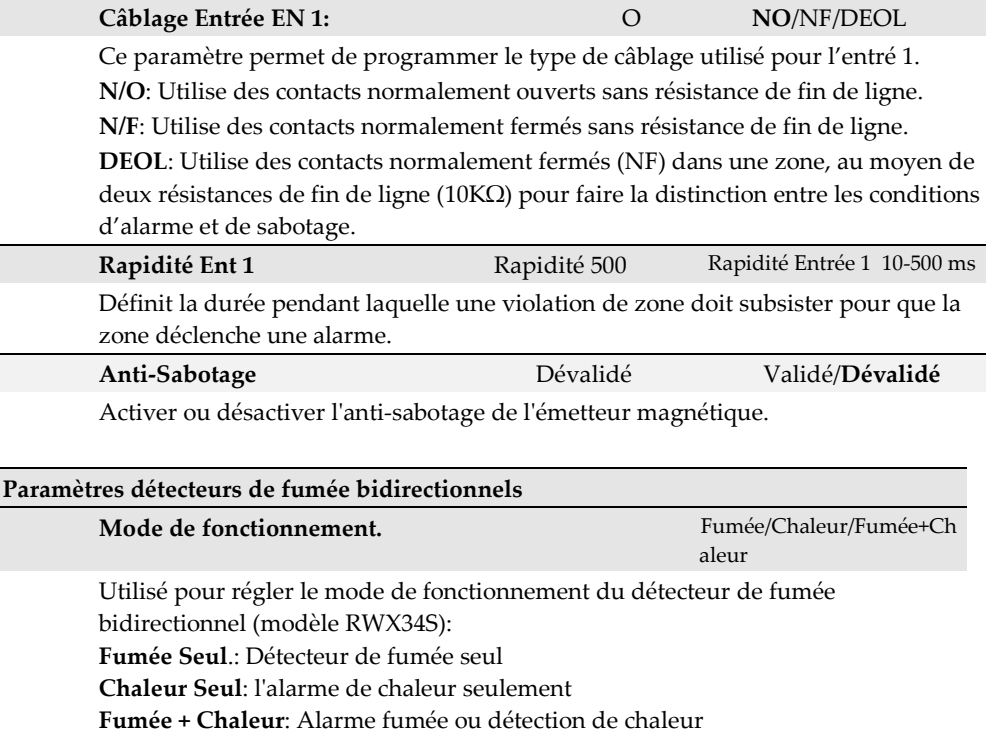

# Confirmation d'Alarme

Le menu **Confirmation d'Alarme** permet de définir une protection contre les alarmes erronées et est utilisé pour vérifier l'alarme.

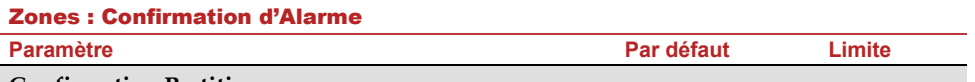

#### **Confirmation Partition**

Définit les partitions à paramétrer pour une confirmation séquentielle d'alarme.

Chaque partition confirmée est dotée d'une temporisation séparée, équivalant à la période de confirmation définie dans la "**Durée de confirmation**" (Menu Communication  $\rightarrow$  TLS $\rightarrow$ Tempos TLS $\rightarrow$ Confirmation).

Une alarme d'intrusion confirmée sera rapportée si deux conditions d'alarme séparées sont détectées dans la même partition confirmée, pendant la période de confirmation.

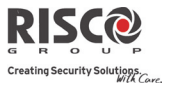

#### Zones : Confirmation d'Alarme

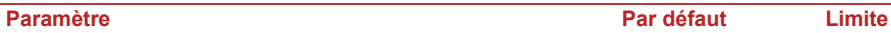

## **Confirmation Zones**

Définit les zones à paramétrer pour une confirmation séquentielle d'alarme.

Lorsque la première zone déclenche une alarme, le système la transmet. Lorsque la seconde zone déclenche une alarme, au cours de la période de confirmation, la centrale transmet l'alarme de zone et le code de police.

## **Notes:**

- 1. Une zone confirmée ne fera partie du processus de confirmation séquentielle que si la partition dans laquelle l'alarme s'est produite est définie également sous partition confirmée.
- 2. Chaque code peut réinitialiser une alarme confirmée.
- 3. Si la première zone est déclenchée et non rétablie avant la fin de la période de confirmation (pas de seconde alarme de zone), elle sera exclue du processus de confirmation jusqu'au prochain armement.

## **Test d'Immersion**

La fonctionnalité **Test d'Immersion** est désignée pour permettre au système d'omettre les alarmes erronées sur des détecteurs prédéfinis, alors que toutes les alarmes générées sont affichées afin d'être rapportée à la TLS par l'utilisateur. Cette possibilité est particulièrement utile si un manque de réponse des services de police est attendu et qu'une zone spécifique cause des problèmes non-identifiés.

Chaque zone peut être placée en test d'immersion. Chaque zone logée dans la liste Test d'immersion est ignorée du système pendant 14 jours et est réintégrée automatiquement après cette période si AUCUNE alarme n'a été générée.

Si une zone se trouvant dans la liste Test d'immersion déclenche une alarme au cours des 14 jours en question, le clavier indiquera à l'utilisateur que le test a échoué. Dès que l'utilisateur a consulté l'option Visualiser défauts, le message d'erreur s'efface. Il sera répertorié dans le journal des évènements, mais aucune alarme ne sera générée. La période de 14 jours du test d'immersion sera alors réinitialisée et redémarrée pour cette zone.

## Matrice de Zones

Le menu **Matrice de Zones** est utilisé pour fournir une protection supplémentaire contre les fausses alarmes et contient des paramètres susceptibles de relier deux zones apparentées. Les deux zones en question devront être déclenchées pendant une période déterminée (entre 1 et 9 minutes) avant qu'une alarme ne se déclenche.

Ce type de liaison est utilisé avec les détecteurs de mouvement dans les environnements *hostiles* ou *sujets à de fausses alarmes*. **Par défaut :** Pas de matrice de zones

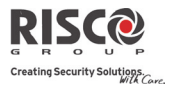

#### Zones : Matrice de Zones

#### **Paramètre**

#### **1ère zone**

La première zone d'une paire de zones définies sous matrice de zones.

#### **2ème zone**

La seconde zone d'une paire de zones définies sous matrice de zone.

## **Durée :**

Le laps de temps autorisé entre le déclenchement d'un évènement pour les deux zones avant de le considérer comme un déclenchement valide.

## **Type de corrélation**

Détermine la manière dont l'Agility 3 traitera les déclenchements des zones pairées. Veuillez noter que dans l'un des cas suivants, les deux zones (pairées) doivent être déclenchées pour d'avoir l'activation de l'alarme

- Inactif : désactive temporairement la matrice de zones apparentée.
- Dans l'ordre : agit sur une alarme afin que la première zone répertoriée se déclenche avant la seconde.
- Dans le désordre : agit sur une alarme pour laquelle chacune des zones de la matrice peut se déclencher en premier. Dans ce cas, l'ordre de zones spécifié (1ère, 2ème) n'aura aucun impact sur l'activation de l'alarme.
- **Note** : une même zone pairée à elle-même constitue une paire valide. Elle devra se déclencher deux fois avant de déclencher une alarme. Cette fonction est connue sous le terme Double boucle.

## 2.2.2 Télécommandes

Le menu **Télécommandes** définit les fonctions des **télécommandes.** Un maximum de 8 **télécommandes** peut être attribué au système. Le système prend en charge 2 types de **télécommandes** :

- $\mathbf{D}$ Les **télécommandes monodirectionnelles** (à 4 boutons)
- $\boldsymbol{\omega}$ Les **télécommandes bidirectionnelles** (à 8 boutons)

## **Paramètres**

Les options de programmation dans le menu de paramètres varient selon le type de **télécommande**.

## **Paramètres de la télécommande monodirectionnelle**

Chaque **télécommande** monodirectionnelle comporte 4 boutons et chaque bouton peut être programmé pour offrir un mode différent d'opération.

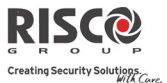

### Paramètres des télécommandes : Télécommandes monodirectionnelles

#### **Paramètre**

### **Nom**

Le nom identifiant l'utilisateur de la **télécommande**.

## **N° de Série**

Le Numéro de série interne de la **télécommande**. Chaque périphérique sans fil détient son propre et unique numéro de série. La saisie du numéro 00000000000 supprimera la télécommande.

## **Partition**

Assigne les partitions pertinentes à la **télécommande** sélectionnée.

## **Bouton 1 (** $)$ )

Définit la fonction du bouton 1 de la **télécommande** parmi les options suivantes :

- o **Aucun** : le bouton est désactivé.
- o **Armement Complet** : le **bouton** est utilisé pour l'armement complet des partitions de la **télécommande**.
- o **Armement Partiel** : le **bouton** est utilisé pour l'armement partiel des partitions de la **télécommande**.

## **Bouton 2 (**)

Définit la fonction du bouton 2 de la **télécommande** parmi les options suivantes :

- o **Aucun** : le bouton est désactivé.
- o **Désarmement** : le bouton est utilisé pour désarmer les partitions qui lui ont été attribuées.

#### **Bouton 3**

Définit la fonction du bouton 3 (petit bouton non sérigraphié) de la **télécommande** parmi les options suivantes :

- o **Aucun** : le bouton est désactivé.
- o **Panique** : le bouton est utilisé pour envoyer une alarme panique.
- o **Statut** : diffusion par l'unité centrale de l'état du système
- o **Sortie / X10 (1-20)** : le bouton est utilisé pour activer une sortie programmable.

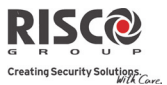

# Paramètres des télécommandes : Télécommandes monodirectionnelles

#### **Paramètre Bouton 4**

## Définit les opérations du bouton 4 (gros bouton non sérigraphié) de la **télécommande** parmi les options suivantes :

- o **Aucun** : le bouton est désactivé.
- o **Armement Complet** : le bouton est utilisé pour l'armement complet des partitions de la **télécommande**.
- o **Armement Partiel** : le bouton est utilisé pour l'armement partiel des partitions de la **télécommande**.
- o **Sortie / X10 (1-20)** : le bouton est utilisé pour activer une sortie programmable.

## **Télécommandes bidirectionnelles**

La **télécommande** bidirectionnelle est un émetteur sans fil à code tournant à 8 boutons, conçue pour les opérations du système à distance. La télécommande étant bidirectionnelle, chaque commande envoyée à la centrale reçoit en retour une indication d'état, via sa LED à trois couleurs et le buzzer interne. Pour des raisons de sécurité optimale, l'activation des commandes peut être définie pour nécessiter un code PIN à 4 chiffres.

Paramètres des télécommandes : Télécommande bidirectionnelle

## **Paramètre**

#### **Nom**

Un nom identifiant l'utilisateur de la **télécommande**.

#### **N° de Série**

Le Numéro de série interne de la **télécommande**. Chaque périphérique sans fil détient son propre et unique numéro de série. La saisie du numéro 00000000000 supprimera la télécommande.

#### **Partition**

Assigne les partitions pertinentes à la **télécommande** sélectionnée.

#### **Code PIN**

Un code PIN à 4 chiffres pour un niveau de sécurité optimal lors de l'envoi de commandes à partir de la **télécommande**. Le code peut être composé des chiffres 1,2,3,4.

**Note** : l'usage d'un code PIN dépend des paramètres systèmes *SP rapide* ou *Armement rapide*

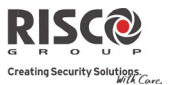

#### Paramètres des télécommandes : Télécommande bidirectionnelle

#### **Paramètre**

#### **Panique Actif**

Utiliser la touche pour basculer entre O (oui) et N (non) et définir si oui ou non l'envoi d'une alarme panique à partir de la télécommande est autorisée ou non . Si oui, le  $\Box$ 

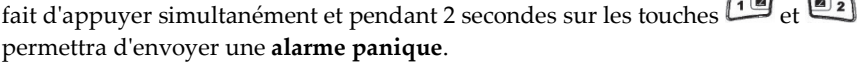

#### **Bouton 1/2/3 SP**

Chaque **télécommande** peut activer jusqu'à 3 sorties. Attribuez à chacune de ces touches (1-3) la sortie pertinente.

#### **Contrôle**

Les options du menu Contrôle sont utilisées pour chacun des types de **télécommandes**.

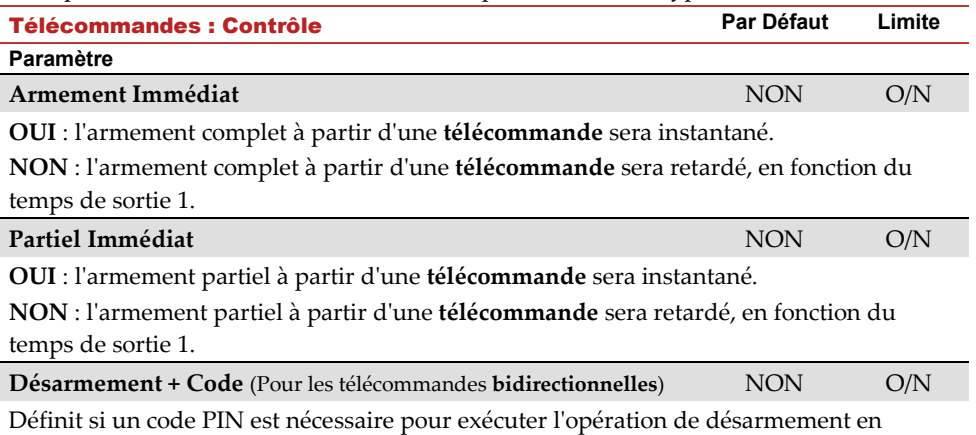

utilisant une télécommande bidirectionnelle.

#### **Contrôle Parental**

L'option **Contrôle Parental** est utilisée pour surveiller les activités des enfants. Cette option vous permet de surveiller l'heure à laquelle l'enfant rentre à la maison et désarme le système ou s'il arme le système en mode partiel à l'aide d'une télécommande ou du clavier. A chaque activation/désactivation du système, un message est envoyé à un numéro Suivez-moi particulier.

Après la sélection de cette option, à l'aide de la touche **4**, définissez les **télécommandes** qui doivent ou non suivre cette fonctionnalité.

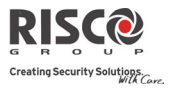

## 2.2.3 Claviers

Le système peut prendre en charge 3 claviers sans fil maximum, appartenant au deux catégories: LCD ou Slim intérieur/extérieur.

Pour des informations plus détaillées sur les fonctions des claviers, consultez les instructions fournies avec le produit.

## **Paramètres**

L Ī

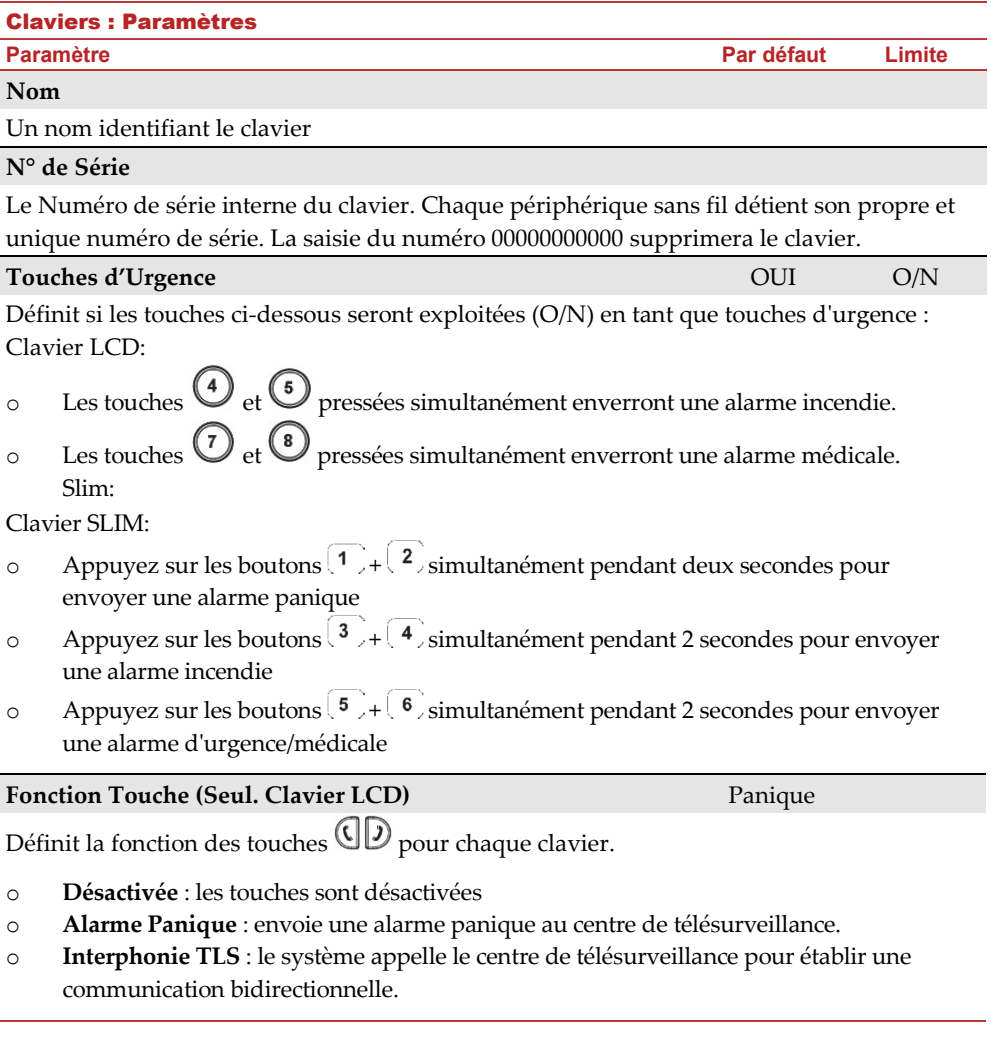

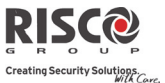

#### Claviers : Paramètres

**Paramètre Par défaut Limite**

#### **Contrôle Sortie**

 $(1)(2)$ Les sorties assignées qui seront activées en appuyant longuement sur les touches

du clavier bidirectionnel.

#### **Notes** :

Des sorties ne pourront être attribuées que si le module E/S est assigné au système.

Chaque clavier peut activer différentes sorties.

Seules les sorties définies sous *Suivi Code* peuvent être activées par les touches du clavier.

## **Mode (Clavier Slim seul.)**

Utilisez ce paramètre pour définir le mode de fonctionnement du clavier Slim.

- 1. Armt/Désarmt: le clavier Slim autorise un contrôle complet du système par l'utilisateur.
- 2. Exclusion: conçu pour le marché danois, le clavier Slim fonctionne en mode Exclusion.

**Remarque**: Pour plus d'informations, consultez la documentation du clavier.

## **Son carillon Porte (clavier Slim seul.)**

Utilisez ce paramètre pour définir le son carillon (diffusé par l'unité centrale) lorsque appuie sur le bouton carillon du clavier Slim ( $\downarrow \downarrow$ ) comme suit:

- Aucun
- Son Carillon 1/2/3

## **Supervision**

Choisissez si le clavier (Slim ou LCD) sera supervisé ou non.

## **Agility 3 Manuel d'installation**

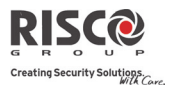

## **Contrôle**

Le menu **Contrôle** définit les options de programmation utilisées sur tous les claviers.

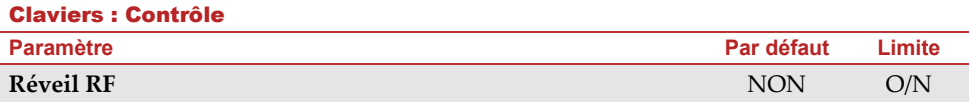

Utiliser la touche pour basculer entre O (oui) et N (non et déterminer si le système est en mesure de réactiver le clavier au cours du temps d'entrée/de sortie ou en cas d'échec d'armement du système.

**OUI** : le système réactive le clavier.

**NON** : le système ne peut pas réactiver un clavier. Utilisez cette option pour économiser la batterie. (Par défaut)

## 2.2.4 Sirènes

Le menu **Sirènes** permet de définir tous les paramètres des sirènes sans fil intérieures et extérieures susceptibles d'être connectées au système. 3 sirènes maximum peuvent être ajoutées au système.

Pour des informations détaillées sur les fonctions des sirènes, consultez les instructions fournies avec le produit.

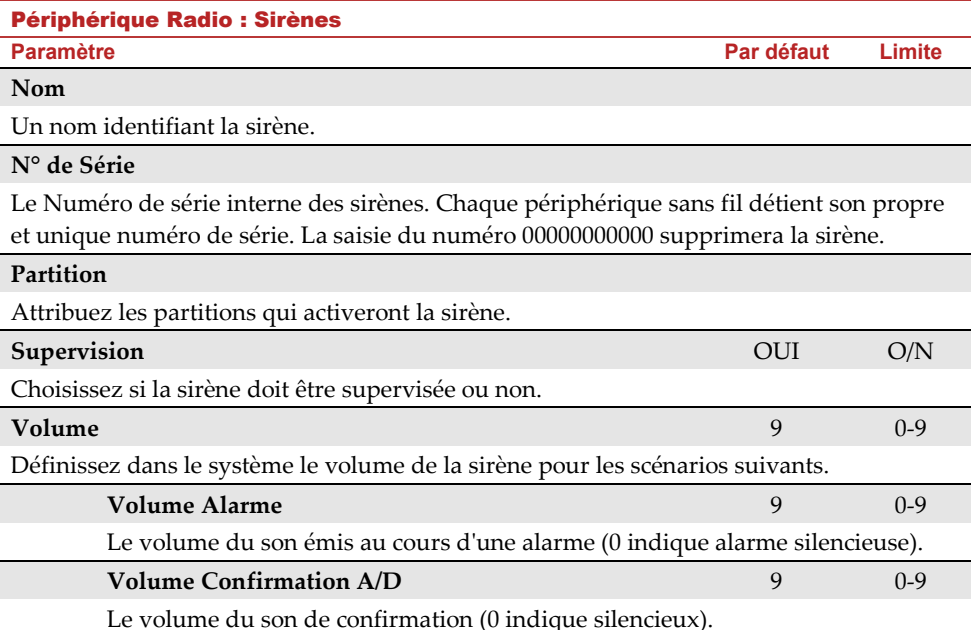

**Page 97** 

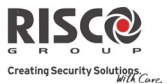

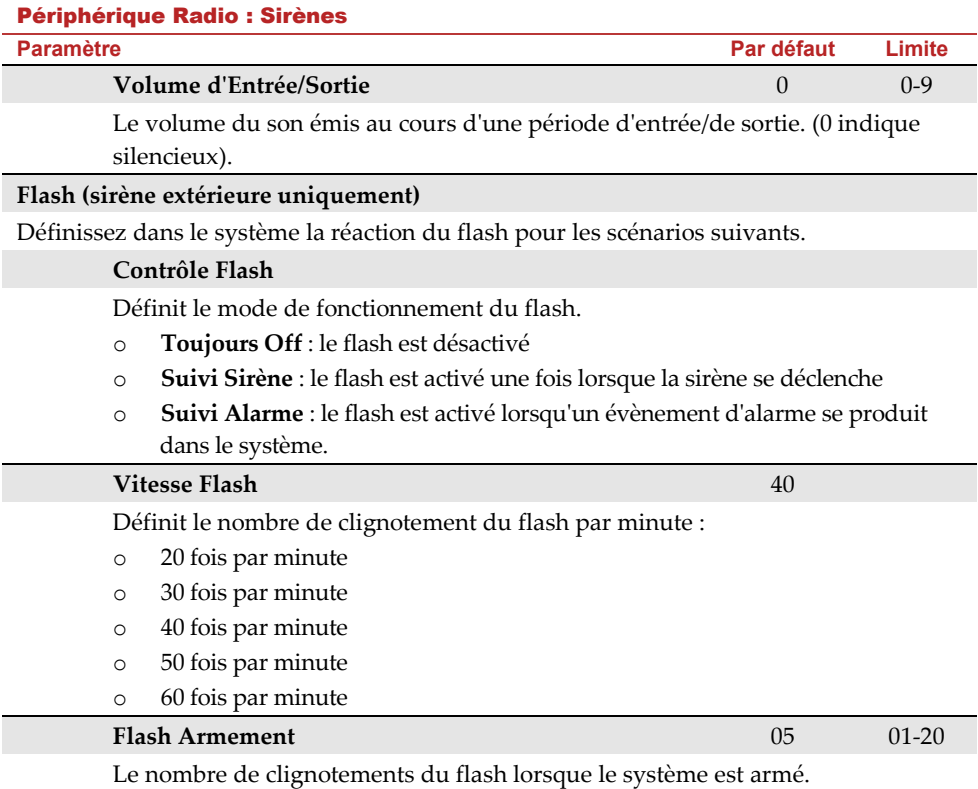

## 2.2.5 Module E/S

**Le module d'extension d'entrée/sortie sans fil** est un dispositif indépendant qui permet le contrôle de 4 zones câblées supplémentaires et qui détient des capacités de domotique. Grâce au module E/S, le système est en mesure de contrôler 4 sorties et 16 unités de domotique utilisant le protocole X10.

#### **Zones câblées**

Les 4 entrées sur l'extension E/S sont considérées comme les zones 33 à 36 dans le système.

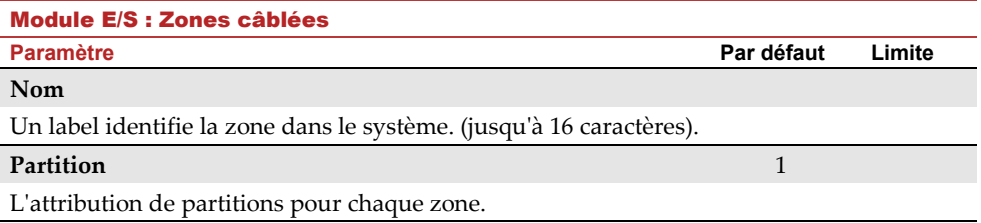

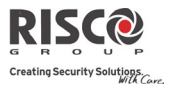

## Module E/S : Zones câblées

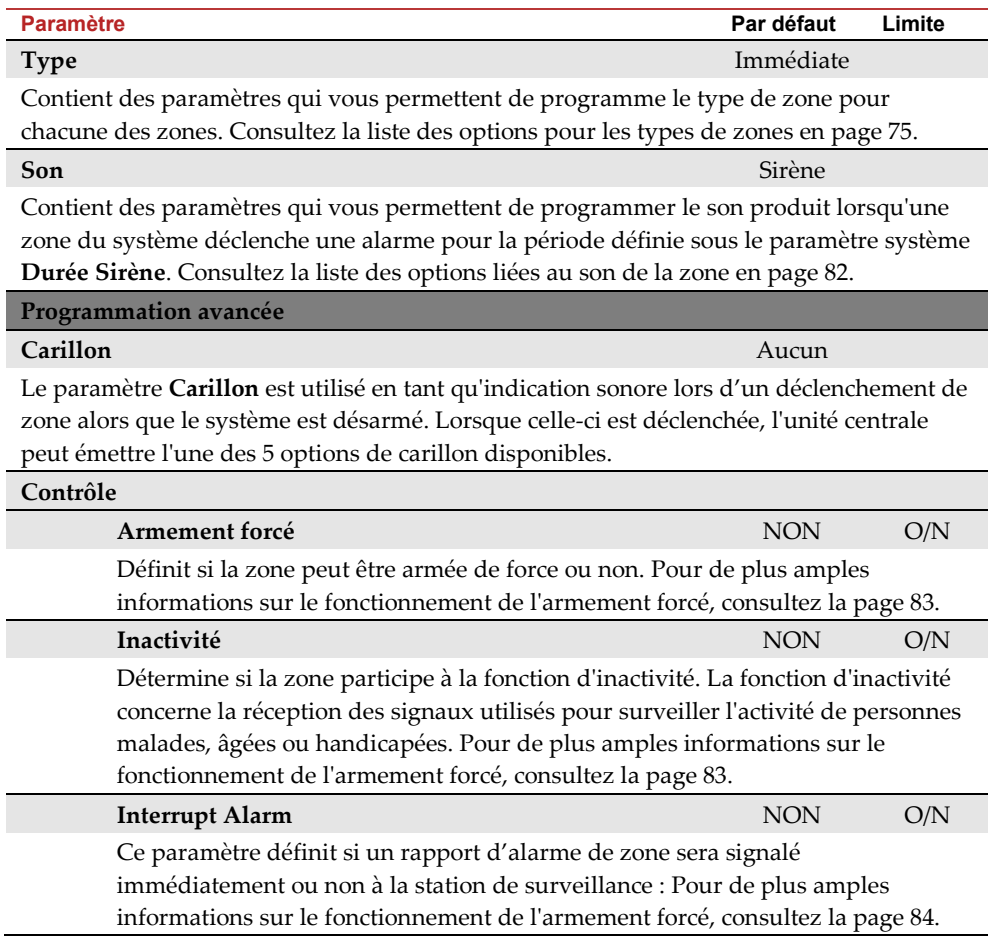

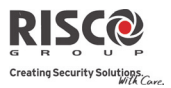

#### Module E/S : Zones câblées

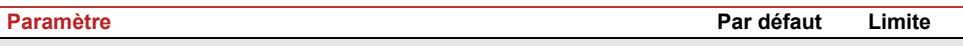

## **Câblage**

Le menu Câblage vous permet de programmer le type de connexion utilisé pour les zones câblées 33-36. Le câblage (physique) de chaque zone doit être conforme à celui sélectionné dans le menu Câblage de zone.

- o **N.O :** (Normalement ouverte) Utilise des contacts ouverts et aucune résistance de fin de ligne.
- o **N.F :** (Normalement fermée) Utilise des contacts fermés et aucune résistance de fin de ligne.
- o **EOL :** (Résistance de fin de ligne) Utilise des contacts normalement fermés (NF) et/ou normalement ouvert (NO) dans une zone terminée par une résistance de fin de ligne  $de$  2200 $\Omega$  fournie.

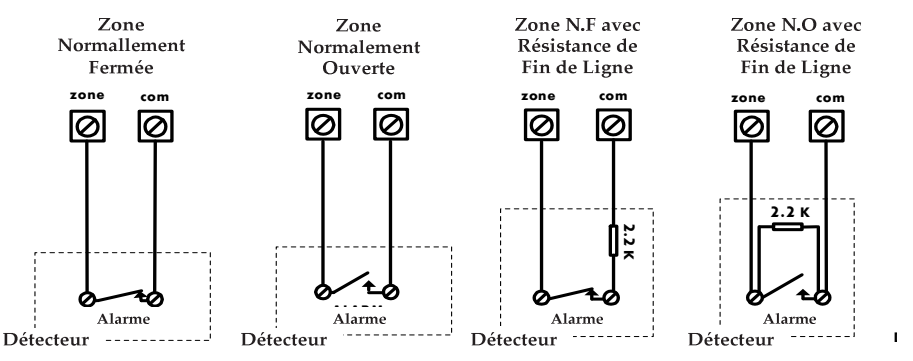

## **Rapidité**

Le menu Rapidité vous permet de définir différentes durées pour lesquelles un déclenchement de zone persistera avant que celle-ci ne déclenche une alarme.

Les options suivantes sont disponibles :

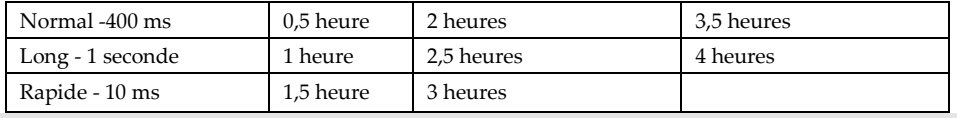

## **Mode de Détection**

- o **Normal (2,5 min)** : 2,5 minutes de temps mort entre les transmissions d'alarme.
- o **Rapide (Test)** : La détection d'une alarme est transmise immédiatement.

## **Sorties**

Le module E/S est doté sur sa carte de 4 sorties physiques. (2 relais 3Amp et 2 sorties à collecteur ouvert 500 mA)

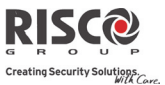

#### Module E/S : Sorties

**Paramètre Par défaut Limite** 

Un nom identifiant la sortie dans le système.

## **Type**

**Nom**

Il existe 4 types de sortie dans le système, à savoir :

- o **Inutilisée :** la sortie programmable n'est pas utilisée
- o **Suivi Système :** la sortie programmable suit un évènement système
- o **Suivi Partition :** la sortie programmable suit un évènement de partition.
- o **Suivi Zone :** la sortie programmable suit un évènement de zone. Chaque sortie programmable peut être activée par un groupe de cinq zones maximum.
- o **Suivi Code :** La sortie programmable est activée par un utilisateur défini sous Active SP ou depuis le menu de programmation de l'utilisateur.

#### **Suivi Système :**

#### **Sirène**

S'active lorsqu'une sirène se déclenche. Si un délai sirène a été défini, la sortie programmable s'activera une fois celui-ci dépassé.

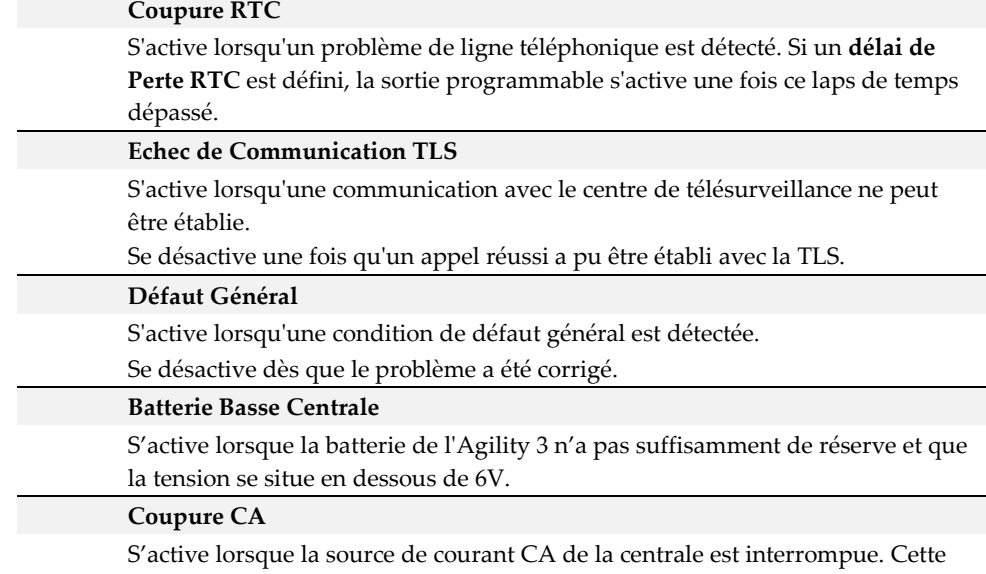

activation suit le délai défini dans le paramètre des temporisations du système **Ret. Coup. CA.**

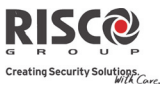

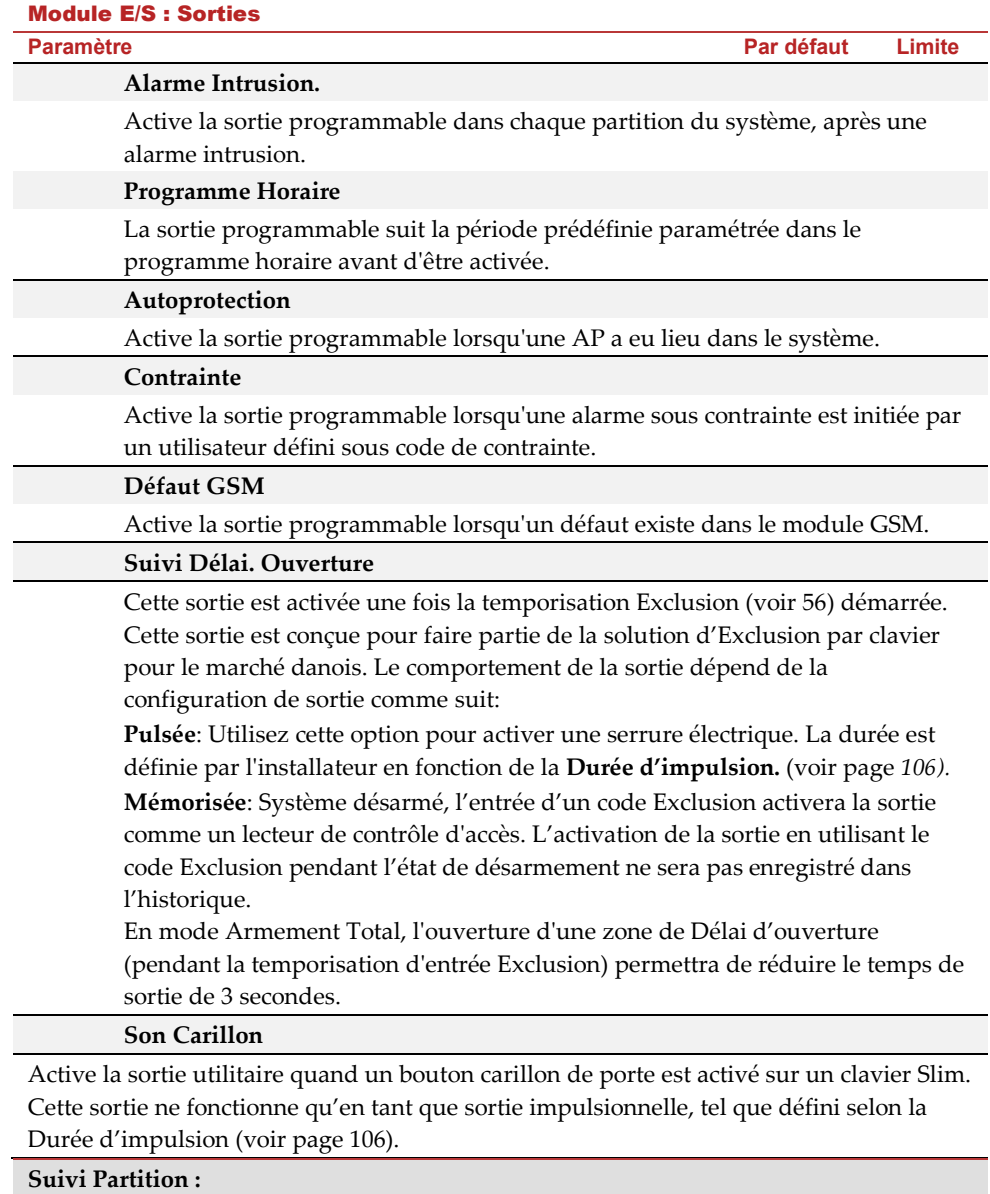

Prêt

Active la sortie programmable si toutes les partitions sélectionnées sont en état Prêt.

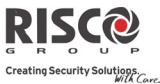

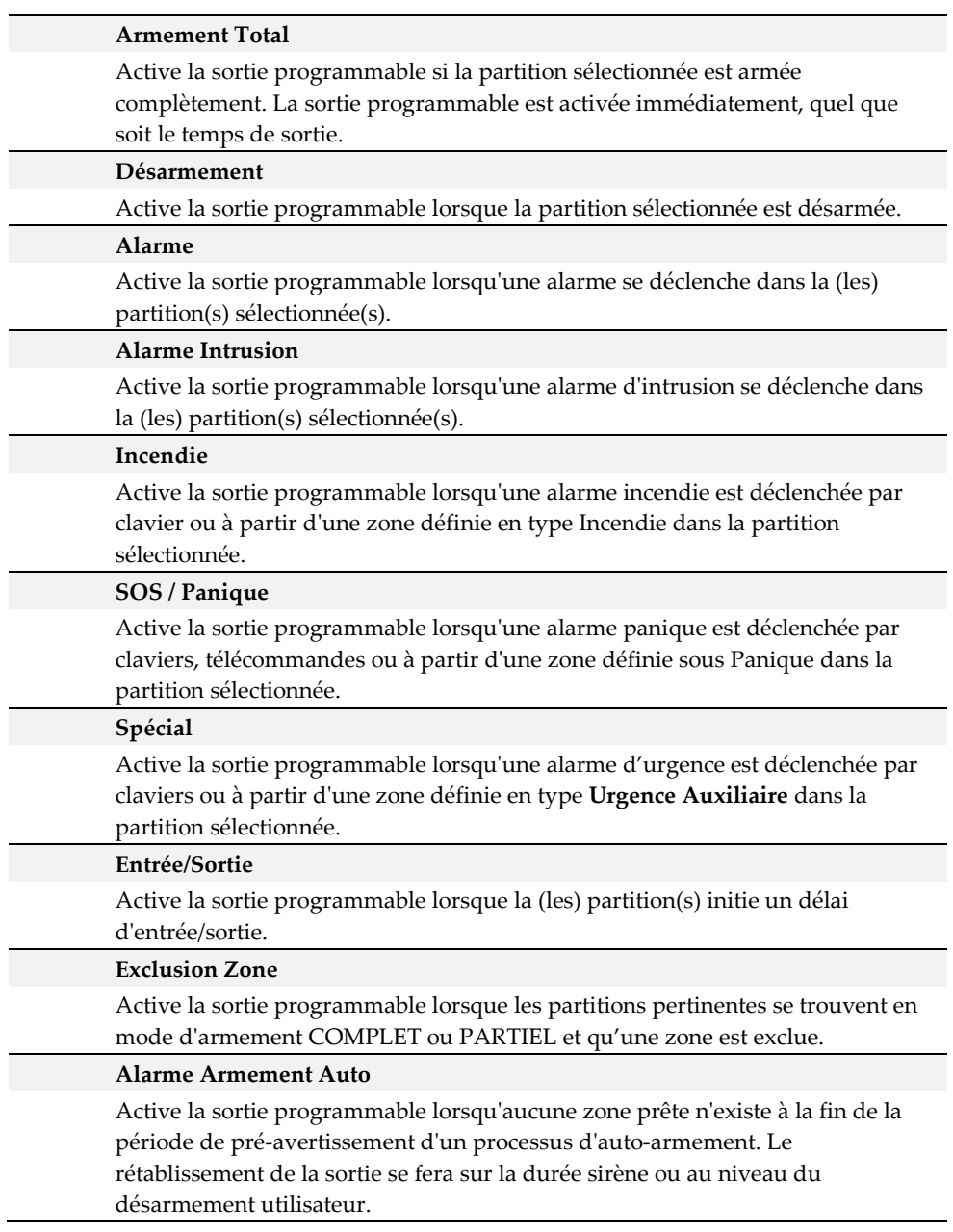

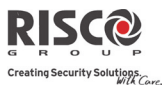

#### **Zone Perdue**

Active la sortie programmable lorsqu'il existe une zone sans fil perdue dans la partition. La restauration de la sortie se fera sur la durée sirène ou au niveau du désarmement utilisateur.

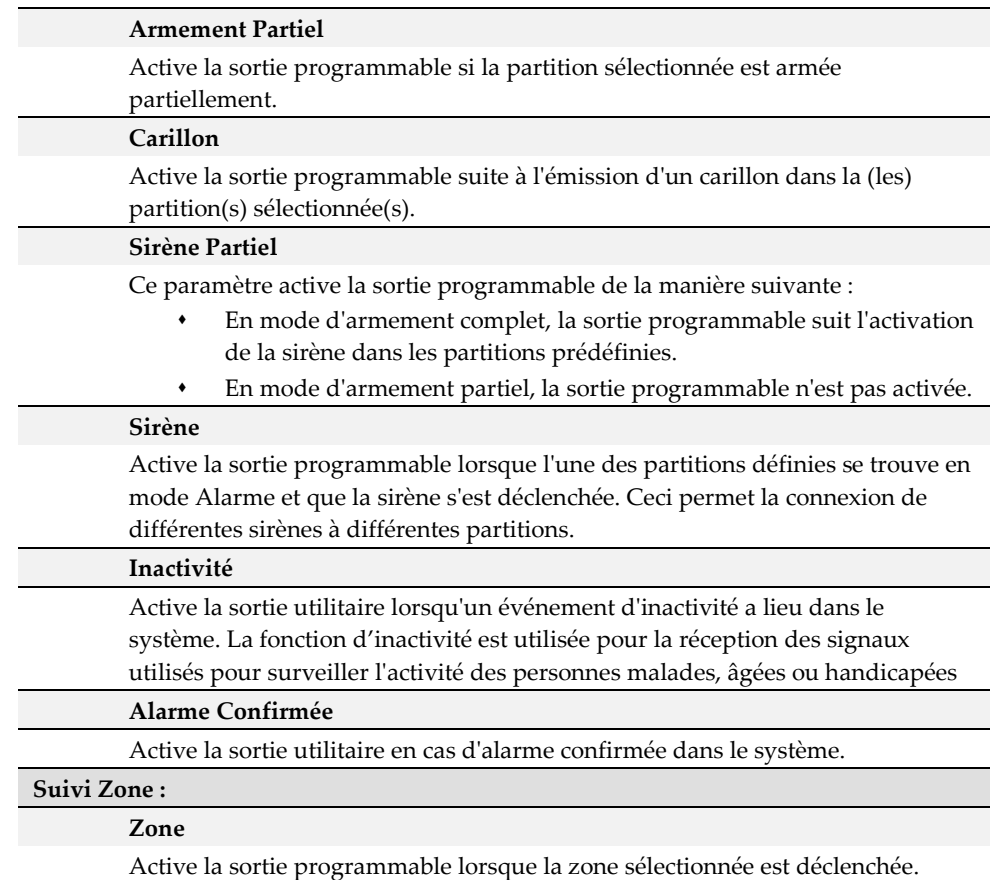

La zone doit être de type **Active Sortie**.

## **Alarme**

Active la sortie programmable lorsque la zone sélectionnée déclenche une alarme.

## **Armement**

Active la sortie programmable lorsque les zones sélectionnées sont armées.

#### **Désarmement**

Active la sortie programmable lorsque les zones sélectionnées sont désarmées.

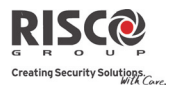

#### **Suivi Code :**

Il faut définir les codes utilisateurs pour le déclenchement de la Sortie sélectionnée. L'activation de la sortie s'exécute à partir du menu Activités utilisateurs. Utilisez la touche **the pour basculer entre <b>[O] Oui** ou **[N] NON** pour chaque utilisateur autorisé à déclencher la sortie programmable désignée**.**

#### **Mode**

Pour chaque sortie pour laquelle il est nécessaire de définir le mode de fonctionnement. Les options disponibles sont les suivantes :

#### **N.O Pulsation**

La sortie programmable devra toujours être désactivée (N.O) avant de pouvoir se déclencher.

Une fois déclenchée, elle reste activée pendant la durée de pulsation spécifiée, puis se désactive automatiquement.

#### **N.O Maintenu**

La sortie programmable devra toujours être désactivée (N.O) avant de pouvoir se déclencher. Une fois déclenchée, elle reste activée (verrouillée) jusqu'à ce que l'opération soit restaurée.

#### **N.F Pulsation**

La sortie programmable devra toujours être désactivée (N.F) avant de pouvoir se déclencher (soit rabaissée sur négatif). Une fois déclenchée, elle reste désactivée pour la durée de pulsation spécifiée ci-dessous puis se réactive automatiquement.

#### **N.F Maintenu**

La sortie programmable devra toujours être désactivée (N.F) avant de pouvoir se déclencher (rabaissée sur négative). Une fois déclenchée, elle s'active et demeure activée (verrouillée) jusqu'à ce que l'opération soit restaurée.

#### **Activation / Désactivation**

Lorsque la sortie programmable suit plus d'une partition ou zone, l'installateur peut choisir la logique applicable à l'activation de la sortie programmable, comme suit :

- o Si le modèle de fonctionnement de la sortie est défini sur **N.O Maintenu** ou sur **N.F Maintenu**, **l'activation et la désactivation** des sorties peut suivre, selon la **Logique ET** (**toutes** les partitions/zones), ou la **Logique OU** (**une** des partitions/zones).
- o Si le modèle de fonctionnement de la sortie est défini sur **N.O Pulsation** ou sur **N.F Pulsation**, **l'activation** des sorties peut suivre, selon la **Logique ET** (**toutes** les partitions/zones), ou la **Logique OU** (**une** des partitions/zones). L'opération de **désactivation** suit le laps de temps défini.

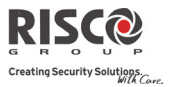

#### **Durée de Pulsation** 05 secs 01-90

La durée au cours de laquelle la sortie, définie sous N.O Pulsation ou N.F Pulsation est activée. A la fin du laps de temps de pulsation, la sortie se réactive automatiquement.

## **Sorties X-10**

Le module E/S sans fil permet au système de contrôler les périphériques X – 10. Le module E/S convertit les informations envoyées par la sortie programmable en protocole X – 10. Il est possible d'activer jusqu'à seize périphériques X10. Ils sont reconnus dans le système en tant que sorties 5 à 20.

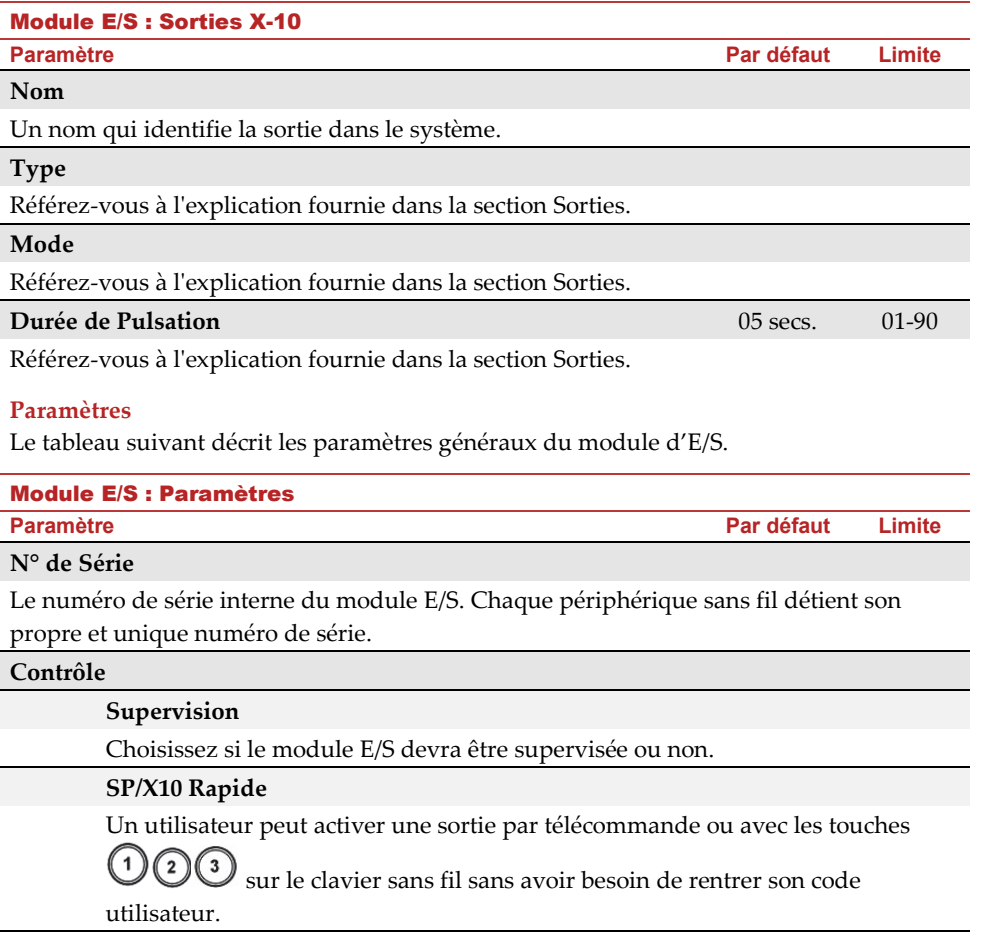

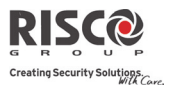

## **ID Maison X-10**

Définit le code de la maison qui correspond à celui paramétré sur les modules X-10.

#### **Contrôle DTMF SP**

L'Agility 3 permet d'activer 8 sorties programmables par téléphone mobile DTMF. Pour faire fonctionner une SP via le téléphone vous devez attribuer une SP spécifique à un chiffre du téléphone.

## 2.3 Identification

Cette option offre la possibilité d'identifier le numéro de série d'un périphérique sans fil dans le système, à partir d'un clavier ou du logiciel de configuration.

Lorsque vous utilisez un clavier, suivez cette procédure :

Allez dans le menu **ProgrammationPériphériques RadioIdentifier** et appuyez

sur . Le message suivant apparaît sur l'écran du clavier : *Démarrez SVP Identification RF*.

```
Démarrez SVP
IdentificationRF
```
Envoyez un message d'écriture du périphérique : le numéro de série du périphérique apparaît sur l'écran LCD du clavier.

## 2.4 Effacer

Pour la suppression unique d'accessoires, voir *Suppression unique d'un accessoire à partir du clavier LCD,* page *47.*

## 3. Programmation: Menu Codes

Le menu **Codes** permet à l'Agility 3 de définir des paramètres et codes pour les utilisateurs du système.

## 3.1 Utilisateur

Les droits utilisateurs peuvent être définis en attribuant à chaque utilisateur un niveau d'autorité et des partitions spécifiques. 32 utilisateurs maximum peuvent être définis dans le système.

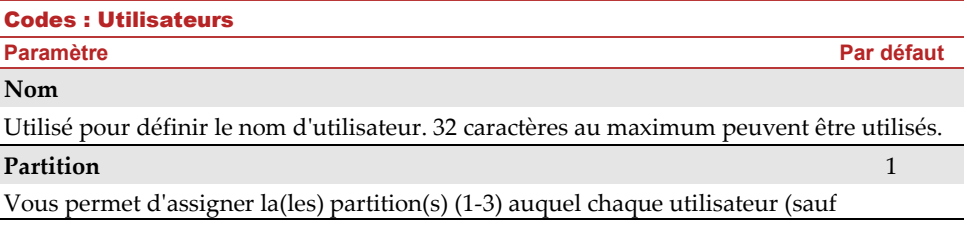

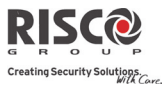

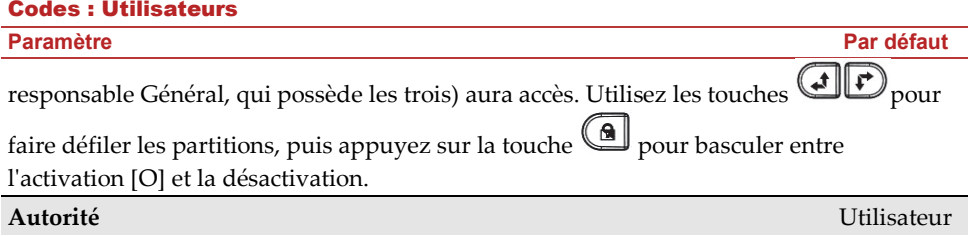

Attribuez un niveau d'autorité à un utilisateur selon la liste suivante:

**Remarque:** L'installateur ne peut pas assigner les codes actuels. L'assignation des code se fera au moyen du code Responsable Général.

- $\mathbf{C}$ **Utilisateur :** il n'existe aucune restriction quant au nombre de codes utilisateurs (pour autant qu'il n'excède pas le nombre de codes demeurant dans le système). **L'utilisateur peut accéder aux options suivantes :** 
	- Armement et désarmement
	- Exclusion de zones
	- Affichage de l'état du système, des défauts, et de la mémoire d'alarme
	- Activation des sorties programmables désignées
	- Modification de son propre code utilisateur
	- Définition des paramètres du clavier.
- Q **Temporaire :** le code temporaire sera immédiatement supprimé dès qu'il aura été utilisé pour armer le système. Ce code est typiquement utilisé par le personnel d'entretien, les aides familiales et réparateurs devant entrer dans les locaux avant le propriétaire des lieux. **Ces codes sont utilisés comme suit :**
	- Pour l'armement unique dans l'une ou plusieurs partitions
	- S'il a été tout d'abord utilisé pour désarmer le système, il sera utilisé pour l'armement suivant.
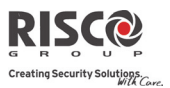

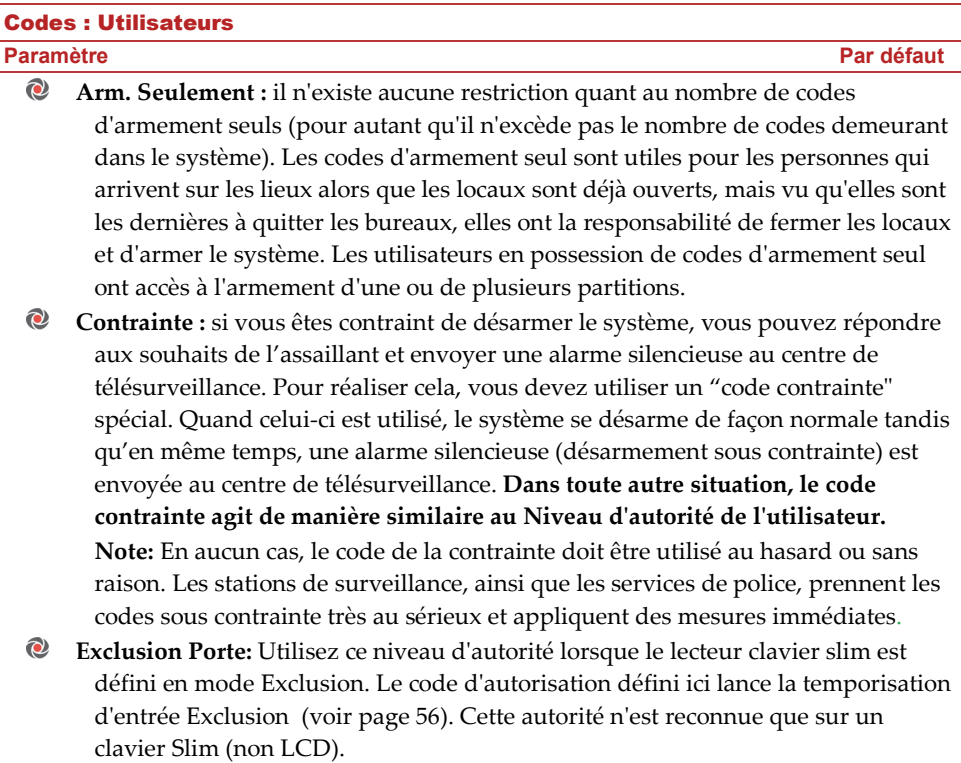

# 3.2 Responsable Général

Le code de responsable général (par défaut : 1234) est utilisé par le propriétaire du système et constitue le niveau d'autorité le plus élevé. Le propriétaire a la possibilité de définir/modifier le code de responsable général.

**Note** : dans le logiciel de configuration, le code de responsable général a l'identifiant 00.

# **Agility 3 Manuel d'installation**

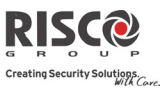

### 3.3 Installateur

Le code installateur offre un accès au menu Programmation de l'installateur qui permet de modifier tous les paramètres du système. Le code installateur est utilisé par la personne ayant installé **l'Agility** 3 et programmé le système.

L'installateur peut modifier le code Installateur. Par défaut : 0132

### 3.4 Sous-Installateur

Le code sous-installateur offre un accès limité à certains paramètres sélectionnés dans le menu de Programmation installateur. Il est utilisé par la personne envoyée par l'entreprise ayant installé **l'Agility** 3 pour mener certaines tâches restrictives définies au moment de l'installation du système. Le sous-installateur ne peut accéder avec son code qu'aux menus de programmation prédéfinis précédemment. Par défaut : **0232**

Le sous-installateur n'a pas accès aux paramètres suivants :

- RAZ Paramètre Actif
- Activer TLS
- Activer logiciel de configuration
- Longueur code
- Code de l'installateur

**Remarque** : Dans le logiciel de configuration de l'Agility 3, les menus du logiciel de configuration et de la station de surveillance sont inaccessibles au sousinstallateur.

#### 3.5 Longueur Code

La longueur du code spécifie le nombre minimal de chiffres requis. Par défaut : 4 chiffres

**Note** : Lorsque vous modifiez le paramètre **Longueur code,** tous les codes utilisateurs sont supprimés et devront être reprogrammés ou téléchargés.

Pour un système de code à 6 chiffres, les codes par défaut à 4 chiffres, comme **1-2-3-4** (Responsable général), **0-1-3-2** (Installateur) et and **0-2-3-2** (Sous-installateur) deviennent respectivement **1-2-3-4-0-0**, **0-1-3-2-0-0**, et **0-2-3-2-0-0.**

Si vous retournez à un système de code à 4 chiffres, les codes par défaut seront restaurés.

### **Spécifications de la norme EN50131-3**

- Tous les codes comprennent 4 caractères : xxxx.
- Pour chaque code, les chiffres 0-9 peuvent être utilisés.
- Tous les codes compris entre 0000 et 9999 sont acceptés.
- Il est impossible de créer un code invalide, car une fois les 4 caractères saisis, leur "entrée" est automatique.

Le code sera rejeté si vous tentez d'en créer un qui n'existe pas.

# **Agility 3 Manuel d'installation**

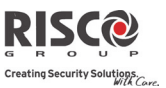

### 3.6 Code DTMF

C'est un code d'accès par téléphone mobile, composé de deux chiffres, qui permet d'entrer dans le système en composant un numéro à distance.

Code par défaut = 00

## 3.7 Contrôle Parental

L'option Contrôle parental est utilisée pour surveiller les activités des enfants. Elle permet à tous les utilisateurs de surveiller l'heure à laquelle l'enfant rentre à la maison et désarme le système ou s'il arme le système en mode partiel. A chaque activation/désactivation du système, un message est envoyé à un numéro Suivez-Moi particulier.

Utilisez la touche **1** pour basculer entre **[O] OUI** ou **[N] NON** pour chaque utilisateur afin de définir si cette fonctionnalité est active ou non.

# 4. Programmation : Communication

Le menu **Communication** offre un accès aux sous-menus et à leurs paramètres qui permettent au système d'établir une communication avec le centre de télésurveillance, les numéros Suivez-Moi ou le logiciel de configuration.

Le menu **Communication** intègre les sous-menus suivants :

- **1. Méthode**
- **2. TLS**
- **3. Configuration PC**
- **4. Suivez-Moi**
- **5. Cloud**

### 4.1 Méthode

Cette option vous permet de configurer les paramètres de communication (canaux) de l'Agility 3:

- **1. RTC**
- **2. GSM**
- **3. IP**

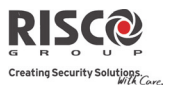

# 4.1.1 RTC

L'écran RTC contient des paramètres pour les communications de l'Agility 3 via le réseau RTC.

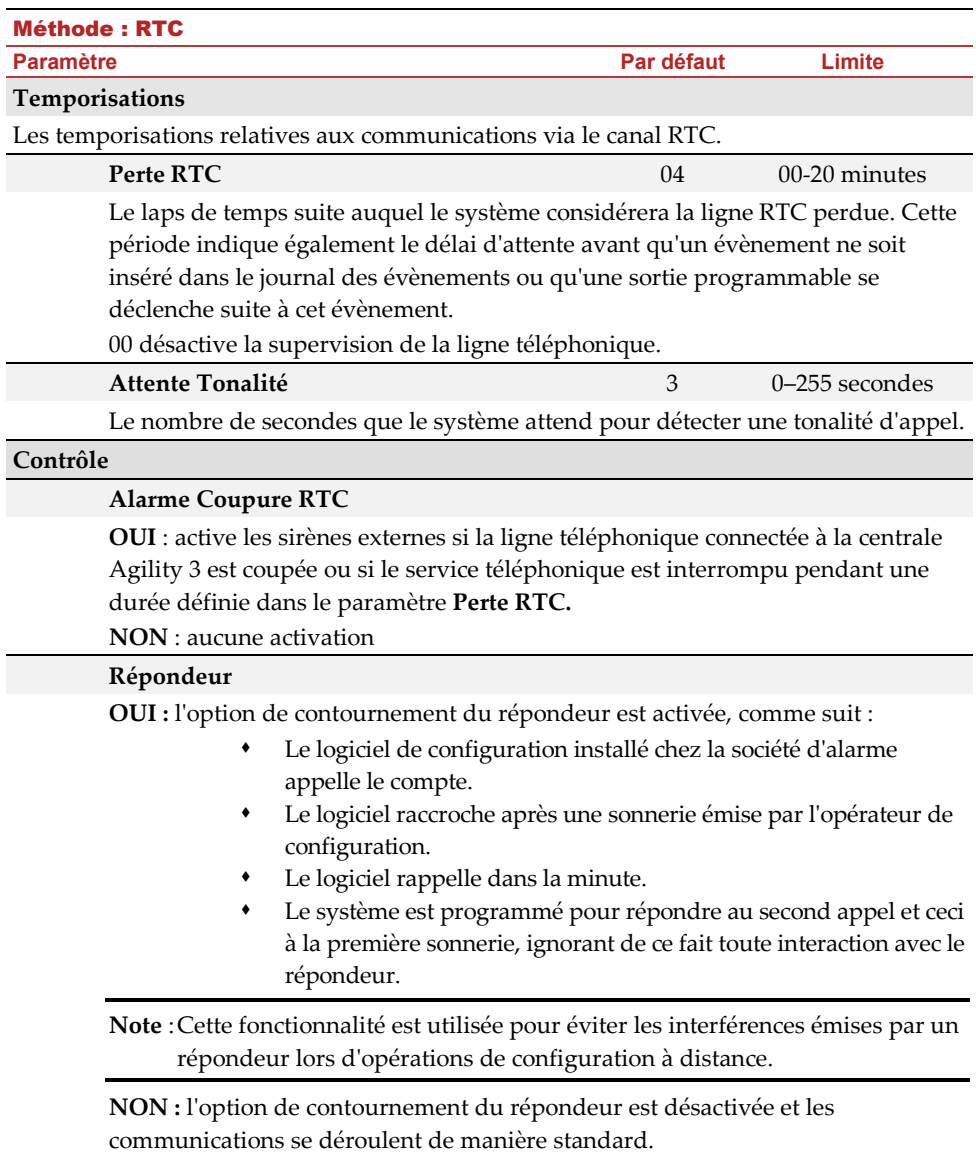

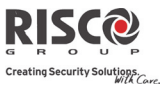

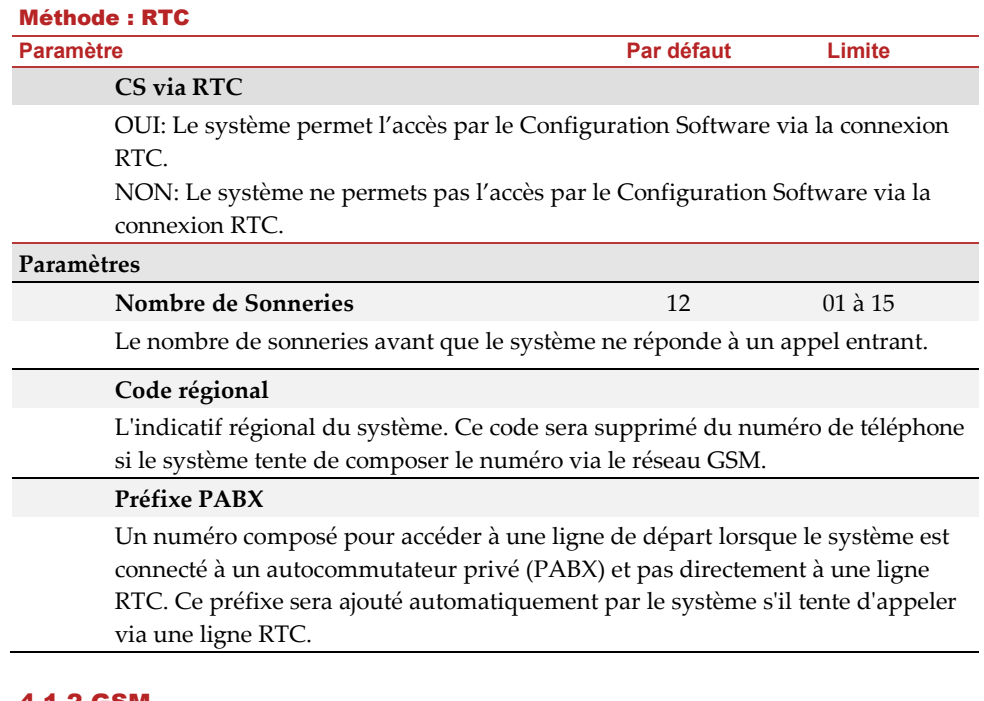

# 4.1.2 GSM

L'écran GSM contient des paramètres pour les communications du système passées via le réseau GSM/GPRS.

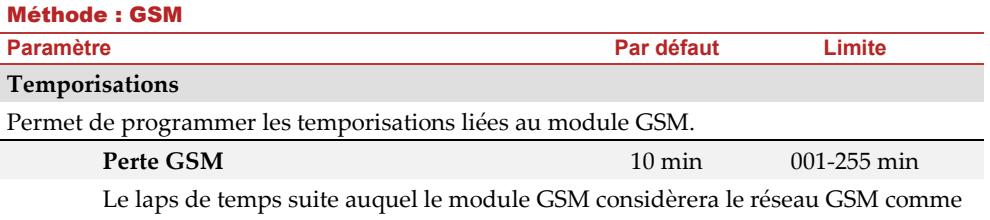

perdu. La perte du réseau est paramétrée en tant que niveau RSSI, en dessous de celui défini dans le paramètre Niveau RSSI du réseau GSM.

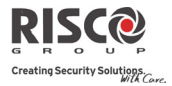

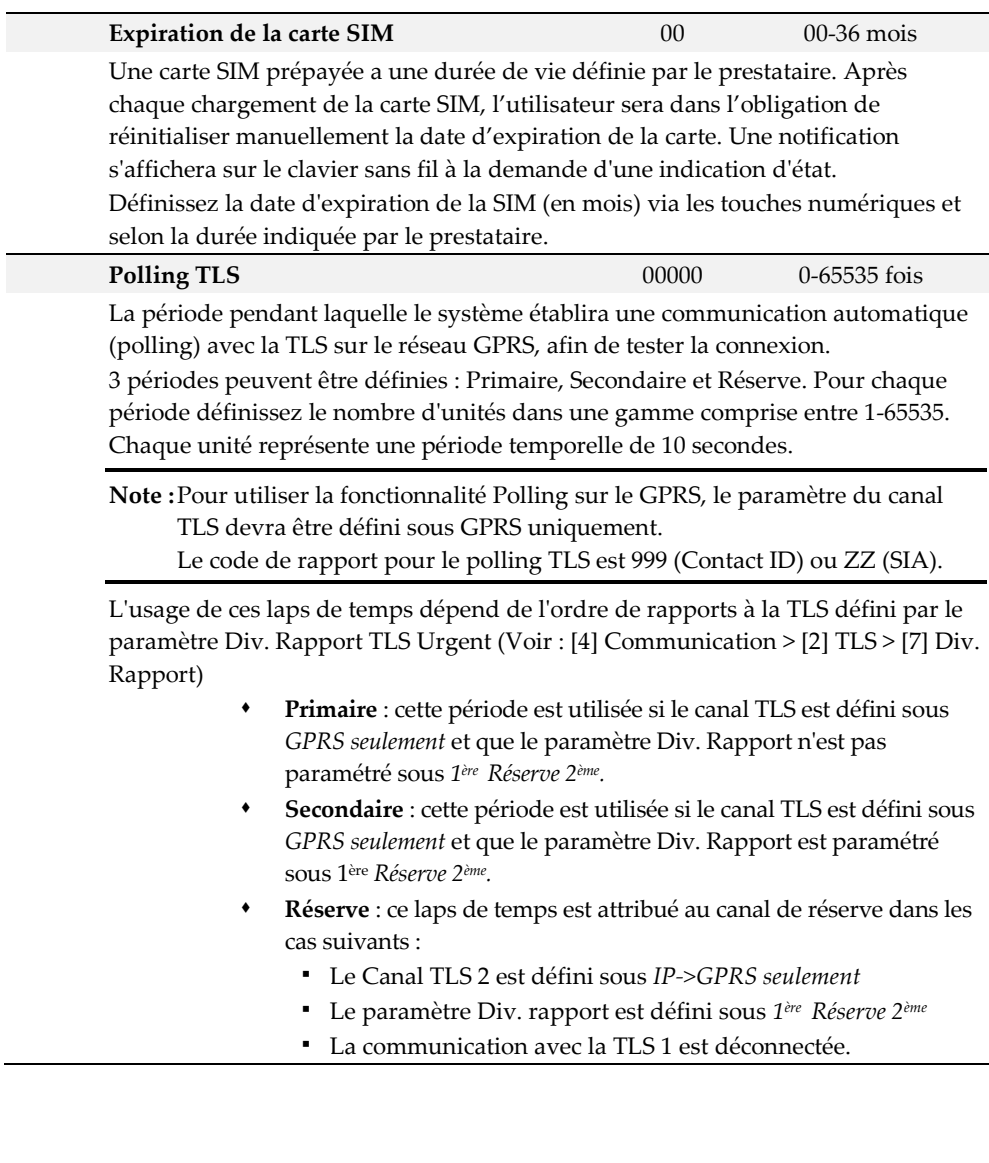

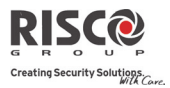

### **GPRS**

Permet la programmation des paramètres liés à la communication sur le réseau GPRS.

# **Code APN**

Pour établir une connexion au réseau GPRS, un code APN (Nom du point d'accès) est requis. Le code APN diffère de pays en pays et d'un prestataire à l'autre (le code APN est fourni par votre prestataire cellulaire).

Le système prend en charge un code APN composé de 30 caractères alphanumériques et symboles (!, &, ? etc).

#### **Nom Utilisateur**

Entrez un nom d'utilisateur APN (si nécessaire). Le nom d'utilisateur est fourni par votre prestataire. Le système prend en charge un nom d'utilisateur composé de 20 caractères alphanumériques et symboles (!, &, ? etc).

### **Mot de Passe**

Entrez le mot de passe APN (20 caractères alphanumériques et symboles maximum) fourni par votre prestataire (si nécessaire).

### **E-mail**

Les paramètres de programmation suivants sont utilisés pour permettre d'envoyer des messages d'évènement Suivez-Moi par e-mail via le réseau GPRS.

**Note** : pour activer la messagerie par e-mail, les paramètres GPRS devront être définis.

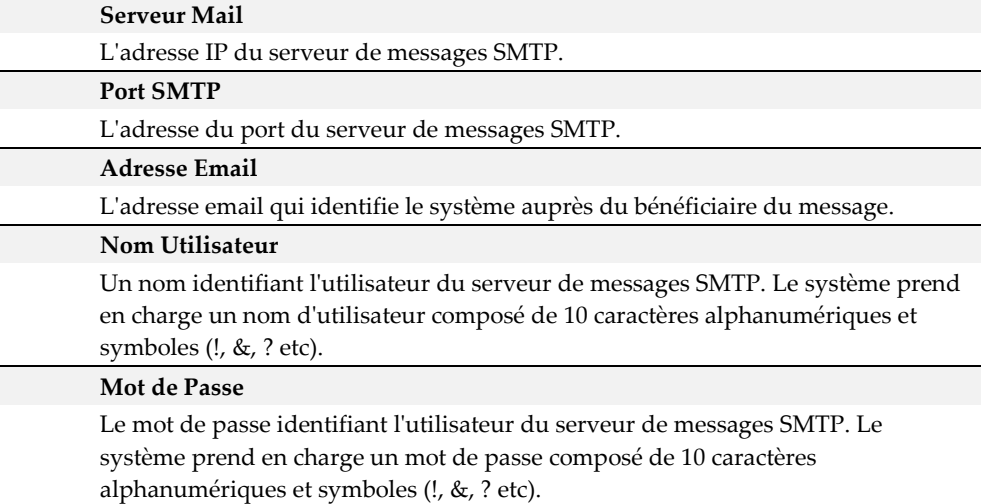

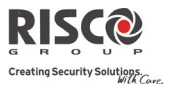

#### **Contrôle**

### **ID Appelant**

La fonction ID Appelant permet de limiter les opérations de commande SMS à distance aux numéros de téléphone Suivez-Moi définis. Si le numéro entrant est reconnu en tant que numéro Suivez-moi, l'opération sera exécutée.

#### **Désactiver GSM**

OUI : Le système empêchera toute activité du module GSM/GPRS.

NON : Le module GSM/GPRS est activé dans le système.

### **CS via GPRS (sortie)**

**OUI**: Permet de se connecter à distance à la centrale avec le logiciel Configuration Software via le canal GPRS. La connexion peut être initiée soit à partir du clavier LCD (menu Installateur> Activités> 7) Connect. CS > 2) Via GPRS) ou par envoi d'un SMS de demande à partir du logiciel de configuration.

**NON:** La communication entre le logiciel de configuration et la centrale via GPRS est désactivée.

### **CS via GPRS (Mode Ecoute)**

**OUI**: Le module de communication GSM/GPRS installé se met en mode écoute. Le logiciel de configuration peut alors lancer la connexion avec celui-ci.

**Note**: Lorsque vous utilisez la fonction polling via GPRS, le paramètre canal TLS doit être défini en GPRS uniquement.

Le code de rapport pour le polling CTS est le 999 (Contact ID) ou ZZ (SIA) Le fonctionnement en mode écoute du module GSM/GPRS peut seulement être utilisé avec une adresse IP fixe pour la carte SIM (S'il vous plaît veuillez consulter votre fournisseur de télécommunications local).**NON**: Le module de communication GSM/GPRS installé n'entrera pas en mode d'écoute, et donc le logiciel de configuration ne peut pas initier la connexion à celui-ci.

#### **CS via CSD**

**OUI**: Le Logiciel de configuration est autorisé à communiquer avec la centrale via le canal GSM CSD.

**NON**: Le Logiciel de configuration n'est pas autorisé à communiquer avec la centrale via le canal GSM CSD..

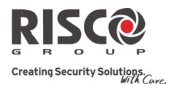

#### **Paramètres**

### **Code PIN**

Le code PIN (Numéro d'identification personnel) est un numéro composé de 4 à 8 chiffres qui vous permet d'accéder au prestataire du réseau GSM.

**Note :** Vous pouvez annuler la fonction de requête de code PIN en insérant la carte SIM dans un téléphone mobile standard puis, en fonction des paramètres du téléphone, désactivez cette fonction.

#### **Centre SMS**

Un numéro de téléphone du centre de messageries SMS. Ce numéro est susceptible d'être obtenu de l'opérateur de réseau.

#### **Niveau RSSI GSM**

Définissez le niveau de signal réseau minimum acceptable (niveau RSSI).

Options : Désactiver (Aucun problème de réception d'un signal faible) / Signal Faible/ Signal Fort

### **Tél. SIM**

Le numéro de téléphone SIM. Le système utilise ce paramètre pour recevoir l'heure du réseau GSM pour mettre à jour l'heure du système.

#### **SIM Prépayée**

Permet de programmer les paramètres qui sont utilisés lorsqu'une carte SIM prépayée est utilisée dans le système.

#### **Crédit via**

Selon le prestataire de réseau local, l'utilisateur peut recevoir le niveau de crédit de la carte SIM prépayée en envoyant une commande SMS à un numéro défini ou en appelant un numéro prédéfini via le canal audio. L'activation de la requête de crédit peut être paramétrée par le responsable générale.

- **Crédit SMS** : saisissez la commande de message, telle qu'elle a été définie par le prestataire et entrez le numéro de téléphone du fournisseur auquel le message SMS de demande de crédit sera envoyé.
- **Crédit Voix** : saisissez le numéro de téléphone du prestataire pour lequel l'appel sera établi.
- **Commande Service** : saisissez le numéro de téléphone de commande service comme défini par le prestataire.

#### **Crédit SMS (Tél Crédit SMS)**

Le numéro de téléphone du fournisseur de services à partir duquel un message SMS d'état de crédit a été envoyé.

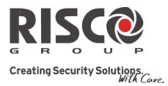

# 4.1.3 IP

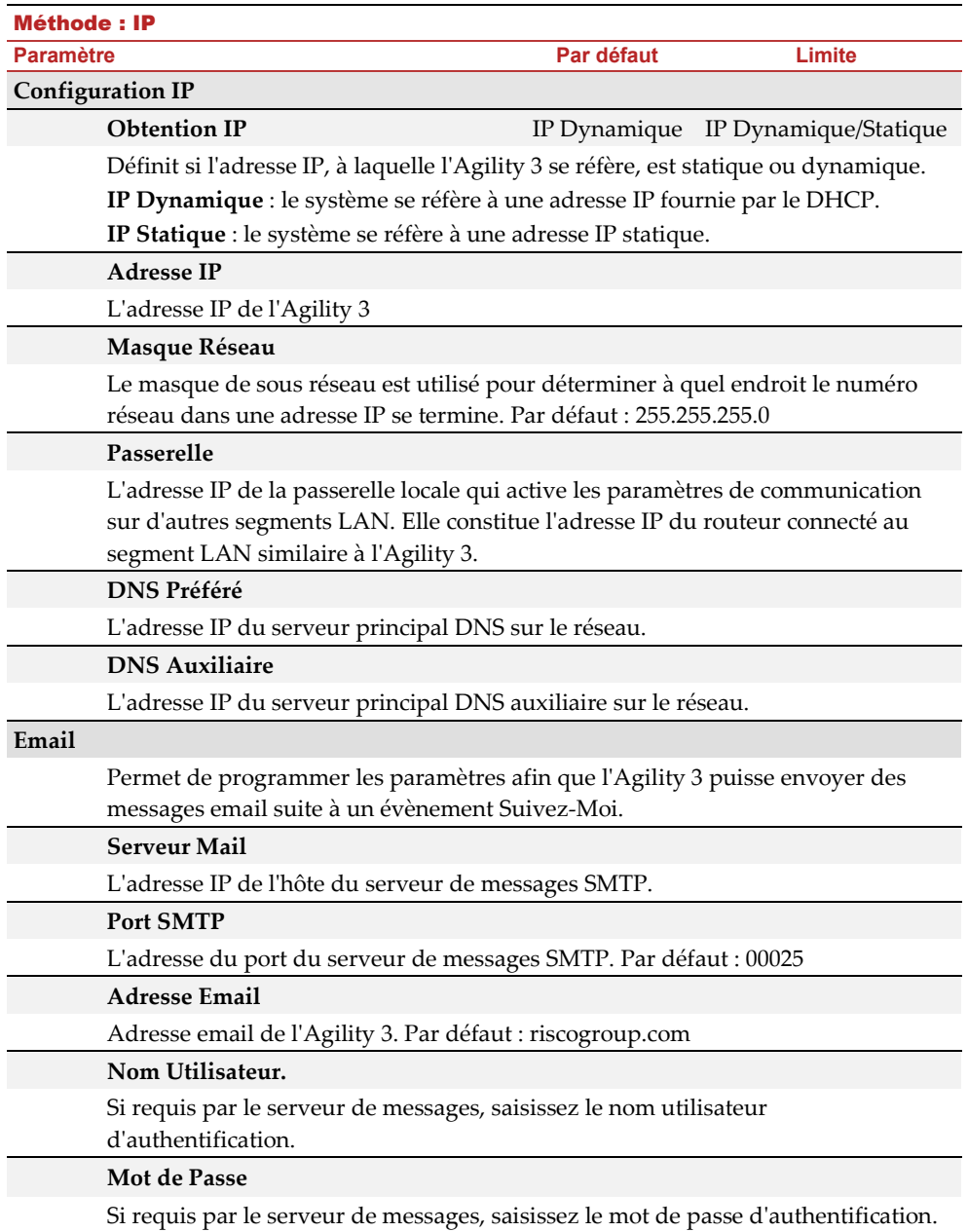

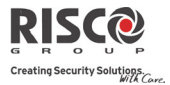

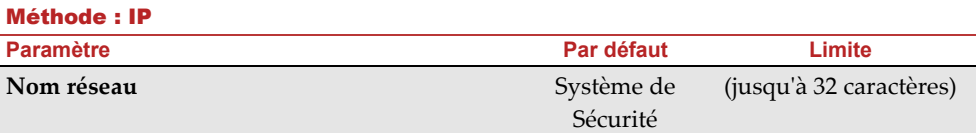

Adresse IP ou intitulé textuel utilisé pour identifier l'Agility 3 sur le réseau.

Par défaut : Système sécurité

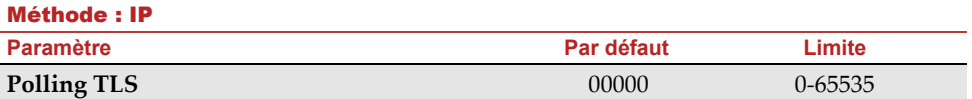

La période pendant laquelle le système établira une communication automatique (polling) avec la TLS sur le réseau IP, afin de tester la connexion.

3 périodes peuvent être définies : Primaire, Secondaire et Réserve. Pour chaque période définissez le nombre d'unités dans une gamme comprise entre 1-65535. Chaque unité représente une période temporelle de 10 secondes.

**Note** :Pour utiliser la fonctionnalité Polling sur IP, le paramètre du canal TLS devra être défini sous IP uniquement.

L'usage de ces laps de temps dépend de l'ordre de rapports à la TLS défini par le paramètre Div. Rapport TLS Urgent (Voir : [4] Communication > [2]TLS > [7]Div. Rapport)

- **Primaire** : cette période est utilisée si le canal TLS est défini sous *IP seulement* et que le paramètre Div. Rapport n'est pas paramétré sous *1ère Réserve 2ème.* Par défaut : 00003 (30 secondes)
- **Secondaire** : cette période est utilisée si le canal TLS est défini sous *IP seulement* et que le paramètre Div. Rapport est paramétré sous 1ère *Réserve 2ème.* Par défaut : 360 – (3600 secondes)
- **Réserve** : ce laps de temps sera attribué au canal de réserve dans les cas suivants :
	- Le Canal TLS 2 est défini sous *IP seulement*
	- Le paramètre Div. rapport est défini sous *1ère Réserve 2ème*
	- La communication avec la TLS 1 est déconnectée.

Par défaut : 00003 (30 secondes)

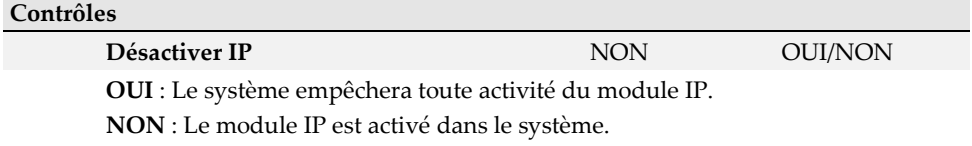

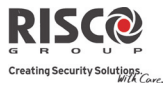

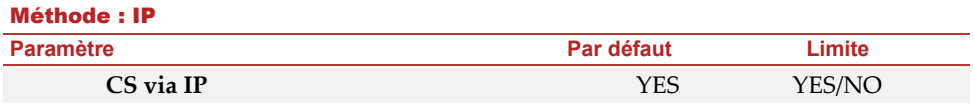

**OUI:** Le système autorise l'accès du logiciel de configuration via une connexion IP. **NON:** Le système n'autorise pas l'accès du logiciel de configuration via une connexion IP.

### 4.2 TLS (Télésurveillance)

Le menu TLS contient des paramètres qui permettent au système d'établir une communication avec la TLS, puis de transmettre des données.

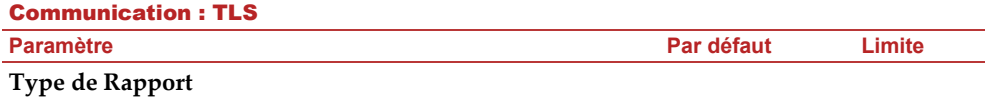

### **Choix Canal**

Définit le type de communication que le système établira avec chaque centre de télésurveillance. Le système peut transmettre un rapport de quatre manières différentes, à savoir :

- **Voix**
- **SMS**
- **IP**
- **SIA IP**

#### **Voix**

La transmission de rapports au centre de télésurveillance s'effectue via le réseau RTC ou GSM. La transmission de rapports audio est établie via différents canaux. Les canaux facultatifs à disposition dépendent du matériel installé dans votre système. Sélectionnez le canal requis comme suit :

- **RTC/GSM** : le système vérifie la disponibilité de la ligne RTC. En mode habituel d'exploitation, tous les appels et toutes les transmissions de données sont menés via le RTC. En cas de problème sur la ligne RTC, les données seront routées vers la ligne GSM.
- **GSM/RTC** : la centrale vérifie la disponibilité de la ligne GSM. En mode habituel d'exploitation, tous les appels et toutes les transmissions de données sont menés via la ligne GSM. En cas de problème sur la ligne GSM, les données seront routées vers le canal RTC.
- **RTC seulement** : les appels sortant ne sont exécutés qu'au travers du canal RTC. Utilisez cette option pour les installations dans lesquelles aucune ligne GSM n'est disponible.

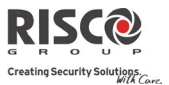

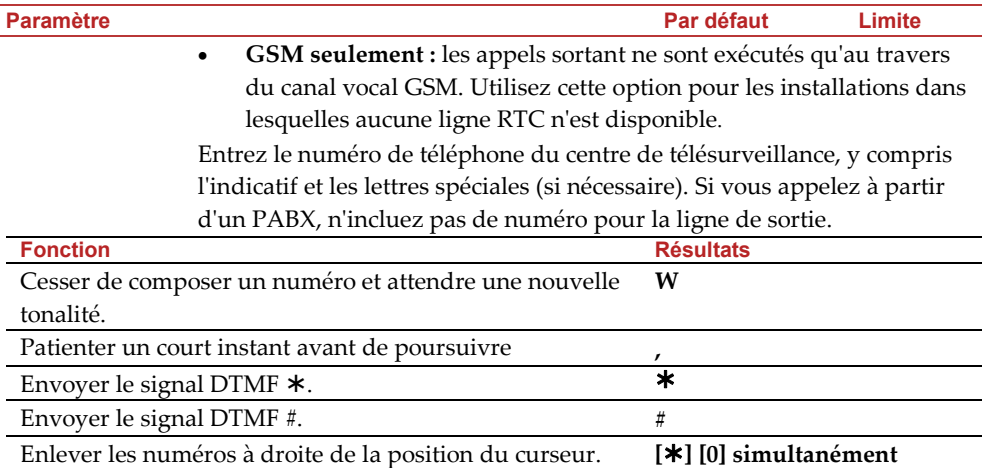

### **SMS**

Les évènements sont envoyés au centre de télésurveillance par le biais de messages SMS (cryptage 128 BIT AES). Chaque message d'évènement contient des informations incluant le numéro de compte, le code de rapport, le format de communication, l'heure de l'évènement etc. Les messages d'évènements proviennent du logiciel IP Receiver de RISCO Group, installé au niveau du site de TLS. Le récepteur IP convertit les messages SMS en protocoles standards utilisés par les applications de télésurveillance (par exemple, Contact ID). Ce canal requiert l'utilisation du logiciel IP Receiver de RISCO Group au niveau de la TLS.

Entrez les numéros de téléphone pertinents pour la TLS qui recevra les rapports du système. (Voir l'option *Voix* page 120)

#### **IP**

Les évènements cryptés sont envoyés au centre de télésurveillance sur le réseau IP ou GPRS, par le biais du protocole TCP/IP. Le système de codage 128 BIT AES est utilisé. Le logiciel IP Receiver de RISCO Group situé au niveau du site de TLS reçoit les messages et les convertit en protocoles standards utilisés par les applications de la station de surveillance (par exemple, Contact ID).

**Note** : Pour activer la communication GPRS, la carte SIM doit prendre en charge le canal GPRS.

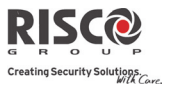

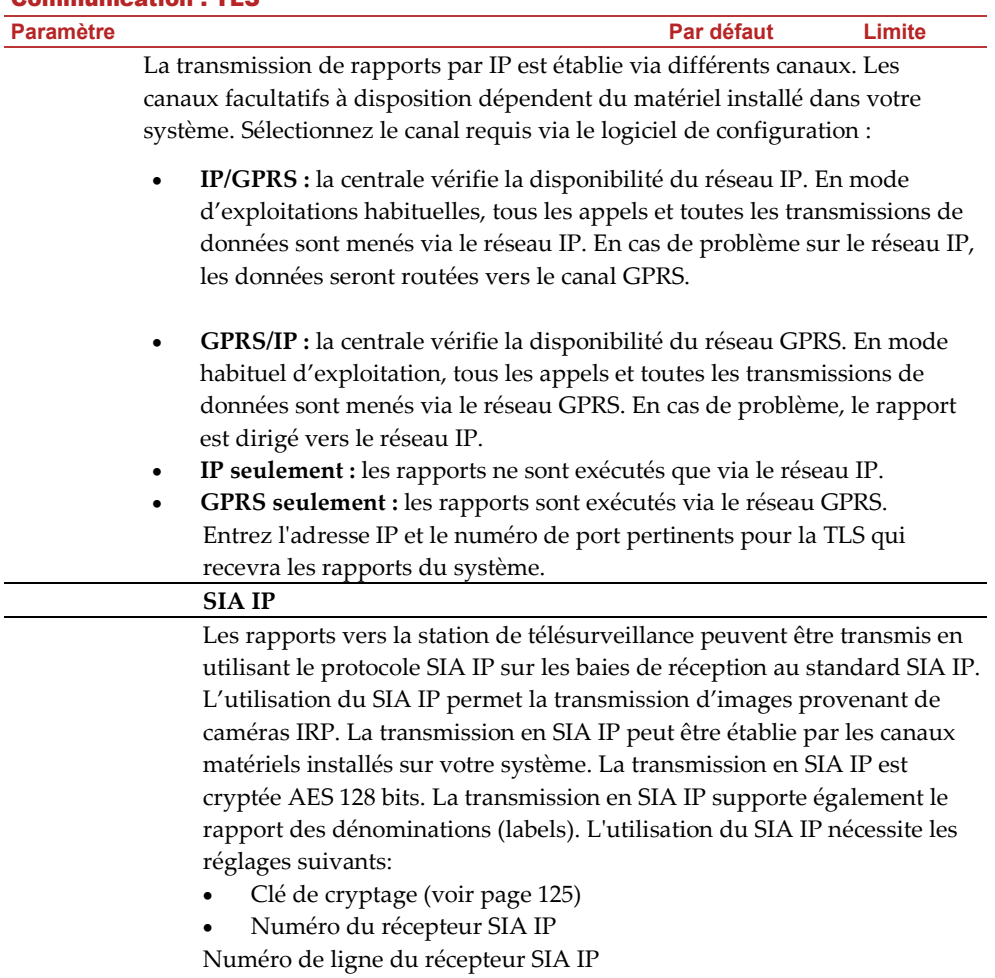

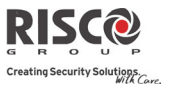

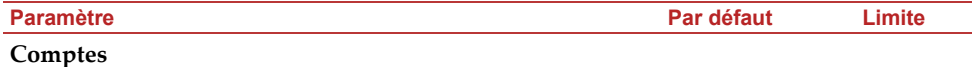

#### **N° compte**

Le numéro qui identifie le client au niveau du centre de télésurveillance. Vous pouvez définir un numéro de compte pour chaque TLS. Ces numéros de compte sont composés de 6 chiffres attribués par la TLS.

### **Remarques relatifs au numéro de compte en format de communication Contact**   $ID:$

- 1. Le numéro de compte sera toujours signalé sous la forme de 4 chiffres, par exemple : Un numéro défini sous 000012 sera rapporté sous 0012.
- 2. Si plus de 4 chiffres ont été définis, le système enverra toujours les 4 derniers numéros du numéro de compte, par exemple : Un numéro de compte défini sous 123456 sera envoyé tel 3456.
- 3. Dans le Contact ID vous pouvez combiner des chiffres et les lettres de A à F. Le caractère est toujours envoyé tel un 0, par exemple : Un numéro de compte défini sous 00C2AB sera envoyé tel C20B.

### **Remarques relatifs au numéro de compte en format de communication SIA :**

- 1. Le numéro de compte pour SIA sera défini en tant que nombre décimal (chiffres uniquement 0..9).
- 2. Un numéro de compte peut être signalé sous la forme de 1 à 6 chiffres. Pour envoyer un numéro de compte composé de moins de 6 chiffres, employez le nombre "0", par exemple : Pour le numéro de compte 1234, saisissez 001234. Dans ce cas, le système n'enverra pas le nombre "0" à la station de surveillance.
- 3. Pour envoyer le chiffre "0" en format SIA, s'il précède le numéro, utilisez le caractère "A" à la place du "0". Par exemple, pour le numéro de compte 0407 entrez A407, pour un numéro de compte à 6 chiffres, tel que 001207, entrez AA1207**.**

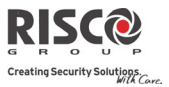

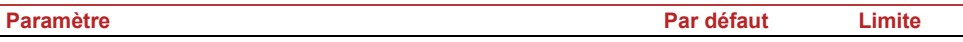

### **Format de Communications**

Définit le protocole de communication que le système doit utiliser pour contacter le centre de télésurveillance. C'est le protocole utilisé par le récepteur numérique pour chaque compte.

Les codes sont automatiquement mis à jour lorsque le format de communication a été sélectionné :

- **Contact ID :** le système alloue des codes de rapport prenant en charge le format Contact ID ADEMCO .
- **SIA :** le système attribue des codes de rapport supportant le format SIA (Security Industry Association).

**Note** : Voir *chapitre 5* pour la liste des codes de rapport.

#### **Contrôles**

Permet de programmer des contrôles liés aux opérations exécutées avec le centre de télésurveillance.

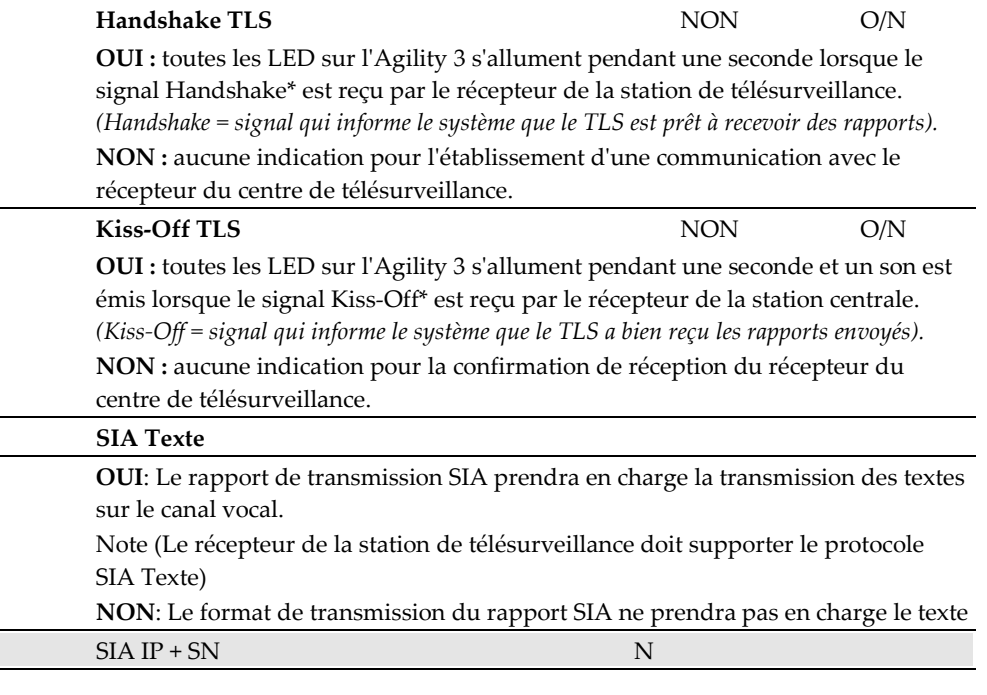

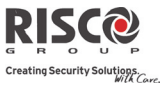

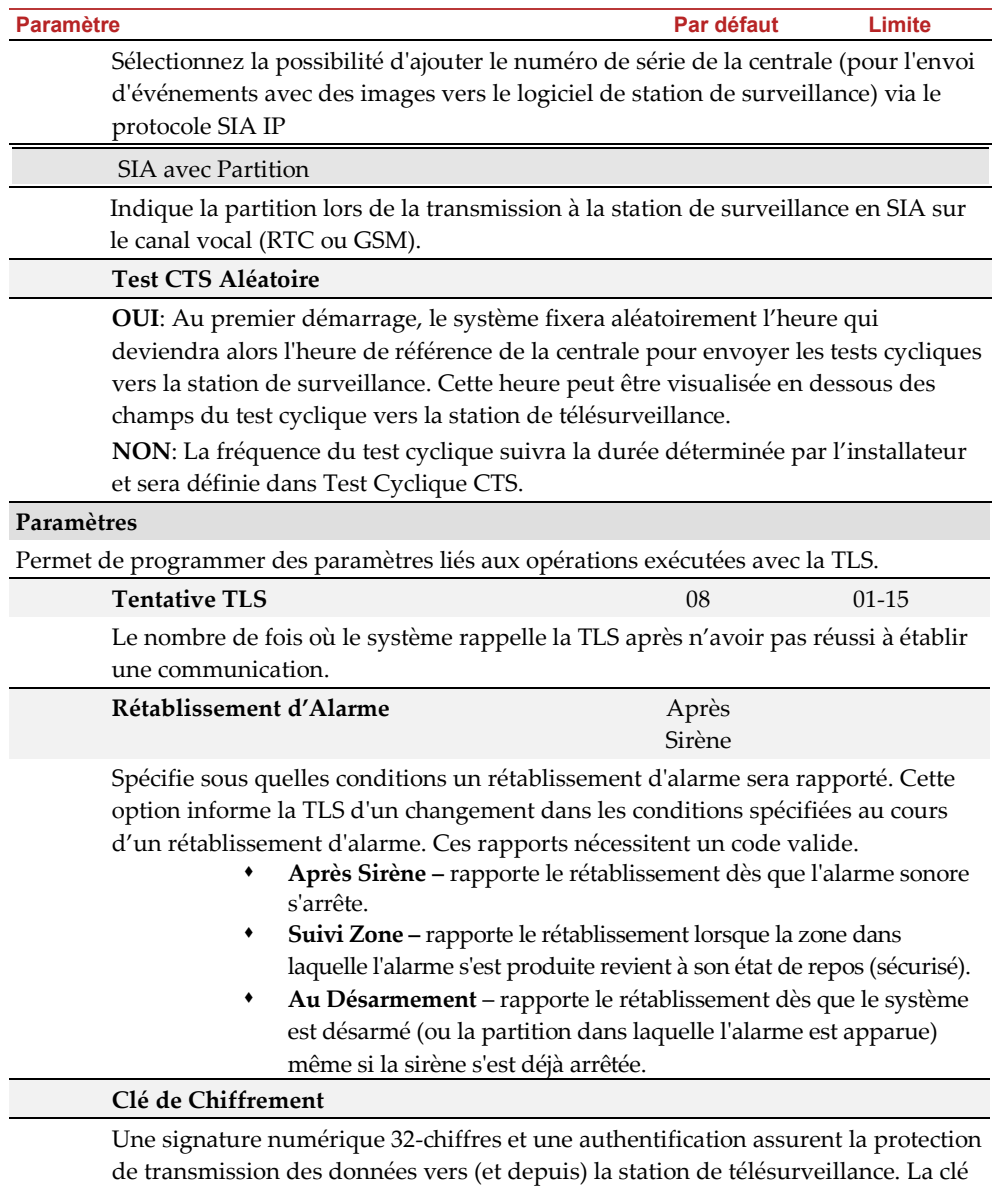

doit être définie pour la centrale et la station de télésurveillance. A utiliser lorsque le type de rapport SIA IP est activé. Une clé unique peut être définie pour chacune des trois stations de télésurveillance.

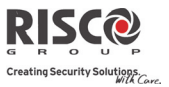

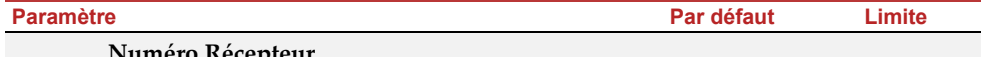

#### **Numéro Récepteur**

Numéro à 4 chiffres indiquant le numéro du récepteur SIA IP tel que fourni à partir de la station de surveillance. Une clé unique peut être définie pour chacune des trois stations de surveillance.

# **Numéro de Ligne** Numéro à 4 chiffres indiquant le numéro de ligne du récepteur SIA IP tel que fourni à partir de la station de surveillance. Une clé unique peut être définie pour chacune des trois stations de surveillance. **Temporisations TLS** Permet de programmer les temporisations liées aux opérations exécutées avec le centre de télésurveillance. **Test Cyclique** Le test cyclique vous permet de définir un laps de temps au cours duquel le système établira automatiquement une communication avec la TLS afin de vérifier la connexion. Le test cyclique implique l'envoi du numéro de compte ainsi qu'un code de test valide (Contact ID 602, SIA TX). Définissez l'heure du test et un intervalle pour le rapport de test cyclique. **Annulation alarme** 15 sec. 0-255 sec. Définit l'intervalle de temps avant de rapporter une alarme à la TLS. Si le système d'alarme est désarmé durant cette période, aucune transmission d'alarme ne sera envoyée à la TLS. **Délai d'Annulation** 5 min 0-255 min. **OUI :** Si une alarme est envoyée par erreur, la TLS recevra un code d'annulation d'alarme, transmis après le code d'alarme initiale. Ceci se produit si un code utilisateur est entré pour réinitialiser l'alarme à la fin de la période d'annulation. **Remarque** : Un code de rapport d'annulation d'alarme devra être défini. **Ecoute** 120 1-240 secondes Le laps de temps au cours duquel la TLS écoutera et exécutera une vérification de l'alarme audio. Après cette période, le système raccrochera la ligne. La station de surveillance peut allonger la période d'écoute de la conversation en appuyant sur le chiffre "1" du téléphone. Dans ce cas, la période d'écoute se réinitialisera et redémarrera.

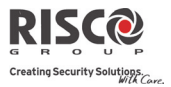

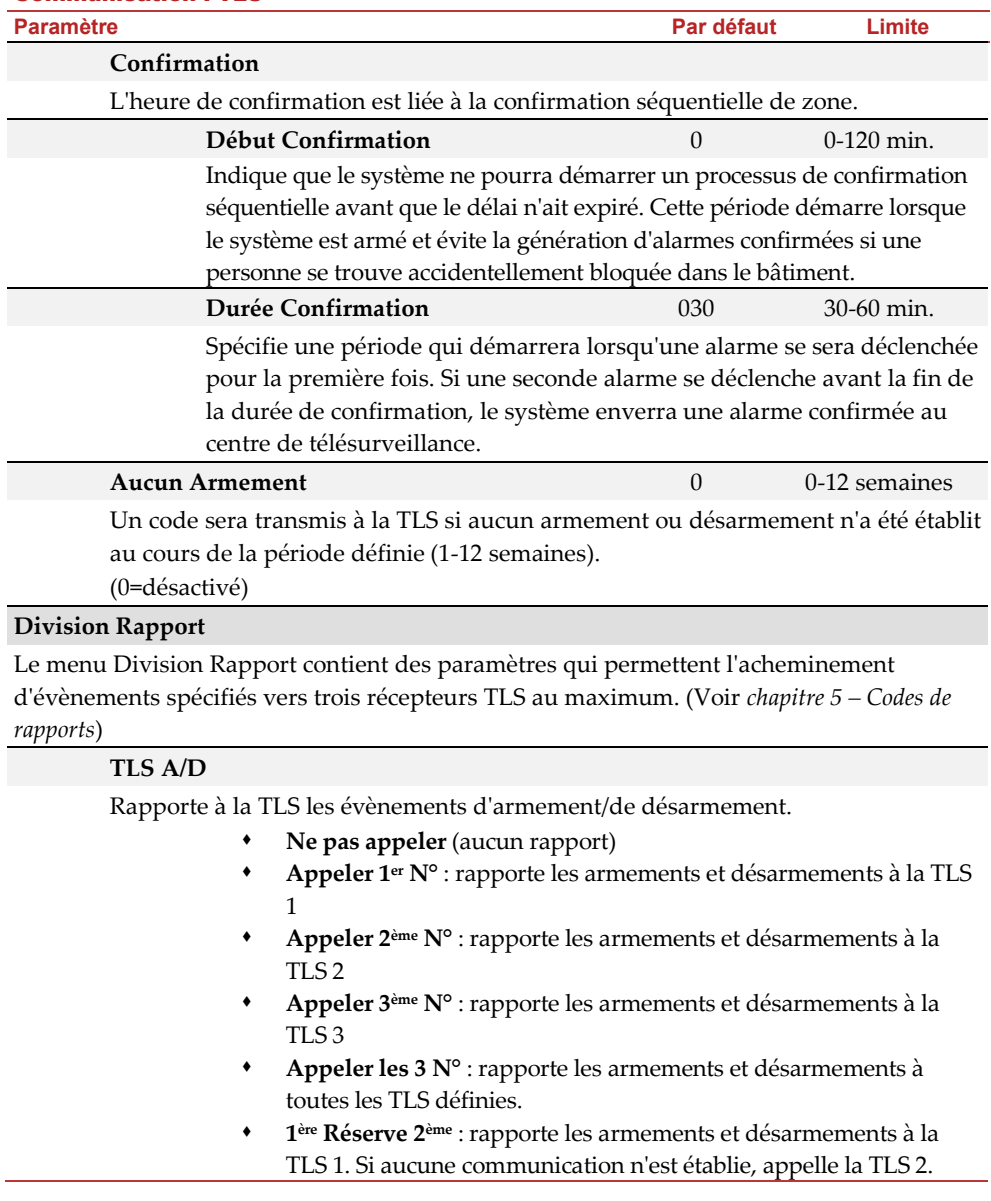

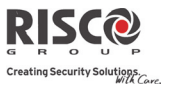

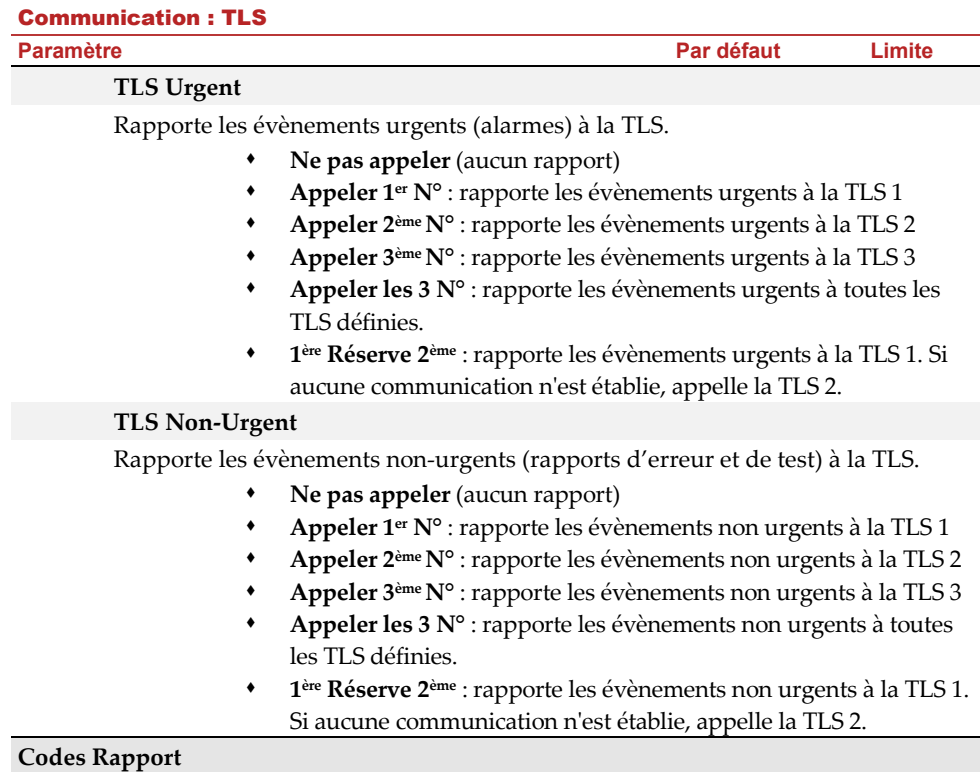

Vous permet d'afficher ou de programmer les codes transmis par le système pour rapporter les évènements (par exemple, alarmes, défauts, rétablissements, tests de supervision, etc.) à la TLS. Les codes spécifiés pour chaque type de transmission d'évènements constituent une fonction propre au centre de télésurveillance. Avant de programmer un code, il est important de vérifier les protocoles de la TLS. Des codes de rapport sont attribués par défaut, en fonction du format de communication sélectionné, à savoir SIA ou Contact ID.

Attribue un code de rapport spécifique pour chaque évènement, sur la base du format de rapport. Un évènement ne comportant pas de code de rapport ne sera pas transmis à la TLS. Pour la liste des évènements de rapport, Voir *chapitre 5*.

### 4.3 Configuration PC

Le menu **Configuration PC** contient des paramètres qui permettent au logiciel de configuration de se connecter au système.

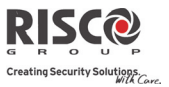

# Communication : Configuration PC **Paramètre Par défaut Limite Sécurité** Vous permet de définir des paramètres de communications à distance entre le technicien et le système, par le biais du logiciel de configuration. **Code d'Accès** 5678 Vous permet de définir un des codes d'accès stockés dans le système. RISCO Group recommande l'usage d'un code d'accès à 4 chiffres différent pour chaque installation. Afin d'activer les communications entre la société d'alarme et le système, le même code d'accès devra être saisi dans le profil de compte correspondant, créé pour l'installation dans le logiciel de configuration. Pour l'établissement d'une communication réussie, le code d'accès ainsi que le code ID, entre le logiciel de configuration et le système, devront correspondre. **ID à Distance** 0001 Définit un code d'ID qui sert d'extension au code d'accès. Pour établir une communication entre l'installateur et le système, le même ID à distance doit être entrée dans le profil du compte du logiciel de configuration. Pour l'établissement d'une communication réussie, le code d'ID, ainsi que le code d'accès, entre le logiciel de configuration et la centrale, devront correspondre. Les installateurs utilisent fréquemment le numéro de compte de la TLS du client en tant que code d'ID, mais vous pouvez utiliser un code à 4 chiffres unique pour l'installation. **Verrou TLS** 000000 Le verrouillage TLS est une fonction sécuritaire utilisée en conjonction avec le logiciel de configuration. Il fournit une option sécuritaire de propriété améliorée lors de l'affichage des paramètres de la TLS. Le même code à 6 chiffres, stocké dans la centrale, sera saisi dans le profil de compte correspondant et créé pour installer le logiciel de configuration. Si aucune correspondance n'existe entre le code de verrouillage de la TLS et celui définit dans le logiciel de configuration, l'installeur n'aura pas le droit de modifier les paramètres suivants de la TLS, dans le logiciel de configuration : Verrou TLS, Code Installateur, Port IP TLS, Adresse IP TLS, Téléphone TLS, RAZ Paramètre Actif, Compte TLS, Format TLS, Canal TLS, Réserve TLS, Activer TLS, ID à distance, Code d'accès.

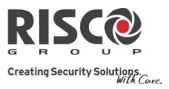

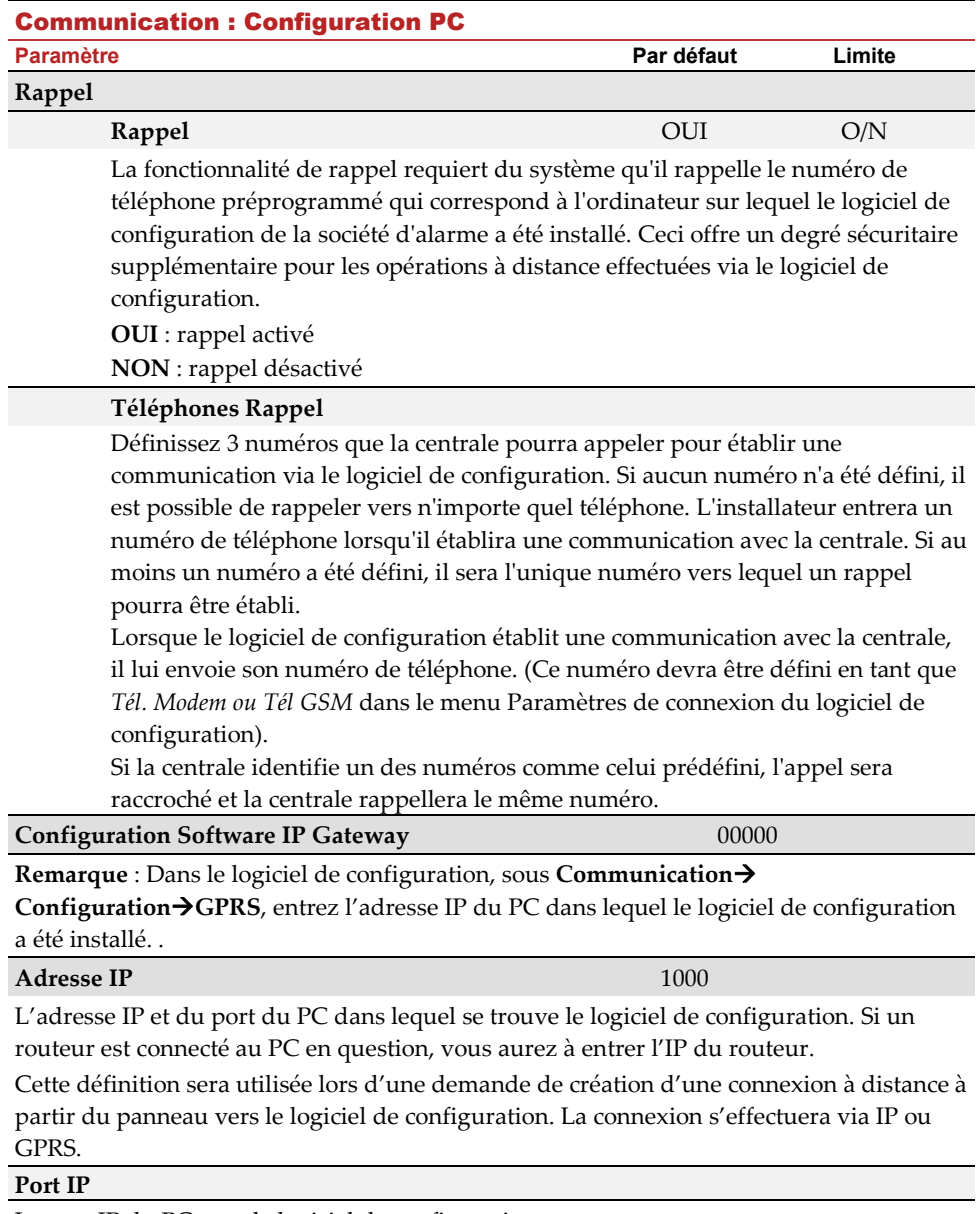

Le port IP du PC avec le logiciel de configuration

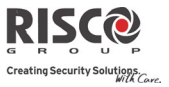

### Communication : Configuration PC

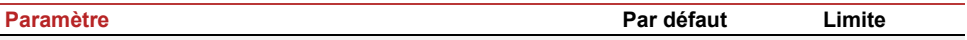

#### **Port Ecoute**

Port GPRS auquel le logiciel de configuration peut se connecter lorsque le module GSM est en mode d'écoute. Voir **CS via GPRS (Mode Ecoute), page 116** 

#### **Entité Hôte SUBNET**

(Pour développement futur)

#### 4.4 Suivez-Moi

En complément de la fonctionnalité de rapport au centre de télésurveillance, l'Agility 3 est dotée d'une fonction Suivez-Moi qui permet de transmettre les évènements du système à un utilisateur, via un message vocal, SMS ou par e-mail. 16 destinations Suivez-Moi peuvent être paramétrées dans le système.

**Remarque:** Les destinations réelles (numéros de téléphone, adresses e-mail) sont définis en dehors du menu de programmation de l'installateur, ils peuvent être définis à partir des menus de l'utilisateur par le responsable général**.** 

**Note:** D'autres notifications de Suivez-moi par courrier électronique peuvent être attribués dans le RISCO CLOUD.

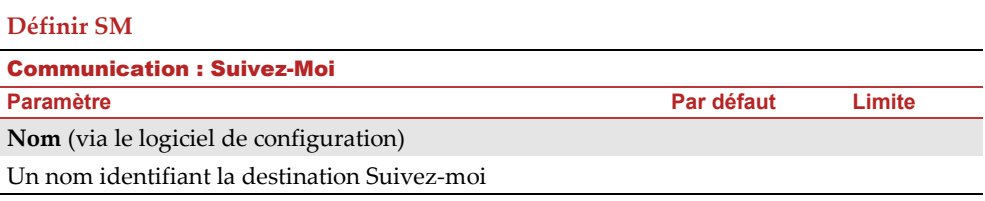

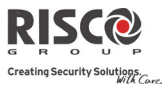

#### Communication : Suivez-Moi

**Paramètre Par défaut Limite**

### **Définir SM : Type Rapport**

Définit le type de transmission des évènements à une destination Suivez-Moi :

- **Voix** : le rapport sera transmis vocalement au numéro Suivez-Moi via le réseau RTC ou GSM (voir *Pour les messages vocaux* ci-dessous). Le numéro de téléphone, y compris l'indicatif régional ou des lettres particulières pour le transfert d'appel vers une destination Suivez-Moi définie en Type Voix devra être saisi dans le menu Installateur $\rightarrow$ Suivez-Moi $\rightarrow$ Définir SM.
- **SMS** : les rapports seront transmis par SMS aux destinations Suivez-moi. Chaque message d'évènement contient des informations qui incluent le nom du système, le type et l'heure de l'évènement. Le numéro de téléphone, y compris l'indicatif régional ou des lettres particulières pour le transfert d'appel vers une destination Suivez-Moi définie en Type SMS devra être saisi dans le menu Installateur > Suivez-Moi→Définir SM.
- **Email** : le rapport à la destination Suivez-moi sera transmis par email via IP ou GPRS (voir *Pour les rapports par Email* ci-dessous). Chaque email contient des informations qui incluent le nom du système, le type et l'heure de l'évènement. L'adresse email pour les destinations Suivez-Moi définies en type Email devra être saisie dans le menu Installateur->Suivez-Moi->Définir SM.

### **Définir SM: Type Rapport: Choix Priorité**

La transmission de rapports par audio ou email sera établie via différents canaux. Les canaux facultatifs à disposition dépendent du matériel installé dans votre système. Sélectionnez le canal requis comme suit :

### **Pour les messages vocaux** :

- Q **RTC/GSM :** le système vérifie la disponibilité de la ligne RTC. En mode opérationnel normal, les messages vocaux sont transmis via la ligne RTC. En cas de problème sur la ligne RTC, les données seront acheminées via la ligne GSM.
- **GSM/RTC :** le système vérifie la disponibilité de la ligne GSM. En mode opérationnel normal, les messages vocaux sont transmis via la ligne GSM. En cas de problème sur la ligne GSM, les données seront acheminées via la ligne RTC.
- $\mathbf{C}$ **RTC Seulement :** les appels sortants ne sont exécutés qu'au travers du canal vocal RTC. Utilisez cette option pour les installations dans lesquelles aucune ligne GSM n'est disponible.
- **GSM Seulement :** les appels sortants ne sont exécutés qu'au travers du canal vocal GSM. Utilisez cette option pour les installations dans lesquelles aucune ligne RTC n'est disponible.

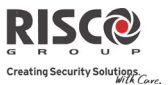

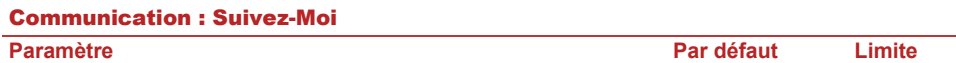

### **Pour les rapports par Email** :

- $\mathbf{C}$ **IP/GPRS :** le système vérifie la disponibilité du réseau IP. En mode opérationnel normal, les emails seront envoyés via la ligne réseau IP. En cas de problème sur le réseau IP, les emails seront acheminés via le canal GPRS.
- **GPRS/IP :** le système vérifie la disponibilité du réseau GPRS. En mode opérationnel normal, les emails seront transmis via le réseau GPRS. En cas de problème, l'email est dirigé vers le réseau IP.
- $\mathbf{\Omega}$ **IP Seulement :** les rapports ne sont exécutés que via le réseau IP.
- $\mathbf{\Omega}$ **GPRS Seulement** : les rapports ne sont exécutés que via le réseau GPRS.

#### **Définir SM : Evènements**

Chaque destination Suivez-Moi peut être paramétrée pour ne recevoir que certains évènements. Choisissez les évènements à rapporter à chaque numéro Suivez-Moi.

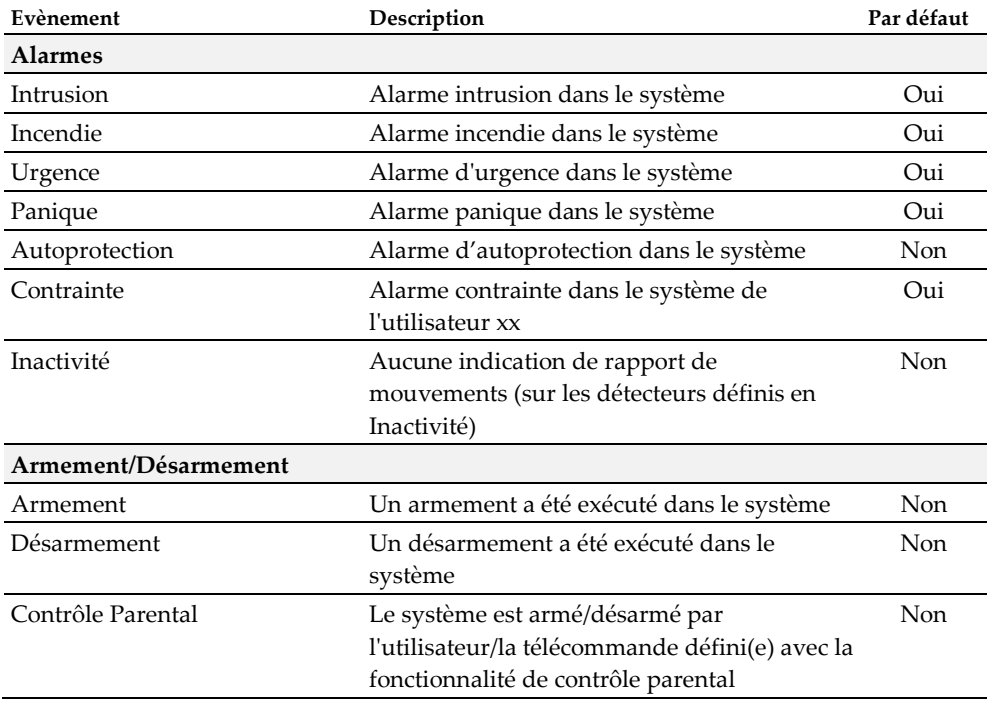

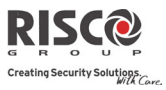

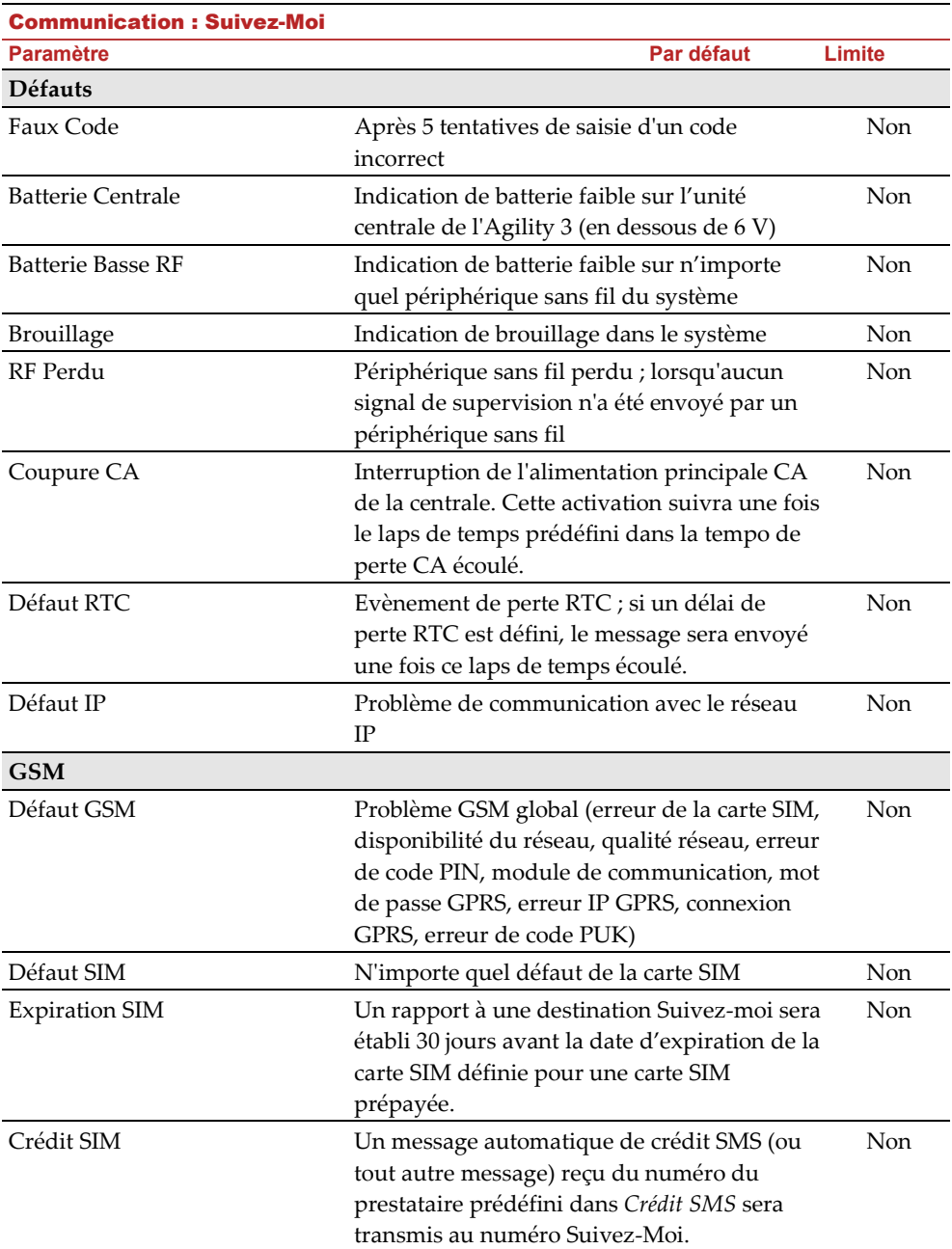

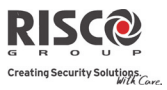

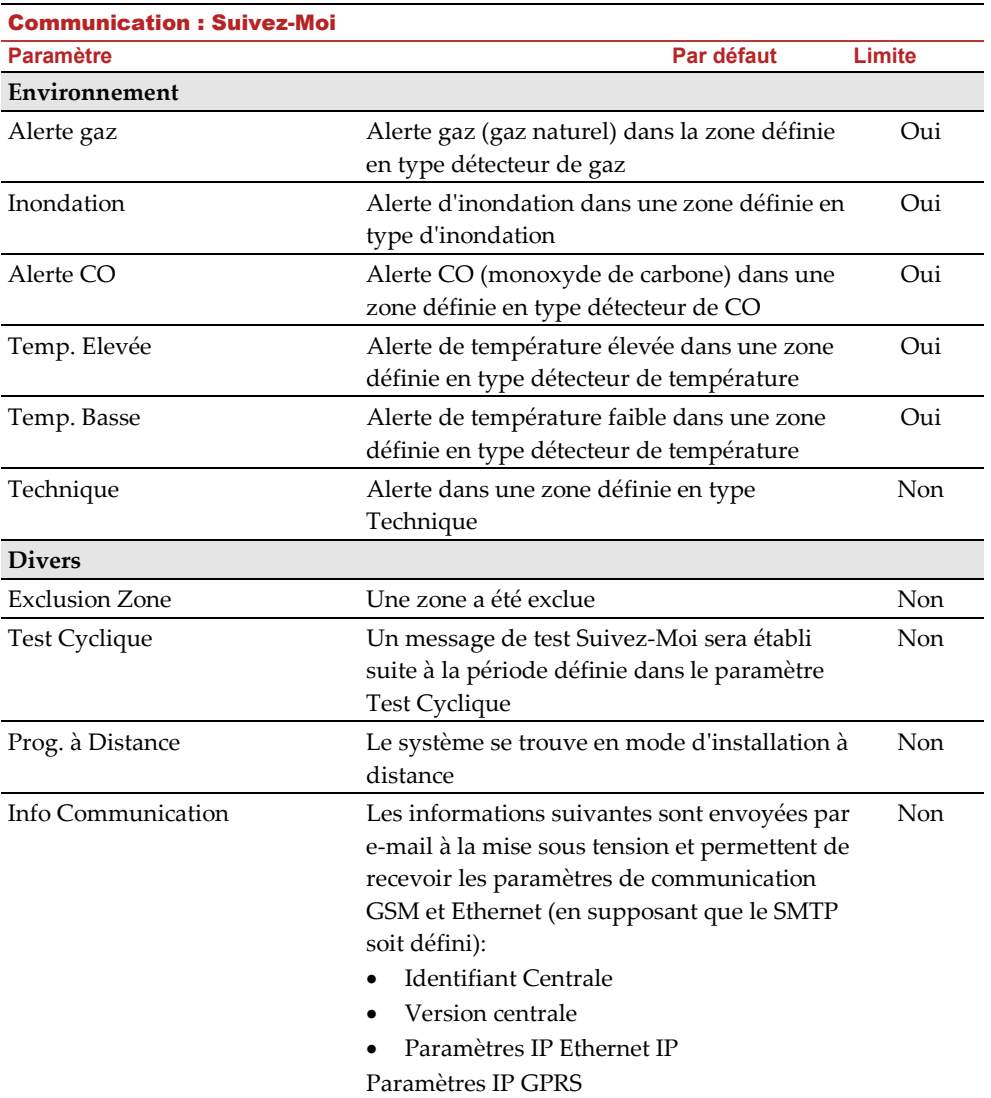

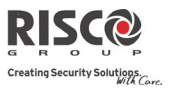

### Communication : Suivez-Moi

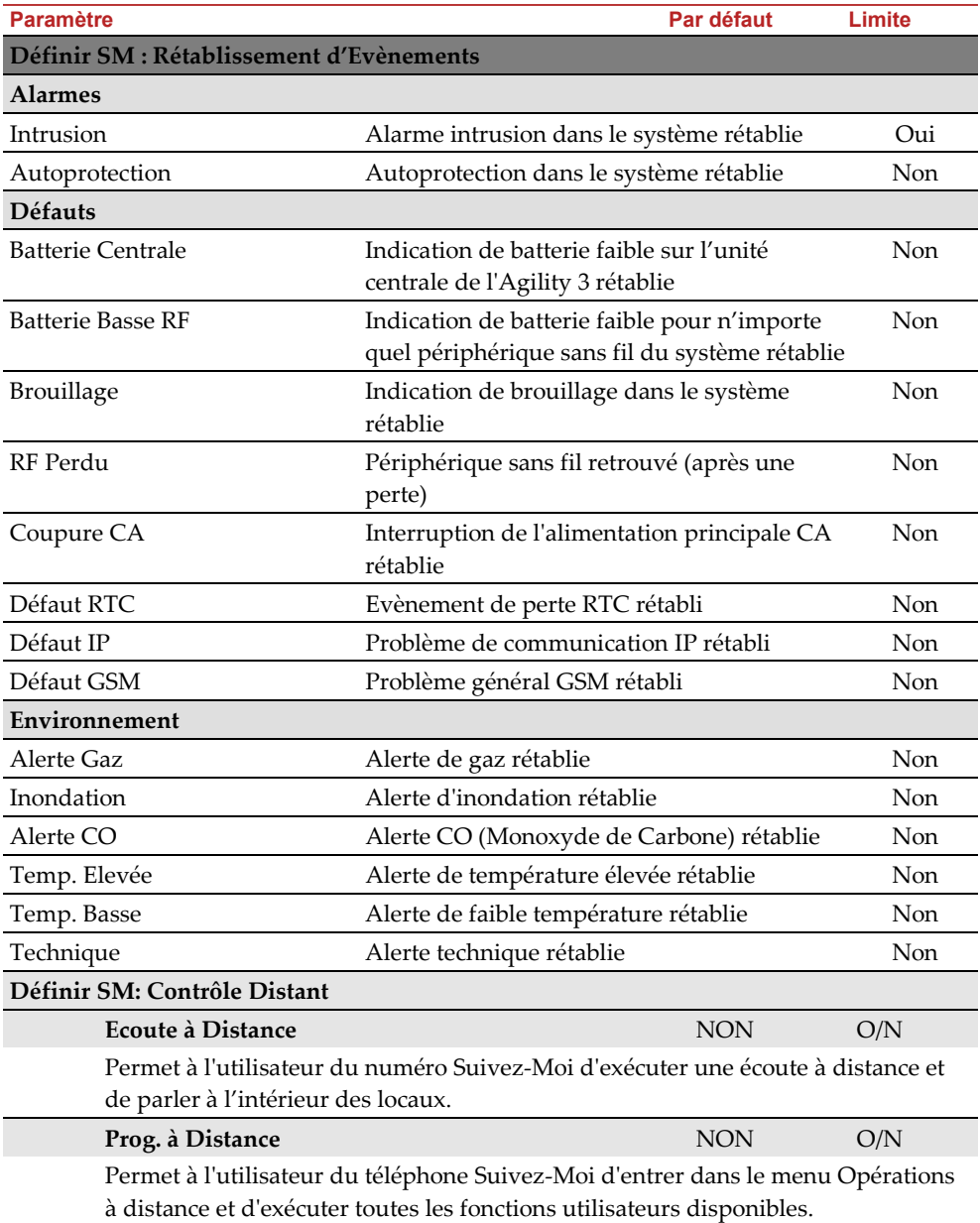

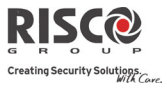

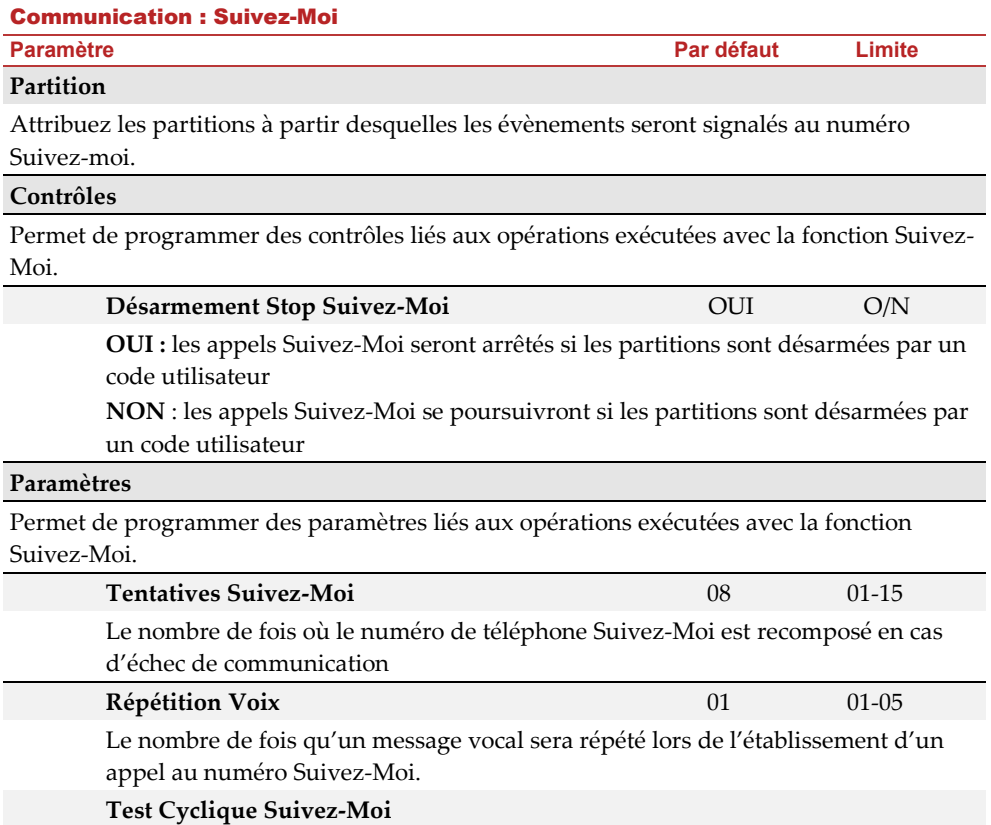

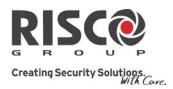

### 4.5 Cloud

Définissez ici les paramètres du serveur de communication avec le système Agility 3

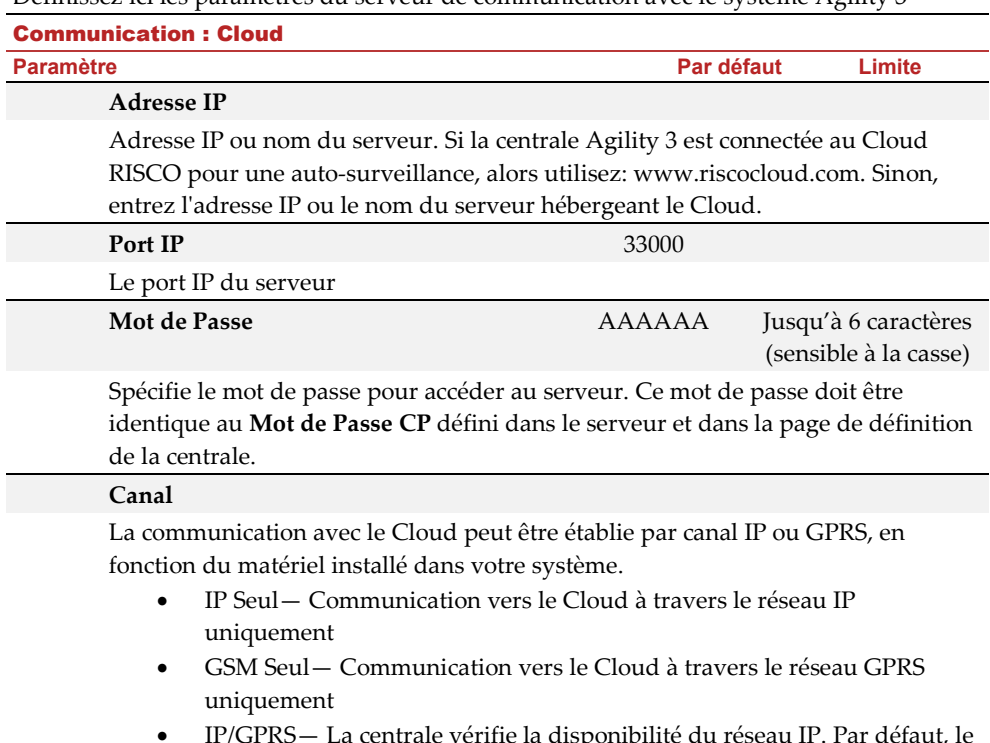

- IP/GPRS— La centrale vérifie la disponibilité du réseau IP. Par défaut, le canal principal de communication vers le Cloud est via le réseau IP. En cas de problème sur le réseau IP, la communication est acheminée à travers le réseau GPRS comme une sauvegarde. Ensuite, il vérifie toutes les 10 minutes la disponibilité du canal de communication principal.
- GPRS/IP— La centrale vérifie la disponibilité du réseau GPRS. Par défaut, le canal principal de communication vers le Cloud est via le réseau GPRS. En cas de problème sur le réseau GPRS, la communication est acheminée à travers le réseau IP comme une sauvegarde. Ensuite, il vérifie toutes les 10 minutes la disponibilité du canal de communication principal.

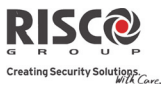

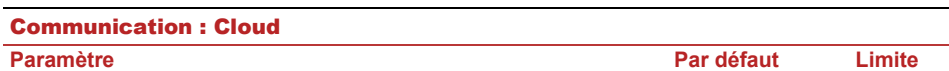

#### **Contrôles**

L'Agility 3 supporte les transmissions de rapports par canaux parallèles (via RTC, IP, GPRS SMS ou vocal) à la fois vers la station de surveillance et le Suivez-moi lorsque vous êtes connecté en mode Cloud. Utilisez ce paramètre pour décider si la centrale signale les événements à la station de télésurveillance ou en suivez-moi en parallèle avec le rapport sur le Cloud ou seulement comme un secours lorsque la communication entre l'Agility 3 et le Cloud ne fonctionne plus.

**Remarque:** Lorsque le mode de secours fonctionne, les spécifications TLS sont celles définies dans le menu TLS (voir page 120, Type rapport TLS) et menu Suivez-Moi (voir page 131).

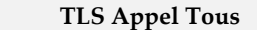

**Oui:** Les transmissions en parallèle vers le CTS peuvent être établies par les deux canaux Cloud et non-Cloud.

**Non:** Les communications vers la station de télésurveillance via les canaux non-Cloud peuvent être établie uniquement en mode de secours (quand la connexion Agility 3 - Cloud est en panne)

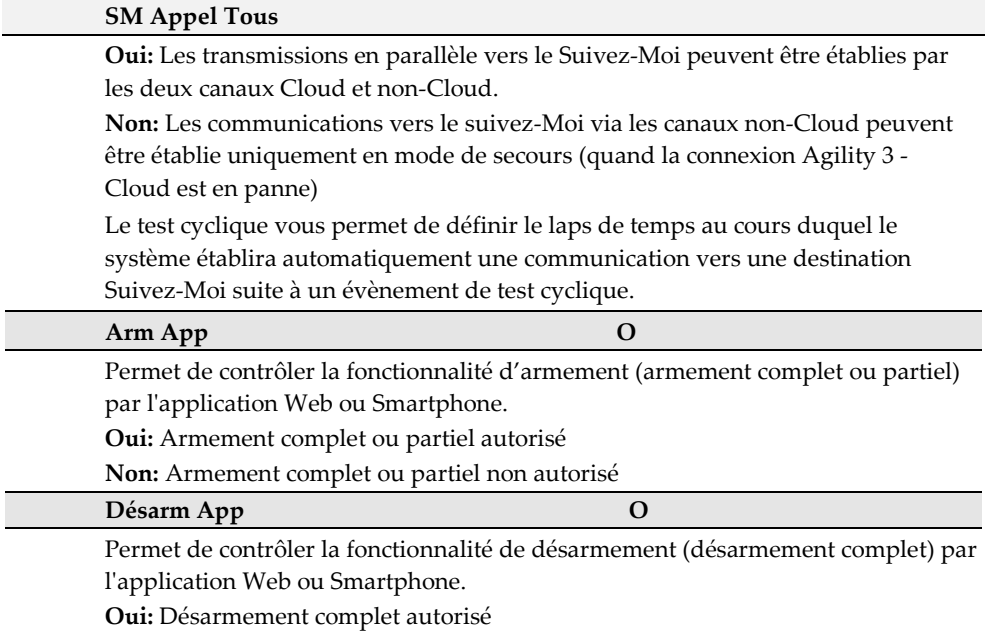

**Non:** Désarmement complet non autorisé

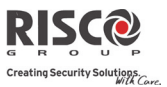

# 5. Programmation : Audio

Le menu Audio est utilisé pour définir les paramètres des messages vocaux. Le menu **Audio** intègre les sous-menus suivants :

- **1. Attribuer Message**
- **2. Message Local**
- 5.1 Attribuer Message

L'installateur peut attribuer une étiquette vocale à une **zone**, **partition**, **sortie** ou touche rapide. Lorsqu'un évènement surgit, cette étiquette vocale est audible en conséquence.

Chaque étiquette vocale peut comporter jusqu'à 4 messages. Chaque message aura été préenregistré et un numéro lui aura été assigné. Pour créer une étiquette vocale, l'installateur saisira le numéro de chaque message dans la séquence de l'étiquette. Le système reconnaît les chiffres et diffuse les messages attribués à ces numéros. Par exemple : afin que le système diffuse l'étiquette vocale " Chambre bébé du premier étage " l'installateur saisira la séquence suivante : 035 067 136 082.

Le chapitre 7 reprend le répertoire des messages préenregistrés, chacun étant identifié par un numéro à trois chiffres.

**Note** : Les cinq premiers messages peuvent être personnalisés pour répondre aux exigences spécifiques du client. Les termes personnalisés peuvent être enregistrés par téléphone. Chaque enregistrement dure 2 secondes.

# **Pour attribuer une étiquette vocale, suivez cette procédure :**

- 1. Allez dans le menu Programmation $\rightarrow$ Audio $\rightarrow$ Attribuer Message.
- 2. Sélectionnez le périphérique pertinent et allez sur **Définir**.
- 3. Entrez le numéro de chaque message souhaité (Voir *chapitre 7: Messages vocaux*) et appuyez sur  $\overbrace{p}$
- 4. Allez sur **Ecouter** pour prendre connaissance de l'étiquette vocale.

## **Agility 3 Manuel d'installation**

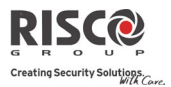

### 5.2 Message Local

S'il se produit un événement, le système peut faire part de la situation aux occupants des locaux en émettant un message d'annonce local. Chaque message événement peut être activé ou désactivé par évènement. Activez ou désactivez chaque annonce de message selon les exigences du client.

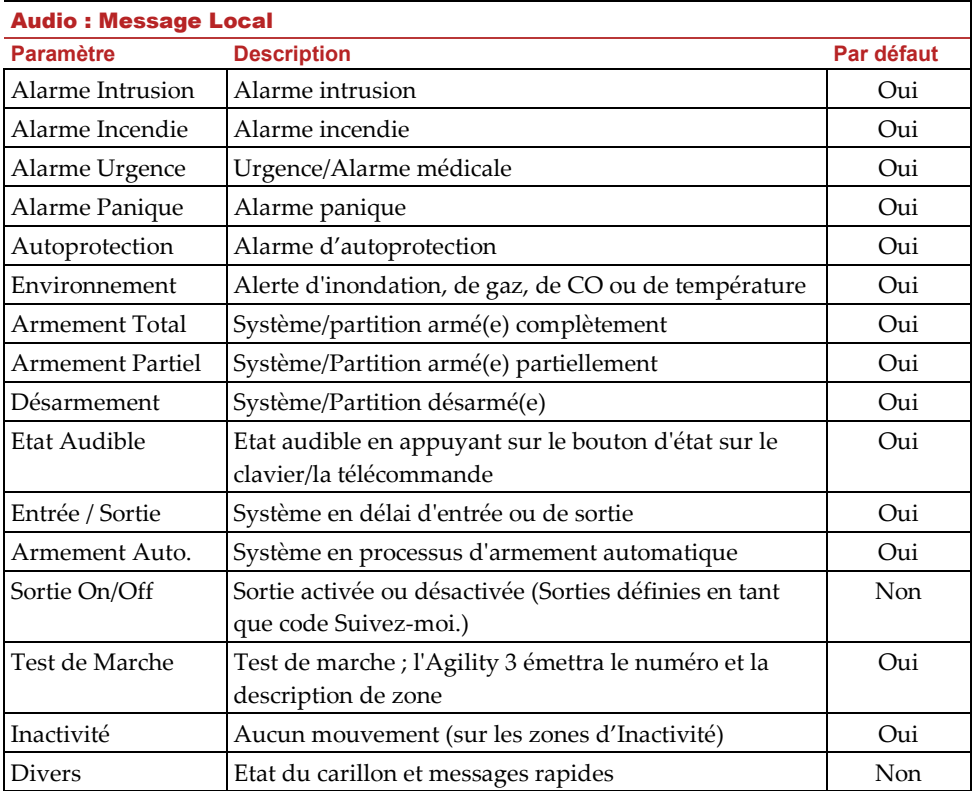

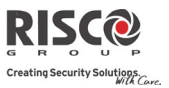

# Menu Tests Système

Le menu suivant est utilisé pour effectuer des tests sur le système. Notez que chaque test se réfère à la dernière activation du périphérique. Les tests peuvent être effectués sur les éléments suivants:

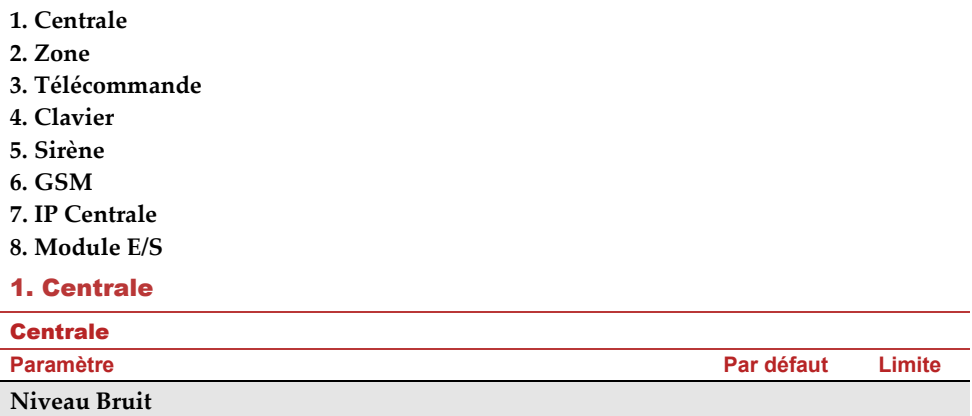

A partir du clavier LCD, vous pouvez mesurer ("calibrer") le niveau de bruit de fond (interférences RF) que la centrale détecte et également définir ("voir / éditer") la valeur de seuil acceptable, selon les exigences du client. Mesurer le niveau de bruit fournit une indication permettant de savoir si la centrale est montée à un bon emplacement et définir la valeur de seuil permet de déterminer la quantité de bruit de fond que le système peut tolérer avant qu'il génère des événements de brouillage.

### **Pour mesurer le niveau de bruit détecté:**

 Sélectionnez **Calibrer**; le niveau de bruit détecté s'affiche. Si le résultat est loin de la valeur de votre seuil défini, ou si la valeur est très élevée et que vous croyez la source de bruit peut être inhérente à l'emplacement de la centrale, vous devez déplacer la centrale à un meilleur emplacement.

### **Pour définir la valeur du seuil de bruit acceptable par le système:**

Sélectionner **Voir/Editer,** entrer la valeur du seuil (de **00 à 99),** at appuyer sur la

touche  $\stackrel{\text{\tiny{(#2)}}}{\longrightarrow}$ . Plus le nombre que vous définissez pour la valeur du seuil sera élevé, plus le système sera «sensible» en générant des événements de brouillage (plus fréquemment). Plus le nombre que vous définissez pour la valeur de seuil sera faible, plus le système sera "tolérant" en générant des événements de brouillage (moins souvent).

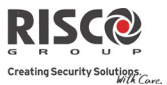

### **Sirène**

Active la sirène de l'unité centrale.

### **Haut-parleur**

Emet le message de test local : "Message test".

### **Batterie**

Affiche la tension de batterie de l'unité centrale.

### **Version**

Affiche la version micro logiciel de l'unité centrale.

### **N° de Série**

Affiche le numéro de série de l'unité centrale.

### 2. Zone

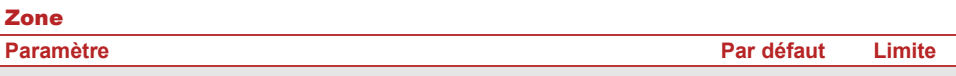

### **Test Communication**

Affiche les résultats des mesures prises suite à la dernière transmission (dernière détection ou dernier signal de supervision). Pour recevoir une force de signal mise à jour, activez le détecteur avant d'exécuter le test de communication.

Pour une communication réussie, le niveau du signal doit être supérieur au niveau de seuil de bruit, tel qu'il a été mesuré au cours du calibrage de l'unité centrale. Nota: dans le cas de la certification CNPP le signal mesuré dans l'étalonnage de la

centrale était à +10%.

### **Test Batterie**

Affiche les résultats du dernier test de batterie effectué après la dernière transmission. Un message indiquant OK s'affiche si le test a réussi. Pour une valeur mise à jour, activez le périphérique.

### **Test de Marche**

Utilisé pour tester facilement le fonctionnement de chaque zone sélectionnée du système. Il est recommandé d'exécuter un test de marche une fois tous les périphériques sans fil installés et également avant d'effectuer une opération de test.

Le LCD du clavier affiche les informations suivantes :

```
Zone xx :
Decl AP Dft
```
Numéro de zone ; **Decl** : détection réussie ; **AP** : Détection d'autoprotection ; **Dft** : Batterie faible

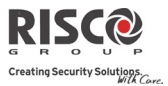

#### **Version**

Ce menu indique la version Firmware du détecteur **bidirectionnel** sélectionné.

### 3. Télécommande

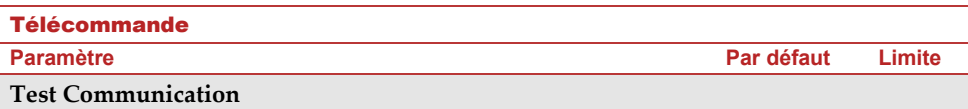

Affiche les résultats des dernières mesures prises après la dernière transmission. Pour recevoir une force de signal mise à jour, activez la télécommande avant d'exécuter le test de communication.

#### **Test Batterie**

Affiche les résultats du dernier test de batterie effectué après la dernière transmission. Un message indiquant OK s'affiche si le test a réussi. Pour une valeur mise à jour, activez le périphérique.

#### **Version**

Ce menu affiche des informations liées à la version de commande à distance bidirectionnelle.

#### 4. Clavier

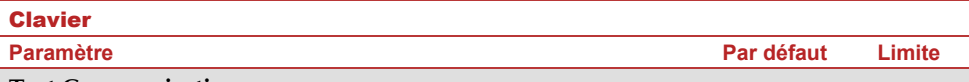

#### **Test Communication**

Affiche les résultats des mesures prises après la dernière transmission. Pour recevoir une force de signal mise à jour, activez le clavier avant d'exécuter le test de communication. Pour une communication réussie, la force du signal doit être supérieure au niveau de seuil de bruit, tel qu'il a été mesuré au cours du calibrage de l'unité centrale.

#### **Test Batterie**

Affiche les résultats du test de batterie effectué après la dernière transmission. Un message indiquant OK s'affiche si le test a réussi. Pour une valeur mise à jour, activez le périphérique.

#### **Version**

Ce menu affiche des informations liées à la version micro logiciel du clavier.
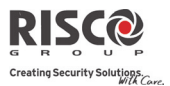

#### 5. Sirène

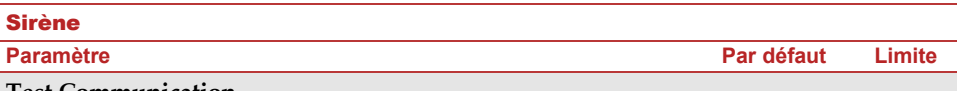

#### **Test Communication**

Le test de la sirène exécute un test de communication entre l'Agility 3 et la sirène sélectionnée. La valeur affichée indique la force du signal de la sirène, telle qu'elle a été reçue par l'Agility 3.

Pour une communication réussie, le niveau du signal doit être supérieur au niveau de seuil de bruit, tel qu'il a été mesuré au cours du calibrage de l'unité centrale.

#### **Test Batterie**

Tension des batteries du haut-parleur : teste la tension des batteries du haut-parleur de la sirène sélectionnée.

Tension des batteries radio (émetteur-récepteur) : teste la tension des batteries radio de la sirène sélectionnée.

#### **Test de bruit**

Active le son du haut-parleur dans la sirène sélectionnée.

#### **Niveau bruit**

Cette fonctionnalité établit le niveau seuil de bruit du récepteur de la sirène sans fils. Le seuil de bruit peut être établi automatiquement ou manuellement (au clavier).

#### **Pour établir le niveau de bruit du récepteur d'une sirène:**

1. Sélectionnez la sirène pour laquelle le récepteur doit être calibré.

2. Pour un calibrage automatique, sélectionnez **Calibrage** [2]. Sitôt le processus de calibrage terminé, le niveau seuil de bruit s'affiche.

3. Pour un calibrage manuel, sélectionnez **Afficher/Modifier** [1]. La valeur affichée est la dernière valeur mesurée. Définissez un nouveau niveau seuil et appuyez sur

pour confirmer.

#### **Version**

Ce menu affiche des informations liées à la version de la sirène.

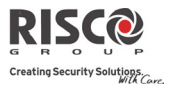

#### 6. GSM

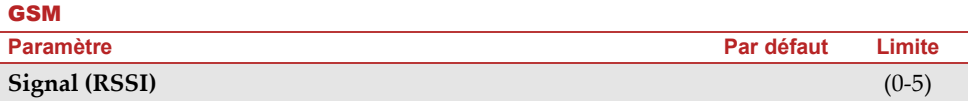

Affiche le niveau du signal mesuré par le module GSM. (0=Aucun signal, 5= Signal très élevé)

#### **Version**

Affiche des informations liées à la version de la carte GSM.

#### **IMEI**

Affichez le numéro IMEI du module GSM. Ce numéro est utilisé pour identifier l'Agility 3 au niveau du récepteur IP RISCO lors d'une communication GSM ou GPRS.

#### **Adresse IP**

Adresse IP attribuée au GSM lorsqu'il est utilisé en mode d'écoute.

#### **IMSI**

International mobile subscriber identity. This information is stored in the SIM card and is a unique identifier that defines the subscriber country and network.

#### **ICC ID**

Integrated circuit card ID which identifies the actual SIM card itself.

#### 7. IP Centrale

IP Centrale

**Adresse IP**

**Paramètre Par défaut Limite**

Affichez l'adresse IP de l'Agility 3

#### **Version**

Affichez la version de la carte IP

#### **Adresse MAC**

Affichez l'adresse MAC de la carte IP. Ce numéro est utilisé pour identifier l'Agility 3 au niveau du récepteur IP RISCO lors d'une communication IP.

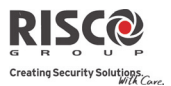

### 8. Module E/S

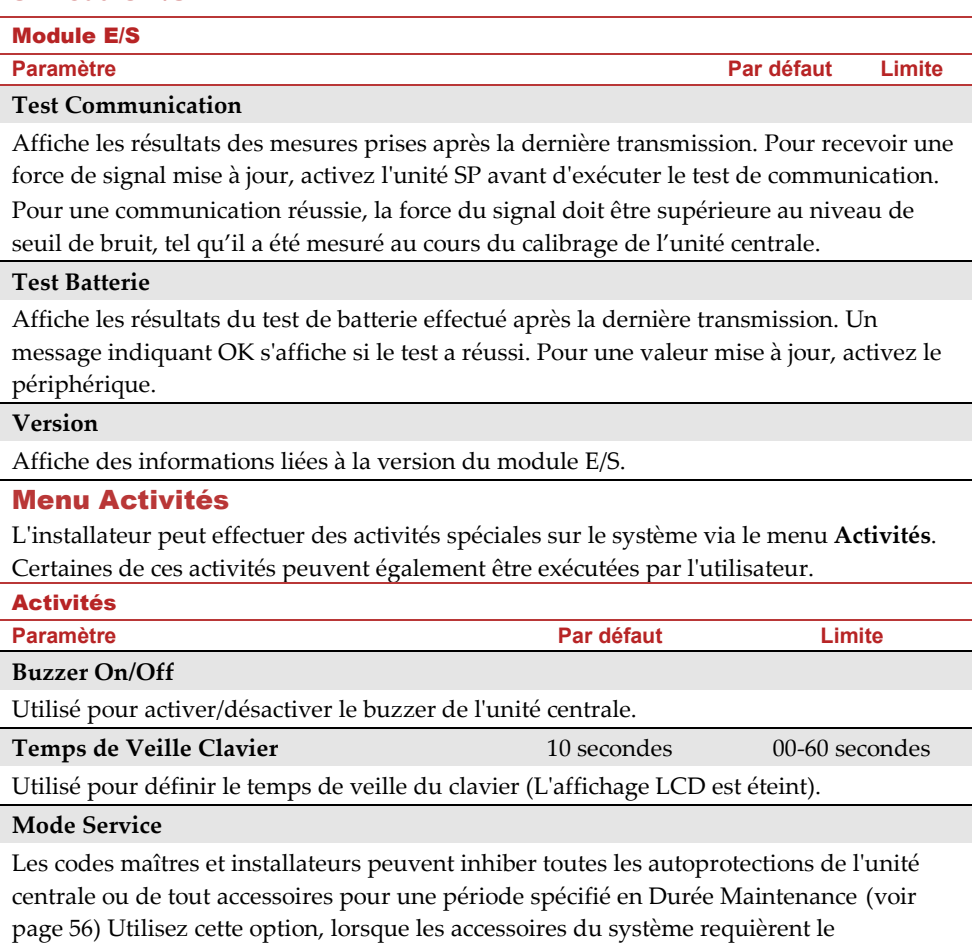

remplacement de piles.

#### **Annuler Rapport Programmation**

Certains protocoles sont dotés d'un code de rapport à la TLS pour entrer et quitter la programmation de l'installateur. Pour éviter ce rapport et gagner du temps, cette fonction diffère de 2 minutes l'émission d'un rapport, ce qui permet à l'installateur d'entrer dans le menu de programmation sans qu'un rapport ne soit effectué.

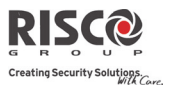

#### **Exclure AP Boîtier**

Offre la possibilité d'ignorer une condition d'autoprotection du boîtier. Si cette option est sélectionnée, et qu'une condition d'AP se produit, il n'y aura pas d'alarme et donc pas de transmission à la TLS, ni d'enregistrement dans le journal des évènements.

**Remarque** : Pour activer la fonctionnalité Exclure AP boîtier, les deux paramètres **Exclusion active** et **Exclusion 24 heures** doivent être définis sur Oui (consultez les pages 56 et 60 respectivement pour plus d'informations).

#### **RAZ Installateur**

Utilisez cette option pour réinitialiser une alarme.

#### **System Restart**

Enables to restart the alarm system via the Configuration Software, Keypad, or panel.

#### Menu Suivez-Moi

#### Suivez-moi

**Paramètre** 

#### **Définir SM**

Utilisé pour définir les numéros de téléphone ou les adresses e-mail Suivez-Moi, selon leur type : Voix, SMS ou Email.

#### **Test SM**

Utilisé pour tester les rapports Suivez-Moi.

#### Menu Horloge

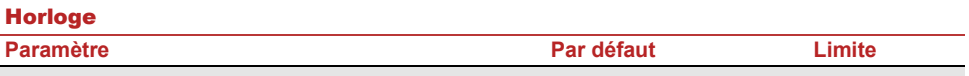

#### **Heure & Date**

Permet de définir la date et l'heure du système. Cette définition est nécessaire pour paramétrer les programmes horaires dans le système.

#### **Programmes Horaires** On/Off

Vous permet d'activer ou de désactiver les schémas horaires préprogrammés **dans le logiciel de Configuration** uniquement. 8 programmes horaires peuvent être définis dans le système, au cours desquels le système s'armera / se désarmera automatiquement ou les sorties programmables s'activeront automatiquement.

**Remarque** : La définition des schémas horaires s'effectue dans le logiciel de configuration.

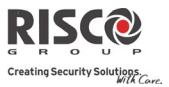

#### **Horloge Auto.**

Utilisé pour obtenir une mise à jour automatique de l'heure (protocole NTP ou Daytime) via le réseau IP ou GPRS.

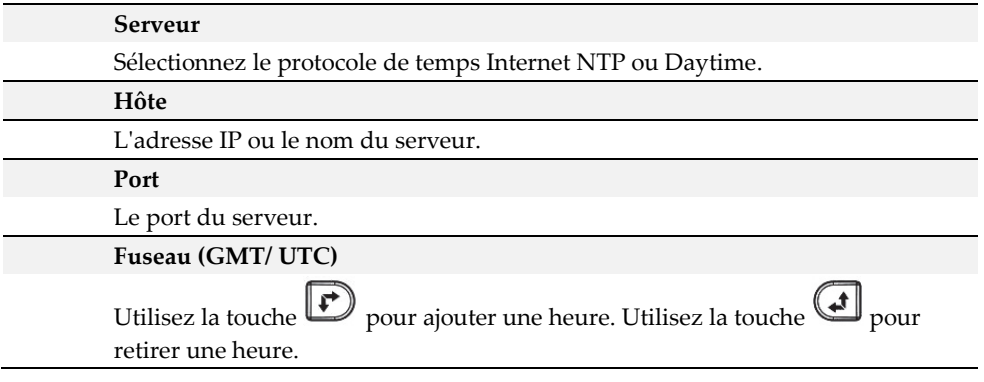

### Menu Journal d'Evènements

Permet la visualisation des évènements significatifs du système, avec la date et l'heure. Défilez dans la liste en utilisant les touches fléchées pour afficher les évènements dans le système.

#### Menu Macro

#### Programmation des touches rapides

L'Agility 3 permet à l'installateur ou au responsable général d'enregistrer une série de commandes qui seront attribuées à une touche rapide. Lorsque la touche rapide est pressée, les commandes enregistrées s'exécutent du début à la fin. 3 macros au maximum peuvent être programmées sur un système utilisant le clavier LCD ou le logiciel de configuration de l'Agility 3.

Avant de commencer à programmer la combinaison de touches pour une touche rapide, il est opportun d'effectuer d'abord la combinaison des touches et de prendre note de la succession des touches que vous utilisez.

**Remarque** : Les touches rapides ne peuvent pas être utilisées pour désarmer le système. Les macros ne peuvent pas être activées à partir d'un clavier Slim.

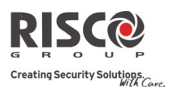

#### **Pour définir une touche rapide :**

- 1. Dans le menu Macro sélectionnez une touche rapide (A, B ou C) et appuyez sur  $\overbrace{a}$ ?
- 2. Entrez la séquences de caractères, selon le tableau suivant:

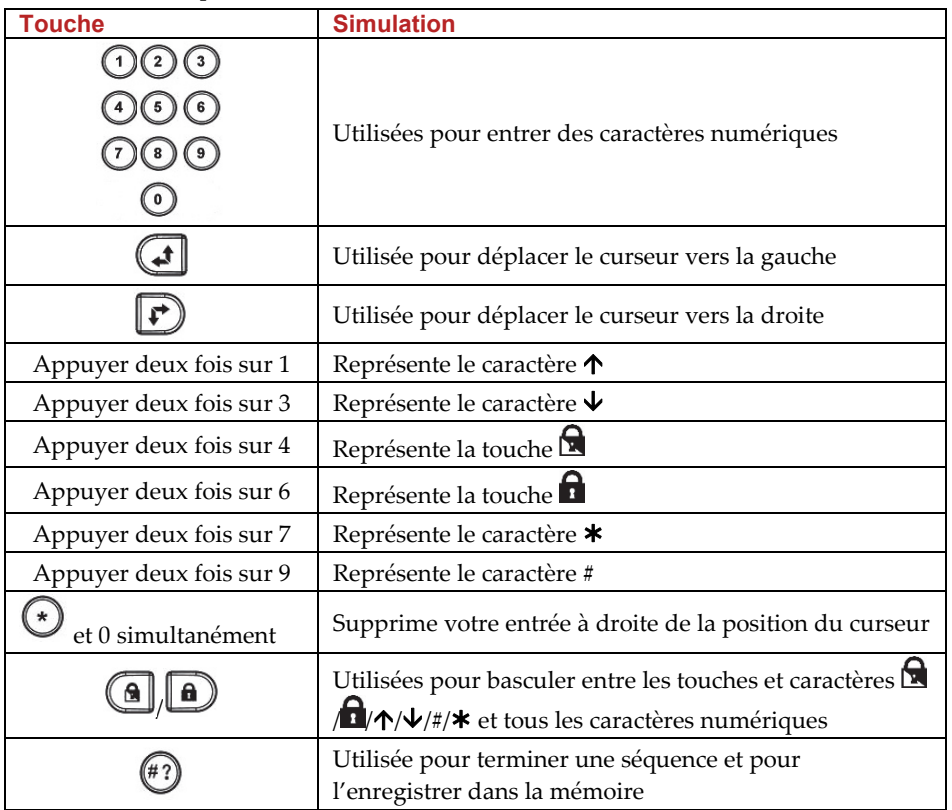

3. Appuyez sur  $\overline{(*)}$  pour enregistrer votre entrée. La série de caractères est enregistrée et assignée à la touche rapide choisie.

*Par exemple :* 

Pour armer la partition 1 par le biais du code *1234*, entrez la séquence suivante :

# $1 \, 2 \, 3 \, 4$

### Activer une touche rapide

Appuyez sur les touches numériques **7**/**8**/**9** pendant 2 secondes pour activer respectivement les touches rapides **A**/**B**/**C.** Un message de confirmation sera audible : "*[Touche rapide X] activée*".

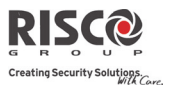

# Chapitre 5. Codes Rapport

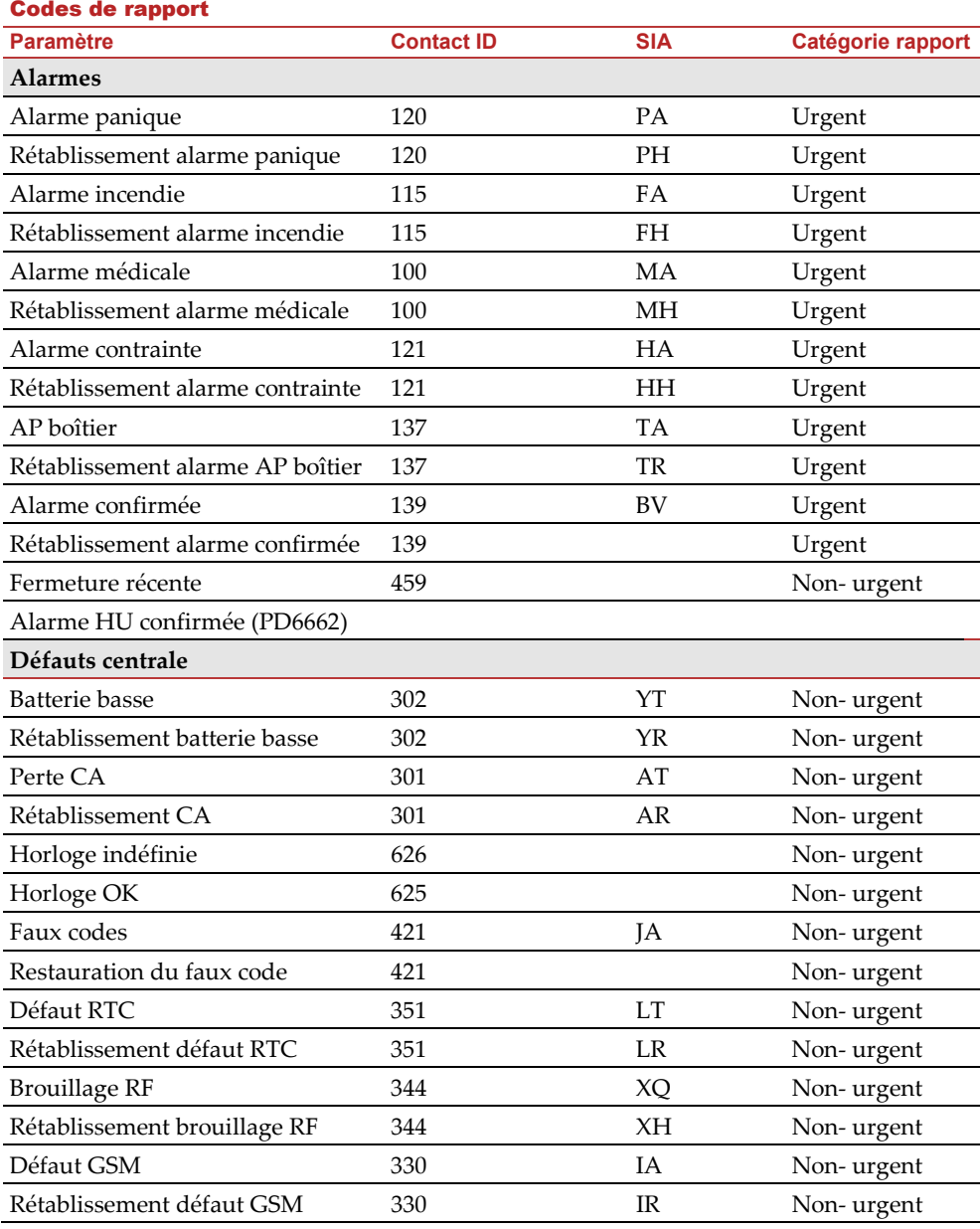

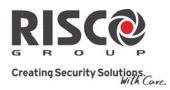

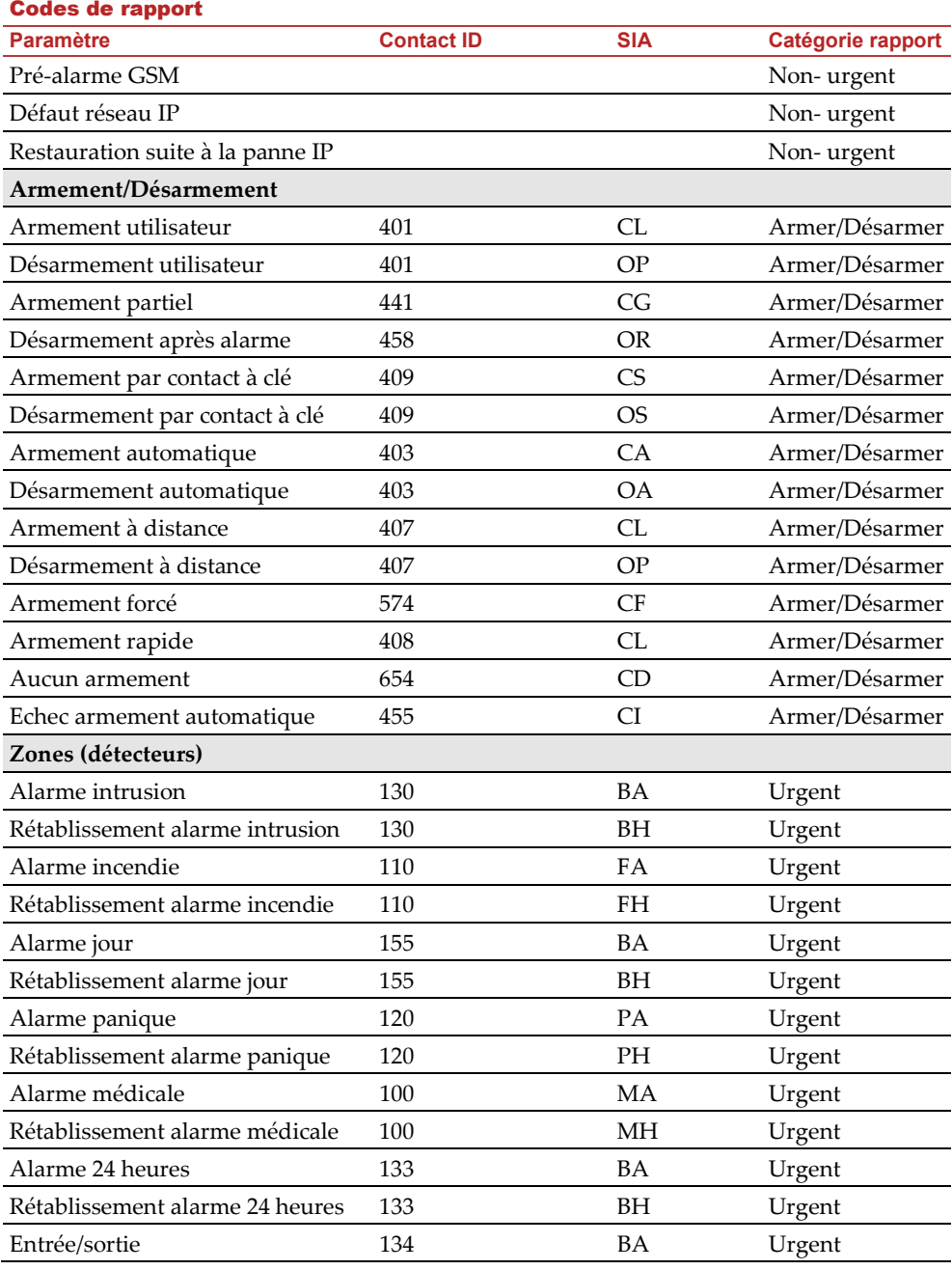

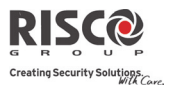

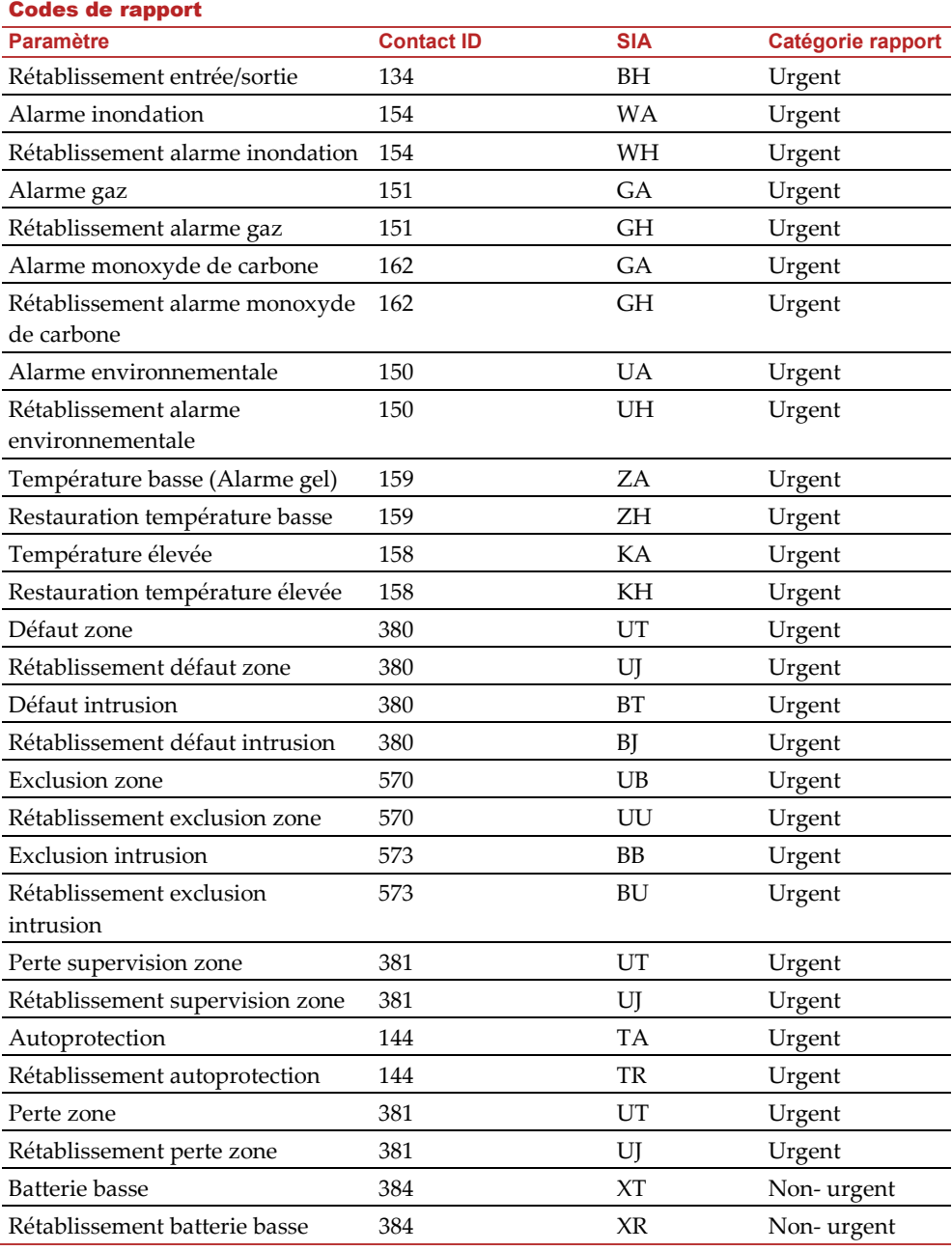

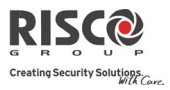

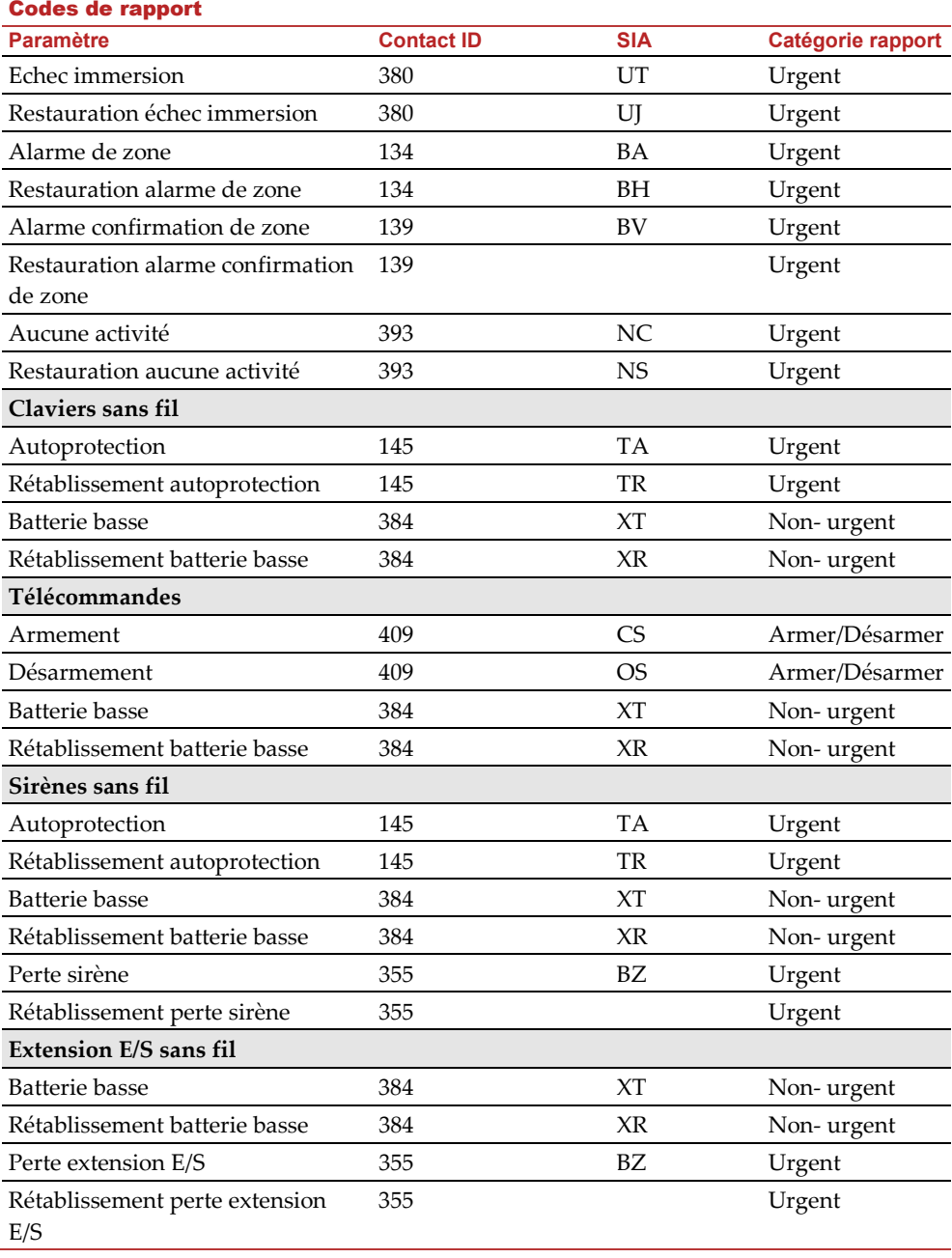

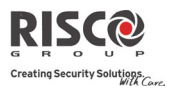

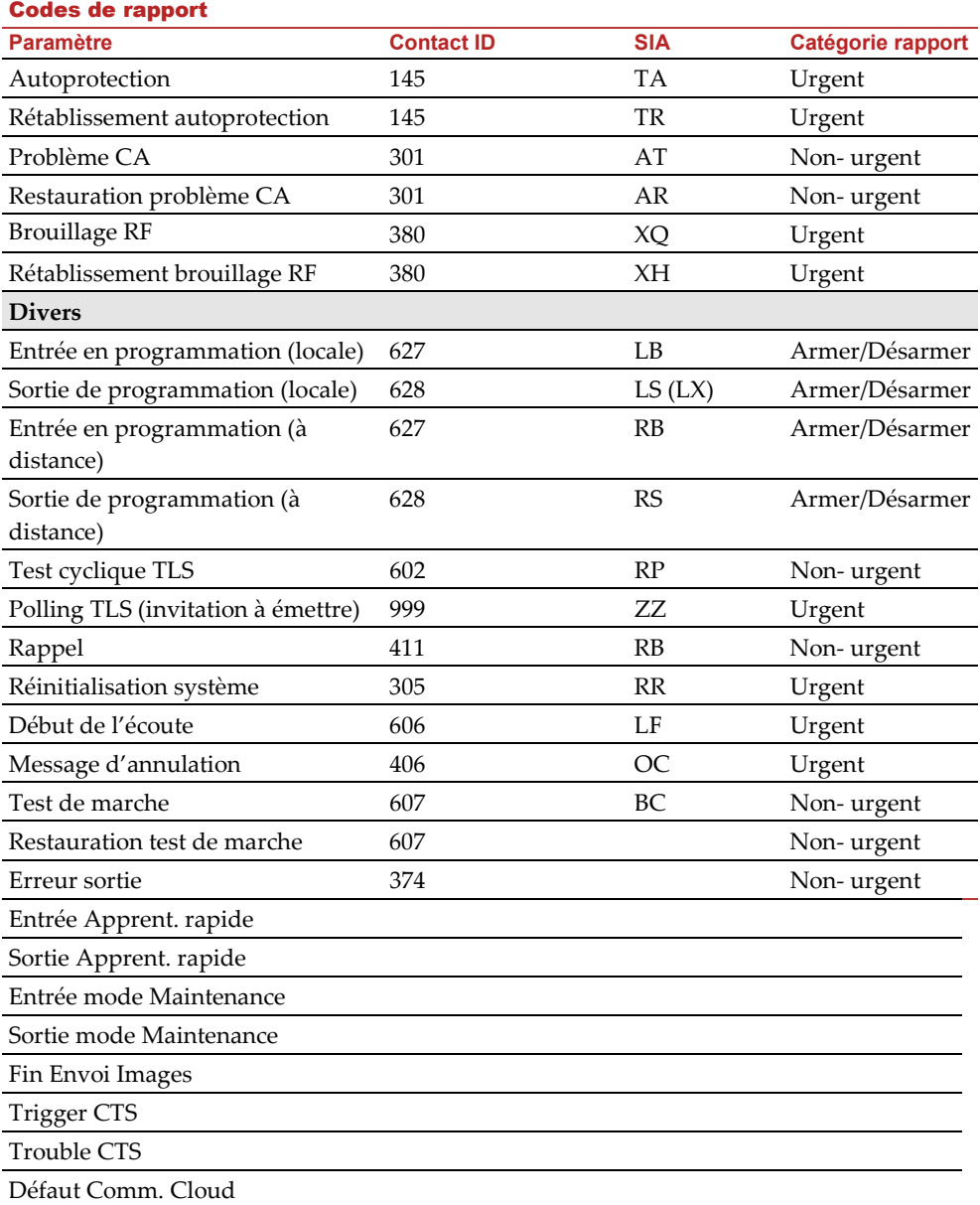

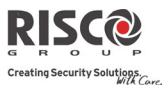

# Chapitre 6. Messages Journal d'évènements Installateur

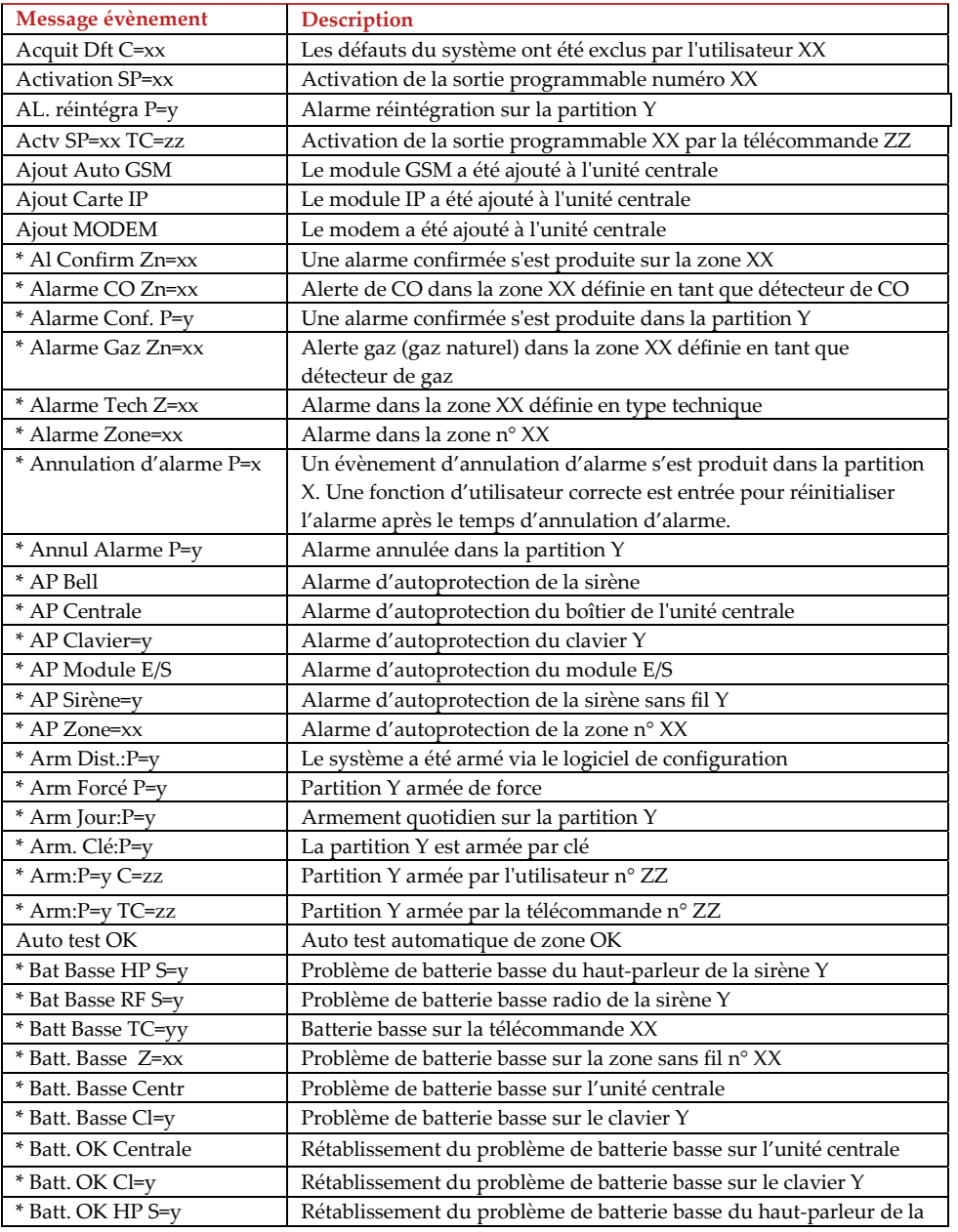

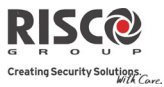

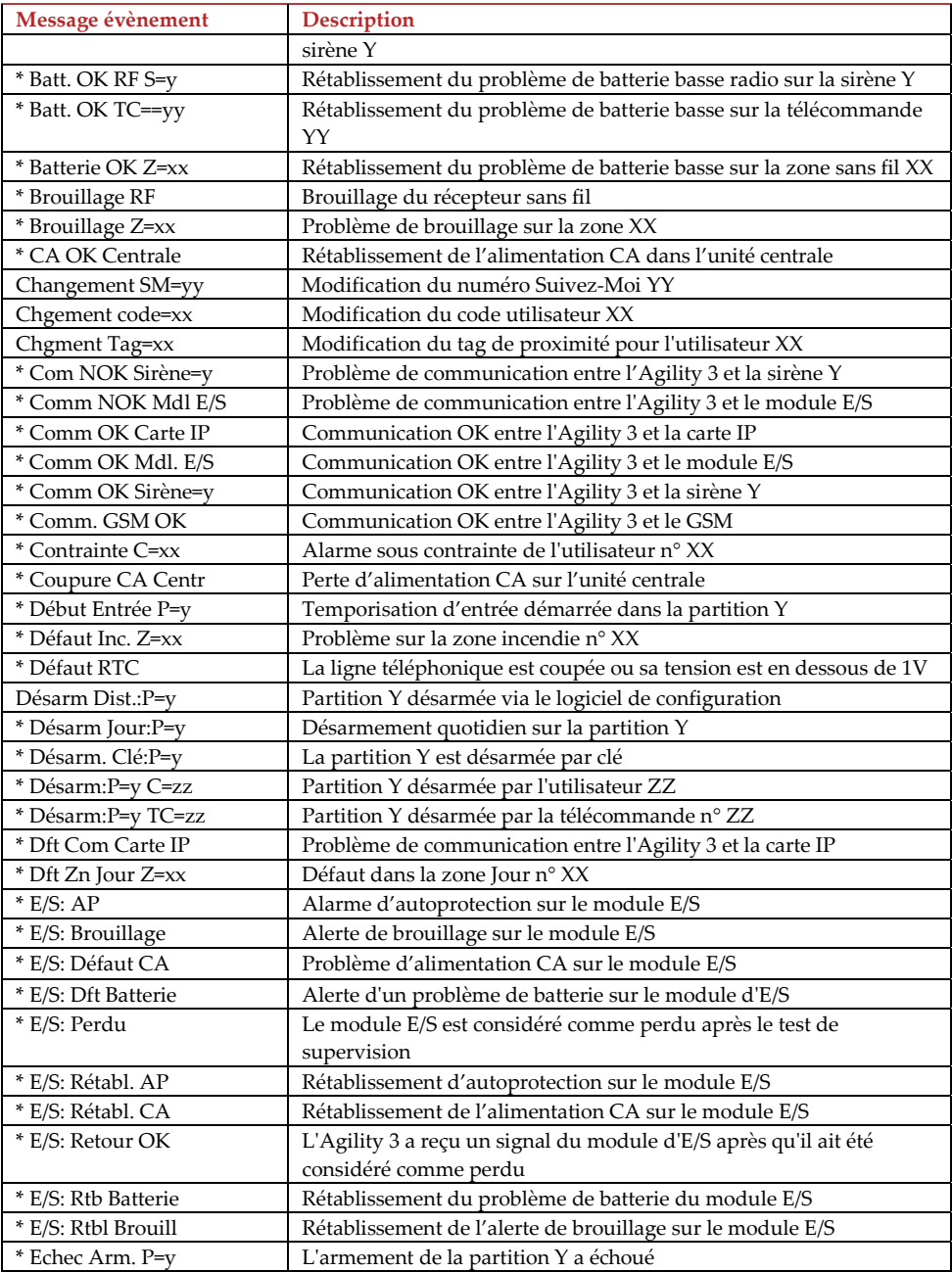

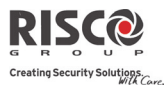

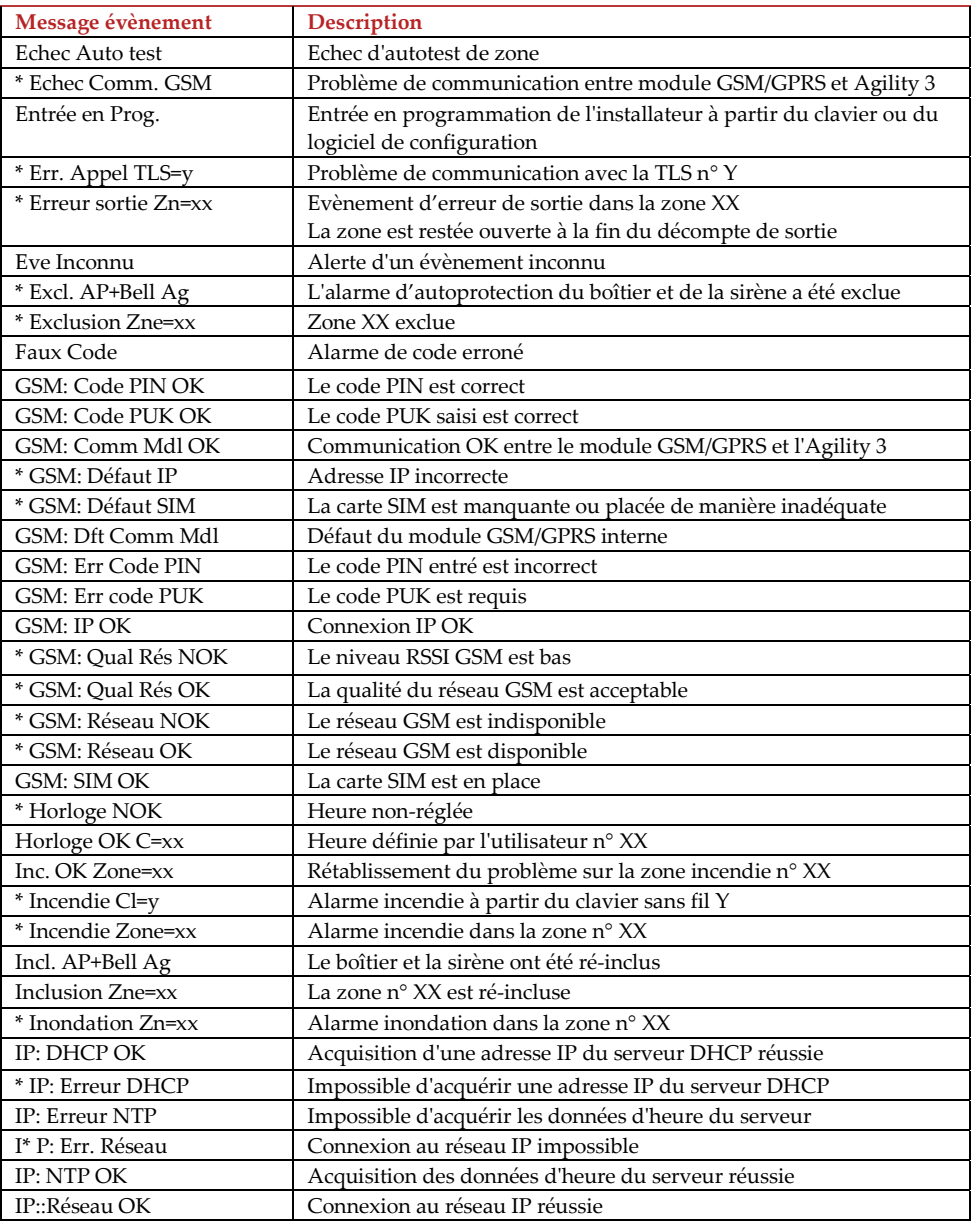

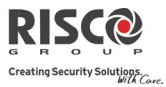

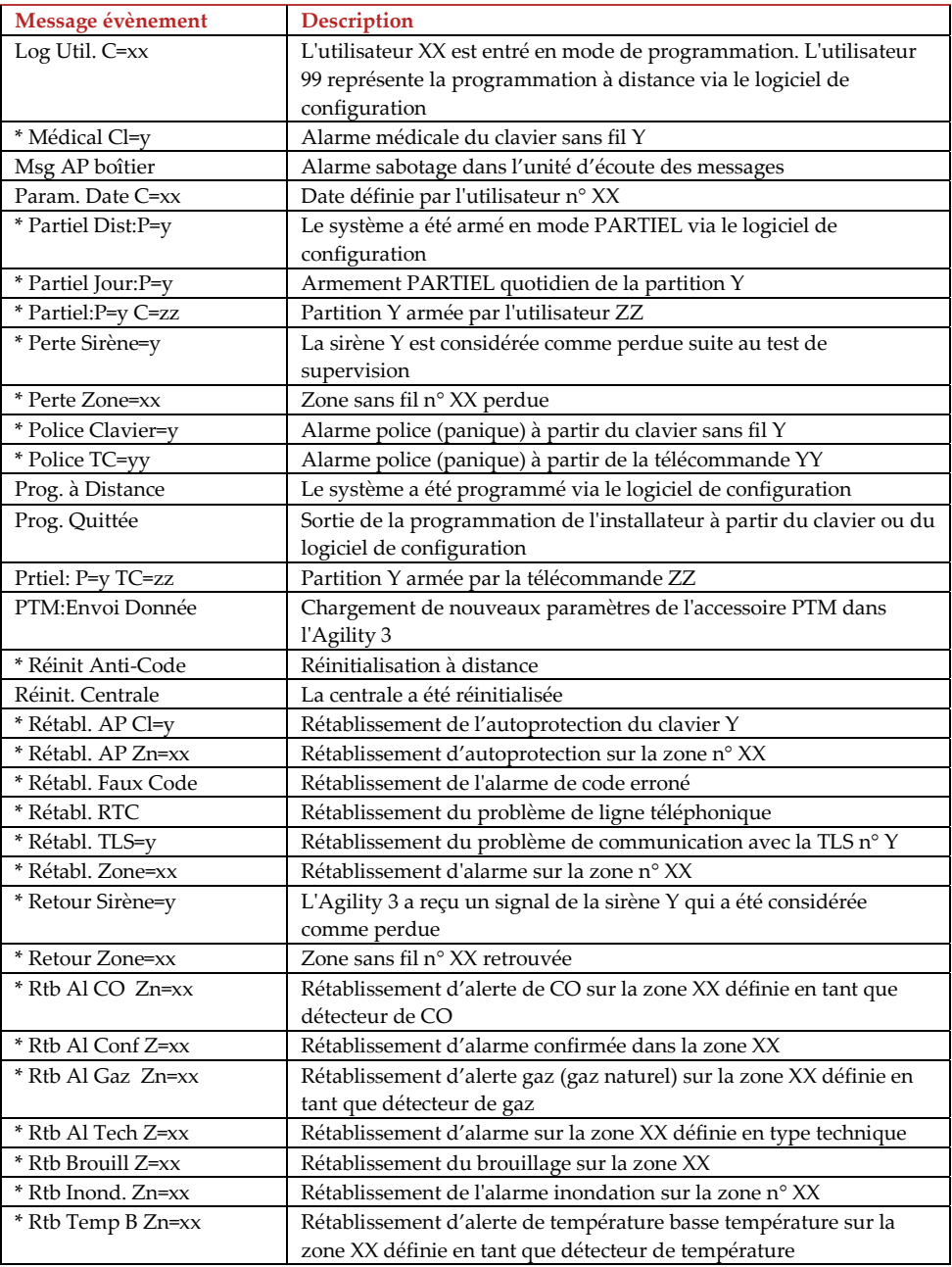

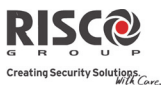

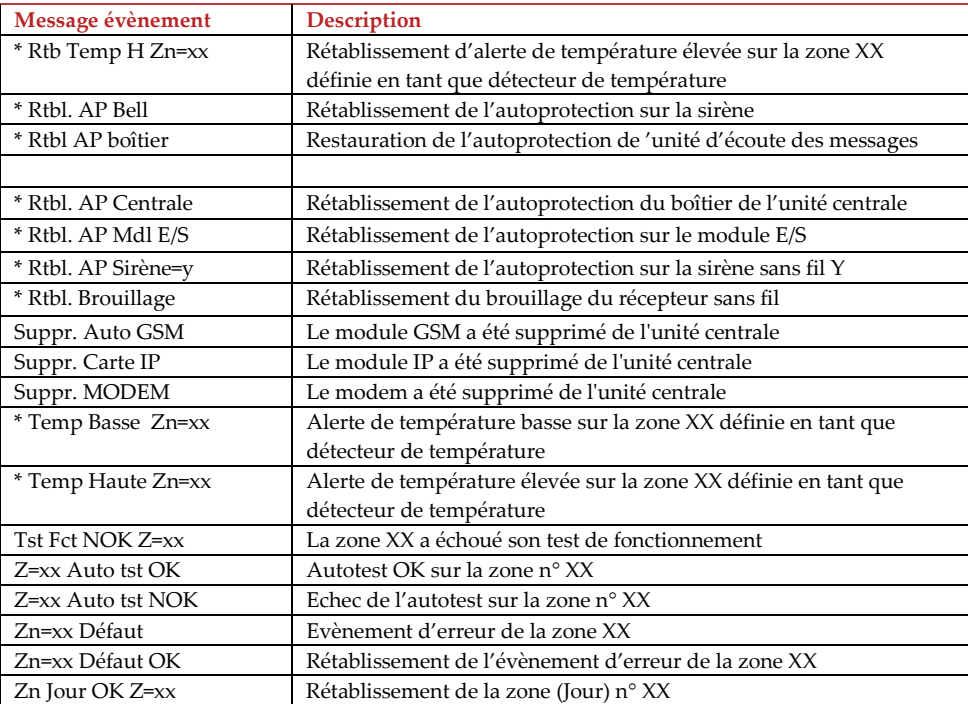

\* Indique les événements qui seront écrits dans le journal des événements avec l'option **Logs Evènements Complet** non sélectionnée (voir page *64*).

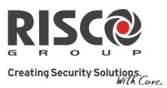

# Chapitre 7. Messages Vocaux

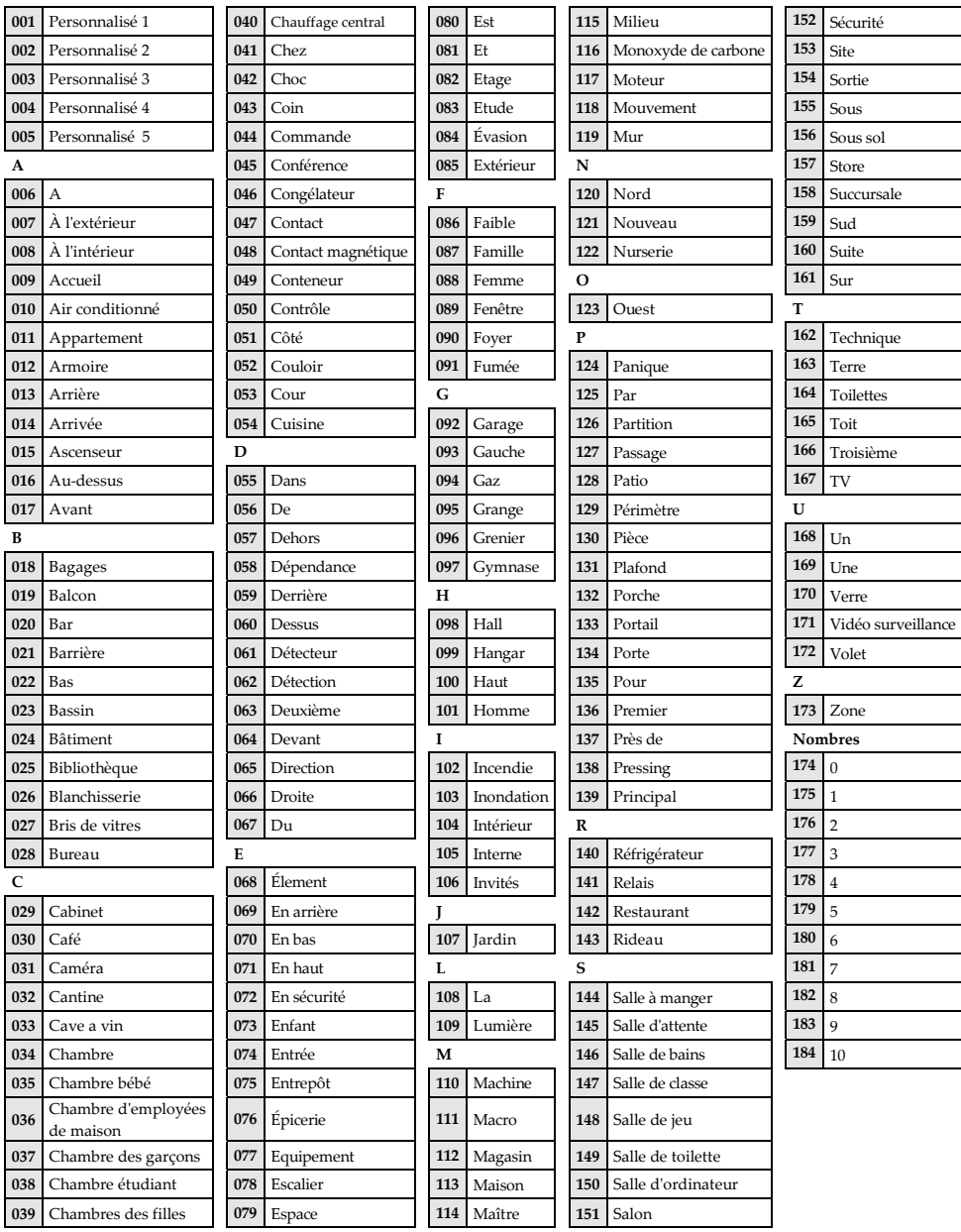

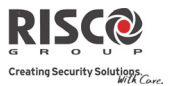

# Chapitre 8. Mise à jour distante du Firmware

Ce chapitre explique comment effectuer une mise à jour distante du micro logiciel de votre centrale Agility 3 à l'aide du logiciel de configuration Agility 3. La mise à jour logicielle à distance sera effectuée via IP ou GPRS.

#### **Prérequis**

- Logiciel Agility Configuration Software.
- Centrale Agility 3 version 3.59 ou sup.
- Système Agility 3 équipé d'un module GSM/GPRS ou IP

**Remarque**: Veuillez sauvegarder les paramètres de communication de la centrale avant d'effectuer sa mise à jour logicielle dans le Communication Software, permettant ainsi de rétablir la communication système de la centrale –. Communication établie avec la centrale Agility 3**: Communication > Réception > Tout.**

#### **Etape 1: Vérifiez la version actuelle de votre centrale Agility 3**

Afin de s'assurer ultérieurement de la réussite de la procédure de mise à jour (étape 4), veuillez noter la version actuelle du logiciel de votre centrale Agility 3.

- 1. Connectez-vous au programme de configuration Agility 3.
- 2. Sélectionnez un client.
- 3. Cliquez sur **Connecter** *S* r pour établir la connexion à la centrale Agility 3.
- 4. Aller a **Activités Ecran Test**.
- 5. Dans l'onglet *Unité Centrale*, cliquez sur le bouton **Test**. La version actuelle de la centrale apparaît dans la zone de texte *Version de la Centrale*.

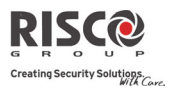

#### **Etape 2:** Entrez l'emplacement du fichier de mise à jour

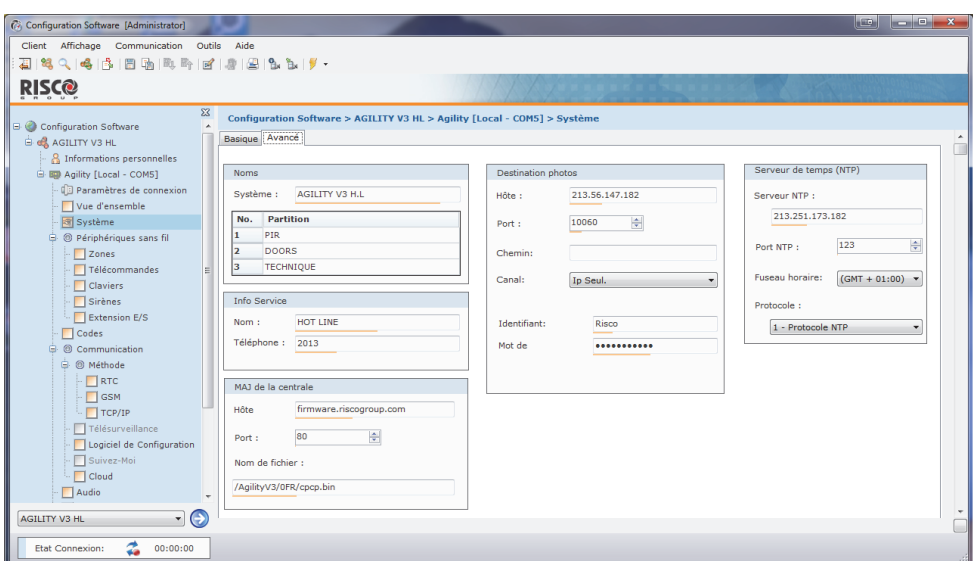

- 1. Dans l'écran **Système**, dans la section *Mise à Jour de la Centrale*, entrez les informations pertinentes concernant l'emplacement du fichier de mise à jour:
	- **Hôte**: Entrez l'adresse IP du routeur/passerelle de l'emplacement du fichier de mise à jour. Défaut: **212.150.25.223**
	- **Port**: Entrez le port IP du routeur/passerelle de l'emplacement du fichier de mise à jour. Défaut: **80**
- **Nom Fichier**: Entrer le nom de fichier de mise à jour. Par exemple: /Agility/0FR/cpcp.bin. S'il vous plaît, veuillez contacter les services de support client pour connaitre les paramètres de nom de fichier.
- 2. Cliquer sur **Envoi**

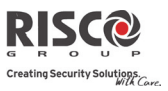

### **Etape 3: Effectuez la mise à jour**

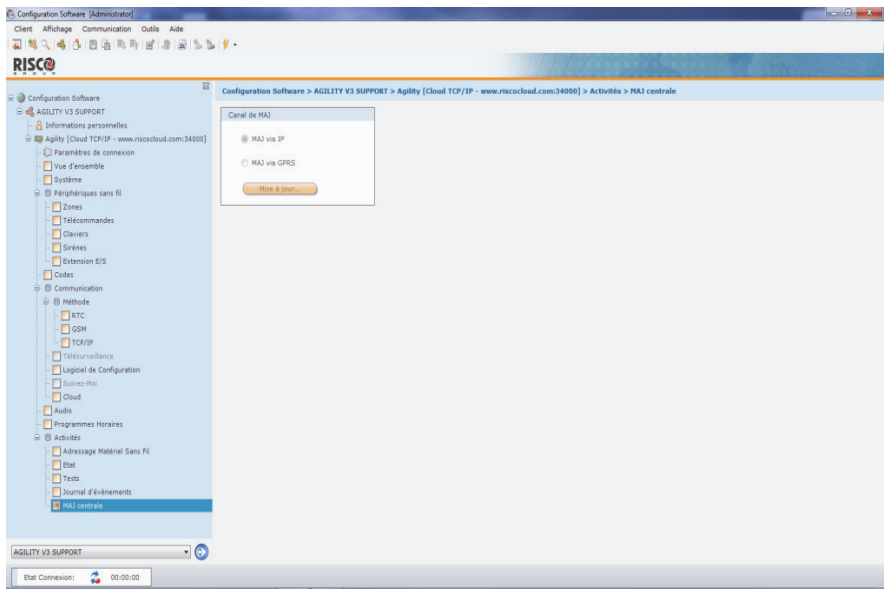

**Note**: Assurez-vous que vous êtes en ligne et connecté à la centrale Agility 3 (sinon, cliquez sur **Connecter**  $\boxed{\mathcal{F} \cdot}$ .

- 1. Dans l'écran **Activités**  $\rightarrow$  **Mise à Jour Unité Centrale** sélectionner le canal de mise à jour à partir des deux options:
	- **Mise A Jour via IP**
	- **Mise A Jour via GPRS**

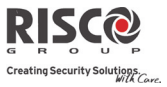

2. Cliquer sur le bouton **Mise à Jour**. La boîte de dialogue suivante apparaît:

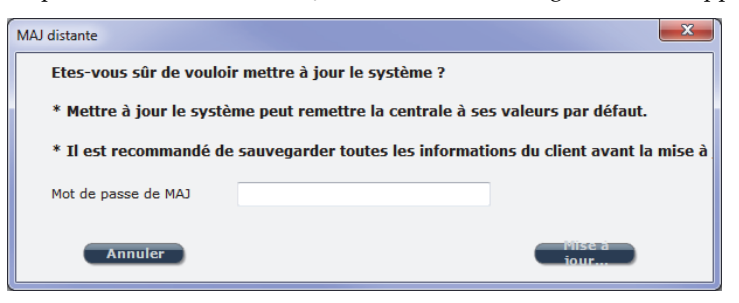

Le message qui s'affiche vous informe que mise à jour logicielle à distance peut entraîner le retour de la centrale à ses valeurs d'usine par défaut, il est donc recommandé de sauvegarder toutes les informations client avant d'effectuer la mise à jour.

3. Entrez le mot de passe de sécurité de mise à jour, puis cliquez sur **Mise à Jour**... Veuillez contacter les services support client de votre représentant local RISCO Group pour obtenir le mot de passe.

Le message suivant apparaît: "*Le processus de mise à jour débutera après la déconnexion de la session.*"

- 4. Cliquer sur **OK**.
- 5. Se déconnecter de la session en cours (Cliquez sur **Déconnecter** ) pour commencer la procédure de mise à jour. Les voyants de la centrale Agility 3 se mettent à clignoter pendant la procédure de mise à jour comme suit: Le voyant d'alimentation  $\bigcirc$  s'allume et les autres voyants clignotent rapidement

#### **Notes**:

- 1. La procédure de mise à jour peut prendre environ 13 minutes. Cela varie selon que la procédure est effectuée via GPRS ou IP.
- 2. Si la mise à jour échoue, la centrale Agility 3 récupérera automatiquement la précédente version du logiciel.

#### **Etape 4: Restauration de la Centrale — Communication Système**

Dans le cas où la mise à jour du logicielle implique un changement de base de données, vous devez restaurer les paramètres de communication de la centrale\* (y compris les options et contrôles) comme suit:

#### **Communication > Envoyer > Tout**

Consultez le support technique RISCO pour de plus amples détails.

\* L'ensemble de paramètres - Communication Système - sauvé:

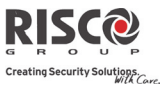

#### **a. Paramètres Système:**

- i. Config. PC Activ
- ii. Activer SM
- iii. Activer TLS
- iv. Activer Cloud
- v. Désact. Appel Entr.
- vi. Tst CTS aléat.
- vii. Texte SIA
- viii. Rappel Actif

#### **b. Paramètres CTS:**

i. Verrou TLS

#### **c. Paramètres Configuration Software:**

- i. Code d'Accès
- ii. ID à distance
- iii. Toutes les options C/S (RTC, IP, GSM écoute, sort., CSD).
	- 1. CS via GPRS (sortie)
	- 2. CS via GPRS (écoute)
	- 3. CS via CSD
	- 4. CS via IP
	- 5. CS via Modem

#### **d. Codes:**

- i. Installateur
- ii. Sous-Installateur
- iii. Resp. Général

#### **e. Paramètres GSM:**

- i. Code APN
- ii. Nom Util.
- iii. Mot de Passe
- iv. Code PIN

#### **f. Paramètres Module IP:**

- i. IP Dynamique/Statique
- ii. Adre. IP/Port
- iii. Masque Réseau
- iv. Passerelle
- v. Nom IP NetBIOS
- vi. DNS Préféré
- vii. DNS Aux.

#### **g. Paramètres Cloud:**

- i. Canal
- ii. Mot de Passe
- iii. Adresse IP

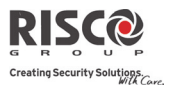

# Chapitre 9. Tableau des menus Installateur

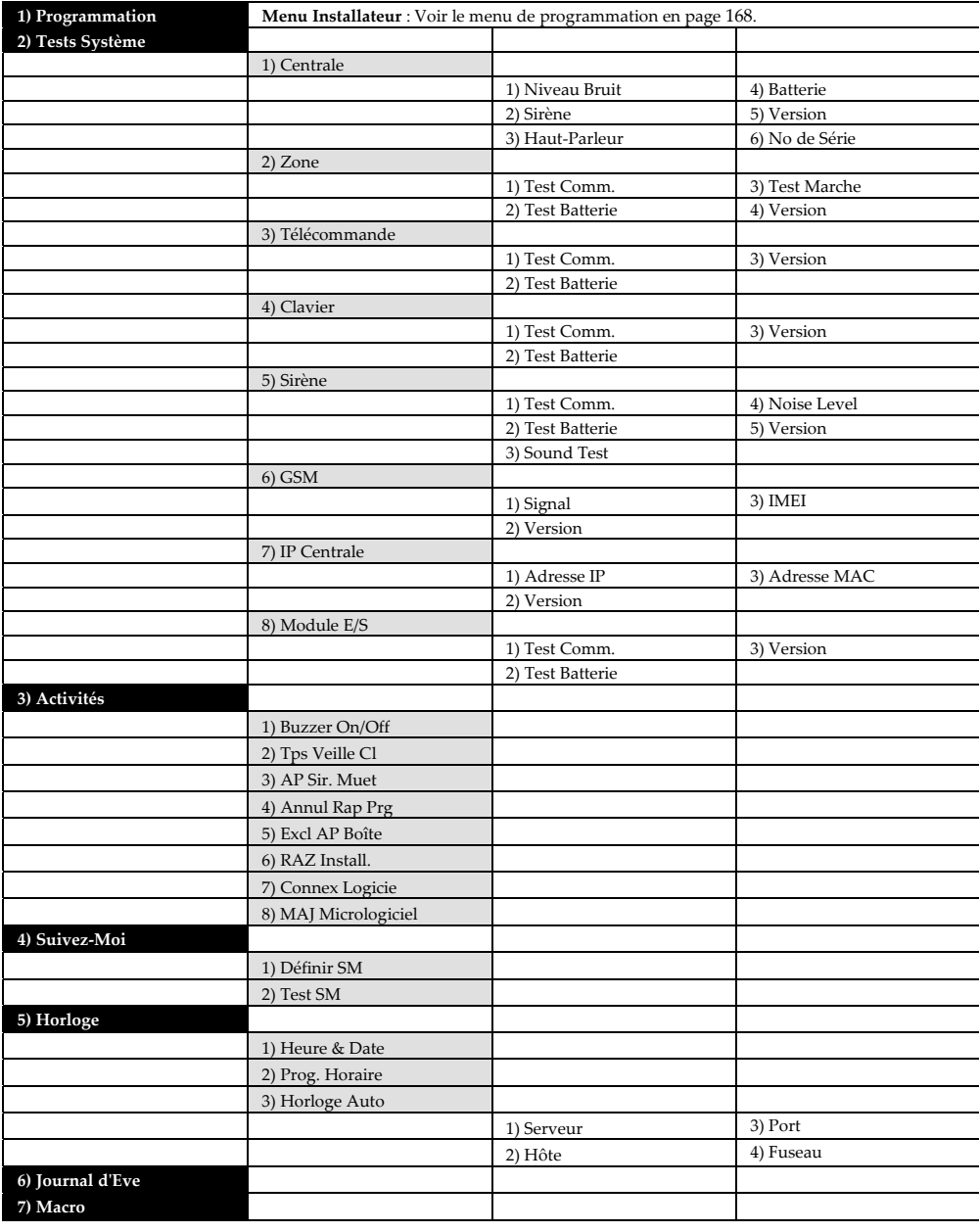

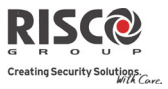

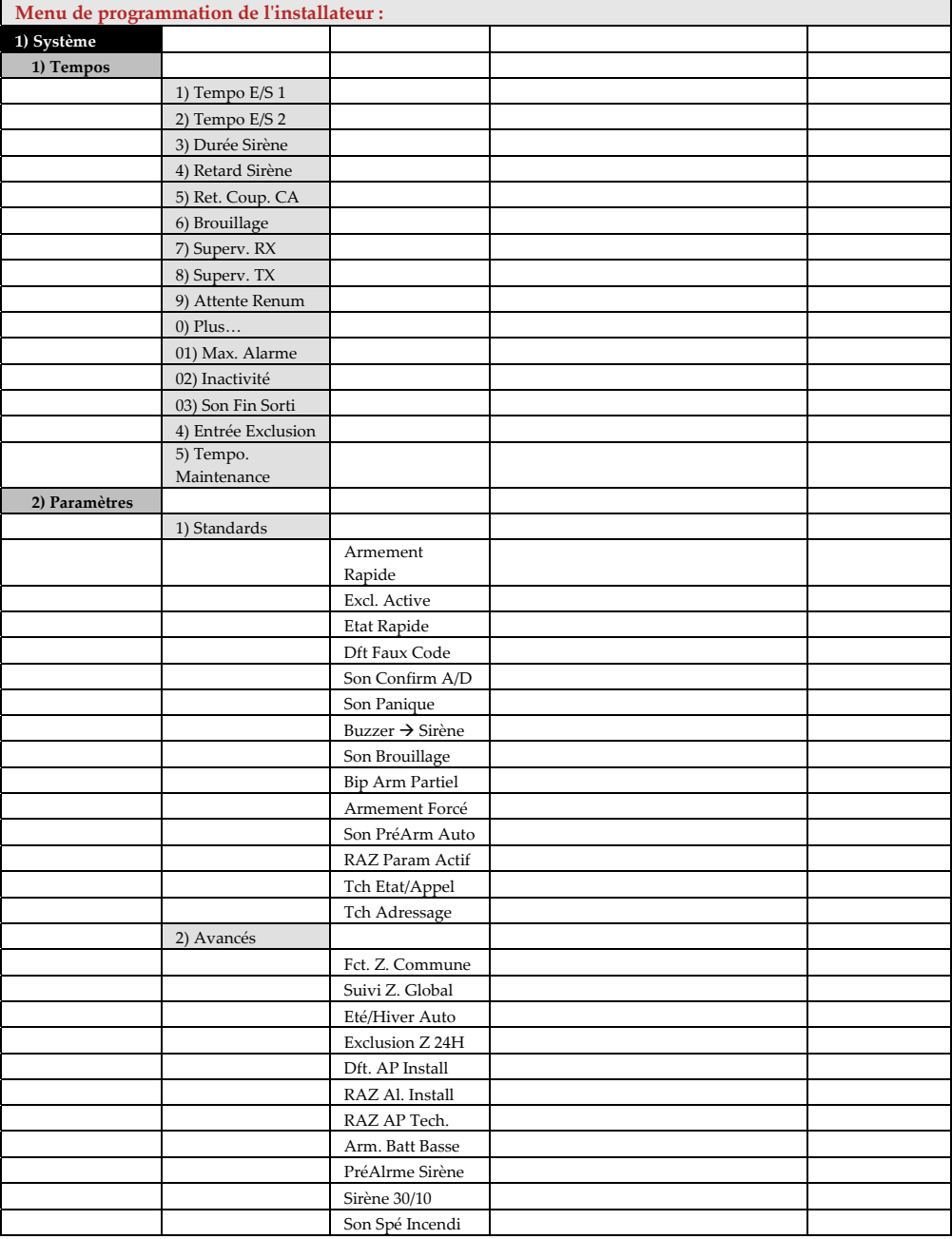

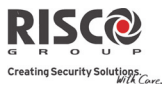

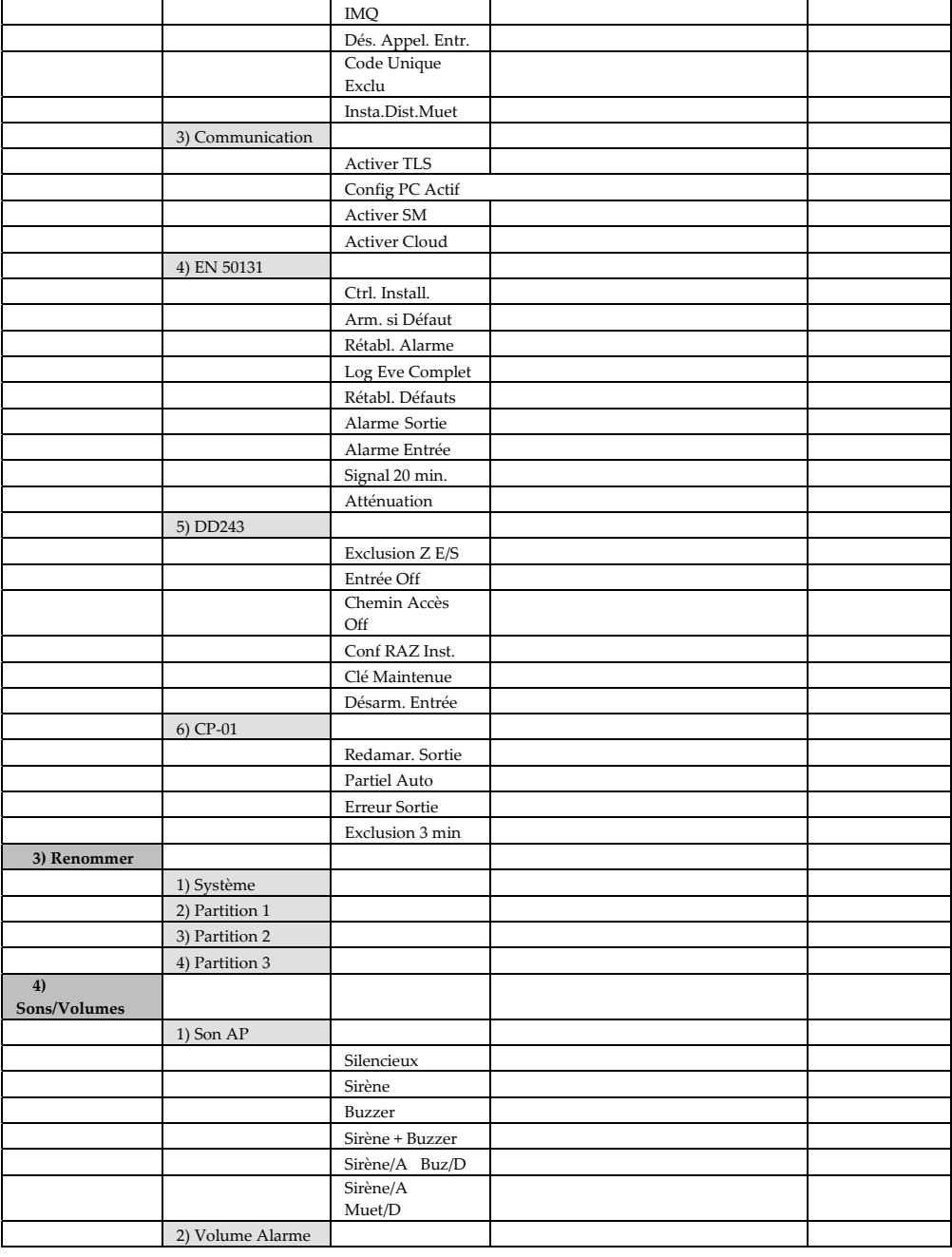

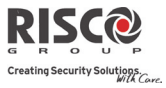

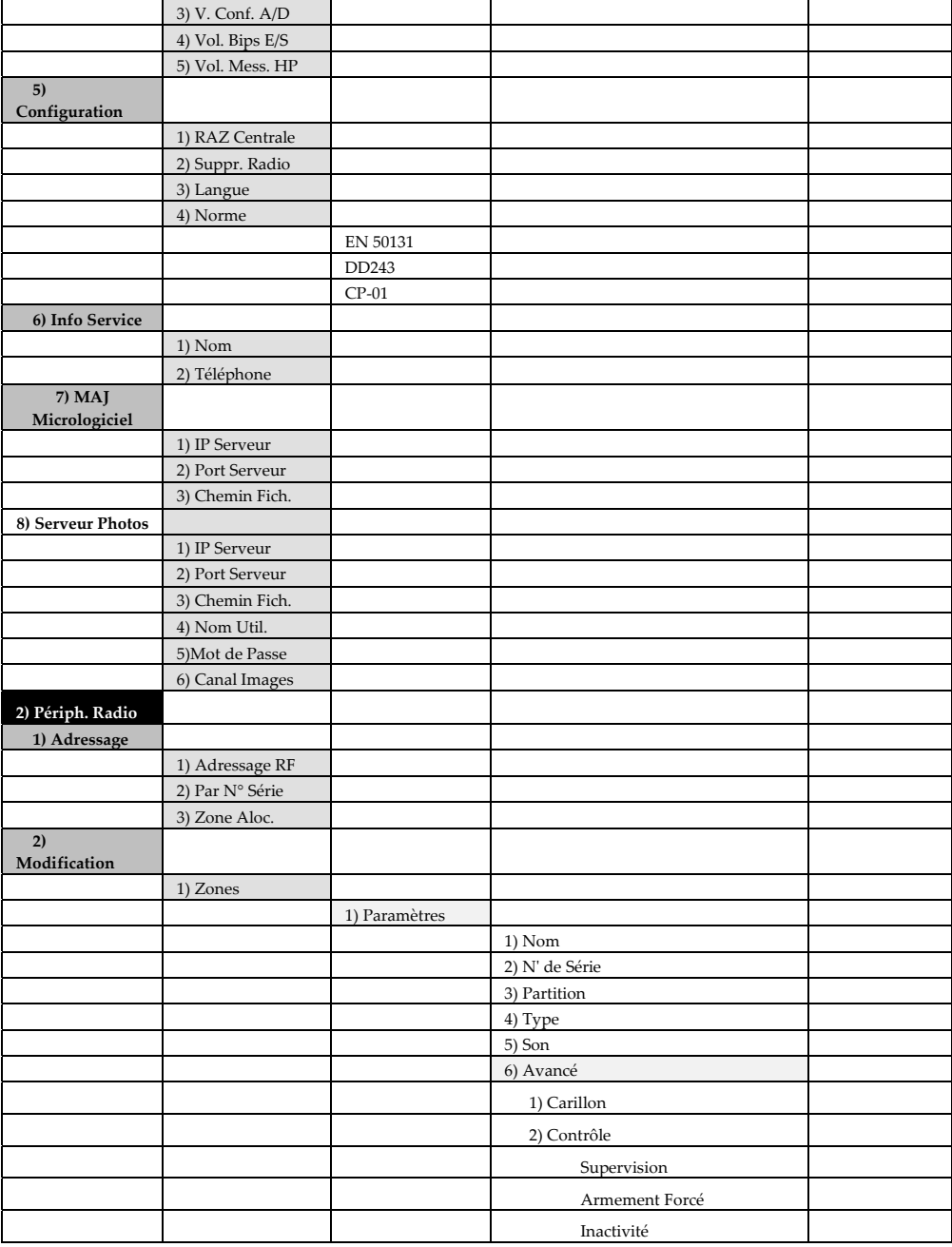

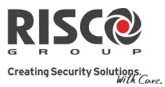

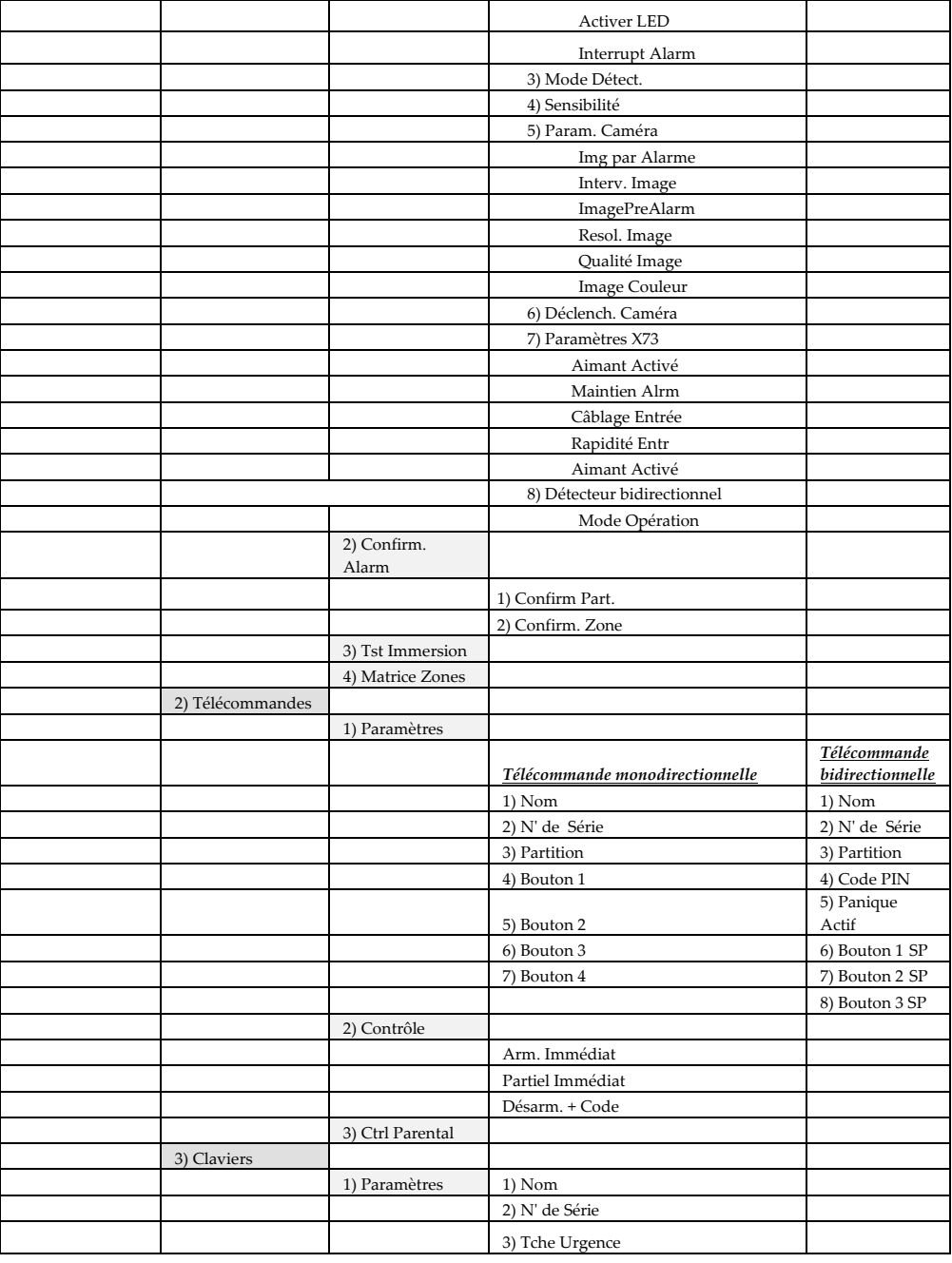

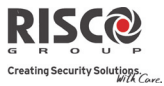

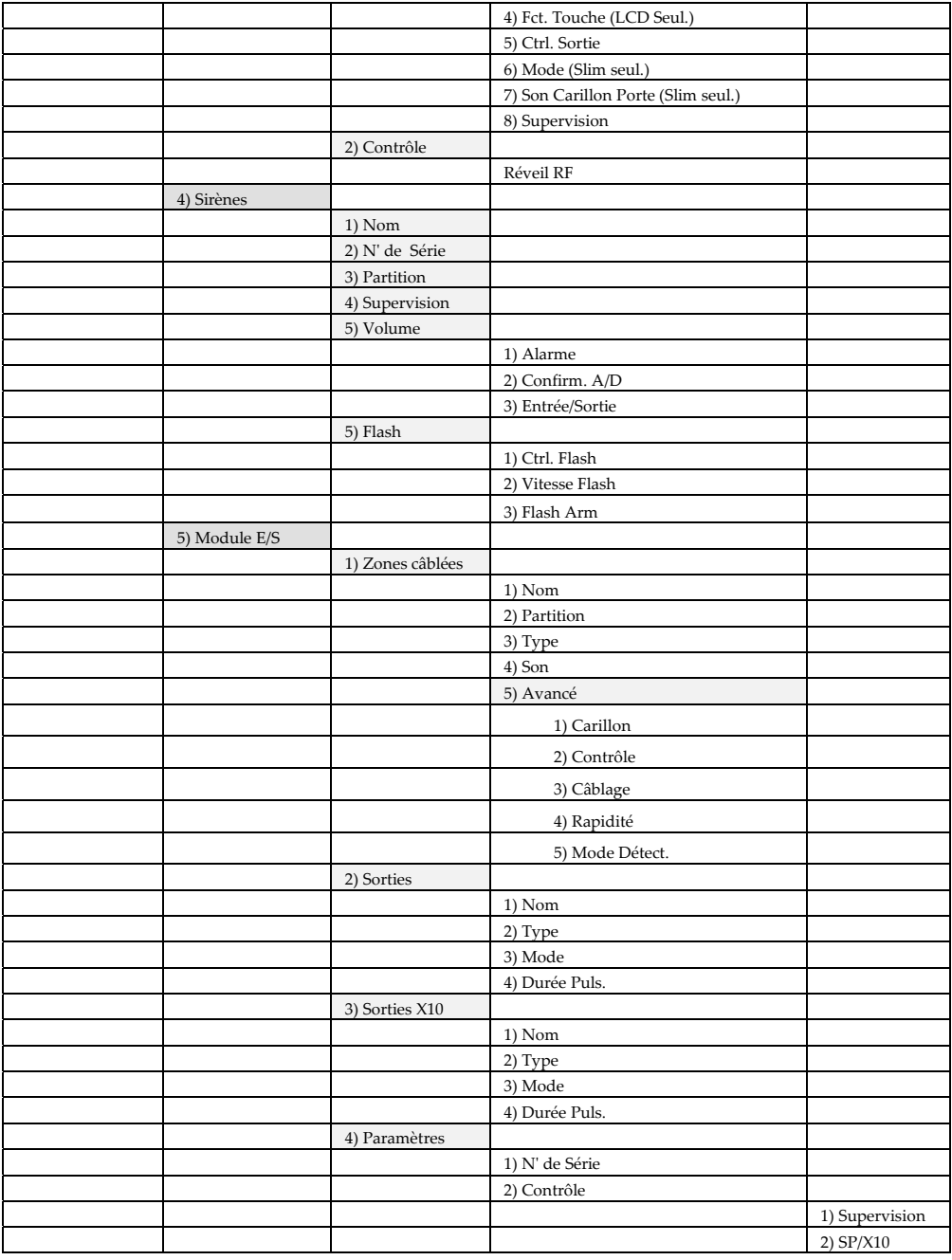

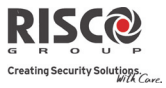

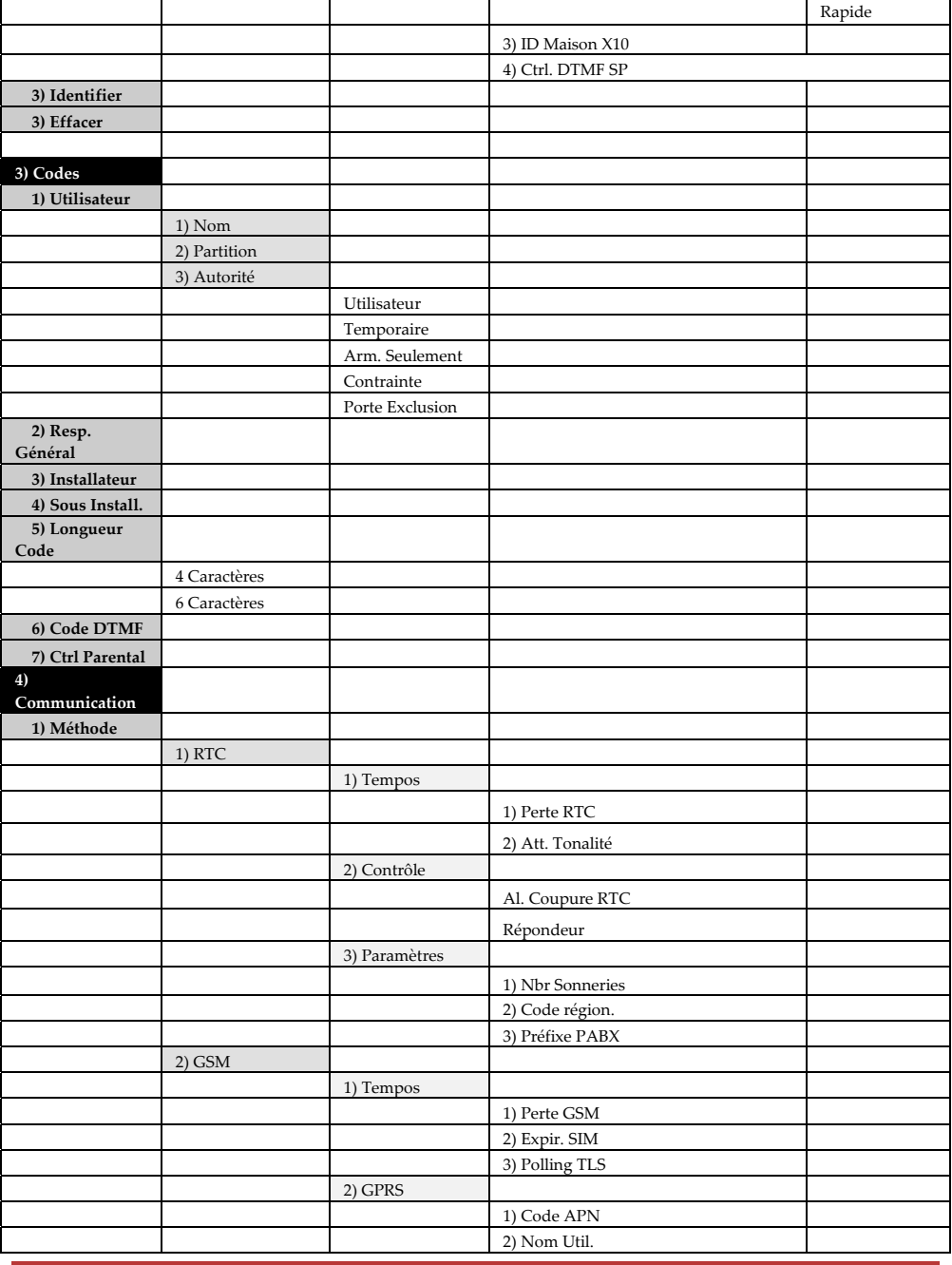

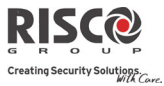

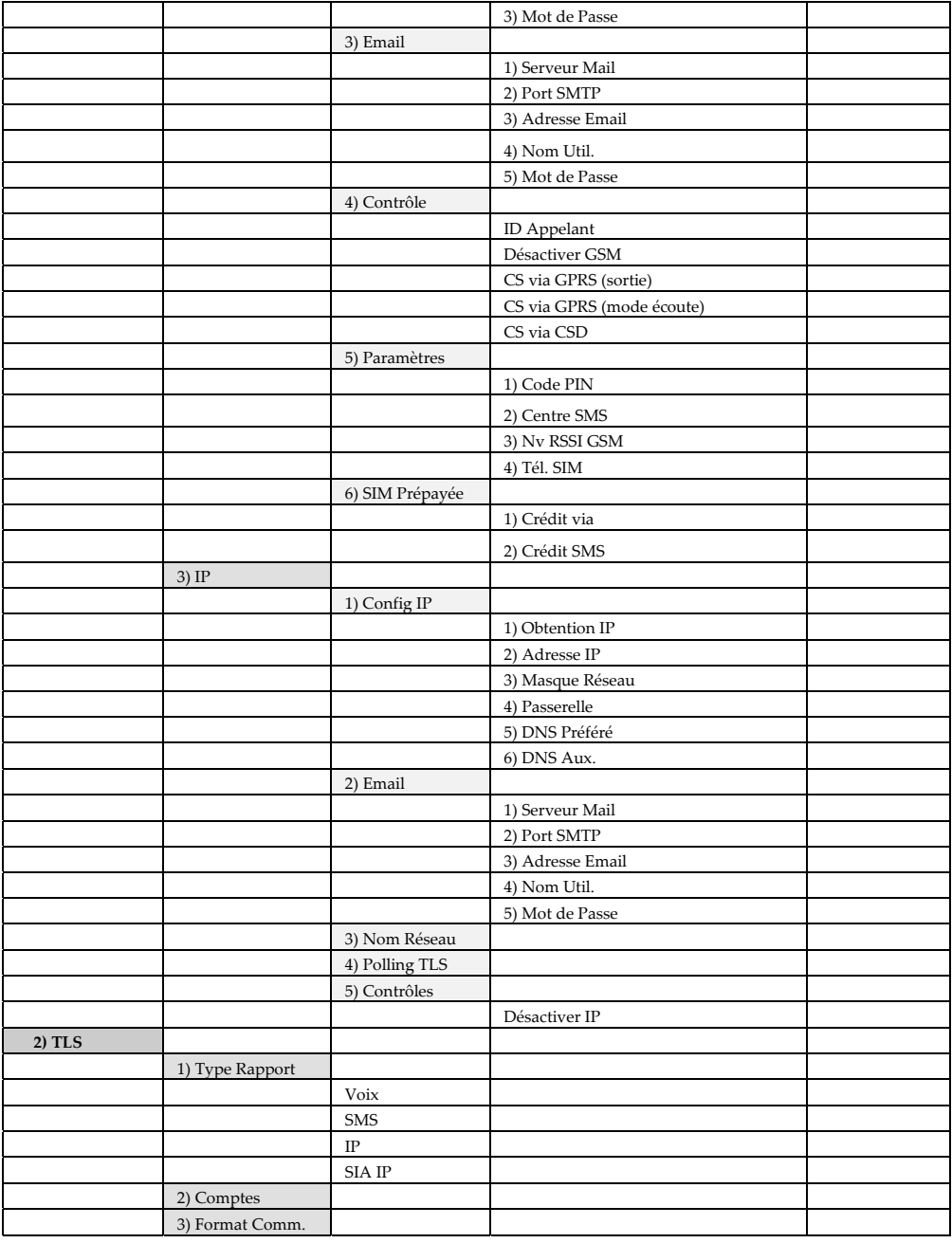

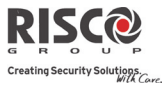

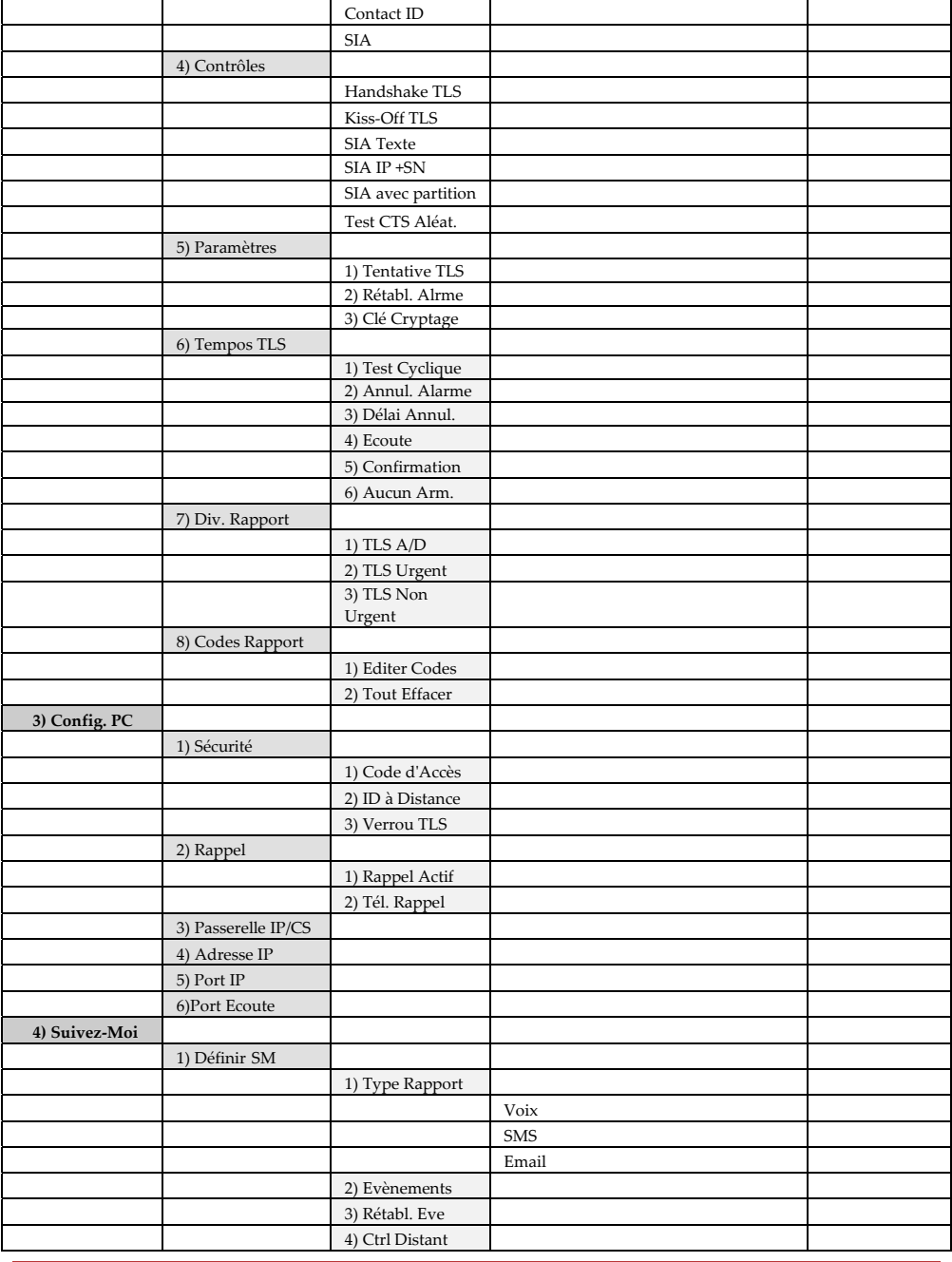

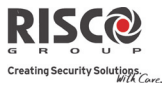

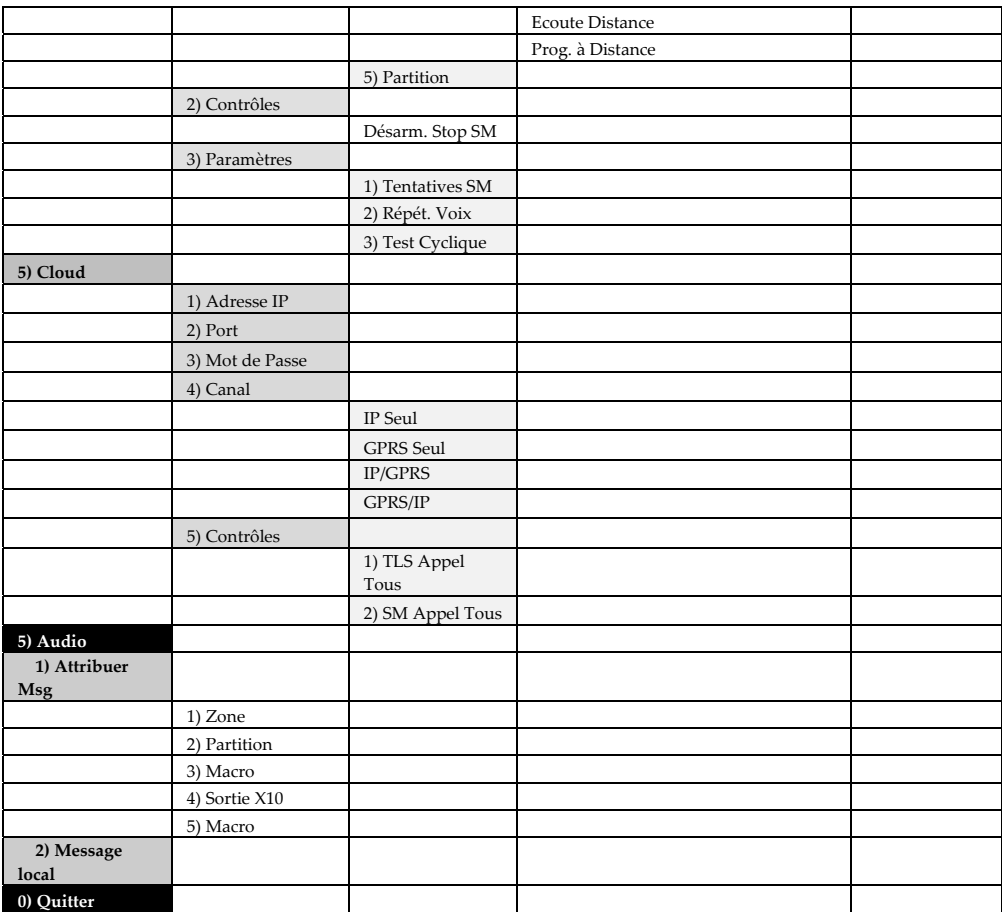

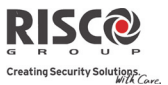

# Chapitre 10. Conformité avec la norme EN 50131

#### Déclaration de conformité

RISCO Group déclare par la présente que la série Agility 3 des unités centrales et accessoires a été conçue conformément aux normes :

- $\mathbf{Q}$ EN50131-1, EN50131-3 Grade 2
- **Q** EN50130-5 Environmental class II
- $\mathbf{C}$ EN50131-6 Type A
- $\mathbf{C}$ UK: PD 6662:2010, BS 8243:2010 ACPO (Police)
- Q USA: FCC: Part 15B, FCC part 68
- $\odot$ CANADA: CS-03, DC-01

#### Conformité EN50136

- Q Les Modules IP et GSM sont conformes aux normes suivantes:
	- EN50136-1-1
	- EN50136-1-1/A2
	- EN50136-2-1
	- EN50136-2-1/A1
	- EN50136-2-2:1998
- $\mathbf{C}$ Le Module RTC est conforme aux normes suivantes:
	- EN50136-1-2:1998
	- EN50136-1-3:1998
	- EN50136-2-2:1998
	- EN50136-2-3:1998
	- EN50136-1-4:1998
	- EN50136-2-4:1998
- $\mathbf{C}$ Module RTC peut être connecté à la station de surveillance via n'importe quel récepteur compatible EN50136, qui réunit toutes les exigences de messages de sécurité.
- $\mathbf{C}$ Lorsque les modules IP et/ou GSM sont utilisés, logiciel IP receiver également utilisé. IP receiver doit être connecté au logiciel d'automatisation, qui sert d'annonciateur EN50136-2-1 A1: 2001. Si la connexion entre le récepteur IP et le logiciel d'automatisation est perdu, un message d'erreur s'affiche sur la file d'attente du récepteur IP.
- Q Afin d'avoir une indication de ACK reçu de l'émetteur-récepteur de la station de télésurveillance, le paramètre Kiss-Off O/N doit être réglé sur O (voir page 124).

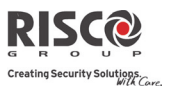

#### Calculs possibles des clés logiques:

- $\mathbf{C}$ Les codes logiques sont des codes entrés via le clavier sans fil pour autoriser un accès de niveau 2 (utilisateurs) et de niveau 3 (installateur)
- Q Tous les codes – Structure à 4 chiffres : xxxx
- $\mathbf{Q}$ Chaque caractère compris entre 0-9 est susceptible d'être utilisé
- $\mathbf{C}$ Il n'existe aucun code non autorisé, tous les codes compris entre 0001 et 9999 sont acceptés
- Q Il est impossible de créer de codes invalides, sachant qu'après la saisie du quatrième chiffre, "l'Entrée" se fait automatiquement. Le code est rejeté si vous tentez de créer un code non-existant.

### Calculs possibles des touches physiques:

- $\mathbf{C}$ Les touches physiques sont implémentées dans les télécommandes sans fils.
- Q Il est supposé que seul un utilisateur peut être doté d'une télécommande, donc une touche physique est considérée en tant qu'accès de niveau 2.
- $\mathbf{C}$ Chaque télécommande détient un code d'identification de 24 bits, le nombre d'options est donc de 2^24.
- $\mathbf{C}$ Une télécommande devra être reconnu et enregistré par l'Agility 3 et un procédé "d'écriture" sera établi.
- **Q** Une télécommande valide est un dispositif que la centrale a "appris" et qui permet d'armer/de désarmer le système.
- Q Une télécommande invalide est un dispositif que la centrale n'a pas "appris" et qui ne permet pas d'armer/de désarmer le système.

#### Surveillance du système

- $\mathbf{C}$ L'unité centrale est surveillée et détecte les défauts CA, de batterie ou de batterie faible etc.
- $\mathbf{C}$ L'extension d'E/S sans fils est surveillée et détecte les défauts CA, de batterie ou de batterie faible etc.
- Q Les autres éléments sans fils sont surveillés pour les défauts de batterie basse.

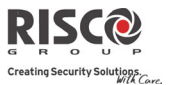

### Paramétrage de l'Agility 3 pour répondre à la norme EN 50131

- 1. Accédez au mode de programmation de l'installateur.
- 2. Dans le menu système [1], sélectionnez [5] pour accéder au menu Configuration.
- 3. Dans le menu Configuration, sélectionnez [4] pour accéder à l'option Norme.
- 4. Choisissez EN 50131. Une fois sélectionnée, les changements suivants apparaissent dans le logiciel de l'Agility 3:

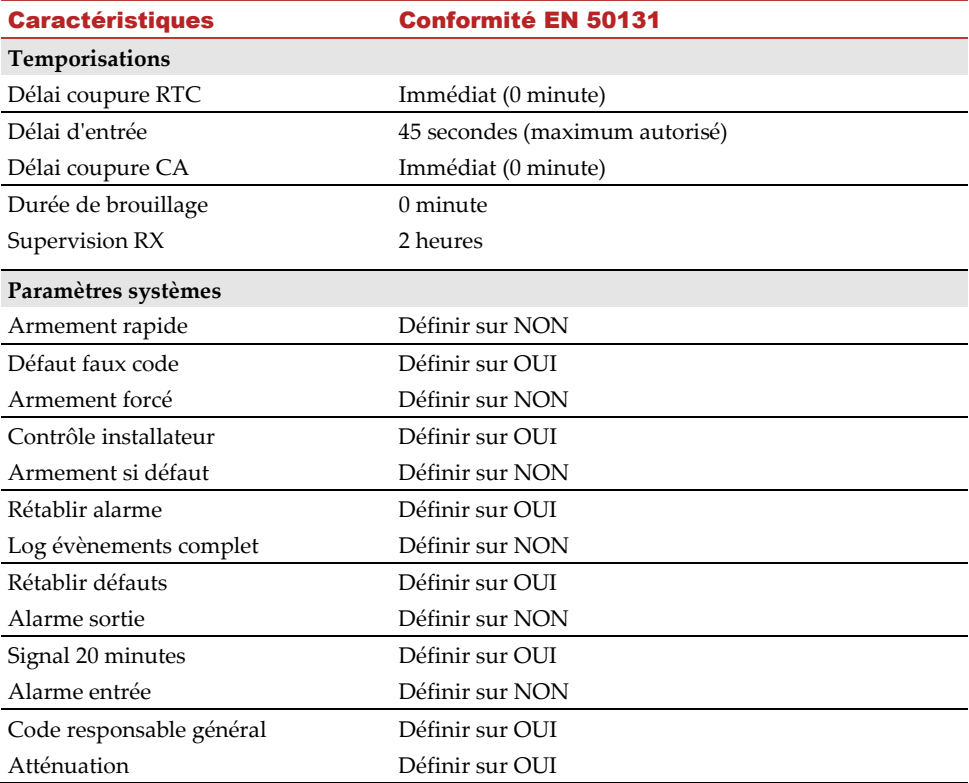

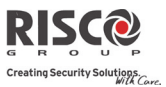

# Chapitre 11. Déclaration de conformité SIA CP-01

#### Déclaration de conformité

Par la présente, RISCO Group déclare que la série d'unités centrales Agility 3 et ses accessoires sont conçus pour se conformer à la norme SIA CP 01.

Le niveau d'équipement minimal pour les installations SIA-FAR devant se conformer aux normes 01-CP:

- $\mathbf{C}$ Un minimum de 1 clavier (Agilité RKP) doit être installé
- Q 1 centrale CP- (Centrale Agility 3)
- $\mathbf{C}$ Tous les claviers du système doivent être audibles (mute désactivé).

#### Réglage de l'Agility 3 pour se conformer aux exigences SIA CP 01

- 1. Accédez au mode de programmation de l'installateur.
- 2. Dans le menu système [1], sélectionnez [5] pour accéder au menu Configuration.
- 3. Dans le menu Configuration, sélectionnez [4] pour accéder à l'option Norme.
- 4. Choisissez CP 01. Une fois sélectionnée, les changements suivants apparaissent dans le logiciel de l'Agility 3:

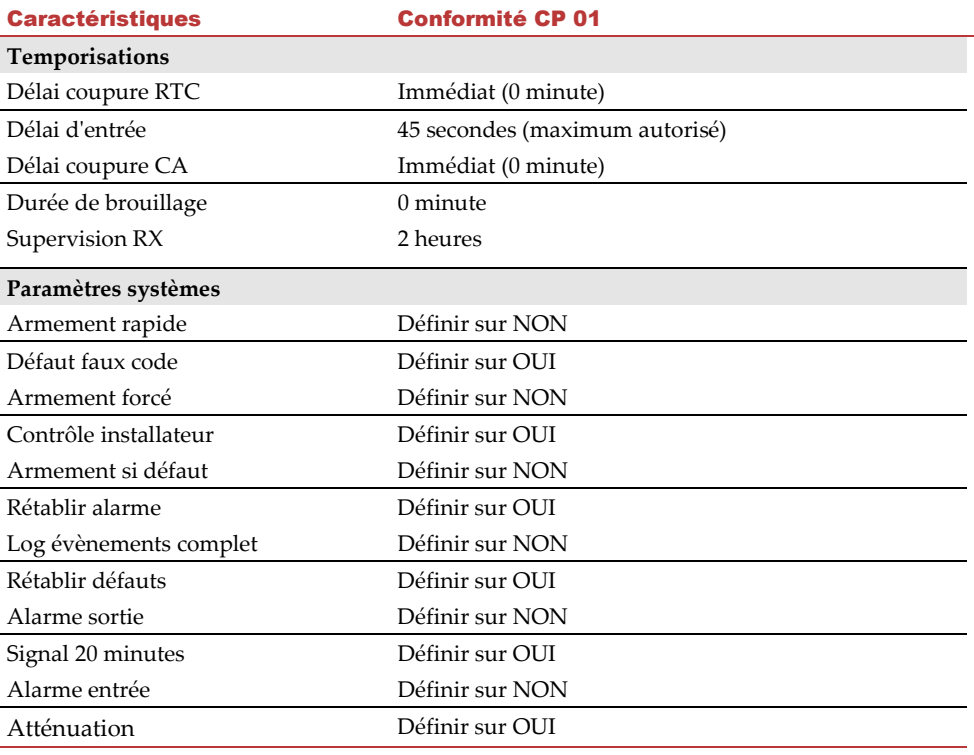
### **Agility 3 Manuel d'installation**

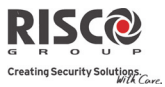

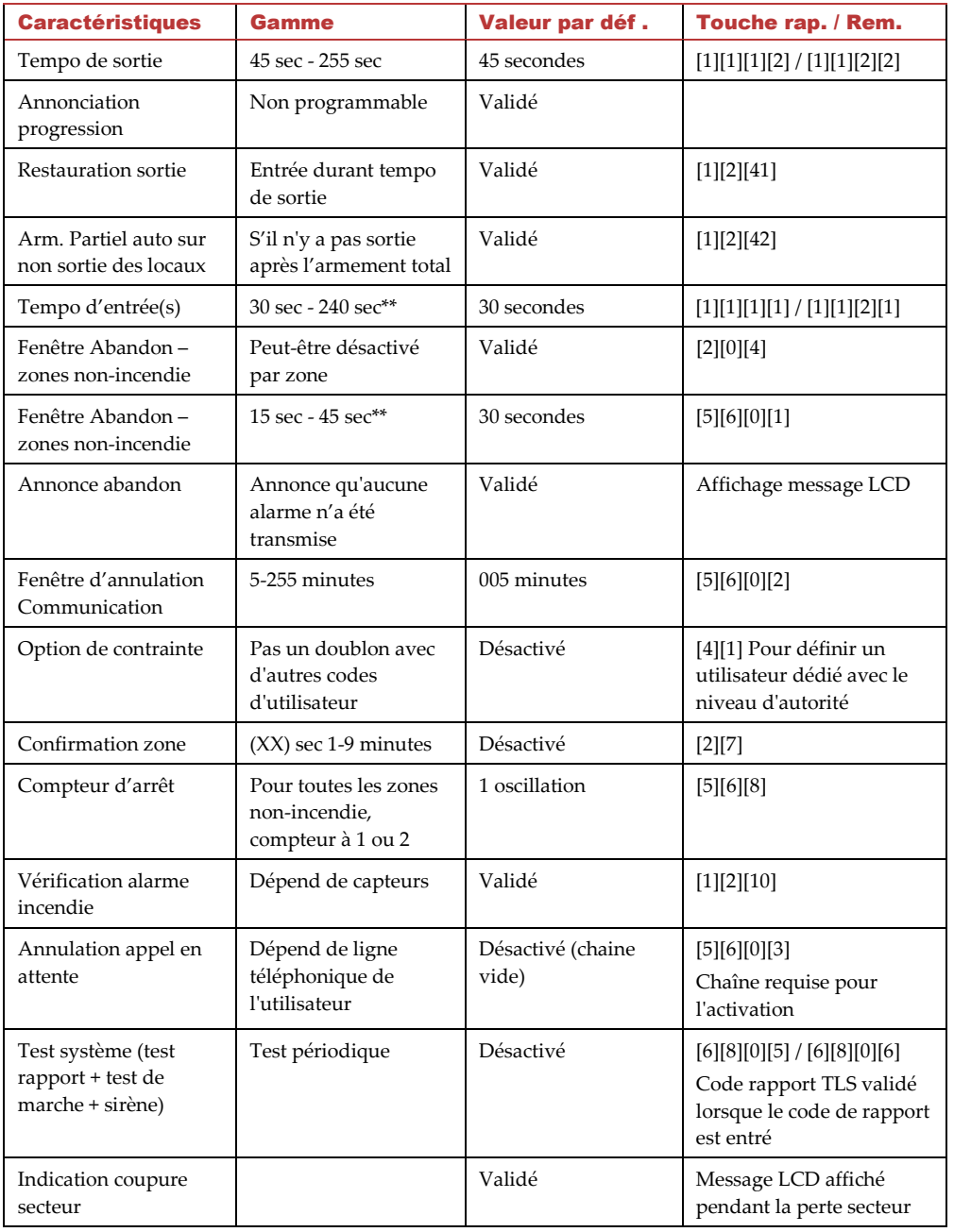

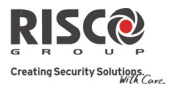

# Chapitre 12. Accessoires Agility 3

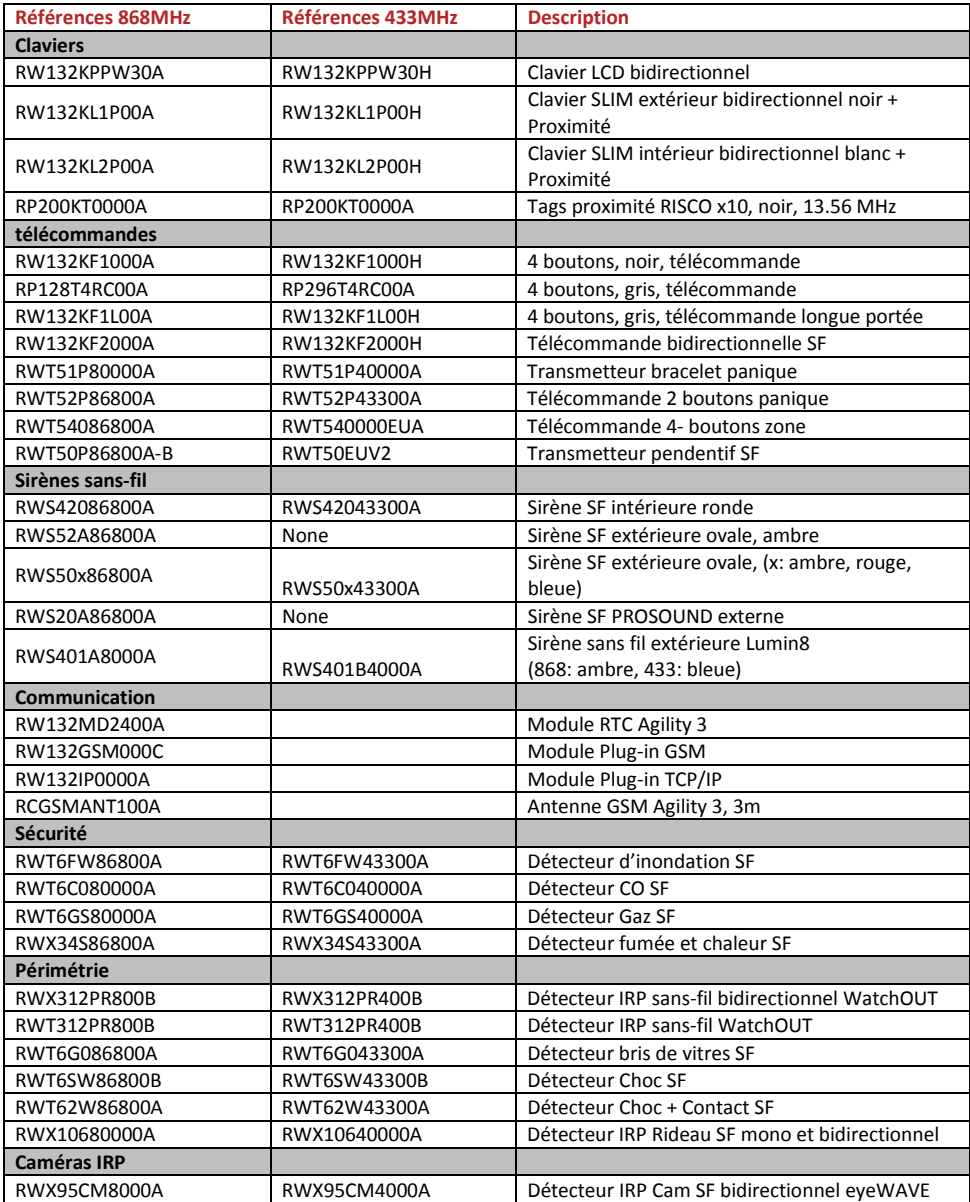

### **Agility 3 Manuel d'installation**

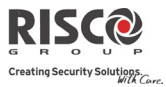

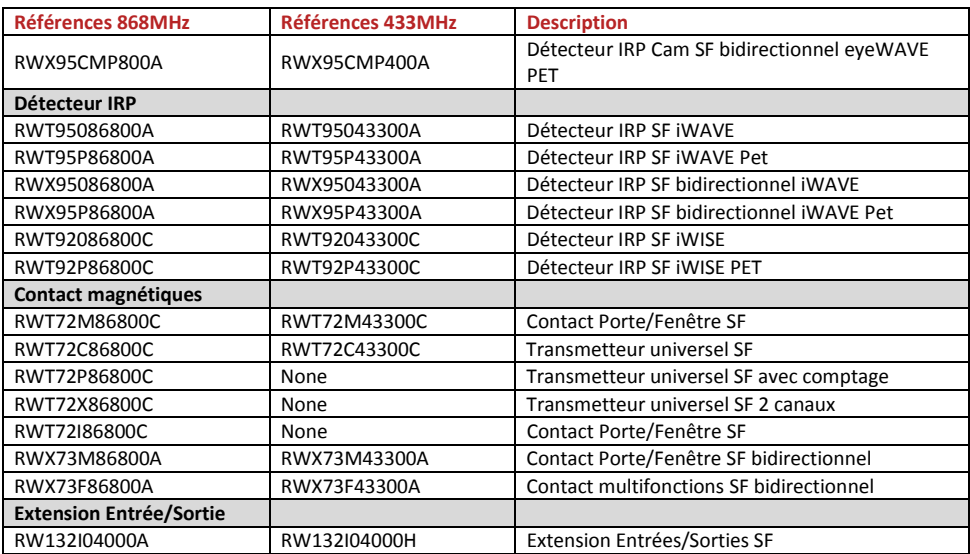

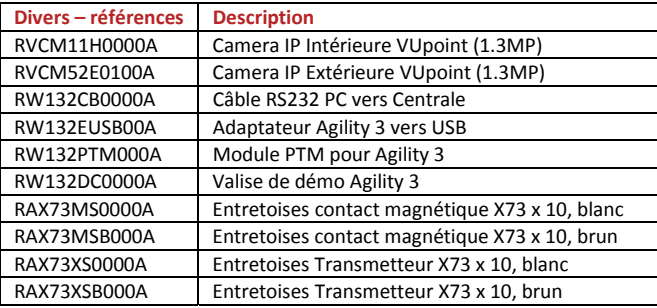

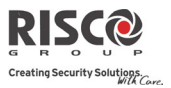

# Note FCC

Cet équipement a été testé et déclaré conforme aux limites d'un dispositif numérique de classe B, conformément à la partie 15 des règles de la FCC. Ces limites sont conçues pour fournir une protection raisonnable contre les interférences nuisibles dans une installation résidentielle. Cet équipement génère, utilise et peut émettre de l'énergie radiofréquence et, s'il n'est pas installé et utilisé conformément aux instructions, peut causer des interférences nuisibles aux communications radio. Cependant, il n'est pas garanti que des interférences ne se produisent pas dans une installation particulière. Si cet équipement provoque des interférences nuisibles à la réception radio ou de télévision, ce qui peut être déterminé en mettant l'équipement hors et sous tension, l'utilisateur est encouragé à essayer de corriger l'interférence par une ou plusieurs des mesures suivantes:

- a) Réorienter ou déplacer l'antenne de réception.
- b) Augmentez la distance entre l'équipement et le récepteur.
- c) Brancher l'équipement à une prise appartenant à un circuit différent de celui sur lequel le récepteur est branché.
- d) Consultez le revendeur ou un technicien radio/TV expérimenté.

## Avertissement FCC

Le fabricant n'est pas responsable des interférences radio ou TV causées par des modifications non autorisées de cet équipement. De telles modifications pourraient annuler le droit de l'utilisateur à utiliser l'équipement.

FCC ID: JE4AGILITY 3 Valide pour P/N RW132x4t0zzA IC: 6564A-AGILITY 3 Valide pour P/N RW132x4t0zzA

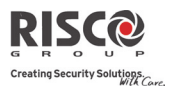

### Garantie limitée de RISCO Group

RISCO Ltd, ses filiales et affiliés («Le vendeur») garantissent que les produits sont exempts de tout défaut de matériel ou de fabrication, dans des conditions normales d'utilisation sur 24 mois à partir de la date de production.

Vu que le vendeur n'installe pas ou ne connecte pas le produit et vu que le produit est susceptible d'être employé en conjonction avec d'autres produits non fabriqués par le vendeur, le vendeur n'est pas en mesure de garantir les performances du système de sécurité qui utilise ce produit.

Les obligations et responsabilités du vendeur sous les termes de cette garantie sont expressément limitées à la réparation et au remplacement, à la discrétion du vendeur, dans une durée raisonnable à dater de la livraison du produit ne répondant pas aux spécifications.

Le vendeur n'offre aucune garantie supplémentaire tacite ou expresse et décline spécifiquement toute garantie quant à sa valeur commerciale ou à son aptitude à servir à des fins particulières. En aucune circonstance, le vendeur ne sera tenu responsable de dommages indirects ou accessoires suite à une violation de toute disposition citée dans ce document ou de toute garantie, explicite ou implicite, ou de toute autre responsabilité que ce soit.

Les obligations du vendeur, sous les termes de cette garantie n'incluront aucun frais de transport ou d'installation ou aucune responsabilité quant aux dommages ou délais directs, voir indirects. Le vendeur ne peut garantir que son produit ne sera pas compromis ou contourné; que grâce au produit des blessures personnels ou un vol commis par un cambrioleur, un incendie ou autre pourront être évités; ou que le produit déclenchera dans tous les cas une alerte ou offrira une protection adéquate.

Le client/acheteur comprend qu'une alarme correctement installée et maintenue ne pourra que réduire le risque de cambriolage, d'attaque ou d'incendie sans avertissement, mais ne constituera en aucun cas une assurance ou une garantie quant à l'occurrence de tels évènements, de blessures personnelles ou de vols de biens.

Par conséquent, le vendeur ne pourra être tenu responsable des blessures personnelles, endommagements à la propriété ou pertes fondés sur une allégation selon laquelle le produit n'a pas émis d'avertissement.

Cependant, si le vendeur est tenu responsable, directement ou indirectement, de toute perte, tout endommagement survenant sous les termes de cette garantie limitée ou autre, quel qu'en soit la cause ou l'origine, la responsabilité maximale du vendeur ne sera pas supérieure au prix d'achat du produit, et constituera l'unique recours possible contre le vendeur.

Aucun employé ou représentant du vendeur n'est autorisé à modifier cette garantie de quelle que manière que ce soit ou à accorder toute autre forme de garantie.

Les piles installées ou utilisées avec les produits sont explicitement exclues de cette garantie ou de toute autre. Le vendeur ne donne aucune garantie d'aucune sorte concernant les piles et le seul recours de l'acheteur (le cas échéant) doit être conforme à la garantie offerte (dans la mesure où elle existe) par les fabricants de piles.

#### **Agility 3 Manuel d'installation**

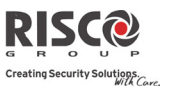

#### Contacter RISCO Group

RISCO Group s'est engagé à offrir à sa clientèle, un service et un support sur ses produitsVous pouvez nous contacter via notre site Web www.riscogroup.com, ou de la manière suivante:

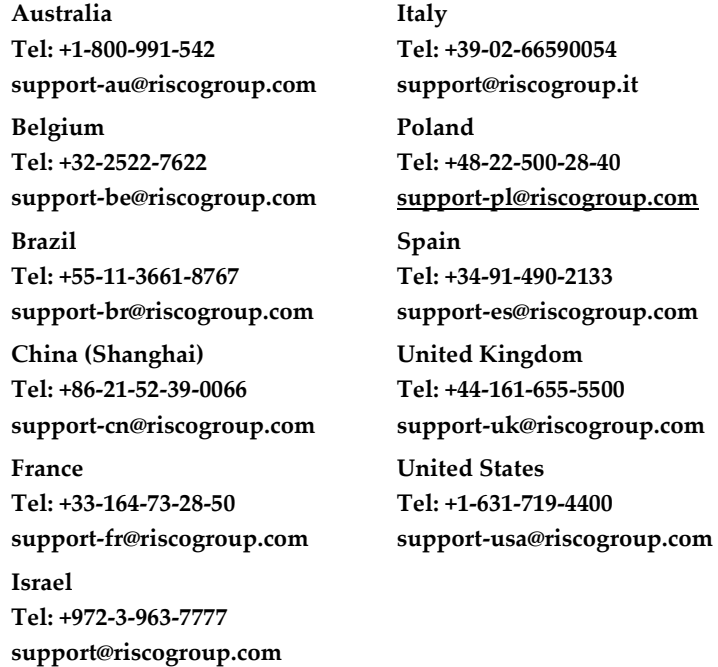

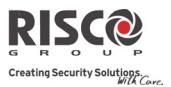

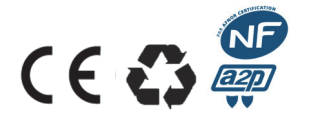

Ce produit répond aux exigences du référentiel de certification NF324-H58 pour la classification 2 boucliers, et de la RTC 50131-3.

Aucune partie de ce document ne peut être reproduite sous aucune forme sans autorisation écrite préalable de l'éditeur.

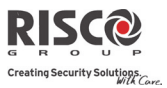

© RISCO Group 01/2017. Tous droits réservés. 5IN2045 F